# Mapeador inteligente de enlaces ópticos iOLM

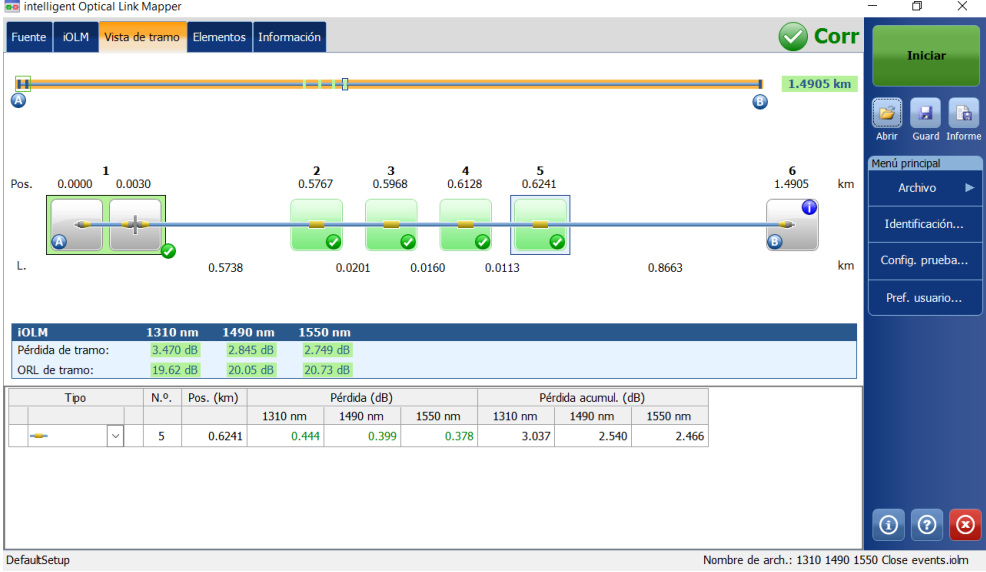

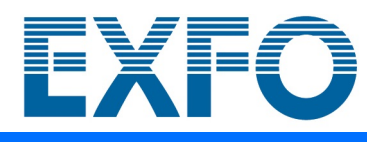

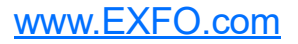

Copyright © 2011–2023 EXFO Inc. Todos los derechos reservados. No está autorizada la reproducción total o parcial de esta publicación, su almacenamiento en un sistema de recuperación ni su transmisión por ningún medio, ya sea electrónico, mecánico o cualquier otro, tal como, entre otros, fotocopias y grabación, sin el permiso previo y por escrito de EXFO Inc. (EXFO).

Se estima que la información suministrada por EXFO es precisa y fiable. Sin embargo, EXFO no asume ninguna responsabilidad por su uso ni por el incumplimiento de patentes u otros derechos de terceras partes que puedan derivarse de su uso. No se concede licencia alguna de forma implícita ni por otros medios con arreglo a cualquier derecho de patente de EXFO.

El código de entidades comerciales y gubernamentales (CAGE) de EXFO de la Organización del Tratado del Atlántico Norte (OTAN) es el 0L8C3.

La información incluida en la presente publicación está sujeta a cambios sin previo aviso.

#### *Marcas comerciales*

Las marcas comerciales de EXFO se han identificado como tales. Sin embargo, la presencia o ausencia de dicha identificación no tiene efecto alguno sobre el estatus legal de ninguna marca comercial.

Cuando corresponda, la marca denominativa y logos Bluetooth<sup>®</sup> son marcas registradas propiedad de Bluetooth SIG, Inc. y todo uso de estas marcas por EXFO Inc. se hace bajo licencia. Cuando proceda, la marca MTP® es una marca registrada de US Conec Ltd. Otras marcas registradas y nombres comerciales de terceros son propiedad de sus respectivos dueños.

#### *Unidades de medida*

Las unidades de medida de la presente publicación están en conformidad con las normas y prácticas del SI.

#### *Patentes*

La lista completa de patentes está disponible en [EXFO.com/patent](https://www.exfo.com/en/patent/).

Número de versión: 32.0.1.1

# Contenido

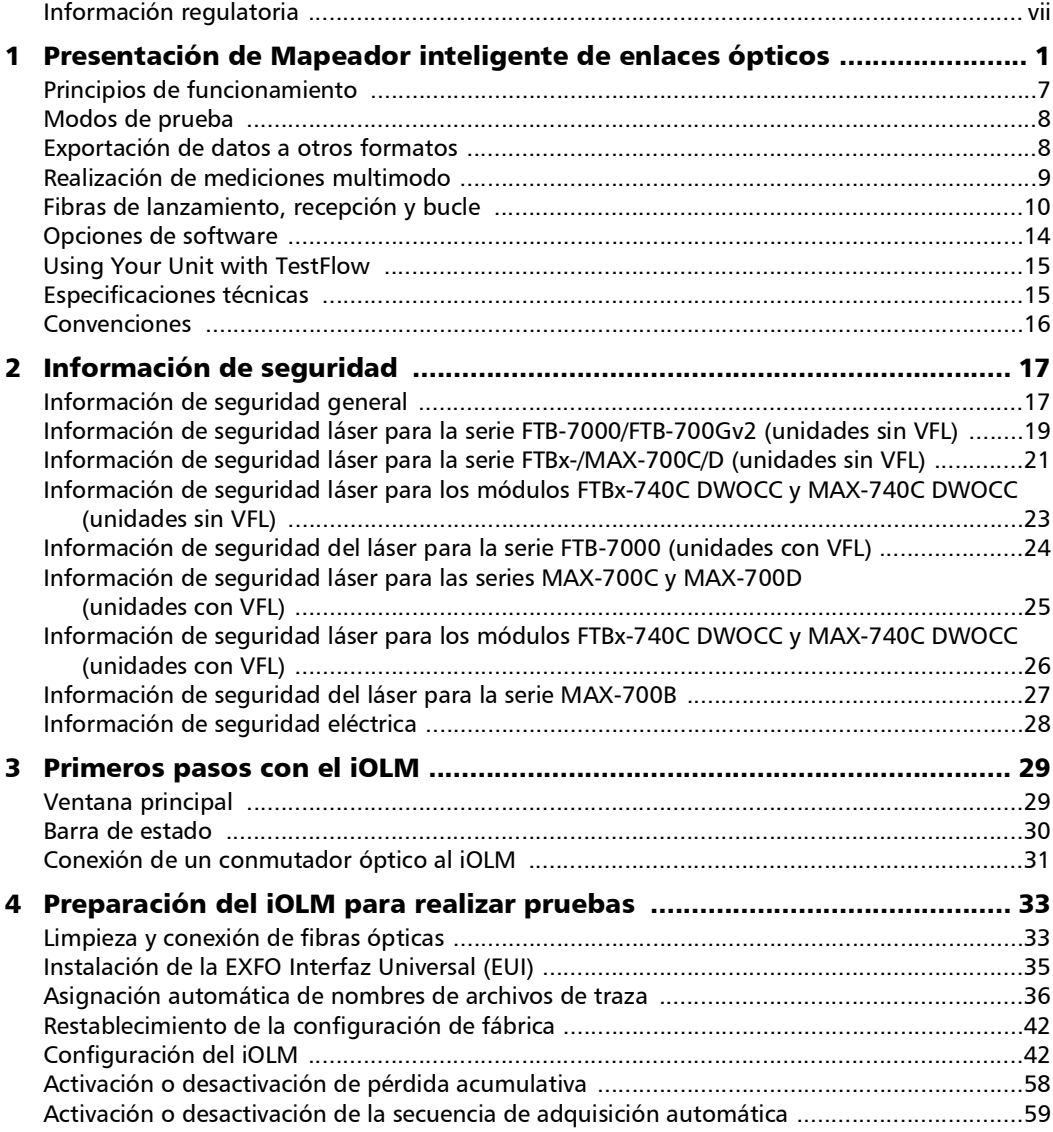

**COL** 

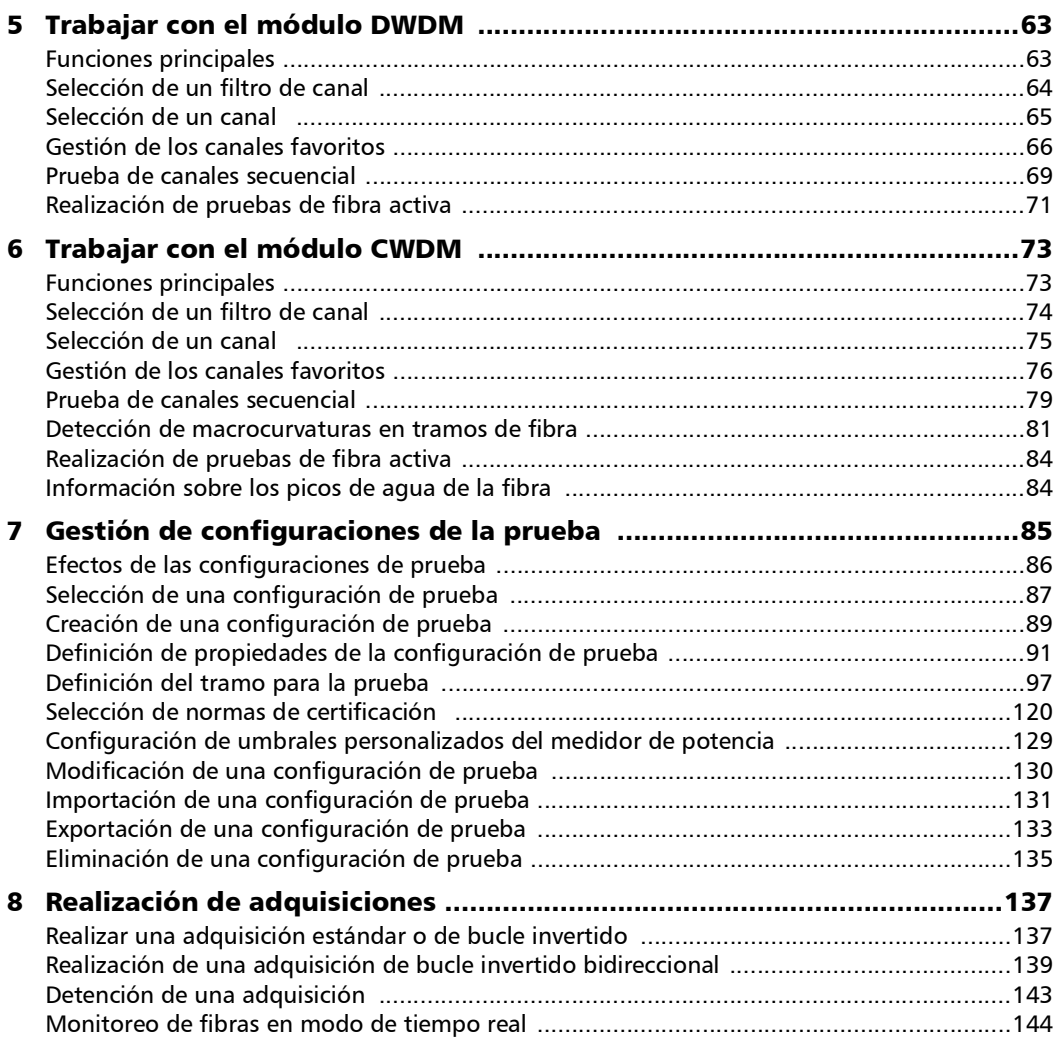

÷.

### Contenido

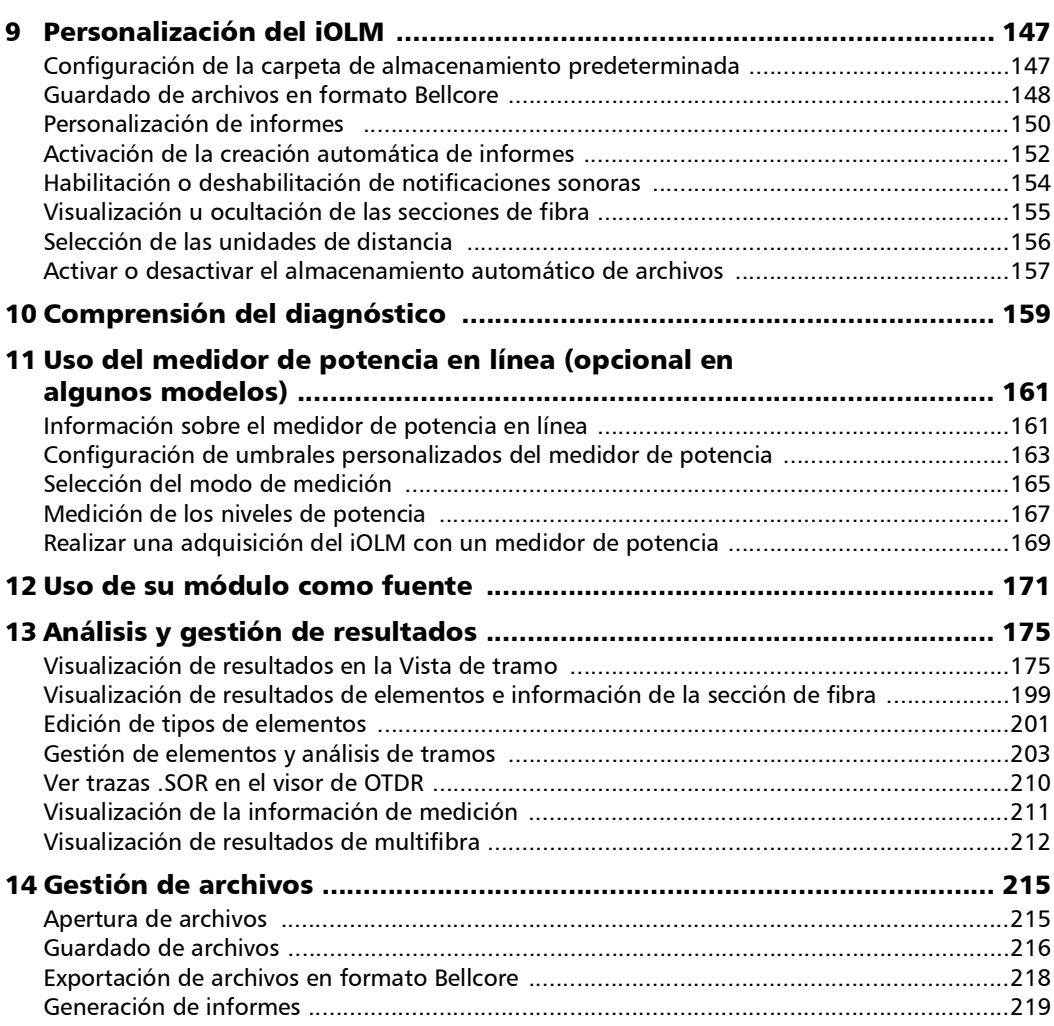

 $\sim$ 

**Contract Contract Contract** 

### Contenido

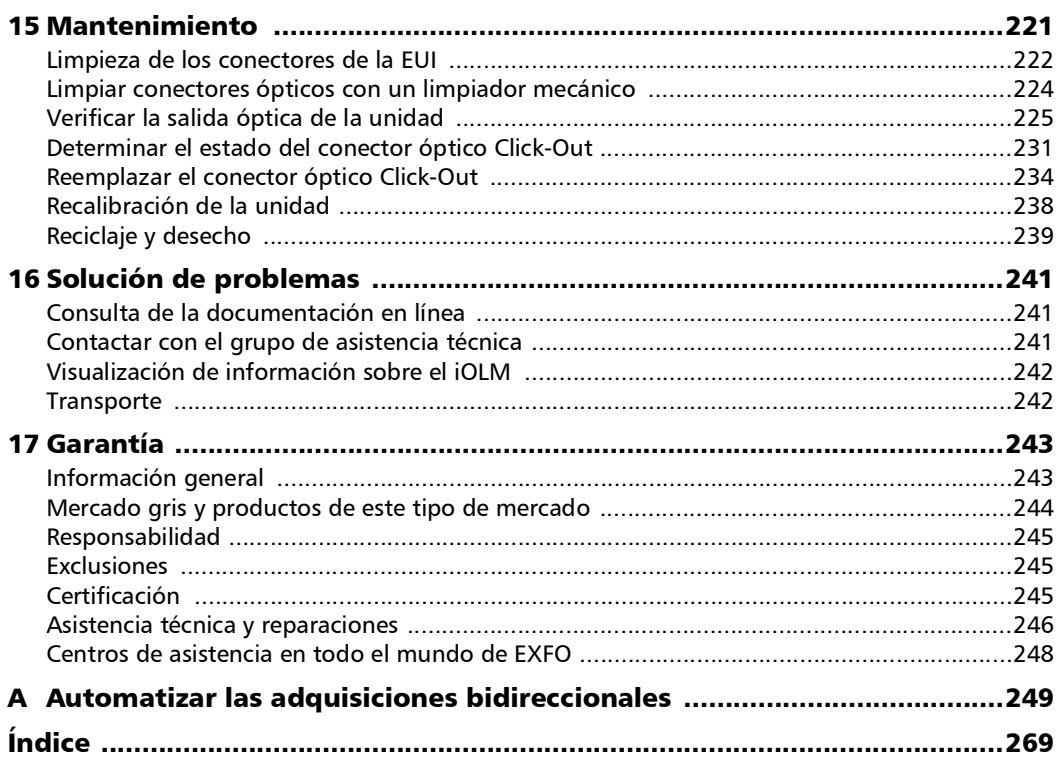

 $\overline{\phantom{a}}$ 

### <span id="page-6-0"></span>Información regulatoria

### Declaración normativa de interferencia electromagnética de EE. UU.

Los equipos electrónicos de medición y pruebas quedan exentos del cumplimiento de la Parte 15, subparte B, de la FCC en Estados Unidos. Sin embargo, EXFO Inc. hace el mayor de los esfuerzos para garantizar el cumplimiento de las normas aplicables.

Los límites establecidos por estas normas están pensados para proporcionar una protección adecuada frente a interferencias dañinas cuando el equipo se utiliza en un entorno comercial. Este equipo genera, usa y puede irradiar energía de radiofrecuencia y, si no se instala y usa según la documentación de usuario, puede causar interferencias dañinas a las comunicaciones de radio. Utilizar este equipo en un área residencial puede causar interferencias dañinas, en cuyo caso el usuario tendrá que corregirlas por sus propios medios.

Las modificaciones no aprobadas expresamente por el fabricante podrían anular la autoridad del usuario para operar el equipo.

### Declaración normativa de interferencia electromagnética de Canadá

Este equipo genera, usa y puede irradiar energía de radiofrecuencia y, si no se instala y usa según el manual de instrucciones, puede causar interferencias dañinas a las comunicaciones de radio. El funcionamiento de este equipo en un área residencial puede general interferencias dañinas.

**Precaución**: Este equipo no debe ser usado en ambientes residenciales y puede no ofrecer la protección adecuada para la recepción de radio en dichos ambientes.

Este es un producto de clase A, grupo 1.

- Equipo de clase A: Un equipo que por sus características no debe ser usado en un ambiente residencial, incluyendo un negocio en casa, debe ser clasificado como de clase A y debe cumplir con los limites de clase A descritos en la norma ICES aplicable. Las características consideradas en este análisis incluyen metodologías de precio, marketing y publicitarias, el grado en el cual el diseño funcional inhibe aplicaciones adecuadas para ambientes residenciales o cualquier combinación de características que efectivamente imposibiliten el uso de tales equipos en un área residencial.
- Equipo de clase B: Los equipos que no se puedan clasificar como clase A deberán cumplir con los límites de la clase B especificados en la norma CIEM aplicable.
- $\blacktriangleright$  Equipo de grupo 1: el grupo 1 contiene todos los equipos que no están clasificados como grupo 2 e incluye equipos tales como equipos de científicos y de laboratorio, proceso industrial, equipo de medición y control.

Equipo de grupo 2: el grupo 2 contiene todos los equipos ISM RF en los cuales energía de radio frecuencia en el rango de frecuencia de 9 kHz a 400 GHz se genera y usa de manera intencional o solo se usa localmente, como radiación electromagnética, acomplamiento inductivo y/o capacitivo para el tratamiento de material destinado a fines de inspección/análisis o para transferir energía electromagnética.

### Declaración de conformidad del proveedor (SDoC)

El SDoC para sus productos es el siguiente:

CAN ICES-001 (A) / NMB-001 (A)

### Declaración normativa sobre compatibilidad electromagnética de la UE y el Reino Unido

Advertencia: este es un producto de clase A. En un entorno doméstico, este producto puede causar interferencias de radio, en cuyo caso puede que el usuario deba tomar las medidas necesarias. Su producto es adecuado para su uso en entornos electromagnéticos industriales.

### Declaración de conformidad simplificada de la UE y el Reino Unido

El texto completo de la declaración de conformidad se puede consultar a través de la siguiente dirección de Internet: *www.exfo.com/en/resources/legal-documentation*.

### Operador económico de la Unión Europea

#### **EXFO Solutions SAS**

2, rue Jacqueline Auriol, Saint-Jacques-de-la-Lande, 35091 Rennes Cedex 9 FRANCE

<span id="page-10-0"></span>Mapeador inteligente de enlaces ópticos (iOLM) es una aplicación optimizada que permite la caracterización de la red de acceso/FTTx. Esta aplicación basada en OTDR usa adquisiciones multipulso y algoritmos avanzados para proporcionar información detallada sobre cada elemento del tramo.

Dependiendo del tipo de adquisición que quiera realizar y del entorno de trabajo, existen diferentes módulos disponibles para las pruebas:

- El iOLM estándar emplea algoritmos avanzados que definen de forma dinámica los parámetros de las pruebas, así como el número de adquisiciones que mejor se ajustan a la red que se está probando. En cuando se analiza la traza, todos los resultados se combinan en una vista de tramo única. También existen diagnósticos específicos útiles en el proceso de resolución de problemas.
- El módulo MAX/FTBx-740C-DWx permite realizar adquisiciones específicas usando la tecnología DWDM (multiplexación densa por división de longitud de onda) en la banda-C y está diseñado para realizar pruebas en los canales de campo mux/demux. Este tipo de módulo de resolución especialmente elevada proporciona una caracterización completa de tramo de punta a punta y ayuda a solucionar problemas relacionados con los tramos de Ethernet y los servicios comerciales. Para obtener más información, consulte *[Trabajar con el módulo DWDM](#page-72-2)* en la página 63.
- El módulo MAX/FTBx-740C-CW cubre hasta 18 canales CWDM ITU, de 1270 nm a 1610 nm (con un espacio de canal de 20 nm), y está diseñado para realizar pruebas en los canales de campo mux/demux. Este tipo de módulo CWDM (multiplexación gruesa por división de longitud de onda) de resolución especialmente elevada proporciona una caracterización completa de tramo de punta a punta y ayuda a solucionar problemas de servicios comerciales, de redes C-RAN y de tramos de Ethernet. Para obtener más información, consulte *[Trabajar](#page-82-2)  [con el módulo CWDM](#page-82-2)* en la página 73.

El módulo de iOLM se puede equipar opcionalmente con un medidor de potencia en línea. Se llama medidor de potencia en línea porque la adquisición se realiza utilizando el puerto monomodo activo que se usa para las mediciones del iOLM. De forma opcional, podrá medir los niveles de potencia de dos longitudes de onda en una única adquisición, si se utilizan dos longitudes de onda para la prueba. Para obtener más información, consulte *[Uso del medidor de potencia en línea \(opcional en](#page-170-2)  [algunos modelos\)](#page-170-2)* en la página 161.

- *Nota: Dependiendo del modelo y las opciones que haya comprado, algunas funciones pueden no estar disponibles.*
- *Nota: En la presente documentación, las expresiones "presione" y "presione dos veces" (relativas al uso de una pantalla táctil) sustituyen a las expresiones "haga clic" y "haga doble clic".*

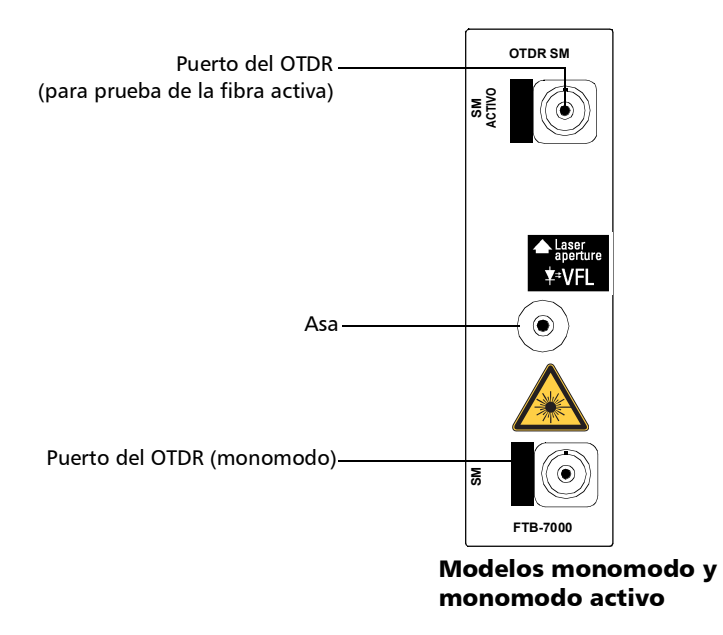

#### Serie FTB-7000 para FTB-2, FTB-2 Pro y FTB-4 Pro

#### Serie MAX-700B

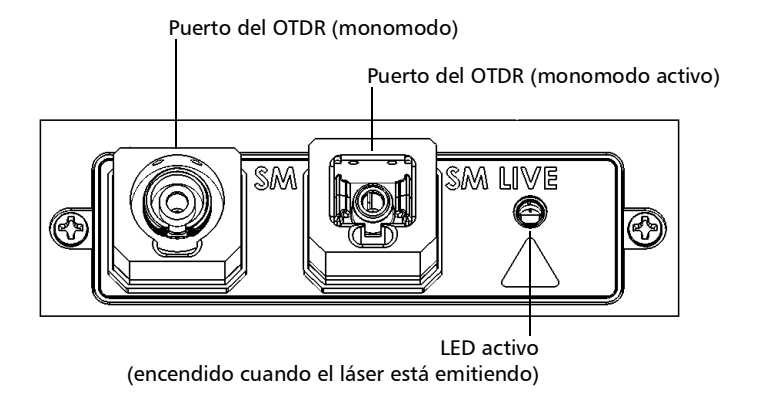

#### Serie FTB-700C, serie MAX-700C, serie FTB-700Gv2 y serie FTBx-700C

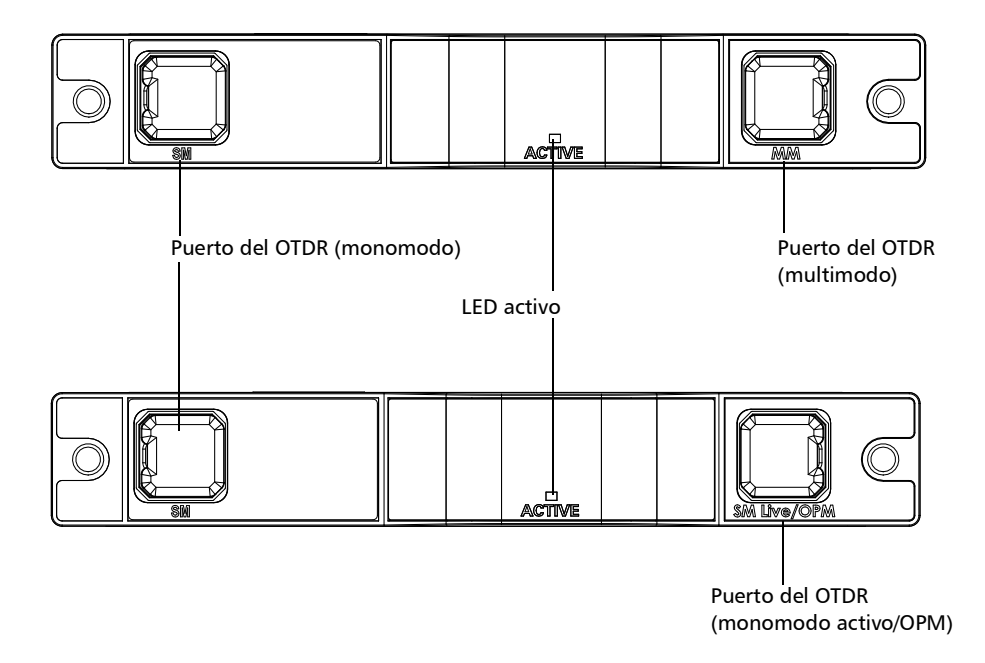

FTBx-740C

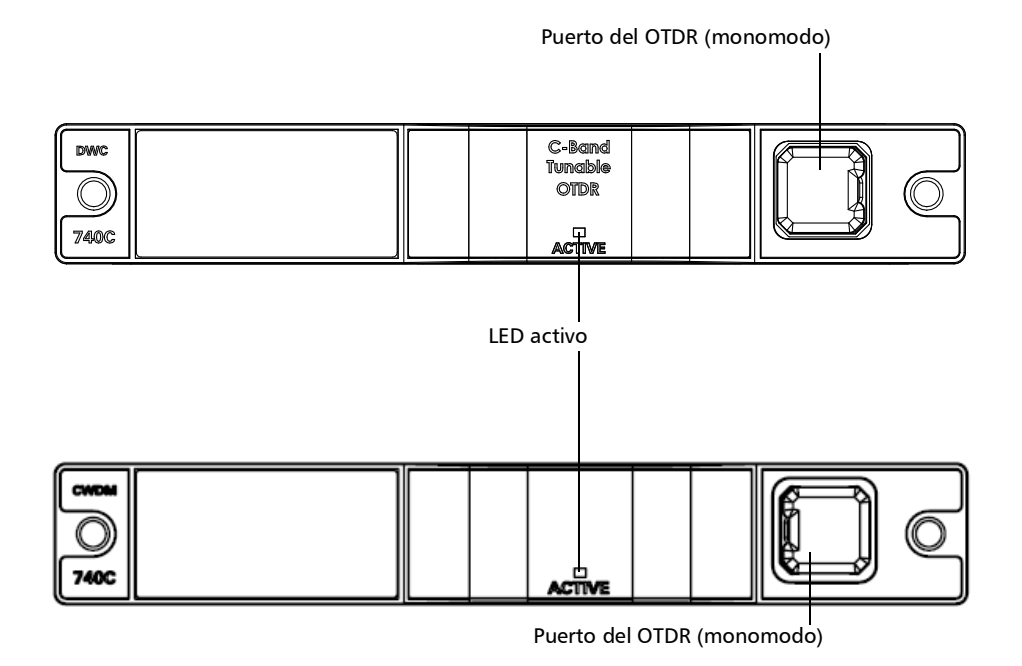

MAX/FTBx-740C DWOCC

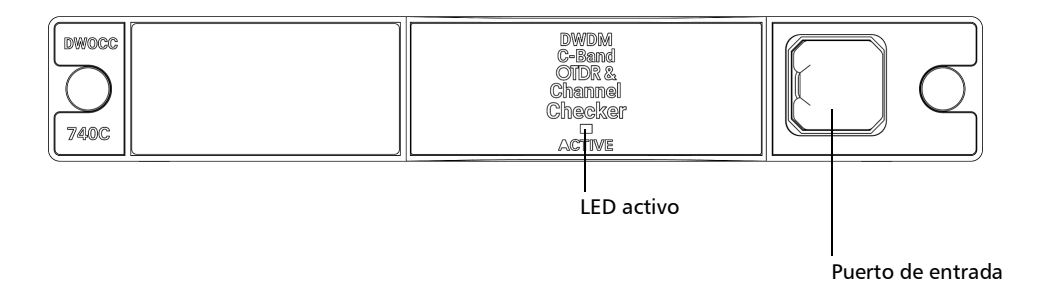

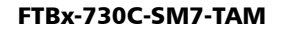

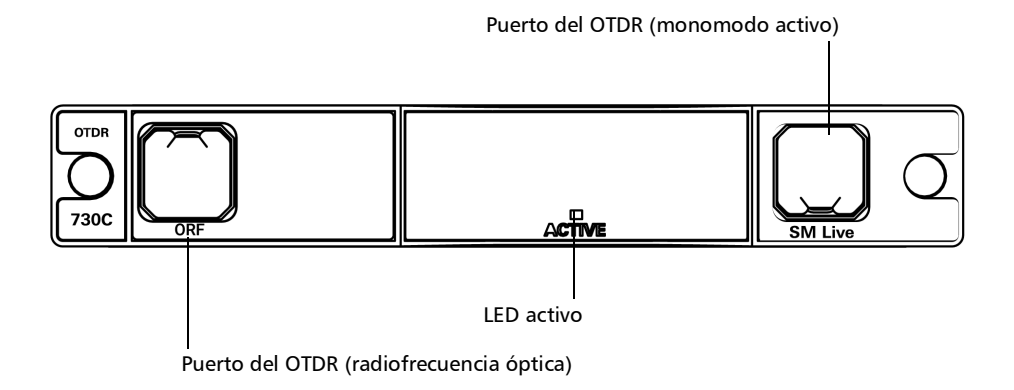

#### Serie FTB-700D, serie MAX-700D, serie FTB-700Gv2 y serie FTBx-700D

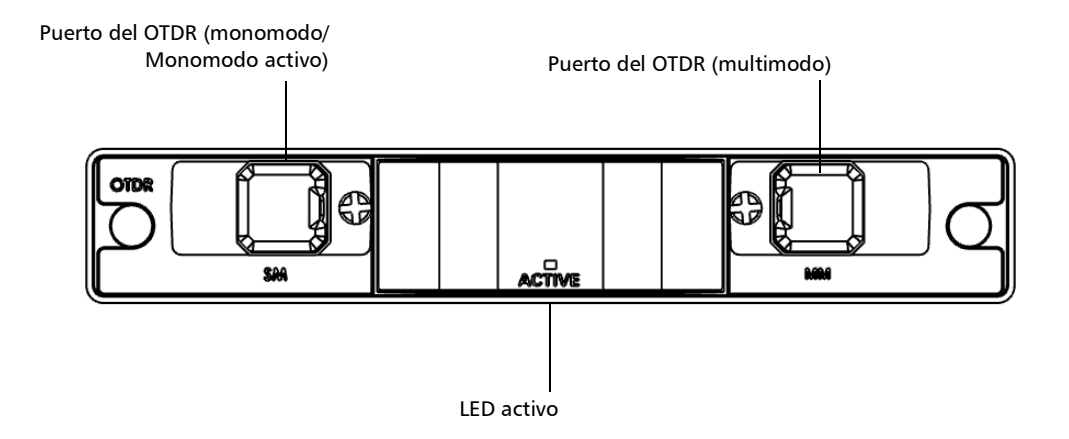

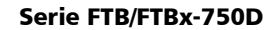

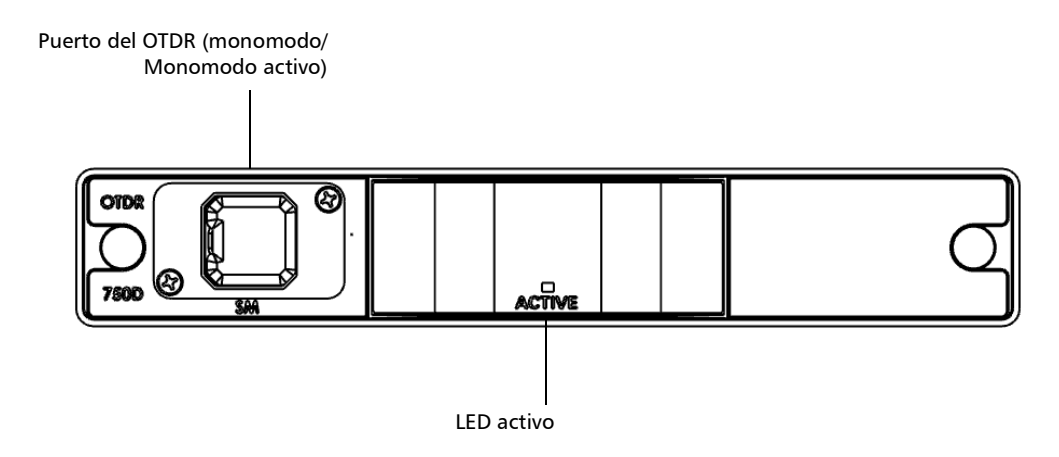

*Principios de funcionamiento*

### <span id="page-16-0"></span>Principios de funcionamiento

La aplicación iOLM utiliza el hardware de un OTDR EXFO para realizar adquisiciones y caracterizar los diversos elementos detectados en el tramo comprobado. Sin embargo, aunque un OTDR normal toma una traza media cada vez, con un conjunto de parámetros de prueba determinado, el iOLM toma una serie de mediciones y las integra en una única vista de tramo intuitiva.

Los parámetros de la prueba de cada submedición están determinados por algoritmos inteligentes durante la medición. Al igual que cada tramo es diferente, cada medición de iOLM es diferente, con su propio conjunto de parámetros de prueba según la longitud, pérdida y ORL del tramo. Los tiempos de prueba varían dependiendo del tramo probado, pero principalmente se ven afectados por la pérdida de tramo total. La aplicación utiliza información de todas las submediciones para mejorar la caracterización de cada elemento encontrado en el tramo, con lo que se obtienen resultados precisos y completos. Dependiendo de la configuración del módulo, puede realizar una adquisición de longitud de onda única o múltiple. En este último caso, se proporcionarán resultados para cada longitud de onda y se mostrará un estado correcto/incorrecto global para cada elemento.

La aplicación resume los resultados en una presentación lineal del tramo, mostrando cada elemento con su posición asociada, pérdida y reflectancia, así como el tipo de elemento.

#### <span id="page-17-0"></span>*Modos de prueba*

### Modos de prueba

Existen básicamente dos formas de usar el iOLM:

- Estándar: Las adquisiciones y los procesos de análisis han sido diseñados para pruebas de fibra generales, como tramos cortos, larga distancia o PON.
- Optimode: En función del módulo que utilice, hay distintas configuraciones de prueba Optimode disponibles. La opción de software IADV permite acceder a distintos Optimodes.

Optimode es una configuración de prueba que utiliza un algoritmo destinado a usos específicos, algo que supera el rendimiento del modo estándar del iOLM en determinadas topologías de prueba. Ha sido diseñado para cumplir los requisitos de rendimiento y certificación de determinadas aplicaciones. Se han optimizado los análisis y las adquisiciones de trazas en términos de velocidad, precisión y sensibilidad de detección con parámetros de prueba específicos como longitud del tramo, pérdida de tramo, divisores, etc. Consulte las especificaciones técnicas del iOLM para ver los Optimodes disponibles y las especificaciones correspondientes. También puede ponerse en contacto con EXFO para asegurarse de que el Optimode está diseñado para el uso que usted desea. Para obtener más información, consulte *[Selección de una configuración de](#page-96-1)  prueba* [en la página](#page-96-1) 87.

### <span id="page-17-1"></span>Exportación de datos a otros formatos

La aplicación iOLM puede generar informes en formato PDF y permitir el posprocesamiento por lotes de las mediciones. Los archivos de configuración de prueba pueden crearse desde FastReporter de EXFO e importarse a cada unidad de prueba.

*Realización de mediciones multimodo*

# <span id="page-18-0"></span>Realización de mediciones multimodo

Si su módulo admite mediciones multimodo, puede probar fibras de  $62.5 \mu m$  y  $50 \mu m$ . La fibra multimodo interna de un OTDR EXFO es de  $62,5 \,\mu m$ .

- Cuando hay conectada una fibra de 62,5  $\mu$ m, la pérdida en el conector puede caracterizarse correctamente tal y como en el caso de la fibra monomodo. Por lo tanto, resulta simple evaluar un criterio correcto/incorrecto en este caso.
- $\blacktriangleright$  Cuando hay conectada una fibra de 50  $\mu$ m, la pérdida en el conector depende de muchos factores:
	- $\blacktriangleright$  la pérdida misma por conector
	- $\blacktriangleright$  la diferencia de 62,5 µm a 50 µm de la fibra del núcleo
	- ightharpoonup and in the RBS entrely last fibrar de 50  $\mu$ m y 62,5  $\mu$ m

La pérdida medida entre el conector del OTDR y la fibra suele ser de unos 3,3 dB.

Con fibras de 50  $\mu$ m, debido a que la medición de la pérdida por conector en el OTDR es imprecisa por otros factores mayores, el iOLM excluye el primer conector del tramo para no proporcionar información inexacta.

Cuando se caracteriza un tramo multimodo o una fibra monomodo, se recomiendan las fibras de lanzamiento. En multimodo, las fibras de lanzamiento y de recepción deben tener el mismo tamaño de núcleo que el tramo que se está probando. El uso de una fibra de lanzamiento o recepción inadecuada puede producir resultados inexactos.

El uso de un dispositivo externo compatible con EF, como el SPSB-EF-C30, asegura una manera rápida y fácil de obtener mediciones precisas de las pérdidas. Para obtener más información sobre la compatibilidad con flujos restringidos, consulte la hoja de especificaciones de la solución de pruebas de flujos restringidos.

<span id="page-19-0"></span>*Fibras de lanzamiento, recepción y bucle*

### Fibras de lanzamiento, recepción y bucle

Además de la fibra sometida a prueba, existen una fibra de lanzamiento y una de recepción. En ocasiones, se puede utilizar una fibra de bucle para probar dos fibras al mismo tiempo.

Puede hacer que la aplicación iOLM mida el lanzamiento y reciba longitudes de fibra automáticamente o puede hacerlo usted manualmente mediante la inserción de los valores. Independientemente del método que utilice, deberá configurar la longitud de la fibra en bucle manualmente.Para obtener más información, consulte *[Configuración del](#page-51-2)  iOLM* [en la página](#page-51-2) 42.

Una vez se establezcan los valores, la aplicación realizará una calibración donde realizará una medición rápida y evaluará la longitud de la fibra. Por ello, en este punto solo deberá conectar al módulo el cable de prueba.

Si se encuentran elementos de tramo en la fibra que se está calibrando o si el conector OTDR es defectuoso, la calibración fallará y se mostrará una advertencia para explicar el motivo del fallo. Se acepta un cable de conexión corto (<5 m) entre el instrumento y la fibra que se está calibrando. Este cable se incluirá en la longitud calibrada.

Cuando se realice una medición, el iOLM intentará hacer concordar las fibras de lanzamiento y de recepción definidas con los elementos encontrados en el tramo para establecer las posiciones de los conectores A y B. Si no se encuentran eventos en las distancias especificadas debido a una conexión "perfecta" entre el tramo y las fibras de lanzamiento o recepción, el iOLM introducirá un elemento en una posición especificada (con ORL y pérdida cero).

### Fibras de lanzamiento

A diferencia de un OTDR tradicional, el iOLM requiere únicamente una fibra de lanzamiento corta (>50 m) para beneficiarse de todas las ventajas de este método de referencia, sin importar la longitud ni la pérdida del tramo. No se recomienda una fibra de lanzamiento de más de 200 m de longitud para la prueba de tramo PON. Debido a que el puerto de salida de un OTDR puede degradar su rendimiento de pérdida y ORL tras varias conexiones, siempre se recomienda el uso de un cable de lanzamiento.

El primer elemento del tramo probado se marca con la letra (A) en la vista de tramo. Un cable de lanzamiento le permite caracterizar correctamente el primer conector del tramo de fibra a prueba (A) y excluir el desgaste del conector OTDR de la evaluación del tramo. Es aceptable una cantidad razonable de degradación del conector OTDR cuando se utiliza una interfaz APC; el ORL permanece bajo debido al pulido en ángulo, lo cual evita una mala resolución en el extremo próximo. Mediante el uso de la fibra de lanzamiento, se excluye la pérdida por conector OTDR de la medición. El iOLM evalúa la pérdida por conector OTDR cada vez que se realiza una medición para informarle acerca del estado del conector. Es importante comprender que una pérdida excesiva en este conector finalmente degradará la capacidad de medición del instrumento. Además, el uso de un cable de lanzamiento ayudará a proteger su conector OTDR al limitar la cantidad de conexiones realizadas directamente en ese conector. Es más fácil reparar o sustituir un cable de lanzamiento que sustituir un conector OTDR.

*Fibras de lanzamiento, recepción y bucle*

### Fibras de recepción

El último elemento del tramo probado se marca con la letra (B) en la vista de tramo. Puede utilizarse un cable de fibra de recepción en el extremo del tramo opuesto al módulo de pruebas para poder caracterizar el último conector del tramo (B) y aumentar la precisión del resultado de pérdida de inserción total mediante la comparación del nivel diferencial de las dos fibras conocidas (para evitar errores debido a coeficientes de retrodispersión distintos de la fibra utilizada en el tramo). Si no se utiliza un cable de recepción, la aplicación iOLM podrá medir la posición y ORL de este conector en estado sin par, pero no su pérdida. No se mostrará ningún estado de correcto/incorrecto para ese conector. La longitud necesaria de la fibra de recepción dependerá de la pérdida del tramo a prueba. Una mayor pérdida requiere un pulso más largo para alcanzar el nivel de fibra de recepción. A diferencia de la fibra de lanzamiento, la fibra de recepción cuenta con las mismas limitaciones que las de un OTDR tradicional. La prueba de un tramo de fibra de 1 km con menos de 2 dB de pérdida requerirá tan solo 100 m de fibra de recepción. La prueba de un tramo PON de 23 dB requerirá una fibra de recepción de 500 m a 2 km, dependiendo de la longitud de la fibra que siga a cada divisor.

### Fibras de bucle

Los modos de medición de bucle invertido están diseñados para probar cables dúplex y ahorrar tiempo mediante la medición de dos fibras a la vez.

En los modos de medición de bucle invertido, un extremo de la primera fibra se conecta al iOLM mediante una fibra de lanzamiento, mientras que el otro extremo se conecta a una segunda fibra mediante una fibra llamada bucle. Normalmente, se utiliza una fibra de recepción en el extremo proximal de la segunda fibra. La fibra de bucle se puede contemplar como fibra de recepción para la primera fibra (a la que está conectado el iOLM) y como fibra de lanzamiento para la segunda fibra.

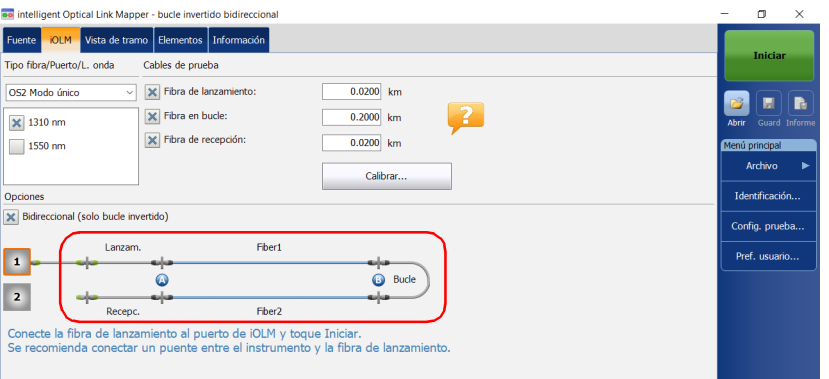

La división automática de la medición inicial solo puede efectuarse si la longitud de las fibras de lanzamiento, bucle y recepción está correctamente especificada en la aplicación. Para obtener más información, consulte *[Configuración del iOLM](#page-51-2)* en la página 42.

<span id="page-23-0"></span>*Opciones de software*

### Opciones de software

La unidad incluye opciones de software.

- iOLM: le permite acceder a la aplicación iOLM.
- QUAD: activa las longitudes de onda monomodo en las unidades.
- iADV: ofrece varias funciones diseñadas para usuarios avanzados.
- ILOOP: permite realizar mediciones de bucle invertido unidireccionales y bidireccionales del iOLM que consisten en unir dos fibras por uno de los extremos para realizar una prueba de las dos al mismo tiempo.

Las mediciones de bucle unidireccionales prueban ambas fibras a la vez y las evalúan por separado, mientras que las mediciones de bucle bidireccionales enlazan dos mediciones automáticamente (A -> B, B-> A) y. a continuación, generan la medición bidireccional para las dos fibras.

- iPRO: incluye la opción IADV. Además, ofrece todas las funciones del iOLM.
- iCERT: le permite acceder a una lista de normas de certificación que puede aplicar a distintas configuraciones de prueba; de ese modo, obtendrá un estado correcto/incorrecto a partir de las normas del sector. Como los umbrales no se pueden editar, la fiabilidad de los resultados correctos/incorrectos está garantizada.
- La opción CWDM-10W habilita 10 longitudes de onda en el rango de 1430-1610 nm.
- La opción CWDM-18W permite tener disponibles 18 longitudes de onda.
- La opción CWDM-8W habilita 8 longitudes de onda en el rango de 1470-1610 nm.
- La opción M-1310W habilita la longitud de onda de 1310 nm.

### Uso de la unidad con TestFlow

Puede utilizar este producto para sus tareas de prueba en la aplicación TestFlow. Para obtener más información acerca del uso de TestFlow u otros instrumentos como parte de sus pruebas, consulte la documentación de usuario correspondiente.

*Nota: Algunas de las funciones de su producto no están disponibles durante el modo TestFlow.*

### <span id="page-24-0"></span>Especificaciones técnicas

Si desea obtener las especificaciones técnicas de este producto, visite la página web de EXFO: *www.exfo.com*.

# <span id="page-25-0"></span>Convenciones

Antes de utilizar el producto que se describe en esta guía, debe familiarizarse con las siguientes convenciones:

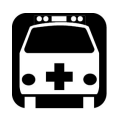

# **ADVERTENCIA**

**Indica una posible situación de riesgo que, en caso de no evitarse, puede ocasionar** *la muerte o lesiones graves***. No continúe con la operación, salvo que haya entendido y cumpla las condiciones necesarias.**

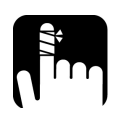

# PRECAUCIÓN

**Indica una posible situación de riesgo que, en caso de no evitarse, puede ocasionar** *lesiones leves o moderadas***. No continúe con la operación, salvo que haya entendido y cumpla las condiciones necesarias.**

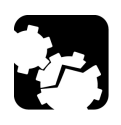

# PRECAUCIÓN

**Indica una posible situación de riesgo que, en caso de no evitarse, puede ocasionar** *daños materiales***. No continúe con la operación, salvo que haya entendido y cumpla las condiciones necesarias.**

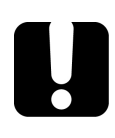

# IMPORTANTE

**Indica información sobre este producto que se debe tener en cuenta.**

# <span id="page-26-0"></span>Información de seguridad general

<span id="page-26-1"></span>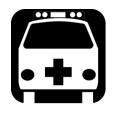

# **ADVERTENCIA**

**No instale ni corte fibras mientras esté activa una fuente de luz. Nunca mire directamente hacia una fibra activa y asegúrese de tener los ojos protegidos en todo momento.**

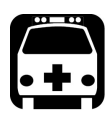

# **ADVERTENCIA**

**El uso de controles, ajustes y procedimientos, por ejemplo de funcionamiento y mantenimiento, distintos a los especificados en la presente documentación puede derivar en exposición peligrosa a radiaciones o reducir la protección que ofrece esta unidad.**

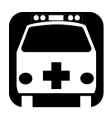

# **ADVERTENCIA**

**Si el equipo se utiliza de forma diferente a la especificada por el fabricante, la protección que proporciona el equipo puede verse afectada.**

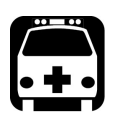

# **ADVERTENCIA**

**Utilice únicamente accesorios diseñados para la unidad y aprobados por EXFO. Para obtener una lista completa de los accesorios disponibles para la unidad, consulte las especificaciones técnicas o póngase en contacto con EXFO.**

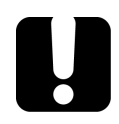

# IMPORTANTE

**Consulte la documentación proporcionada por los fabricantes de cualquier accesorio que utilice con el producto de EXFO. Puede incluir condiciones ambientales o de funcionamiento que limiten su uso.**

*Información de seguridad general*

# IMPORTANTE

Cuando vea el siguiente símbolo en la unidad **/ !** asegúrese de **consultar las instrucciones que aparecen en la documentación del usuario. Antes de utilizar el producto, asegúrese de haber entendido las condiciones necesarias y de cumplirlas.**

# IMPORTANTE

Cuando vea el siguiente símbolo en la unidad **/ integral de la cuando vea el siguiente está equipada con una fuente de láser o que se puede usar sin instrumentos equipados con una fuente de láser. Entre estos instrumentos se incluyen los módulos y las unidades ópticas externas.**

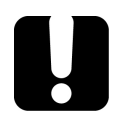

### IMPORTANTE

**En esta documentación, encontrará otras instrucciones de seguridad relevantes, dependiendo de la acción que realice. Asegúrese de leerlas con atención cuando sean aplicables a su situación.**

*Información de seguridad láser para la serie FTB-7000/FTB-700Gv2 (unidades sin VFL)*

# <span id="page-28-0"></span>Información de seguridad láser para la serie FTB-7000/FTB-700Gv2 (unidades sin VFL)

El instrumento cumple con los estándares IEC 60825-1: 2007 y 2014.

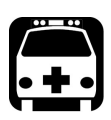

# **ADVERTENCIA**

**(IEC 60825-1: 2007) Mirar el láser con determinados instrumentos ópticos diseñados para su uso a distancia (por ejemplo, telescopios y binoculares) puede suponer un riesgo para el ojo.**

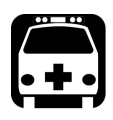

# **ADVERTENCIA**

**(IEC 60825-1: 2014) Mirar el láser con instrumentos ópticos telescópicos (por ejemplo, telescopios y binoculares) puede suponer un riesgo para el ojo y, por tanto, el usuario no debe dirigir el haz hacia una zona donde sea probable que se utilicen dichos instrumentos.**

Puede haber radiación láser en el puerto óptico de salida.

Las siguientes etiquetas indican que el producto contiene una fuente de clase 1M:

INVISIBLE LASER RADIATION DO NOT VIEW DIRECTLY WITH OPTICAL INSTRUMENTS DO NOT EXPOSE USERS OF TELESCOPIC OPTICS CLASS 1M LASER PRODUCT

RADIACIÓN LÁSER INVISIBLE NO MIRAR DIRECTAMENTE CON INSTRUMENTOS ÓPTICOS NO EXPONER A LOS USUARIOS DE ÓPTICA TELESCÓPICA PRODUCTO LÁSER DE CLASE 1M

*Información de seguridad láser para la serie FTB-7000/FTB-700Gv2 (unidades sin VFL)*

Longitud de onda: 800-1300 nm Anchura de pulso:  $\frac{1}{2} \leq 1 \mu s$ Potencia pico máx.:  $\left|\left| \right|\right| \leq 500$  mW

Longitud de onda: 1250-1400 nm Anchura de pulso:  $\frac{1}{2} \leq 20 \,\mu s$ Potencia pico máx.:  $\iiint \leq 260$  mW

Longitud de onda: 1400-1700 nm Anchura de pulso:  $\mathcal{L} \leq 20 \mu s$ Potencia pico máx.:  $\left|\left| \right|\right| \leq 600$  mW

Cumple con los estándares 21 CFR 1040.10, excepto para las desviaciones en aplicación de lo dispuesto en el Aviso de láser N.º 50, con fecha del 24 de junio de 2007.

# <span id="page-30-0"></span>Información de seguridad láser para la serie FTBx-/MAX-700C/D (unidades sin VFL)

El instrumento cumple con el estánda IEC 60825-1: 2014.

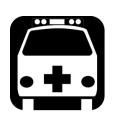

# **ADVERTENCIA**

**Mirar el láser con instrumentos ópticos telescópicos (por ejemplo, telescopios y binoculares) puede suponer un riesgo para el ojo y, por tanto, el usuario no debe dirigir el haz hacia una zona donde sea probable que se utilicen dichos instrumentos.**

Puede haber radiación láser en el puerto óptico de salida.

La siguiente etiqueta indica que el producto contiene una fuente de clase 1M:

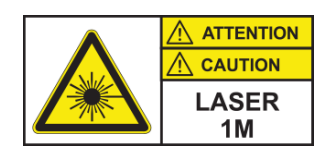

INVISIBLE LASER RADIATION DO NOT VIEW DIRECTLY WITH OPTICAL INSTRUMENTS DO NOT EXPOSE USERS OF TELESCOPIC OPTICS CLASS 1M LASER PRODUCT

RADIACIÓN LÁSER INVISIBLE NO MIRAR DIRECTAMENTE CON INSTRUMENTOS ÓPTICOS NO EXPONER A LOS USUARIOS DE ÓPTICA TELESCÓPICA PRODUCTO LÁSER DE CLASE 1M

*Información de seguridad láser para la serie FTBx-/MAX-700C/D (unidades sin VFL)*

Longitud de onda: 800-1300 nm Anchura de pulso:  $\frac{1}{2} \leq 1 \mu s$ Potencia pico máx.:  $\overline{11} \leq 200$  mW Ciclo de trabajo:  $\leq$  = 1 % Tipo de fibra: Multimode Núcleo de fibra:  $62,5 \,\mu m$ Apertura numérica de la fibra: 0,275

Longitud de onda: 250-1700 nm Anchura de pulso:  $\frac{1}{2} \leq 20 \,\mu s$ Potencia pico máx.:  $\widehat{\theta}$   $\leq$  275 mW Ciclo de trabajo:  $\lt$  = 1 % Tipo de fibra: Monomode Núcleo de fibra:  $9 \mu m$ Apertura numérica de la fibra: 0,14

Cumple con los estándares de rendimiento de la FDA para productos láser salvo en la conformidad con IEC 60825-1 Ed. 3, según se indica en las Especificaciones de productos láser n.º 56, con fecha del 8 de mayo de 2019.

*Información de seguridad láser para los módulos FTBx-740C DWOCC y MAX-740C DWOCC (unidades sin VFL)*

# <span id="page-32-0"></span>Información de seguridad láser para los módulos FTBx-740C DWOCC y MAX-740C DWOCC (unidades sin VFL)

El instrumento cumple con el estánda IEC 60825-1: 2014.

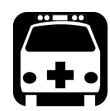

# **ADVERTENCIA**

**Mirar el láser con instrumentos ópticos telescópicos (por ejemplo, telescopios y binoculares) puede suponer un riesgo para el ojo y, por tanto, el usuario no debe dirigir el haz hacia una zona donde sea probable que se utilicen dichos instrumentos.**

Puede haber radiación láser en el puerto óptico de salida.

La siguiente etiqueta indica que el producto contiene una fuente de clase 1M:

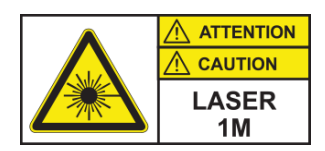

INVISIBLE LASER RADIATION DO NOT VIEW DIRECTLY WITH OPTICAL INSTRUMENTS DO NOT EXPOSE USERS OF TELESCOPIC OPTICS CLASS 1M LASER PRODUCT

RADIACIÓN LÁSER INVISIBLE NO MIRAR DIRECTAMENTE CON INSTRUMENTOS ÓPTICOS NO EXPONER A LOS USUARIOS DE ÓPTICA TELESCÓPICA PRODUCTO LÁSER DE CLASE 1M

*Información de seguridad del láser para la serie FTB-7000 (unidades con VFL)*

Longitudes de onda: 1525-1570 nm Anchura de pulso:  $\frac{1}{2} \leq 20 \,\mu s$ Potencia pico máx.:  $\left|\left| \right|\right| \leq 600$  mW

Cumple con los estándares de rendimiento de la FDA para productos láser salvo en la conformidad con IEC 60825-1 Ed. 3, según se indica en las Especificaciones de productos láser n.º 56, con fecha del 8 de mayo de 2019.

## <span id="page-33-0"></span>Información de seguridad del láser para la serie FTB-7000 (unidades con VFL)

El instrumento cumple con los estándares IEC 60825-1: 2007 y 2014.

Puede haber radiación láser en el puerto de salida. Es potencialmente peligroso en caso de exposición directa del ojo al haz de luz.

 $La(s)$  siguiente $(s)$  etiqueta $(s)$  indican que el producto contiene una fuente de clase 3R:

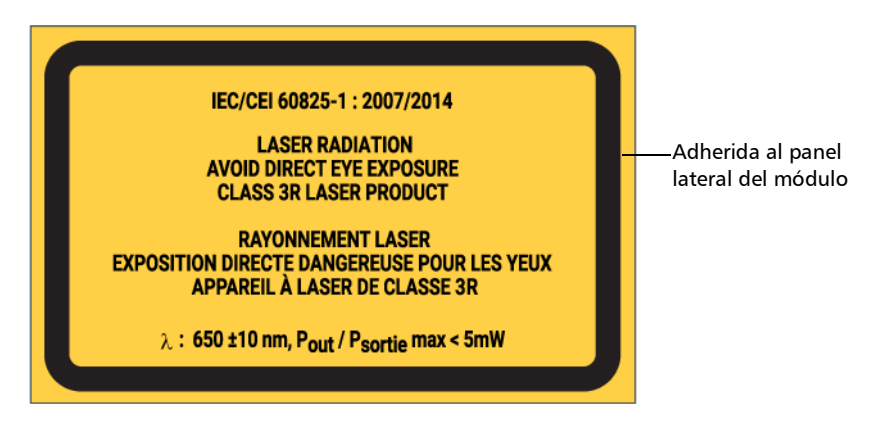

Cumple con los estándares 21 CFR 1040.10, excepto para las desviaciones en aplicación de lo dispuesto en el Aviso de láser N.º 50, con fecha del 24 de junio de 2007.

*Información de seguridad láser para las series MAX-700C y MAX-700D (unidades con VFL)*

### <span id="page-34-0"></span>Información de seguridad láser para las series MAX-700C y MAX-700D (unidades con VFL)

El instrumento cumple con el estándar IEC 60825-1: 2014.

Puede haber radiación láser en el puerto óptico de salida.

Las siguientes etiquetas indican que el producto contiene una fuente de Clase 2:

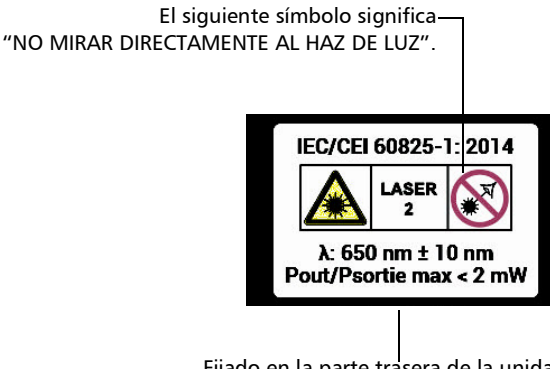

Fijado en la parte trasera de la unidad.

Cumple con los estándares de rendimiento de la FDA para productos láser salvo en la conformidad con IEC 60825-1 Ed. 3, según se indica en las Especificaciones de productos láser n.º 56, con fecha del 8 de mayo de 2019.

<span id="page-35-0"></span>*Información de seguridad láser para los módulos FTBx-740C DWOCC y MAX-740C DWOCC (unidades con VFL)*

# Información de seguridad láser para los módulos FTBx-740C DWOCC y MAX-740C DWOCC (unidades con VFL)

El instrumento cumple con el estándar IEC 60825-1: 2014.

Puede haber radiación láser en el puerto óptico de salida.

Las siguientes etiquetas indican que el producto contiene una fuente de Clase 2:

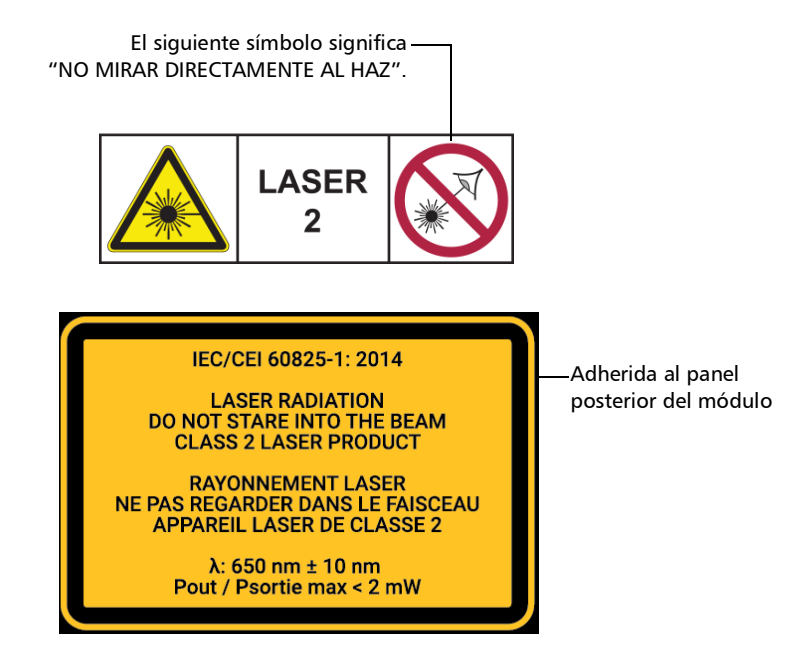

Cumple con los estándares de rendimiento de la FDA para productos láser salvo en la conformidad con IEC 60825-1 Ed. 3, según se indica en las Especificaciones de productos láser n.º 56, con fecha del 8 de mayo de 2019.
### Información de seguridad del láser para la serie MAX-700B

El instrumento cumple con los estándares IEC 60825-1: 2007 y 2014.

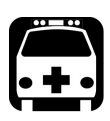

### **ADVERTENCIA**

**(IEC 60825-1: 2007) Mirar el láser con determinados instrumentos ópticos diseñados para su uso a distancia (por ejemplo, telescopios y binoculares) puede suponer un riesgo para el ojo.**

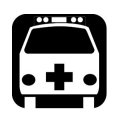

### **ADVERTENCIA**

**(IEC 60825-1: 2014) Mirar el láser con instrumentos ópticos telescópicos (por ejemplo, telescopios y binoculares) puede suponer un riesgo para el ojo y, por tanto, el usuario no debe dirigir el haz hacia una zona donde sea probable que se utilicen dichos instrumentos.**

Puede haber radiación láser en el puerto óptico de salida.

Las siguientes etiquetas indican que el producto contiene una fuente de clase 1M:

INVISIBLE LASER RADIATION DO NOT VIEW DIRECTLY WITH OPTICAL INSTRUMENTS DO NOT EXPOSE USERS OF TELESCOPIC OPTICS CLASS 1M LASER PRODUCT

RADIACIÓN LÁSER INVISIBLE NO MIRAR DIRECTAMENTE CON INSTRUMENTOS ÓPTICOS NO EXPONER A LOS USUARIOS DE ÓPTICA TELESCÓPICA PRODUCTO LÁSER DE CLASE 1M

### Información de seguridad

*Información de seguridad eléctrica*

Longitud de onda: 1300-1400 nm Anchura de pulso:  $\frac{1}{2} \leq 20 \,\mu s$ Potencia pico máx.:  $\left|\left| \right|\right| \leq 260$  mW

Longitud de onda: 1400-1700 nm

Anchura de pulso:  $\frac{1}{2} \leq 20 \,\mu s$ 

Potencia pico máx.:  $\left|\left| \right|\right| \leq 600$  mW

Cumple con los estándares 21 CFR 1040.10, excepto para las desviaciones en aplicación de lo dispuesto en el Aviso de láser N.º 50, con fecha del 24 de junio de 2007.

### Información de seguridad eléctrica

Para obtener más información sobre la seguridad del producto y las clasificaciones de los equipos, consulte la documentación del usuario de su plataforma.

El consumo de energía de todos los módulos Mapeador inteligente de enlaces ópticos es inferior a 10 W.

# *3 Primeros pasos con el iOLM*

- *Nota: Consulte la guía del usuario de su plataforma o unidad para obtener información detallada sobre la inserción y eliminación de módulos de prueba y sobre el inicio de las aplicaciones.*
- *Nota: Algunas funciones de esta aplicación se activan cuando se compran las opciones correspondientes. Para obtener más información sobre las opciones de software disponibles para su unidad, consulte [Opciones de](#page-23-0)  [software en la página](#page-23-0) 14. Para obtener detalles sobre cómo activar una opción, consulte la guía del usuario de su plataforma o unidad.*

### Ventana principal

La ventana principal le permite iniciar la adquisición y ver los resultados y valores de la medición.

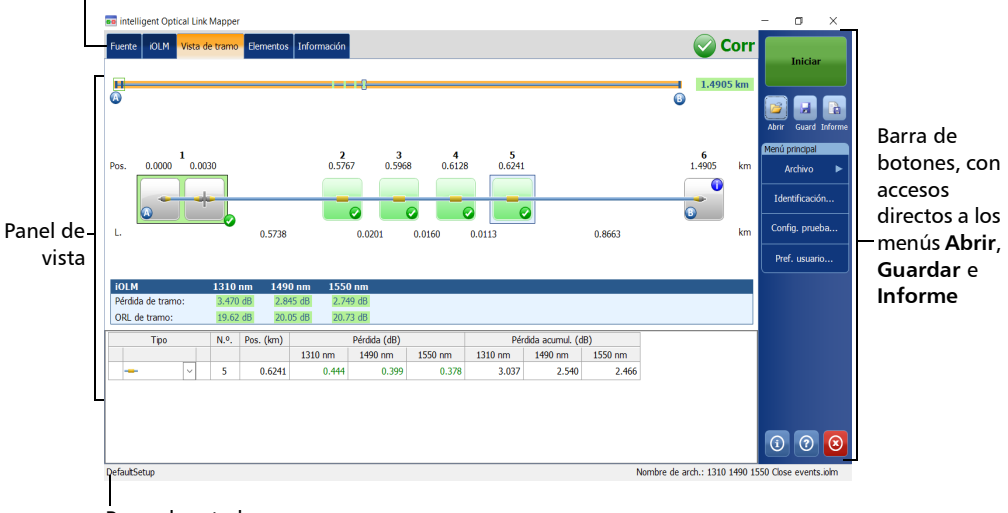

Pestañas de funciones

- Barra de estado
- *Nota: La visualización de la pantalla puede ser ligeramente distinta de las ilustraciones incluidas en esta guía del usuario en función de la plataforma que utilice.*

### Barra de estado

La barra de estado, situada en la parte inferior de la ventana principal, identifica el nombre del archivo de configuración seleccionado en la aplicación, la longitud de onda de adquisición (cuando está en proceso una adquisición) y la barra de progreso de adquisición de iOLM. También muestra el siguiente nombre de archivo según el sistema de asignación automática de nombre. Para obtener más información, consulte *[Asignación automática de nombres de archivos de traza](#page-45-0)* en la página 36.

*Nota: Cuando no se está realizando ninguna adquisición, se muestra el nombre del archivo actualmente presente en memoria.*

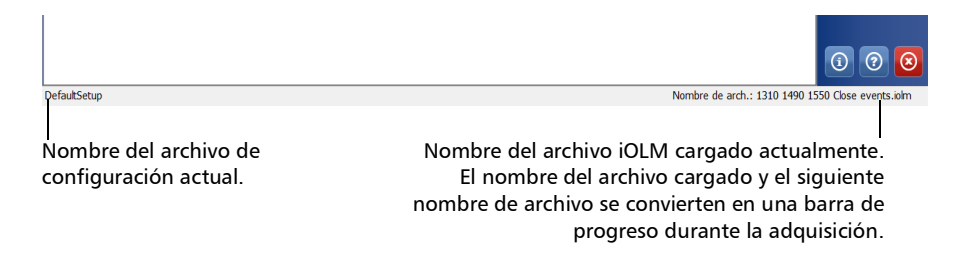

### <span id="page-40-0"></span>Conexión de un conmutador óptico al iOLM

La opción de software IPRO le permite realizar mediciones de prueba del iOLM de multifibra en monomodo usando un conmutador óptico MPO controlado externamente.

Con esta opción de software, se puede utilizar el conmutador óptico MPO para automatizar las mediciones. Dado que la automatización de MPO ha sido diseñada para tramos de MPO cortos, que se suelen encontrar en centros de datos, los Optimodes de eventos de cierre de tramo corto y tramo corto rápido están diseñados específicamente para ese tipo de mediciones. No obstante, ambos Optimodes tienen un alcance limitado. Consulte las especificaciones técnicas del iOLM para obtener más información.

El conmutador óptico se utiliza de forma automática. Un cable USB proporciona la conexión entre la plataforma y el conmutador óptico. Para obtener más información, consulte *[Configuración del iOLM](#page-51-0)* en la [página](#page-51-0) 42.

*Nota: Para permitir que el iOLM detecte el conmutador óptico, se debe utilizar un cable de conexión inferior a 20 metros para conectar el iOLM al puerto óptico del conmutador.*

#### Primeros pasos con el iOLM

*Conexión de un conmutador óptico al iOLM*

### IMPORTANTE

**Tenga cuidado al manejar los conectores de MPO y límpielos antes de cada conexión.**

**Con tal de evitar una pérdida o reflectancia excesiva, los conectores de entrada y salida del conmutador MPO deben estar en perfectas condiciones. Con este tipo de conectores, debe reducir al mínimo el número de conexiones.**

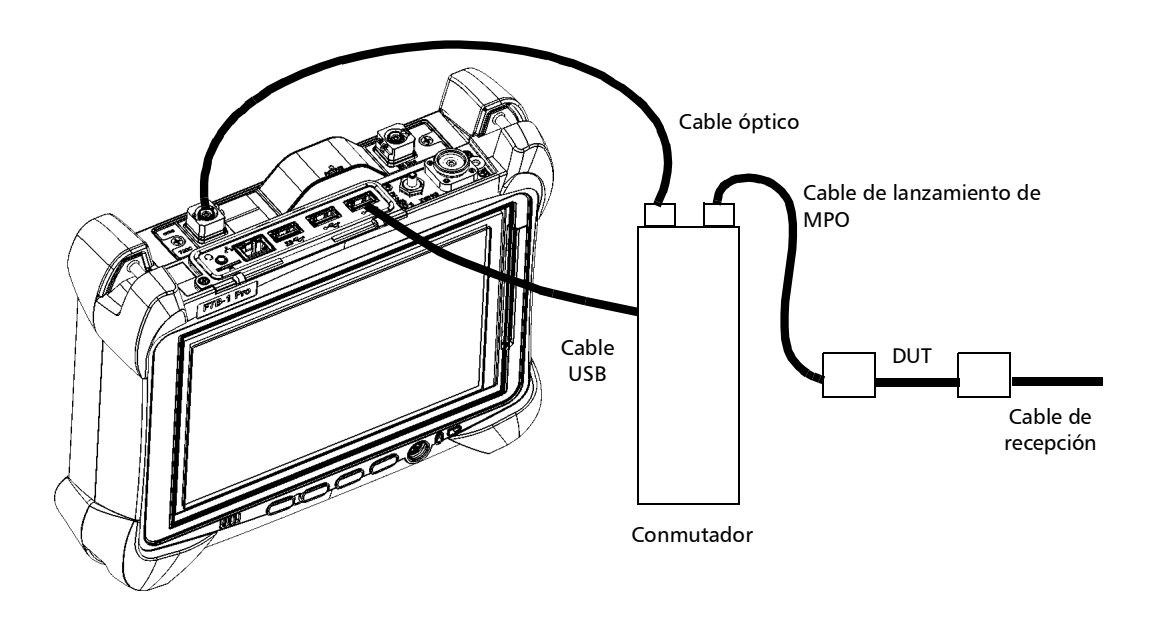

*Nota: Consulte la documentación del usuario que acompañaba al conmutador externo para obtener más información.*

### Limpieza y conexión de fibras ópticas

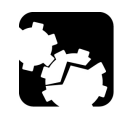

### PRECAUCIÓN

**Para garantizar la máxima potencia y evitar lecturas erróneas:**

- **Inspeccione siempre los extremos de la fibra y asegúrese de que estén limpios siguiendo el procedimiento que se describe a continuación antes de insertarlos en el puerto. EXFO no se hace responsable de los daños provocados por una limpieza o manipulación inadecuadas de las fibras.**
- **Asegúrese de que su cable de conexión dispone de los conectores apropiados. Si une conectores que no se corresponden, dañará los casquillos.**

#### *Para conectar el cable de fibra óptica al puerto:*

- *1.* Inspeccione la fibra con un visor de inspección de fibras (o sonda). Si la fibra está limpia, conéctela al puerto. Si la fibra está sucia, límpiela como se indica a continuación.
- *2.* Limpie los extremos de la fibra de la siguiente manera:
	- *2a.* Frote suavemente el extremo de la fibra con un paño sin pelusa humedecido con limpiador líquido de calidad óptica.
	- *2b.* Sírvase de un hisopo seco para secar completamente el conector.
	- *2c.* Inspeccione visualmente el extremo de la fibra para asegurarse de que esté limpio.

*Limpieza y conexión de fibras ópticas*

*3.* Alinee con cuidado el conector y el puerto para evitar que el extremo de la fibra entre en contacto con la parte exterior del puerto o que roce contra otras superficies.

Si su conector dispone de una clavija, asegúrese de que encaje completamente en la correspondiente muesca del puerto.

*4.* Presione el conector para que el cable de fibra óptica encaje firmemente en su lugar y así garantizar un contacto adecuado.

Si su conector dispone de una cubierta roscada, apriételo lo suficiente como para mantener la fibra totalmente fija en su lugar. No lo apriete en exceso, ya que se dañarían la fibra y el puerto.

*Nota: Si su cable de fibra óptica no está correctamente alineado o conectado, experimentará pérdidas de gran magnitud y reflexión.*

> EXFO utiliza conectores de buena calidad conforme a los estándares EIA-455-21A.

Para mantener los conectores limpios y en buen estado, EXFO recomienda especialmente revisarlos con un visor de inspección de fibra (o sonda) de conectarlos. De no hacerse así, se podrían producir daños permanentes en los conectores, lo que afectará a las mediciones.

### Instalación de la EXFO Interfaz Universal (EUI)

La placa de base fija de la EUI está disponible para conectores con pulido en ángulo (APC). Si la placa de base presenta un borde de color verde alrededor, indica que es para conectores de tipo APC.

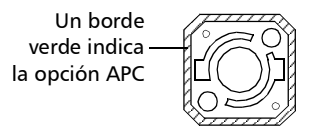

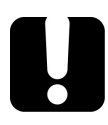

### IMPORTANTE

**EXFO le recomienda especialmente que solo utilice conectores de módulo APC.**

#### *Para instalar un adaptador de conector de la EUI a la placa base de la EUI:*

*1.* Sostenga el adaptador del conector de la EUI de manera que la tapa protectora se abra hacia abajo.

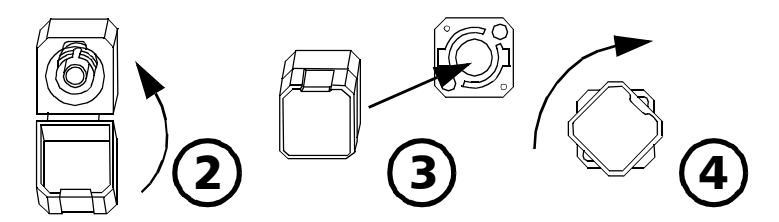

- *2.* Cierre la tapa protectora con el fin de sujetar el adaptador del conector con mayor firmeza.
- *3.* Inserte el adaptador del conector en la placa de base.
- *4.* Empuje firmemente mientras gira el adaptador del conector en el sentido de las agujas del reloj para fijarlo en su lugar.

### <span id="page-45-0"></span>Asignación automática de nombres de archivos de traza

La función de asignación automática de nombre es útil para crear un esquema de nomenclatura relevante para sus pruebas. También garantiza que no se sobrescriban por error las mediciones. Puede seleccionar qué elementos deben incluirse en el nombre de la medición, así como el tipo de divisor que utilizar entre las partes del nombre.

*Nota: Los nombres de archivo tienen un límite de hasta 260 caracteres, incluido el nombre de carpeta.*

Dispone de una vista previa donde consultar el resultado final del nombre.

El nombre de la medición se compone de una o varias partes estáticas (alfanuméricas) y una o varias partes variables (numéricas) que irán en orden creciente o decreciente de la siguiente manera:

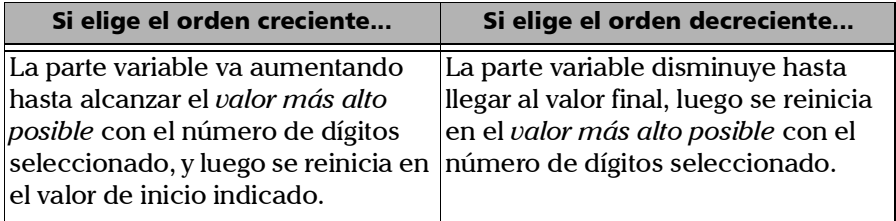

#### *Nota: En el orden de valores decreciente, el número de inicio debe ser mayor que el número final.*

Después de guardar un resultado, la unidad prepara el siguiente nombre de archivo incrementando (o disminuyendo) el sufijo.

Una medición puede contener más de un archivo. Puede utilizar identificadores configurados previamente o personalizados para que le resulte más sencillo diferenciar las mediciones dentro del archivo.

*Nota: Los identificadores personalizados se agregarán al nombre de la medición cuando se haya definido un valor al efecto para ellos.* 

Los nombres de las mediciones se pueden aumentar con uno o más identificadores. La selección de un único identificador seguirá el valor de incremento (o disminución) que haya establecido.

Puede seleccionar la cantidad de dígitos que mostrar para los valores en orden creciente o decreciente.

Seleccione "#" si desea mantener el valor exactamente en el mismo formato que se define en los valores de inicio y final. Si un valor debe incrementarse de 1 a 10, se convierte en 1, 2, 3, ... 9, 10. Un "#" es el formato predeterminado.

Seleccione dos, tres o cuatro "#" si desea que todos los valores se expresen con la misma cantidad de dígitos. La aplicación llena los espacios vacíos con ceros antes del aumento o la disminución para garantizar que se muestre el formato adecuado. Por ejemplo, si selecciona dos "#" y el valor debe incrementarse de 1 a 10, se convierte en 01, 02, 03, ... 09, 10.

El nombre del archivo se puede aumentar con uno o más identificadores. La selección de un único identificador seguirá el valor de incremento (o disminución) que haya establecido.

Cuando seleccione más de un identificador, el último aparecerá secuencialmente en el orden que haya establecido; el aumento empezará con el último elemento de la lista (el que tenga la sangría más alejada). Por ejemplo, si tiene un nombre de archivo con los identificadores de ubicación, cable y fibra, el primer elemento que aumentará será el identificador de fibra, a continuación el de cable y, después, el de ubicación:

Ubicación 1, cable 1, fibra 1 Ubicación 1, cable 2, fibra 1 Ubicación 1, cable 2, fibra 2 etc.

*Nota: Si elige no guardar un archivo de traza concreto, el nombre de archivo sugerido seguirá disponible para la siguiente traza que adquiera.*

Esta función es particularmente útil al probar cables de múltiples fibras.

Si desactiva la función de asignación automática del nombre, deberá especificar un nombre de archivo cada vez que guarde un resultado.

Los parámetros de asignación automática de nombre se pueden configurar para mediciones actuales que aún no se han guardado.

También es posible restablecer la configuración a los valores predeterminados. Para obtener más información, consulte *[Restablecimiento de la configuración de fábrica](#page-51-1)* en la página 42.

### *Para configurar la asignación automática de nombres:*

- *1.* En el **Menú principal**, pulse **Identificación**.
- *2.* En la lista **Se aplica a**, asegúrese de seleccionar **Adquisición siguiente**.

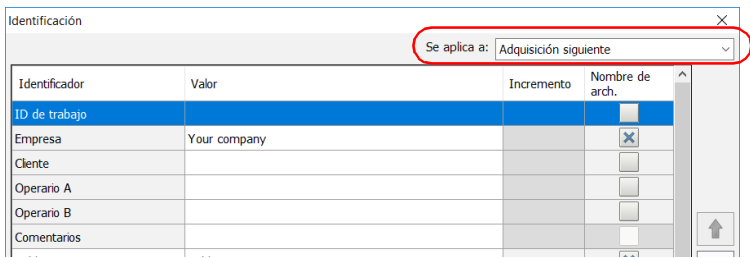

- *3.* Seleccione los identificadores que desea incluir en el nombre de archivo. Puede cambiar el orden de aparición de los componentes destacados con los botones de flechas arriba y abajo.
- *Nota: Puede modificar el nombre de algunos identificadores según sus necesidades.*
- *Nota: Cuando se establece un identificador como Ninguno, su valor se borra y no se puede editar si no se vuelve a establecer en otro valor.*

*Asignación automática de nombres de archivos de traza*

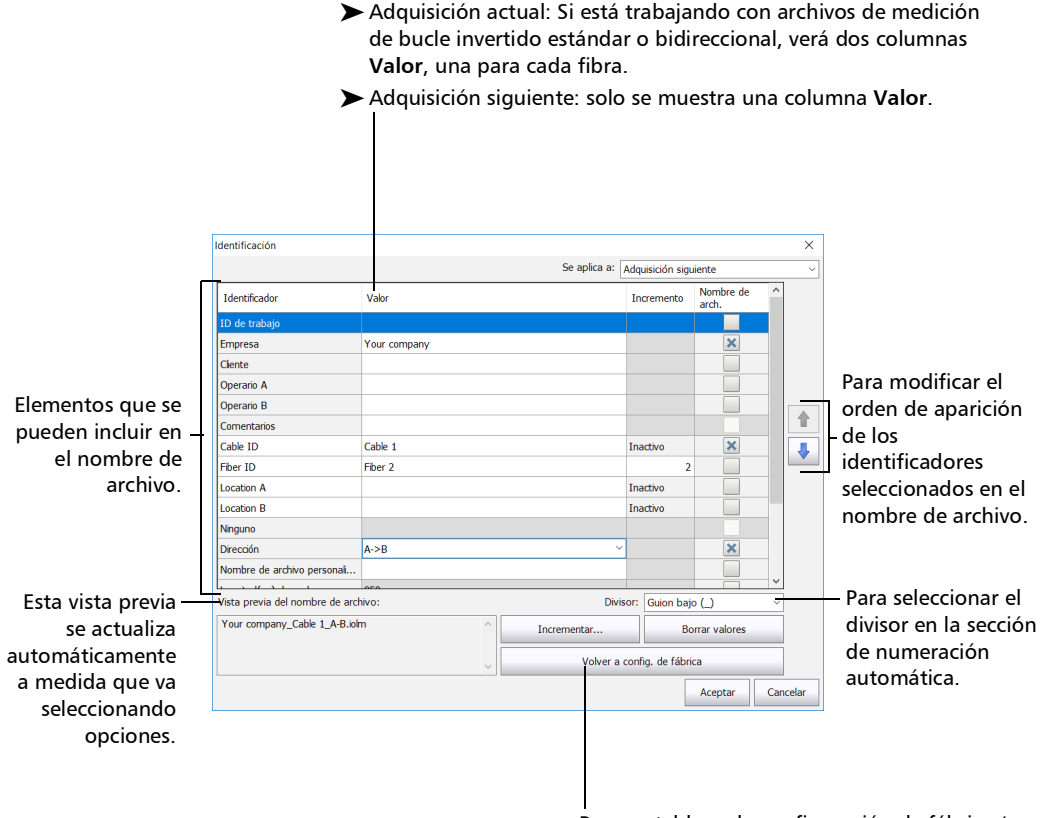

Para restablecer la configuración de fábrica (no disponible para la adquisición actual).

*Nota: Al trabajar en un bucle invertido unidireccional se deshabilita la dirección porque el proceso de bucle invertido la establecerá automáticamente. En una medición de bucle invertido bidireccional la dirección se establece automáticamente como Bidireccional.*

*Asignación automática de nombres de archivos de traza*

- *4.* Si desea incrementar automáticamente el identificador de cable, el de fibra o cualquier otro identificador personalizado, siga estos pasos:
	- Cable 1 Cable ID Inactivo Fiber ID Fiber 2 **Location A** Inactivo Location B Inactivo Ninguno Dirección  $A > B$  $\boldsymbol{\mathsf{x}}$ Nombre de archivo personali. Vista previa del nombre de archivo: Divisor: Guion bajo (\_) Your company\_Cable 1\_A-B.iolm Incrementar. **Borrar valores** Volver a config, de fábrica Aceptar Cancelar
	- *4a.* Pulse el botón **Incrementar**.

- *4b.* En la ventana **Incrementar**, seleccione la casilla de verificación **Incremento auto.** correspondiente al identificador que desea incrementar.
- *4c.* Introduzca los valores de inicio, final e incremento deseados.

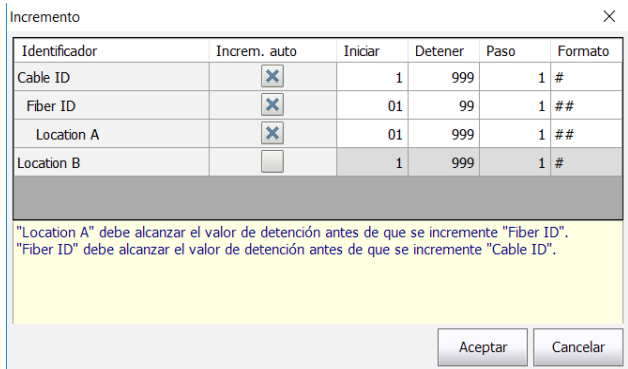

*Nota: Los identificadores se procesan en orden, desde el que tiene mayor sangría al que menos. Cuando el valor creciente de un identificador concreto llega al valor final, el incremento pasa automáticamente al siguiente identificador. El orden de los identificadores en la ventana de incremento (y por lo tanto el orden de incremento) sigue el orden de la ventana de identificación.*

- *Nota: Si el identificador se establece como Ninguno, no aparecerá en la ventana de incremento.*
- *Nota: En el orden de valores decreciente, el número de inicio debe ser mayor que el número final.*
	- *4d.* Seleccione el formato para el valor de incremento. Esto determinará cuántos dígitos se usan, y la información se mostrará en consecuencia en la ventana **Identificación**.
	- *4e.* Pulse **Aceptar** para volver a la ventana **Identificación**.
	- *5.* Pulse **Aceptar** para confirmar la nueva configuración y volver a la ventana principal.

La nueva configuración se aplicará la siguiente vez que realice una adquisición.

#### *Para borrar los valores:*

- *1.* En el **Menú principal**, pulse **Identificación**.
- *2.* En la lista **Se aplica a**, seleccione **Adquisición siguiente**.
- *3.* Pulse el botón **Borrar valores**.

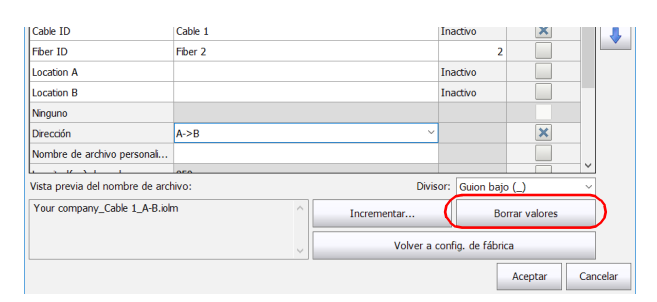

*4.* Pulse **Aceptar** para volver a la ventana principal.

Todos los valores de la columna **Valor** se borran de las casillas blancas.

<span id="page-51-1"></span>*Restablecimiento de la configuración de fábrica*

### Restablecimiento de la configuración de fábrica

Siempre que el archivo no se haya guardado aún, se podrá volver a la configuración de fábrica en los menús. No obstante, el botón **Volver a config. de fábrica** solo será válido para la ventana o la pestaña en la que se use.

### <span id="page-51-0"></span>Configuración del iOLM

Dependiendo del tipo de unidad que haya adquirido, podrá configurar el iOLM según sus requisitos en cuanto a realización de pruebas. Todos los valores que se pueden ajustar en la configuración se encuentran recogidos en una misma pestaña. Puede seleccionar el puerto y las longitudes de onda que quiere usar; los valores se preservan para la adquisición siguiente.

Si incluye las longitudes de fibra de lanzamiento, recepción y bucle en la configuración, puede dejar que la aplicación determine los valores de fibra de lanzamiento y recepción más adecuados o configurarlos usted mismo.

Al especificar una longitud de fibra de lanzamiento y de recepción manualmente, pueden aparecer dos iconos diferentes cuando la longitud de fibra esté fuera del rango recomendado. Al tocar estos iconos, la aplicación sugiere los valores apropiados.

- $\blacktriangleright$  El icono  $\blacktriangleright$  aparece si los valores proporcionados son necesarios pero no están seleccionados, y si los valores introducidos no se encuentran dentro del rango apropiado.
- $\blacktriangleright$  El icono  $\bigwedge$  aparece si los valores no se encuentran dentro del rango adecuado.

El icono de ayuda  $\mathbf{C}$  abre una ventana que sugiere la longitud adecuada de la fibra para una pérdida de tramo esperada. El icono no está disponible cuando se selecciona una configuración no admitida.

### Configuración del iOLM en el modo estándar

El modo estándar le permite probar fibras simples con o sin fibras de lanzamiento y de recepción.

### *Para configurar el iOLM en modo estándar:*

*1.* En la ventana principal, seleccione la pestaña **iOLM**.

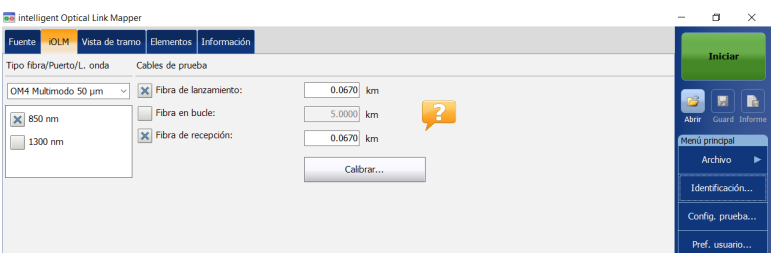

*2.* Si la opción de software ICERT está activada, seleccione el puerto que va a utilizar para realizar la prueba. En este momento también se selecciona el núcleo de la fibra; para fibras C, seleccione 50 µm y para fibras D, seleccione  $62,5 \mu m$ .

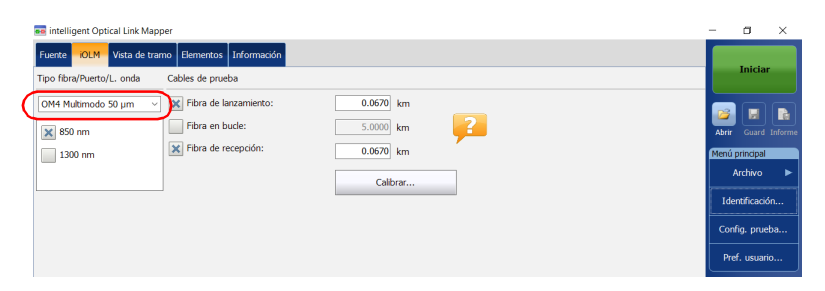

- *Nota: Cuando la opción de software ICERT no está activada, no se puede seleccionar un tipo de fibra en la lista de opciones disponibles.*
- *Nota: Aunque esté activada la opción de software ICERT, cuando el tipo de fibra y el puerto se hayan definido en una configuración de prueba concreta, no se podrán modificar en la pestaña iOLM. Para poder modificarlos, deberá editar la configuración de prueba.*

*Configuración del iOLM*

*3.* Si tiene un iOLM estándar, seleccione las longitudes de onda de la adquisición siguiente. Las longitudes de onda disponibles dependen del módulo iOLM.

O BIEN

Si tiene un módulo DWDM o CWDM, seleccione un filtro de canal y un canal específico. Para obtener más información, consulte *[Trabajar con](#page-72-0)  [el módulo DWDM](#page-72-0)* en la página 63 o *[Trabajar con el módulo CWDM](#page-82-0)* en [la página](#page-82-0) 73.

#### iOLM estándar

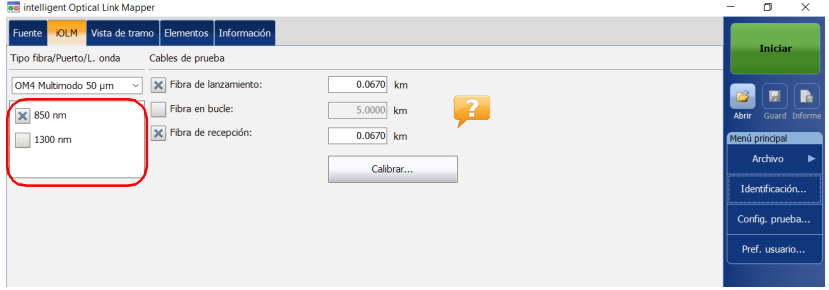

#### Módulos DWDM y CWDM

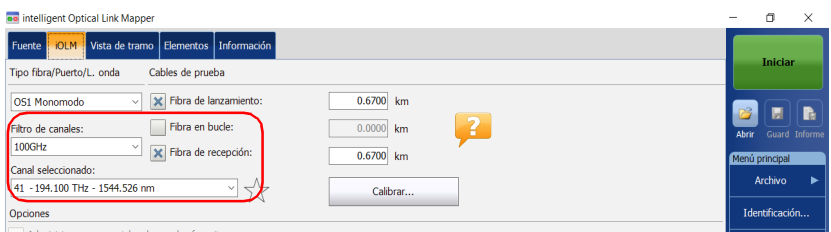

*4.* Especifique si hay fibras de lanzamiento y de recepción conectadas al tramo que se está probando. Para obtener más información, consulte *[Fibras de lanzamiento, recepción y bucle](#page-19-0)* en la página 10.

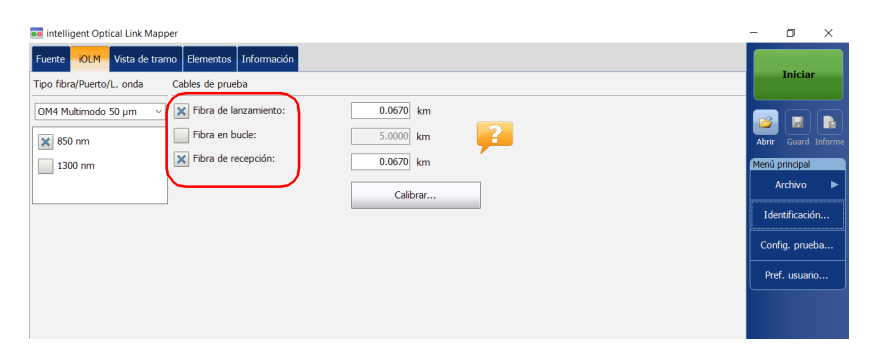

Si desea que sea la aplicación la que mida los valores de longitud de las fibras de lanzamiento y de recepción automáticamente, diríjase al paso 5. También puede especificar las longitudes de las fibras de lanzamiento y recepción manualmente. Para ello, diríjase al paso [6](#page-55-0).

- *5.* Si quiere especificar las longitudes de la fibra de lanzamiento y de recepción de forma automática, haga lo siguiente:
	- *5a.* Pulse **Calibrar** para acceder al asistente de medición.

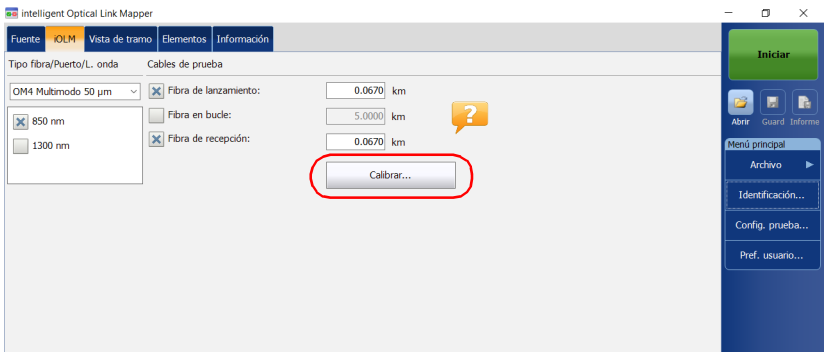

*Configuración del iOLM*

*5b.* Seleccione las fibras de prueba que desea medir y siga las instrucciones que aparecen en pantalla.

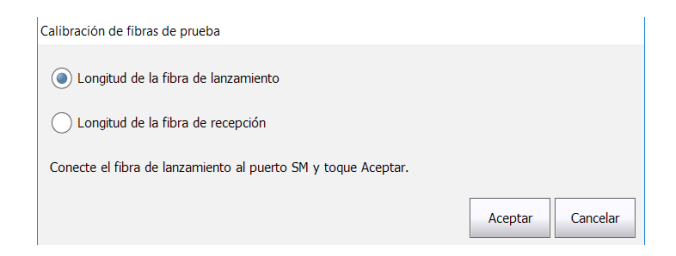

<span id="page-55-0"></span>*6.* Si desea especificar las longitudes de las fibras de lanzamiento y recepción manualmente, introduzca los valores en las casillas correspondientes.

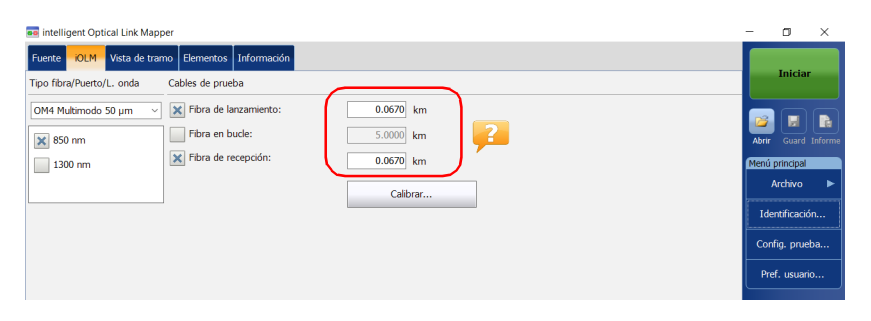

Todos los valores y las configuraciones seleccionados, como el puerto y las longitudes de onda, se mantienen para la siguiente adquisición.

### Configuración del iOLM en el modo de bucle invertido

Las opciones de software IPRO o ILOOP permiten realizar la prueba en modo de bucle invertido. Este modo está especialmente diseñado para probar cables formados por un par de fibras idénticas de longitud equivalente. El tiempo de medición se optimiza porque se comprueban dos fibras en una única medición. Si ha activado la opción para su aplicación, estará lista para su uso cuando la necesite. El modo de bucle invertido ofrece los mejores resultados cuando se siguen las tres reglas detalladas a continuación:

- $\blacktriangleright$  Las dos fibras bajo prueba, que están conectadas al bucle, deben tener la misma longitud.
- $\blacktriangleright$  Las longitudes de lanzamiento y recepción deben especificarse correctamente.
- $\blacktriangleright$  La longitud del bucle debe especificarse correctamente.
- *Nota: No se pueden utilizar los archivos creados con el modo de bucle invertido para realizar una segunda operación de bucle invertido.*

#### *Para configurar el iOLM en modo de bucle invertido:*

*1.* En la ventana principal, seleccione la pestaña **iOLM**.

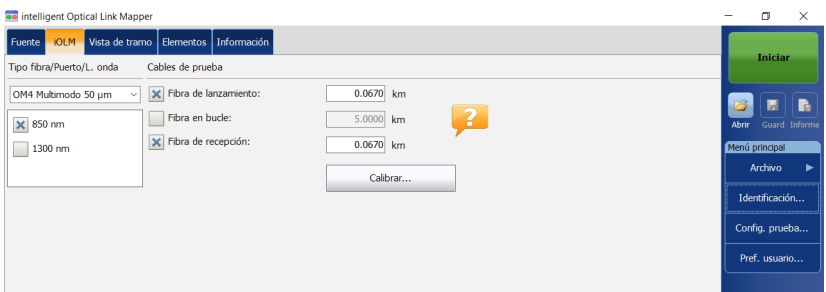

*Configuración del iOLM*

*2.* Si la opción de software ICERT está activada, seleccione el puerto que va a utilizar para realizar la prueba. En este momento también se selecciona el núcleo de la fibra; para fibras C, seleccione 50  $\mu$ m y para fibras D, seleccione  $62,5 \mu m$ .

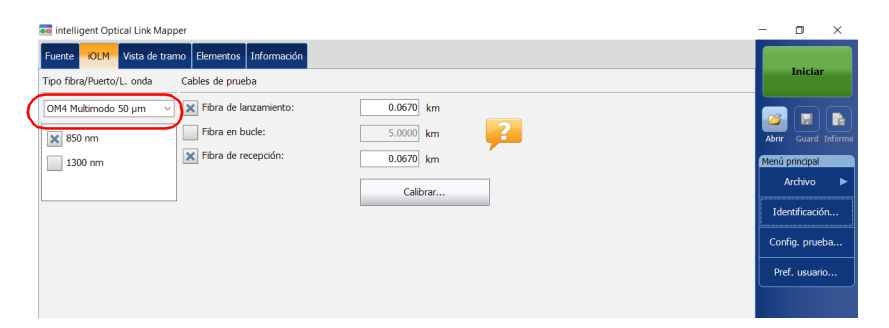

- *Nota: Cuando la opción de software ICERT no está activada, no se puede seleccionar un tipo de fibra en la lista de opciones disponibles.*
- *Nota: Aunque esté activada la opción de software ICERT, cuando el tipo de fibra y el puerto se hayan definido en una configuración de prueba concreta, no se podrán modificar en la pestaña iOLM. Para poder modificarlos, deberá editar la configuración de prueba.*

*3.* Si tiene un iOLM estándar, seleccione las longitudes de onda de la adquisición siguiente. Las longitudes de onda disponibles dependen del módulo iOLM.

O BIEN

Si tiene un módulo DWDM o CWDM, seleccione un filtro de canal y un canal específico. Para obtener más información, consulte *[Trabajar con](#page-72-0)  [el módulo DWDM](#page-72-0)* en la página 63 o *[Trabajar con el módulo CWDM](#page-82-0)* en [la página](#page-82-0) 73.

#### iOLM estándar

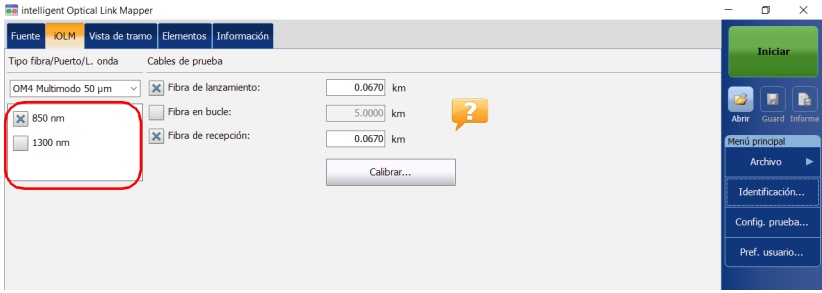

#### Módulos DWDM y CWDM

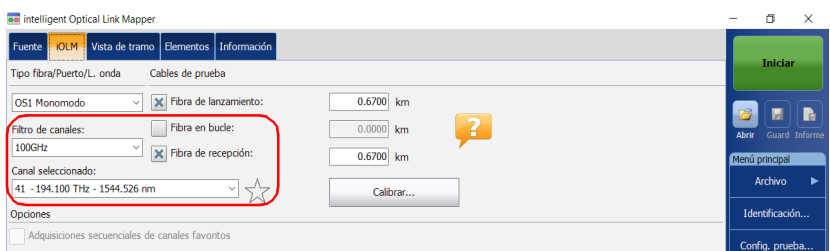

*Configuración del iOLM*

*4.* Especifique si hay fibras de lanzamiento, recepción y en bucle conectadas al tramo que se está probando. Para obtener más información, consulte *[Fibras de lanzamiento, recepción y bucle](#page-19-0)* en la [página](#page-19-0) 10.

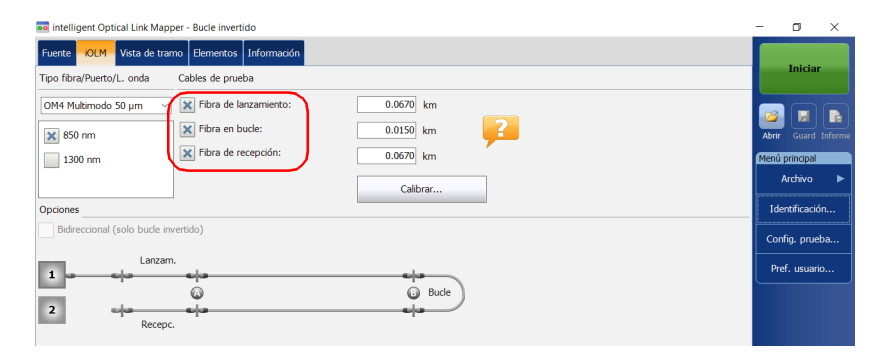

Si desea que sea la aplicación la que mida los valores de longitud de las fibras de lanzamiento y de recepción automáticamente, diríjase al paso 5. También puede especificar las longitudes de las fibras de lanzamiento, recepción y en bucle manualmente. Para ello, diríjase al paso [6](#page-61-0).

*Nota: La aplicación no puede medir la longitud de la fibra en bucle automáticamente. Este valor se debe establecer manualmente.*

- *5.* Si quiere especificar las longitudes de la fibra de lanzamiento y de recepción de forma automática, haga lo siguiente:
	- *5a.* Pulse **Calibrar** para acceder al asistente de medición.

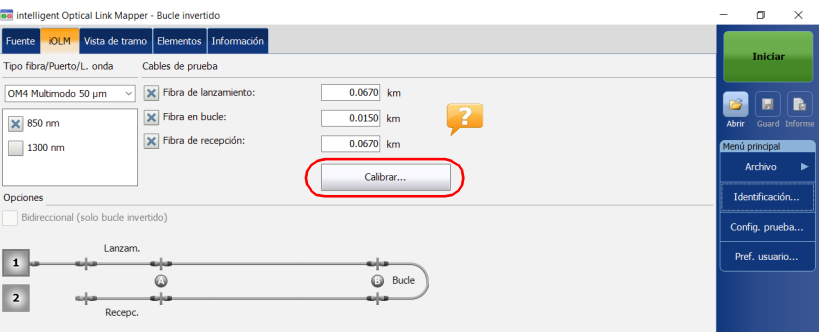

*5b.* Seleccione las fibras de prueba que desea medir y siga las instrucciones que aparecen en pantalla.

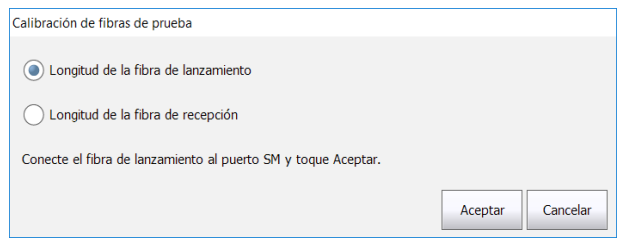

*5c.* Proceda con el paso [7.](#page-61-1)

<span id="page-61-0"></span>*Configuración del iOLM*

*6.* Si desea especificar las longitudes de las fibras de lanzamiento, recepción y en bucle manualmente, introduzca los valores en las casillas correspondientes.

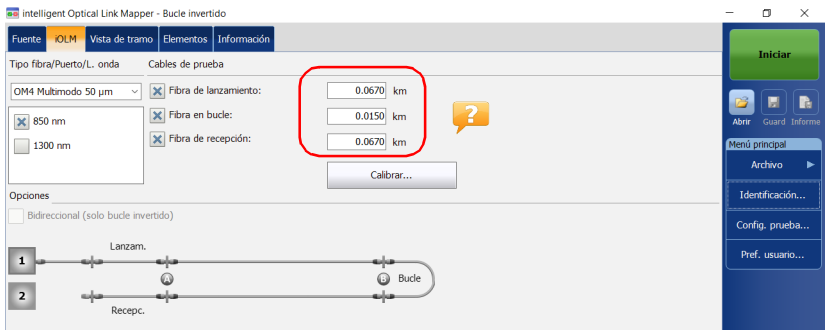

*7.* Cuando se selecciona la casilla de verificación **Fibra en bucle**, se puede optar por trabajar con la opción **Bidireccional (solo bucle invertido)** o no.

<span id="page-61-1"></span>*Nota: Las mediciones bidireccionales solo están disponibles en monomodo.*

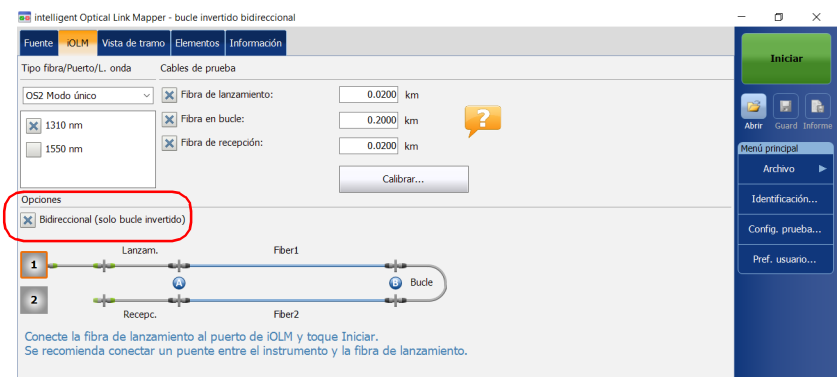

Todos los valores y las configuraciones seleccionados, como el puerto y las longitudes de onda, se mantienen para la siguiente adquisición.

### Configuración del iOLM para trabajar con el conmutador óptico

*Nota: El conmutador óptico no se puede usar con los módulos MAX/FTBx-740C-DWx y FTBx-740C-CW.*

> La opción de software IPRO también permite realizar mediciones de prueba del iOLM de multifibra en monomodo usando un conmutador óptico MPO controlado externamente. Para obtener más información, consulte *[Conexión de un conmutador óptico al iOLM](#page-40-0)* en la página 31.

*Nota: El conmutador óptico no es compatible con el modo de bucle invertido.*

#### *Si quiere configurar el iOLM para trabajar con el conmutador óptico:*

*1.* En la ventana principal, seleccione la pestaña **iOLM**.

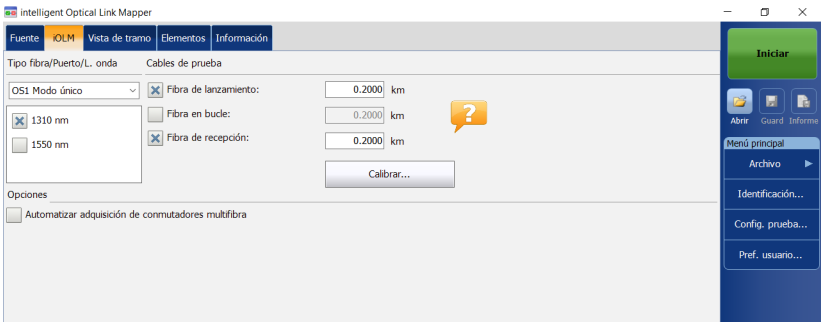

*Configuración del iOLM*

*2.* Si la opción de software ICERT está activada, seleccione el puerto que va a utilizar para realizar la prueba.

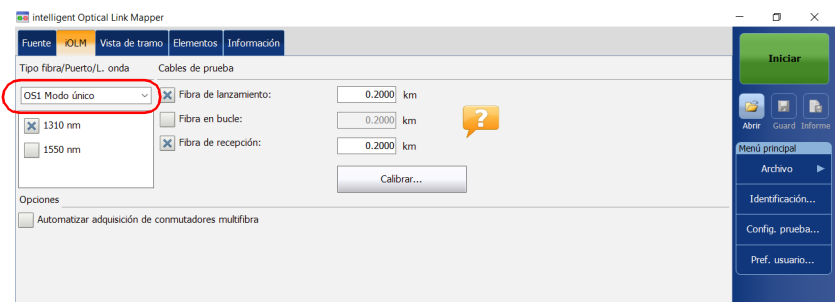

- *Nota: Cuando la opción de software ICERT no está activada, no se puede seleccionar un tipo de fibra en la lista de opciones disponibles.*
- *Nota: Aunque esté activada la opción de software ICERT, cuando el tipo de fibra y el puerto se hayan definido en una configuración de prueba concreta, no se podrán modificar en la pestaña iOLM. Para poder modificarlos, deberá editar la configuración de prueba.*
	- *3.* Seleccione las longitudes de onda para la adquisición siguiente. Las longitudes de onda disponibles dependen del módulo iOLM.

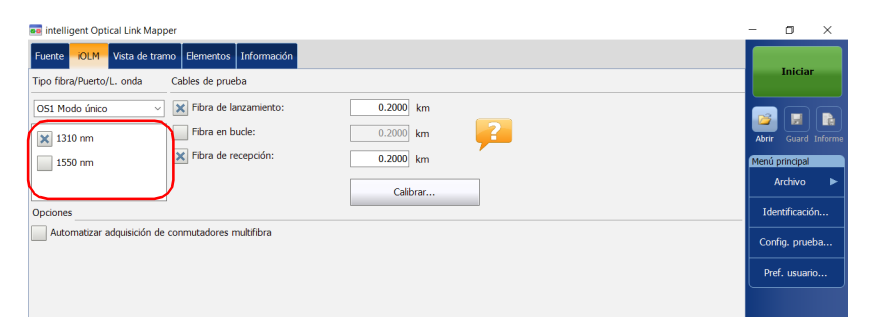

- *4.* Especifique si hay fibras de lanzamiento y de recepción conectadas al tramo que se está probando. Para obtener más información, consulte *[Fibras de lanzamiento, recepción y bucle](#page-19-0)* en la página 10.
- *Nota: Para realizar adquisiciones, debe calibrar las fibras de lanzamiento y recepción con el asistente de medición.*

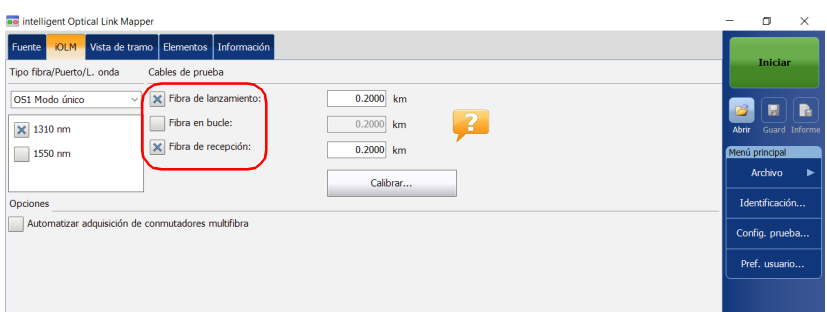

*5.* Seleccione la casilla de verificación **Automatizar adquisición de conmutadores multifibra**.

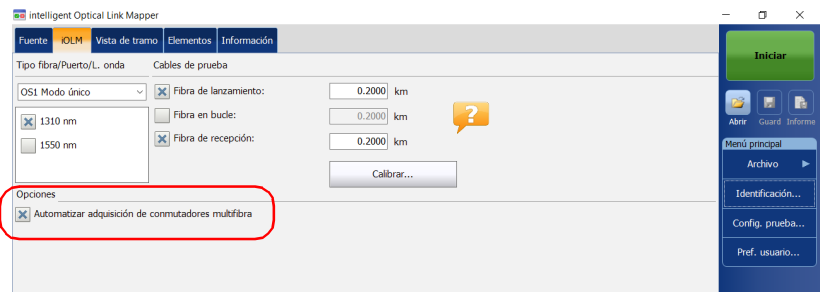

*Configuración del iOLM*

*6.* La aplicación calibra los valores de longitud de fibra de lanzamiento y recepción automáticamente mediante el asistente de medición. Los valores no se pueden establecer de forma manual. Para hacerlo, haga lo siguiente:

#### *6a.* Pulse **Calibrar** para acceder al asistente de medición.

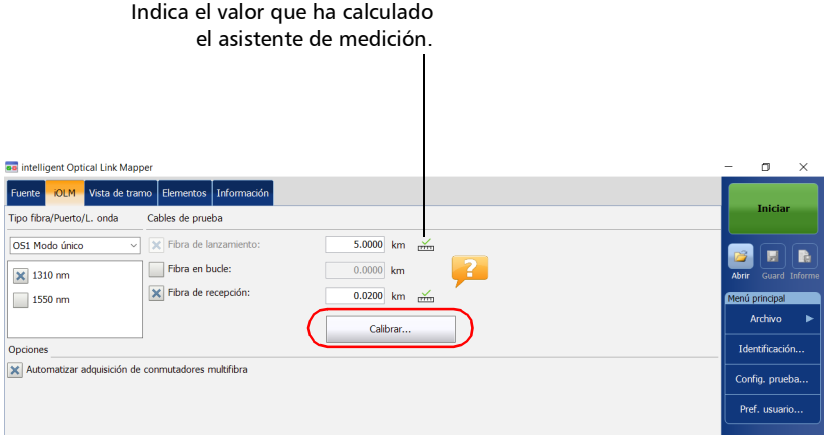

*6b.* Seleccione las fibras de prueba que desea medir y siga las instrucciones que aparecen en pantalla.

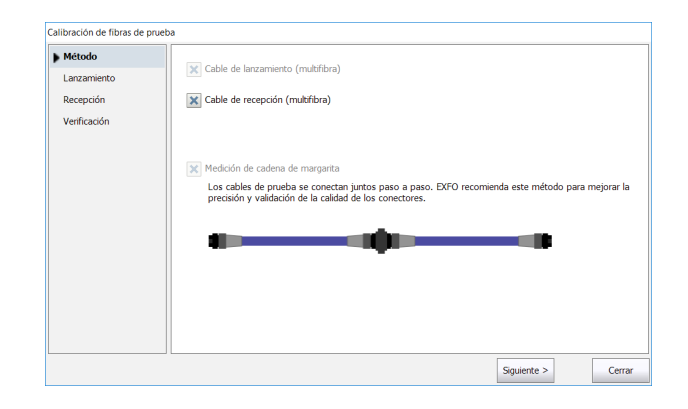

*Nota: Cuando el conmutador óptico MPO está conectado y se está usando el asistente de medición, los umbrales de pérdida y reflectancia los define la aplicación y no se pueden cambiar. Estos umbrales representan los valores recomendados para obtener un rendimiento óptimo. En ocasiones, es posible que los valores de pérdida y reflectancia queden fuera de los umbrales óptimos. Aunque seguirá siendo posible medir el tramo, el rango dinámico y el rendimiento de resolución cambiarán.*

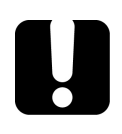

### IMPORTANTE

**EXFO recomienda encarecidamente explorar todas las fibras durante el proceso de calibración para validar íntegramente el cable de prueba.**

Todos los valores y las configuraciones seleccionados, como el puerto y las longitudes de onda, se mantienen para la siguiente adquisición.

*Activación o desactivación de pérdida acumulativa*

### Activación o desactivación de pérdida acumulativa

El valor de pérdida acumulativa se calcula para cada longitud de onda, desde el comienzo del tramo hasta un elemento o sección de fibra específicos. Esta función puede ser útil para localizar el deterioro en un tramo comparando los nuevos valores con los tomados previamente en el mismo tramo. Esta opción no está activada de forma predeterminada.

Cuando compare el valor de la pérdida acumulativa en el último evento y el que se muestra para la pérdida de tramo, verá que pueden ser diferentes. Esta diferencia se puede deber a la acumulación de incertidumbres cuando se calcula la suma de los valores.

La pérdida acumulativa no se calcula para los elementos antes del comienzo y después del final del tramo. Para obtener más información, consulte *[Fibras de lanzamiento, recepción y bucle](#page-19-0)* en la página 10.

Solo el elemento que representa a un grupo de elementos muestra el valor de pérdida acumulativa. Para obtener más información, consulte *[Visualización de resultados en la Vista de tramo](#page-184-0)* en la página 175.

#### *Para activar o desactivar la pérdida acumulativa:*

- *1.* En el **Menú principal**, pulse el botón **Pref. usuario** y luego seleccione la pestaña **General**.
- *2.* En **Funciones**, marque la casilla **Pérdida acumulativa**.

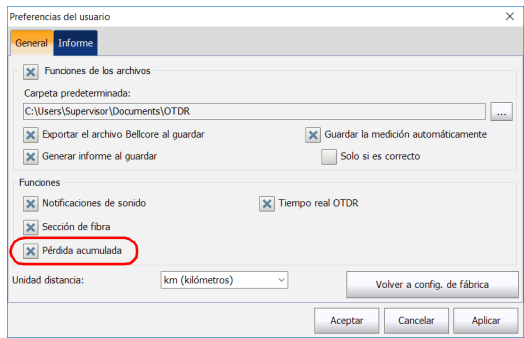

*3.* Pulse **Aceptar** para volver a la ventana principal.

### Activación o desactivación de la secuencia de adquisición automática

Si su módulo está equipado con un puerto SM y otro SM Live, puede efectuar secuencias de adquisición automáticas. La adquisición se realiza siempre en el puerto SM primero y luego en el puerto SM Live. Si su módulo admite más de una longitud de onda, tiene que seleccionar al menos una para realizar la adquisición en el puerto SM y una longitud de onda en el puerto SM Live.

Cuando la función está activada, la aplicación no le pide que conecte la fibra al puerto SM Live después de haberse completado la adquisición en el puerto SM.

Cuando la función está desactivada, la aplicación muestra un mensaje para indicar el momento en que se debe conectar la fibra al puerto SM Live. Sin embargo, si utiliza un acoplador entre las fibras conectadas a los puertos SM y SM Live, la aplicación realizará las adquisiciones una tras otra y no se le notificará.

La aplicación permite generar una traza en formato Bellcore (.sor) para las longitudes de onda SM y SM Live cuando la adquisición se ha completado correctamente.

La adquisición se detiene, de forma automática, cuando se completa pero puede detenerla en cualquier momento mientras está en curso.

Tanto si está activada como si no lo está, solo se genera un informe tras completarse la secuencia de adquisición.

*Activación o desactivación de la secuencia de adquisición automática*

#### *Para activar o desactivar la secuencia de adquisición automática:*

*1.* En la ventana principal, seleccione la pestaña **iOLM** .

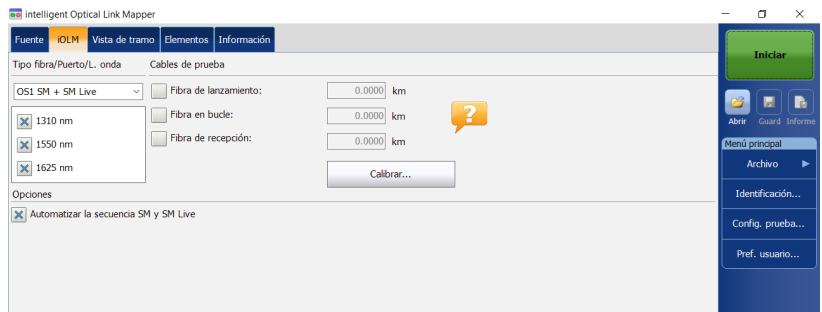

*2.* Seleccione un puerto **SM + SM Live** para su prueba.

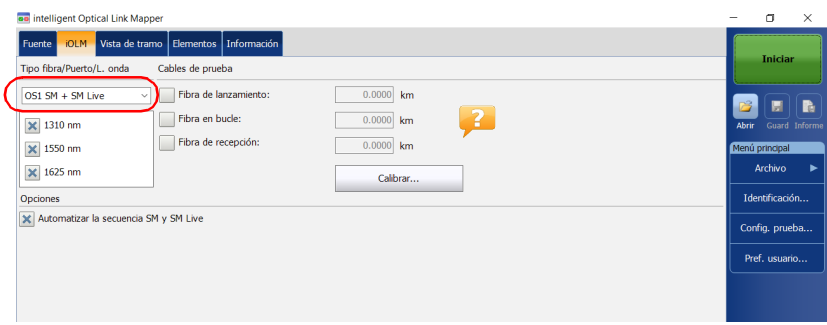

*Activación o desactivación de la secuencia de adquisición automática*

*3.* Seleccione las longitudes de onda para utilizar para su prueba.

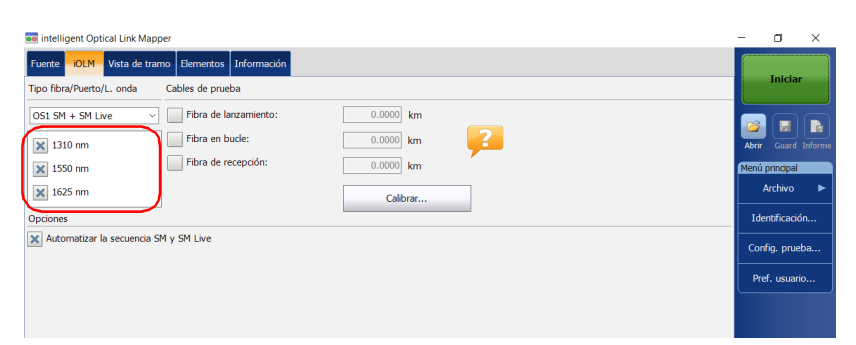

*4.* Para activar la secuencia de adquisición automática, seleccione la casilla de verificación **Automatizar la secuencia SM y SM Live**.

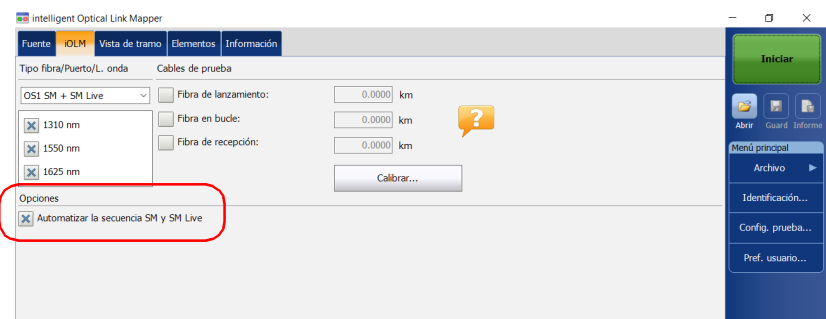
## <span id="page-72-0"></span>*5 Trabajar con el módulo DWDM*

El módulo MAX/FTBx-740C-DWx permite realizar adquisiciones específicas usando la tecnología DWDM (multiplexación densa por división de longitud de onda) en la banda-C y está diseñado para realizar pruebas en los canales de campo mux/demux. Este tipo de módulo de resolución especialmente elevada proporciona una caracterización completa de tramo de punta a punta y ayuda a solucionar problemas relacionados con los tramos de Ethernet y los servicios comerciales.

Según la cuadrícula estándar ITU-T, el módulo MAX/FTBx-740C-DWx cubre un espacio de canal de 50/100/200 GHz. El ancho de canal utilizado siempre es de 50 GHz independientemente del espacio de canal seleccionado.

### Funciones principales

El módulo MAX/FTBx-740C-DWx ofrece lo siguiente:

- Selección de canales de cuadrícula ITU de la banda-C para probar a través de los puertos DWDM
- Pruebas mux/demux y añadir/soltar
- Pruebas en servicio de redes activas
- $\blacktriangleright$  Zonas de alta resolución y zonas muertas
- Selección en una lista personalizada de canales favoritos
- Prueba de elementos de acoplador definidos como elementos personalizados para determinar los umbrales de correcto/incorrecto (disponibles con la configuración de prueba CWDM-DWDM)
- $\triangleright$  Creación del tipo de elemento MUX/DEMUX con valores de umbral personalizados para la generación de informes y la certificación completa de tramos

## Selección de un filtro de canal

DWDM aumenta el ancho de banda de una fibra óptica mediante la multiplexación de diferentes longitudes de onda. Usando los distintos espacios de canal, el módulo puede colocar varias docenas de longitudes de onda en una sola fibra. El filtro de canal seleccionado de manera predeterminada es 100 GHz.

Cuando elija un filtro de canal, la lista de longitudes de onda disponibles se actualiza como corresponda. Si el canal seleccionado antes del cambio de filtro sigue estando disponible, se mantendrá como predeterminado. Sin embargo, si el canal ya no está disponible después del cambio de espacio de canal, se seleccionará por defecto el que sea más próximo.

#### *Para seleccionar un filtro de canal específico:*

- *1.* En la ventana principal, vaya a la pestaña **iOLM**.
- *2.* En la lista **Filtro de canales**, seleccione un ancho de espacio de canal para utilizar en las pruebas.

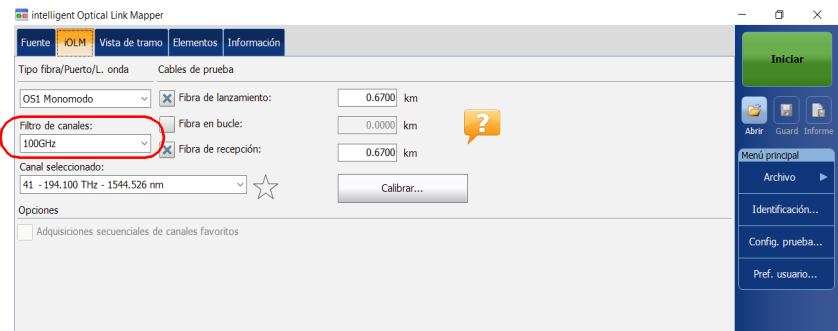

*Nota: Aquellos que aparecen como favoritos en la lista Canal seleccionado se pueden recuperar en la lista Filtro de canales. Para obtener más información, consulte [Gestión de los canales favoritos en la página](#page-75-0) 66.*

## Selección de un canal

Según la cuadrícula de frecuencia ITU-T DWDM, el módulo MAX/FTBx-740C-DWx ofrece una gran variedad de longitudes de onda para elegir.

*Nota: Cambiar el filtro de canal no afecta al canal seleccionado a menos que no esté disponible con el nuevo filtro de canal.*

#### *Para seleccionar un canal específico:*

- *1.* En la ventana principal, vaya a la pestaña **iOLM**.
- *2.* En la lista **Canal seleccionado**, seleccione una longitud de onda para utilizar en las pruebas.

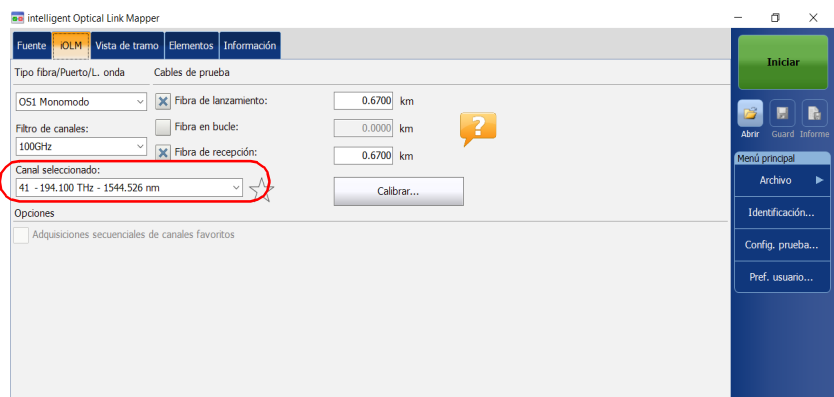

## <span id="page-75-0"></span>Gestión de los canales favoritos

Puede añadir los canales que utilice con mayor frecuencia a una lista de favoritos y volver a utilizarlos para adquisiciones futuras. También puede eliminarlos de la lista si ya no son relevantes.

También puede ver solo la lista de canales favoritos.

#### *Para añadir canales favoritos:*

- *1.* En la ventana principal, vaya a la pestaña **iOLM**.
- *2.* En la lista **Canal seleccionado**, seleccione la longitud de onda que desea añadir.
- **3.** Cuando la longitud de onda se destaque en color azul, pulse  $\frac{1}{2}$ .

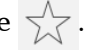

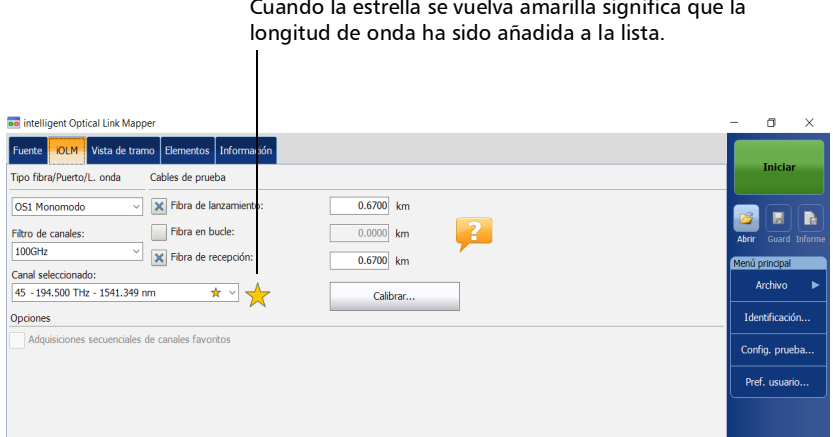

Cuando la estrella se vuelva amarilla significa que la

#### *Para eliminar los canales favoritos de la lista:*

- *1.* En la ventana principal, vaya a la pestaña **iOLM**.
- *2.* En la lista **Canal seleccionado**, seleccione la longitud de onda  $con \triangle$  al lado.

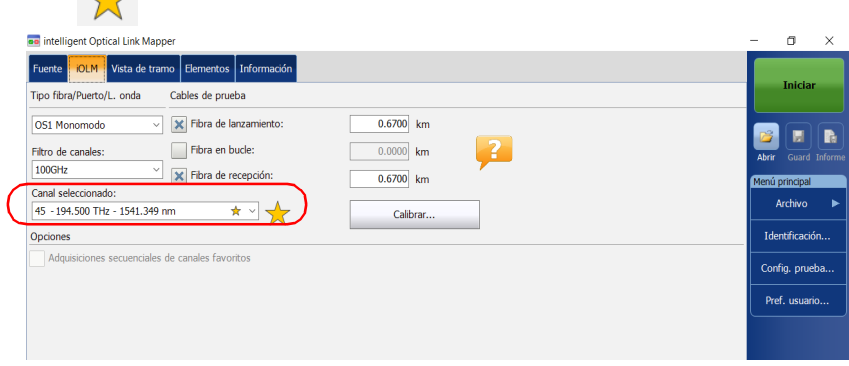

- **3.** Cuando la longitud de onda se destaque en color azul, pulse  $\sqrt{\phantom{a}}$ .
- *Nota: Cuando la estrella deje de ser amarilla, eso quiere decir que la longitud de onda ha sido eliminada a la lista.*

#### *Para mostrar solamente la lista de canales favoritos:*

- *1.* En la ventana principal, vaya a la pestaña **iOLM**.
- *2.* En la lista **Filtro de canales**, seleccione **Canales favoritos**.

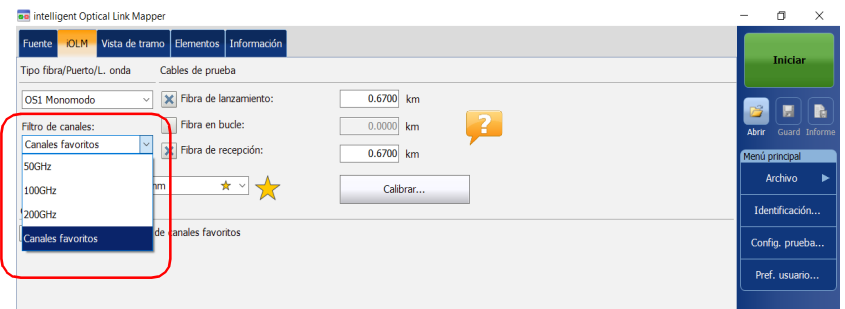

La lista de canales favoritos aparece en el menú desplegable de **Canal seleccionado**.

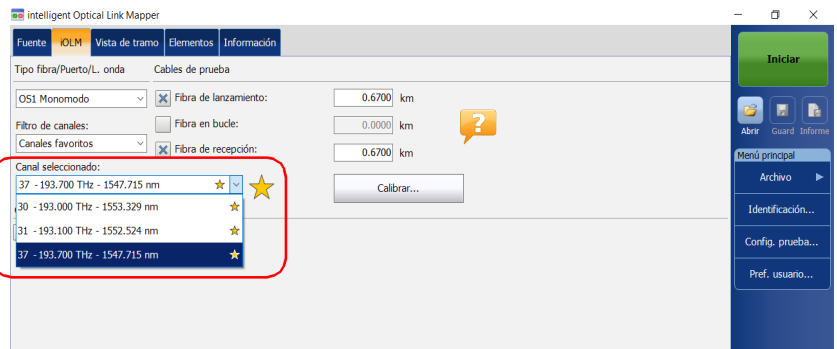

### Prueba de canales secuencial

Puede adquirir trazas de forma secuencial para canales etiquetados como canales favoritos.

Las adquisiciones se realizan de forma secuencial en el mismo orden en que aparecen los canales en la lista de canales favoritos tan pronto como empiece una adquisición.

También puede detener la adquisición en cualquier momento mientras se está realizando. La aplicación almacena las trazas ya adquiridas en la carpeta predeterminada que ha definido. Para obtener más información, consulte *[Configuración de la carpeta de almacenamiento predeterminada](#page-156-0)* [en la página](#page-156-0) 147.

*Nota: Debido a que las mediciones siempre se guardan, la configuración del almacenamiento automático de los archivos no se tiene en cuenta durante la prueba de canales secuencial. Para obtener más información, consulte [Activar o desactivar el almacenamiento automático de archivos en la](#page-166-0)  [página](#page-166-0) 157.*

#### *Para probar canales de forma secuencial:*

- *1.* En la ventana principal, vaya a la pestaña **iOLM**.
- *2.* En la lista **Filtro de canales**, seleccione **Canales favoritos**.

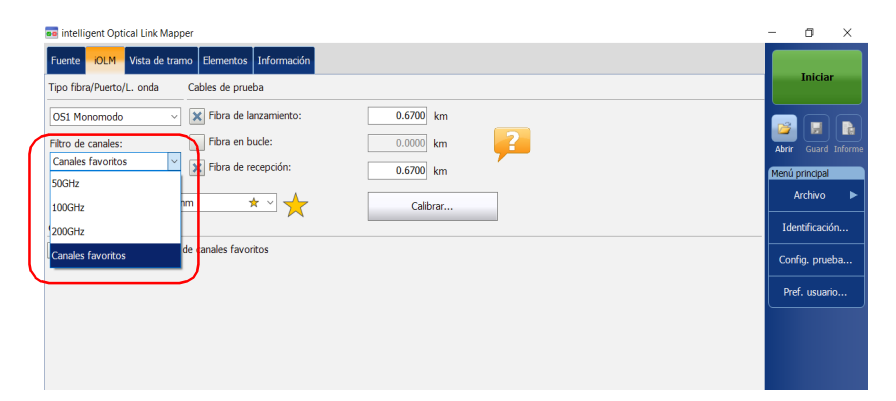

*3.* Seleccione la casilla **Adquisiciones secuenciales de canales favoritos**.

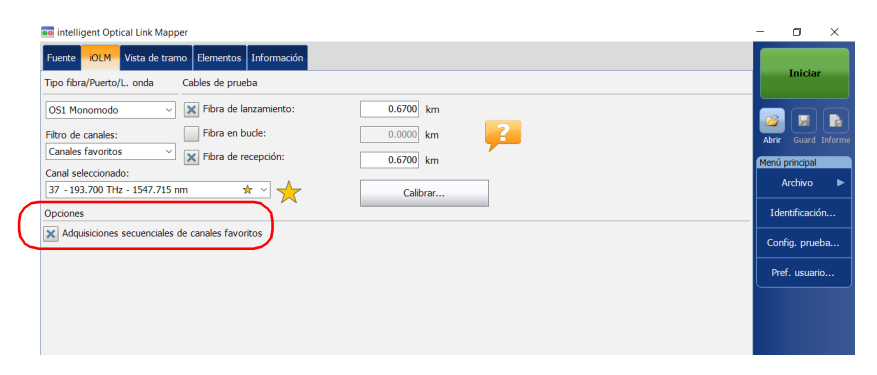

La lista de canales favoritos aparece en el menú desplegable de **Canal seleccionado**.

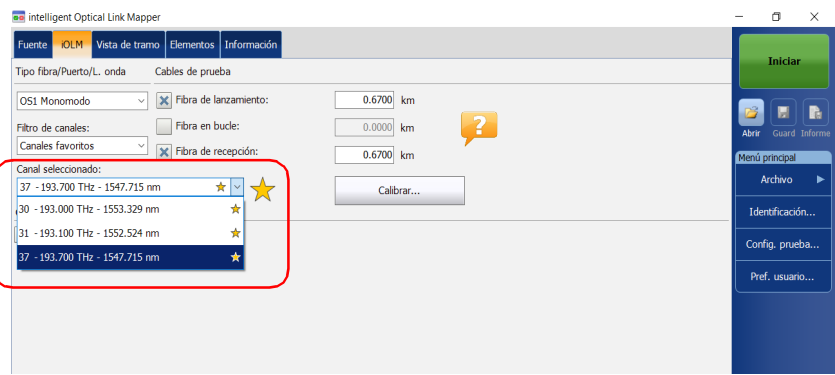

Las adquisiciones se realizan de forma secuencial tan pronto como pulse el botón **Iniciar**.

## Realización de pruebas de fibra activa

Durante las pruebas de fibra activa, los filtros mux/demux y iOLM rechazarán las señales de luz transmitidas en otros canales diferentes al de la prueba se rechazarán, pero la escasa luz residual que alcance al detector de luz del iOLM aumentará el ruido eléctrico. Esta luz residual reduce el rango dinámico, especialmente cuando se utilizan anchos de pulso más grandes. El módulo MAX/FTBx-740C puede probar un canal mientras hay otros canales activos, pero el canal de la prueba debe estar oscuro.

Antes de realizar una prueba en un canal específico, debe desconectar el final del tramo del último dispositivo transmisor/receptor. Por eso, para probar una fibra de transporte con canales activos, debe conectar el iOLM a un puerto mux/demux que no contenga canales ni dispositivos activos.

# <span id="page-82-0"></span>*6 Trabajar con el módulo CWDM*

El módulo MAX/FTBx-740C-CW cubre hasta 18 canales CWDM ITU, de 1270 nm a 1610 nm, con un espacio de canal de 20 nm y está diseñado para realizar pruebas en los canales de campo mux/demux. Este tipo de módulo CWDM (multiplexación gruesa por división de longitud de onda) de resolución especialmente elevada proporciona una caracterización completa de tramo de punta a punta y ayuda a solucionar problemas de servicios comerciales, de redes C-RAN y de tramos de Ethernet.

*Nota: Los valores de canal oficiales se han modificado en 1 nm (de 1271 nm a 1611 nm). Su iOLM se ha definido con los valores de 1270 nm a 1610 nm para simplificar, pero es totalmente compatible con las longitudes de onda anteriores y presentes de centro de canal.*

## Funciones principales

El módulo MAX/FTBx-740C-CW ofrece lo siguiente:

- Selección de canales de cuadrícula ITU de la banda-C para probar a través de los puertos CWDM
- Hasta 18 canales CWDM cubiertos en un solo puerto según el tipo de modelo del OTDR y las opciones disponibles
- Pruebas en servicio de redes activas
- $\blacktriangleright$  Zonas de alta resolución y zonas muertas
- Selección en una lista personalizada de canales favoritos
- Prueba de elementos de acoplador definidos como elementos personalizados para determinar los umbrales de correcto/incorrecto (disponibles con la configuración de prueba CWDM-DWDM)

## Selección de un filtro de canal

El módulo MAX/FTBx-740C-CW ofrece dos filtros de canal diferentes. Puede trabajar con todas las longitudes de onda disponibles en su unidad o con sus canales preferidos. Para obtener más información, consulte *[Gestión de los canales favoritos](#page-85-0)* en la página 76.

#### *Para seleccionar un filtro de canal específico:*

- *1.* En la ventana principal, vaya a la pestaña **iOLM**.
- *2.* Seleccione un filtro de canal para utilizar con su prueba.

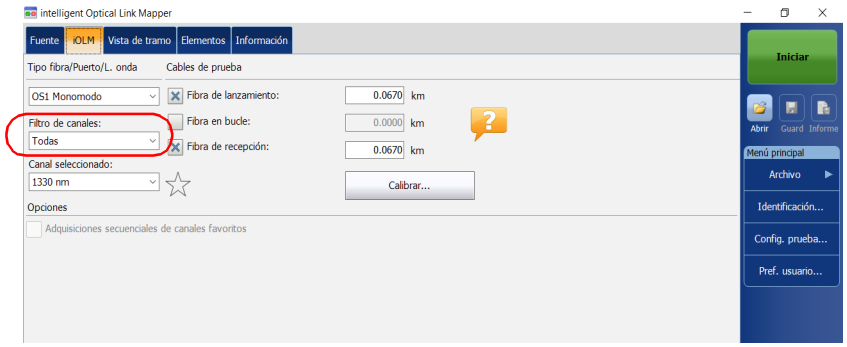

*Nota: Si no ha añadido ningún canal a la lista Canales favoritos, la aplicación seleccionará Todos de manera predeterminada.*

## Selección de un canal

Según la cuadrícula de frecuencia ITU-T CWDM, el iOLM CWDM ofrece 18 longitudes de onda (de 1270 nm a 1610 nm) para elegir.

#### *Para seleccionar un canal específico:*

- *1.* En la ventana principal, vaya a la pestaña **iOLM**.
- *2.* En la lista **Canal seleccionado**, seleccione una longitud de onda para utilizar en las pruebas.

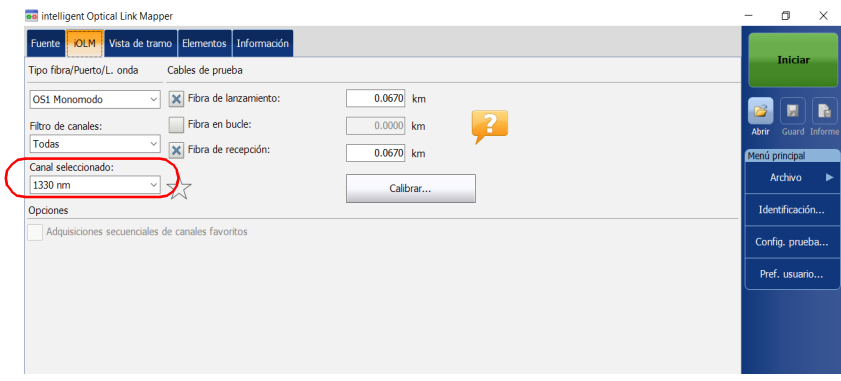

## <span id="page-85-0"></span>Gestión de los canales favoritos

Puede añadir los canales que utilice con mayor frecuencia a una lista de favoritos y volver a utilizar para adquisiciones futuras. También puede eliminarlos de la lista si ya no son relevantes.

También puede ver solo la lista de canales favoritos.

#### *Para añadir canales favoritos:*

- *1.* En la ventana principal, vaya a la pestaña **iOLM**.
- *2.* En la lista **Canal seleccionado**, seleccione la longitud de onda que desea añadir.
- **3.** Cuando la longitud de onda se destaque en color azul, pulse  $\frac{1}{2}$ .

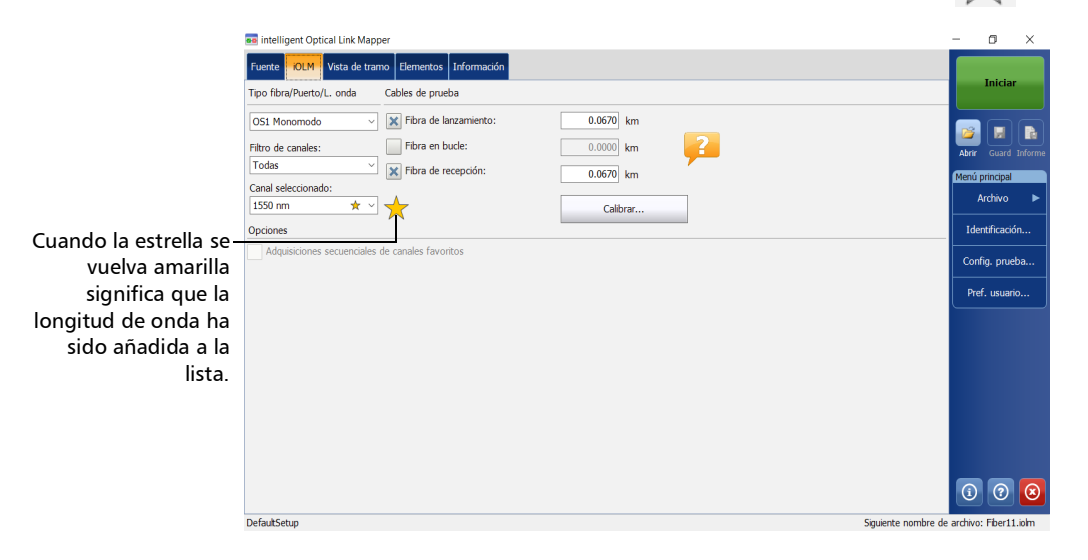

#### *Para eliminar los canales favoritos de la lista:*

- *1.* En la ventana principal, vaya a la pestaña **iOLM**.
- *2.* En la lista **Canal seleccionado**, seleccione la longitud de onda  $con \_\_\_\$ al lado.

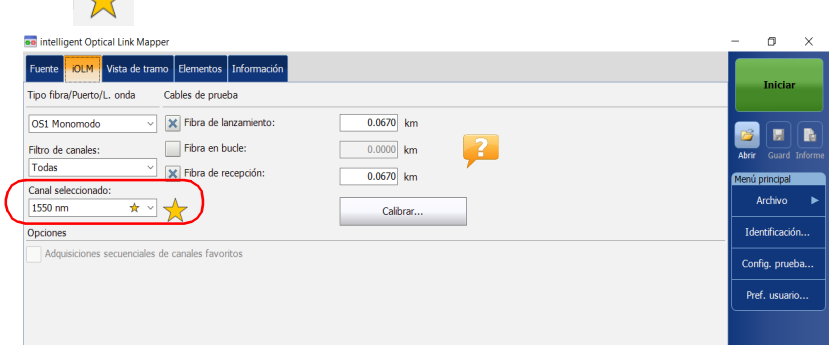

- **3.** Cuando la longitud de onda se destaque en color azul, pulse  $\sqrt{\phantom{a}}$ .
- *Nota: Cuando la estrella deje de ser amarilla, eso quiere decir que la longitud de onda ha sido eliminada a la lista.*

#### *Para mostrar solamente la lista de canales favoritos:*

- *1.* En la ventana principal, vaya a la pestaña **iOLM**.
- *2.* En la lista **Filtro de canales**, seleccione **Canales favoritos**.

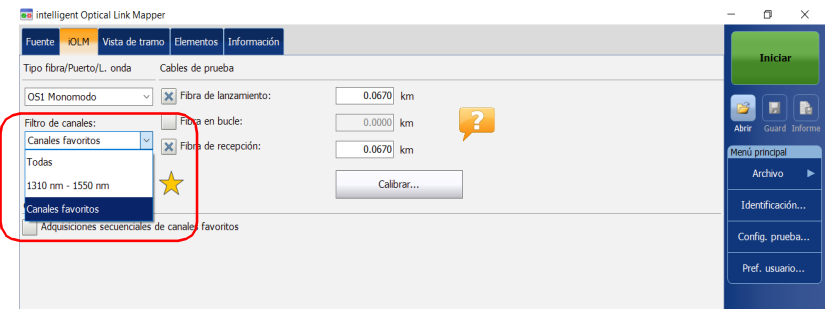

La lista de canales favoritos aparece en el menú desplegable de **Canal seleccionado**.

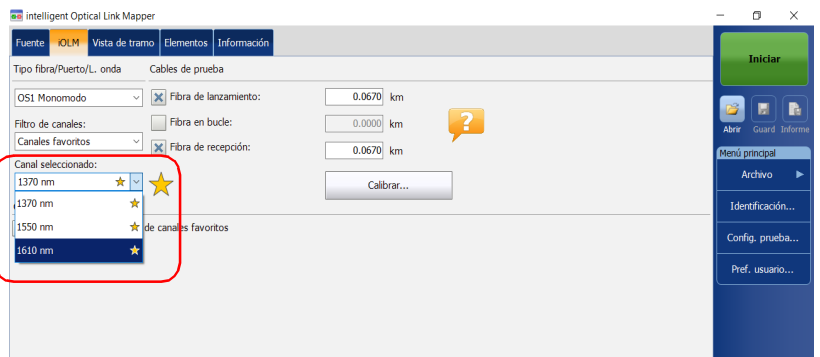

### Prueba de canales secuencial

Puede adquirir trazas de forma secuencial para canales etiquetados como canales favoritos.

Las adquisiciones se realizan de forma secuencial en el mismo orden en que aparecen los canales en la lista de canales favoritos tan pronto como empiece una adquisición.

También puede detener la adquisición en cualquier momento mientras se está realizando. La aplicación almacena las trazas ya adquiridas en la carpeta predeterminada que ha definido. Para obtener más información, consulte *[Configuración de la carpeta de almacenamiento predeterminada](#page-156-0)* [en la página](#page-156-0) 147.

*Nota: Debido a que las mediciones siempre se guardan, la configuración del almacenamiento automático de los archivos no se tiene en cuenta durante la prueba de canales secuencial. Para obtener más información, consulte [Activar o desactivar el almacenamiento automático de archivos en la](#page-166-0)  [página](#page-166-0) 157.*

#### *Para probar canales de forma secuencial:*

- *1.* En la ventana principal, vaya a la pestaña **iOLM**.
- *2.* En la lista **Filtro de canales**, seleccione **Canales favoritos**.

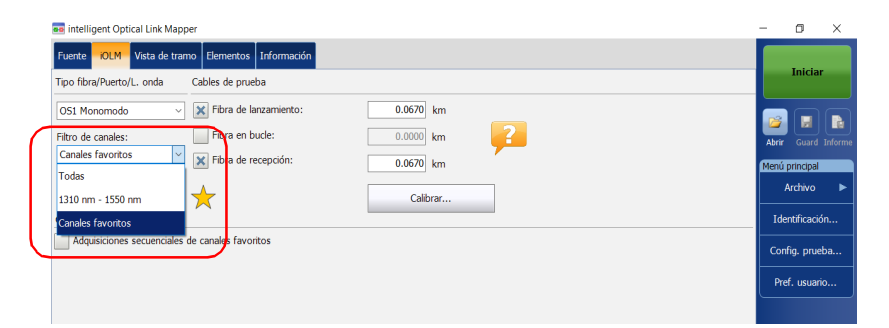

*3.* Seleccione la casilla **Adquisiciones secuenciales de canales favoritos**.

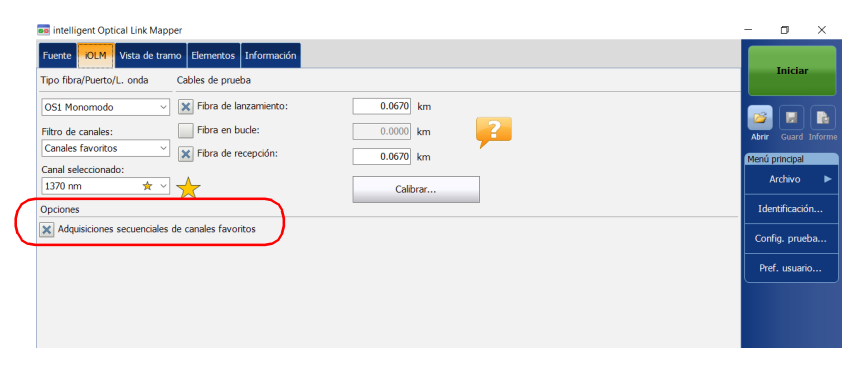

La lista de canales favoritos aparece en el menú desplegable de **Canal seleccionado**.

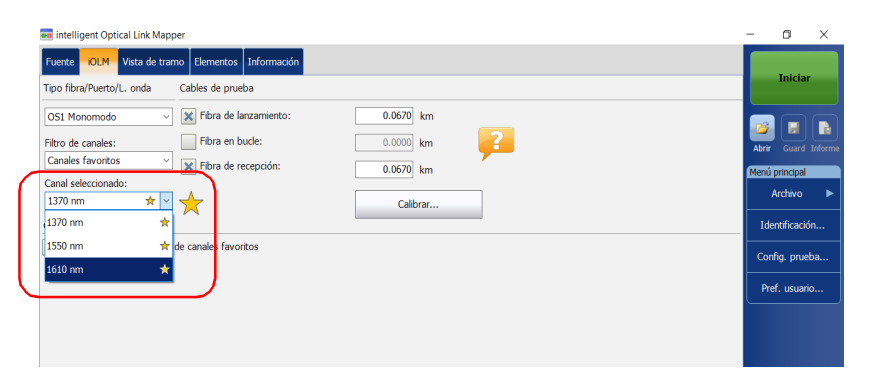

Las adquisiciones se realizan de forma secuencial tan pronto como pulse el botón **Iniciar**.

## Detección de macrocurvaturas en tramos de fibra

El módulo CWDM le permite detectar macrocurvaturas en tramos de fibra solo cuando selecciona la combinación de longitud de onda de 1310 nm a 1550 nm en la lista Filtro de canales.

*Nota: Debe activar la opción CWDM-18W para detectar macrocurvaturas en tramos de fibra. Para obtener más información, consulte [Opciones de](#page-23-0)  [software en la página](#page-23-0) 14.*

> Puede editar el valor de umbral de detección de macrocurvaturas. Si no define uno, la aplicación establecerá el valor predeterminado de 0,5 dB de forma automática cuando cargue una configuración de prueba.

*Nota: La aplicación no puede detectar acopladores en el tramo de fibra cuando se selecciona la combinación de longitud de onda de 1310 nm a 1550 nm.*

#### *Para detectar macrocurvaturas en tramos de fibra:*

- *1.* En la ventana principal, vaya a la pestaña **iOLM**.
- *2.* En la lista **Filtro de canales**, seleccione **1310 nm 1550 nm**.

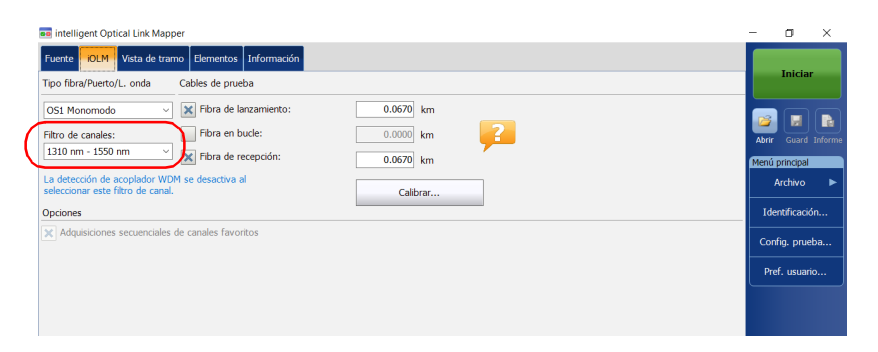

*Detección de macrocurvaturas en tramos de fibra*

*3.* En el **Menú principal**, pulse **Config. prueba**.

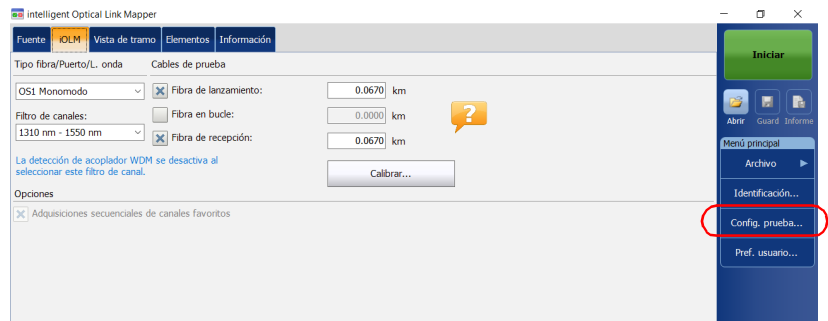

- *4.* Seleccione la configuración que desee editar y pulse **Modificar**.
- *5.* Seleccione la pestaña **Definición de tramo**.

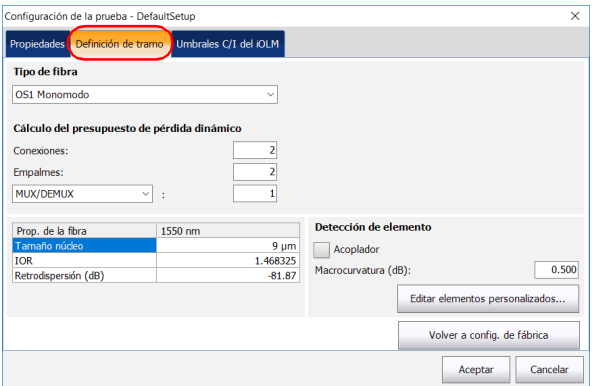

*6.* En **Detección de elemento**, especifique un valor de detección de macrocurvatura.

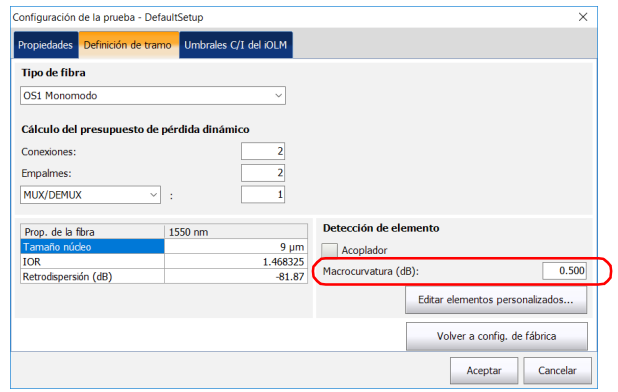

*7.* Pulse **Aceptar** para confirmar los cambios y cerrar la ventana. Pulse **Cancelar** para ignorar los cambios y cerrar la ventana.

## Realización de pruebas de fibra activa

Durante las pruebas de fibra activa, mux/demux rechazará las señales de luz transmitidas en otros canales diferentes al de la prueba, pero la escasa luz residual que alcance a los conectores del aumentará el ruido eléctrico. Esta luz residual reduce el rango dinámico, especialmente cuando se utilizan anchos de pulso más grandes. El módulo MAX/FTBx-740C-CW puede probar un canal mientras hay otros canales activos, pero el canal de la prueba debe estar oscuro.

Antes de realizar una prueba en un canal específico, debe desconectar el final del tramo del último dispositivo transmisor/receptor. Por eso, para probar una fibra de transporte con canales activos, debe conectar el iOLM a un puerto mux/demux que no contenga canales ni dispositivos activos.

## Información sobre los picos de agua de la fibra

Cuando las moléculas de agua quedan atrapadas dentro de la estructura central de vidrio de la fibra, la luz absorbida, así como la atenuación de la fibra, aumenta en torno a 1383 nm. Este fenómeno se denomina "pico de agua de fibra" y es más pronunciado en las fibras más antiguas. Al trabajar con un módulo CWDM, verá que las longitudes de onda de 1370 nm y 1390 nm tienen más probabilidad de verse afectadas por esta circunstancia. La precisión de una medición del iOLM realizada en una de estas dos longitudes de onda puede resultar afectada si hay picos de agua de fibra en determinadas secciones de fibra del tramo. Cuando se detecte esta situación, el iOLM mostrará un diagnóstico en los elementos afectado del tramo. Para obtener más información, consulte *[Comprensión del](#page-168-0)  diagnóstico* [en la página](#page-168-0) 159.

## *7 Gestión de configuraciones de la prueba*

Al comprar la unidad, esta viene equipada con una configuración predeterminada. Puede crear sus propias configuraciones de prueba duplicando una configuración ya creada y ajustándola a sus necesidades específicas.

## IMPORTANTE

**Algunos valores de umbral pueden variar al importar un archivo de configuración de prueba. Si los umbrales de una longitud de onda determinada difieren, la aplicación emplea los valores de umbral más restrictivos.**

Para crear una configuración de prueba personalizada, debe duplicar una configuración ya creada y modificar los criterios que desee. Si lo desea, puede crear configuraciones en una unidad y transferirlas a otra unidad.

## Efectos de las configuraciones de prueba

Antes de realizar una adquisición, puede seleccionar o editar una configuración de prueba que se ajuste al tramo a prueba. Esta configuración contiene umbrales de correcto/incorrecto específicos y la definición de cualquier divisor PON esperado. Una vez seleccionada, la configuración se utilizará para todas las mediciones siguientes.

Los datos de configuración están estructurados del mismo modo que un archivo de resultados de iOLM. Cada archivo de resultados contiene todos los datos de configuración utilizados para la medición.

Si se utiliza una configuración de prueba, esta puede influir en el alcance mínimo de la medición en términos de pérdida. Por ejemplo, el presupuesto de pérdida esperado de un tramo que incluye divisores obligará a la adquisición a cubrir al menos este presupuesto de pérdida. Por ello, el uso de una configuración de prueba precisa puede mejorar la precisión de las mediciones. Si se utiliza un archivo de configuración impreciso, algunos tipos de elementos de tramo pueden estar definidos de forma incorrecta. Por ejemplo, si no se ha definido ningún nivel de divisor, los divisores se describirán como empalmes o conectores. Esto no afectará a los valores de reflectancia o de pérdida asociados con los elementos de tramo, solo a su tipo. Una vez que se finaliza una medición, se puede cambiar un tipo de elemento de tramo para poder aplicar el umbral de correcto/incorrecto. Para obtener más información, consulte *[Edición de tipos de elementos](#page-210-0)* en la página 201.

Los umbrales de correcto/incorrecto definidos en el archivo de configuración no tendrán ningún efecto sobre la capacidad de la aplicación iOLM para realizar mediciones. Los umbrales definidos por el usuario solo permiten determinar el estado correcto/incorrecto del tramo o de los elementos de tramo.

## Selección de una configuración de prueba

La configuración de prueba se selecciona para aplicar los ajustes de configuración (umbrales, parámetros de definición de tramos, etc.) en la aplicación iOLM para la siguiente adquisición.

La opción de software IADV permite realizar una caracterización de la fibra. En un módulo monomodo, la opción detecta la presencia de divisores (1:N y 2:N) para garantizar que la fibra se conecta a un divisor mediante una fibra de distribución.

En función del módulo que utilice, hay distintas configuraciones de prueba Optimode disponibles. Una opción de software le da acceso a distintos Optimodes. Los Optimodes utilizan un algoritmo destinado a usos específicos, que supera el rendimiento del modo estándar del iOLM en determinadas topologías de prueba.

*Nota: El Optimode ha sido diseñado y optimizado para funcionar en casos de usos específicos. Si se utiliza en situaciones para las que no ha sido diseñado, la unidad puede mostrar resultados inusuales.*

> Consulte las especificaciones técnicas del iOLM para el Optimode disponible y las especificaciones correspondientes. También puede ponerse en contacto con EXFO para asegurarse de que el Optimode está diseñado para el uso que usted desea. Para obtener más información, consulte *[Modos de prueba](#page-17-0)* en la página 8.

*Selección de una configuración de prueba*

#### *Para seleccionar una configuración de prueba:*

*1.* En el **Menú principal**, pulse **Config. prueba**.

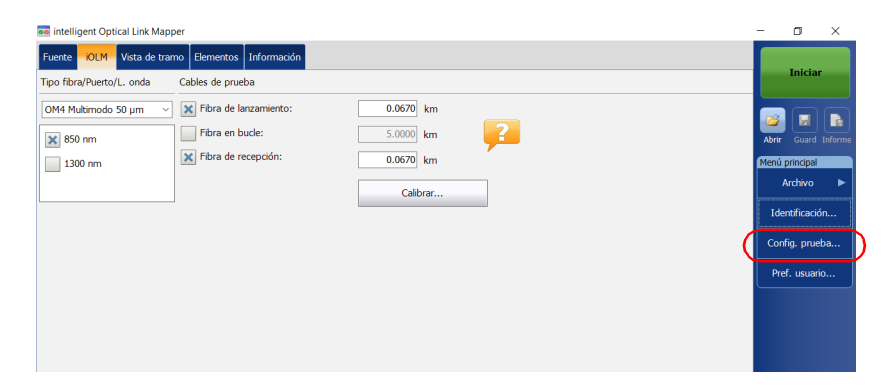

*2.* En la lista de configuraciones de prueba disponibles, seleccione la configuración que desea usar y pulse **Cerrar**.

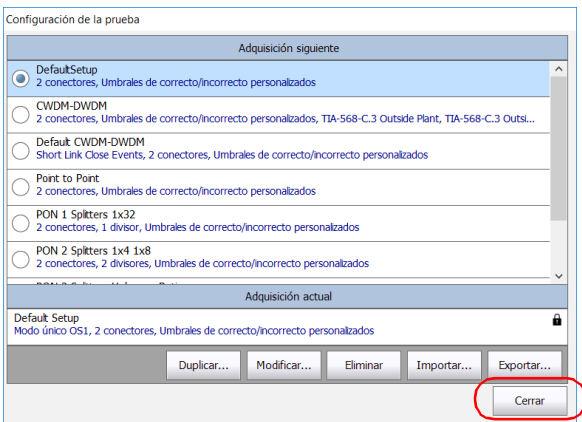

## Creación de una configuración de prueba

Puede crear sus propias configuraciones de prueba duplicando una configuración existente y ajustándola a sus necesidades.

#### *Para crear una configuración de prueba:*

*1.* En el **Menú principal**, pulse **Config. prueba**.

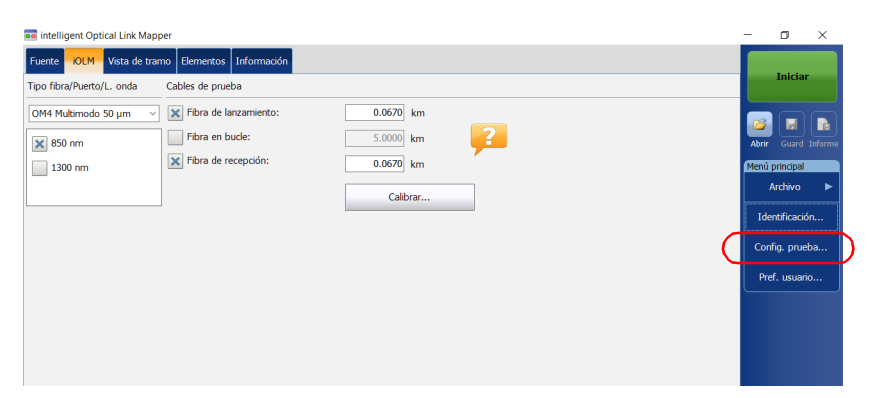

*2.* Seleccione la fila que corresponda a la configuración más parecida a la que desee crear y pulse **Duplicar**.

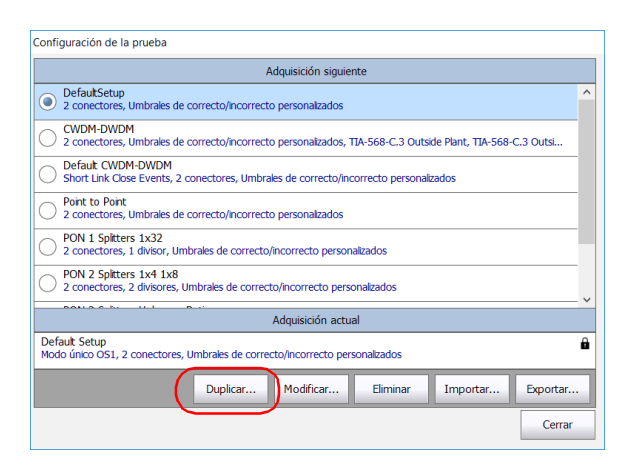

*Creación de una configuración de prueba*

*3.* Se sugerirá un nombre predeterminado para la nueva configuración. Cambie el nombre si es necesario y pulse **Guardar**.

*Nota: No puede haber dos configuraciones con el mismo nombre.*

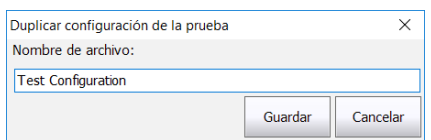

- *4.* Pulse el botón **Modificar** para cambiar los ajustes según sus necesidades:
	- Propiedades: Aquí puede cambiar el nombre de la configuración y seleccionar tanto el puerto (monomodo, multimodo o sin especificar) como el Optimode que desee utilizar. Para obtener más información, consulte *[Definición de propiedades de la](#page-100-0)  [configuración de prueba](#page-100-0)* en la página 91.
	- Definición del tramo: Aquí puede seleccionar el tipo de fibra de su configuración de prueba y la cantidad de conexiones y empalmes. Para obtener más información, consulte *[Definición del tramo para](#page-106-0)  la prueba* [en la página](#page-106-0) 97.
	- Umbrales C/I del iOLM: Aquí puede seleccionar las normas de certificación de su configuración de prueba y editar los umbrales de correcto/incorrecto. Para obtener más información, consulte *[Selección de normas de certificación](#page-129-0)* en la página 120.
	- Umbrales C/I del OPM: Aquí puede definir los umbrales de su medidor de potencia. Para obtener más información, consulte *[Configuración de umbrales personalizados del medidor de](#page-172-0)  potencia* [en la página](#page-172-0) 163.
- *5.* Pulse **Aceptar** para confirmar los cambios y cerrar la ventana. Pulse **Cancelar** para ignorar los cambios y cerrar la ventana.

<span id="page-100-0"></span>Las propiedades de una configuración de prueba incluyen el nombre y el Optimode que desee utilizar.

Con la opción de software IADV, puede especificar una hora de adquisición y un ancho de pulso en la configuración de iOLM. El ancho del pulso se aplicará cuando se genere un archivo .sor.

Un pulso mayor le permite sondear a más distancia dentro de la fibra, pero resulta en menos resolución. Un ancho de pulso menor proporciona mayor resolución, pero menos alcance de distancia. Los alcances de distancia y los anchos de pulso disponibles dependen del modelo de iOLM.

*Nota: No todos los anchos de pulso son compatibles con todos los alcances de distancia.*

> Puede establecer el ancho del pulso como automático y dejar que la aplicación utilice el pulso más adecuado para el tramo.

#### *Para cambiar las propiedades de la configuración de prueba:*

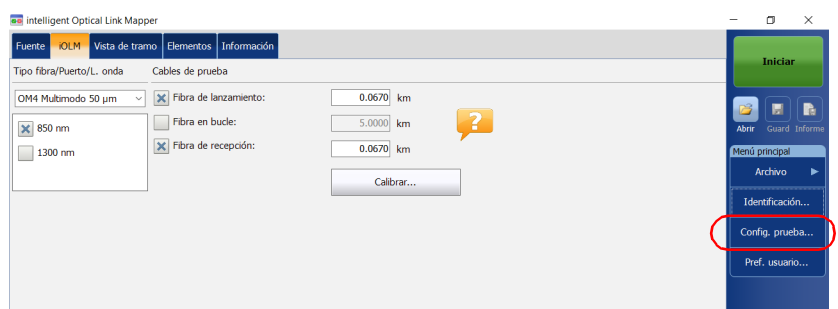

*1.* En el **Menú principal**, pulse **Config. prueba**.

*2.* Seleccione la configuración que desee editar y pulse **Modificar**.

*3.* Seleccione la pestaña **Propiedades**.

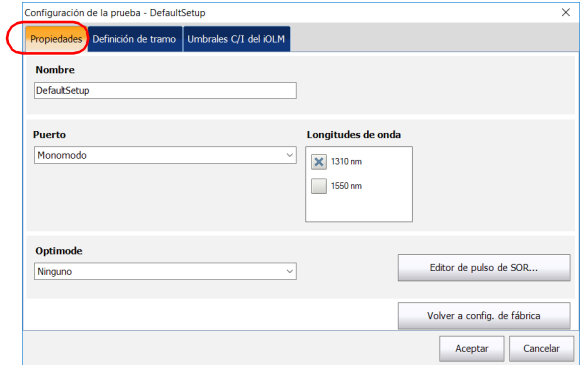

*4.* Si lo desea, puede cambiar el nombre de la configuración introduciendo la información en el campo correspondiente.

*Nota: No puede haber dos configuraciones de prueba con el mismo nombre.*

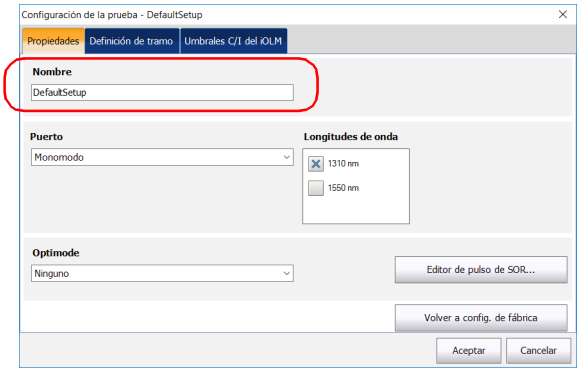

*5.* Seleccione el puerto que desee utilizar y, si tiene un iOLM estándar, seleccione también las longitudes de onda.

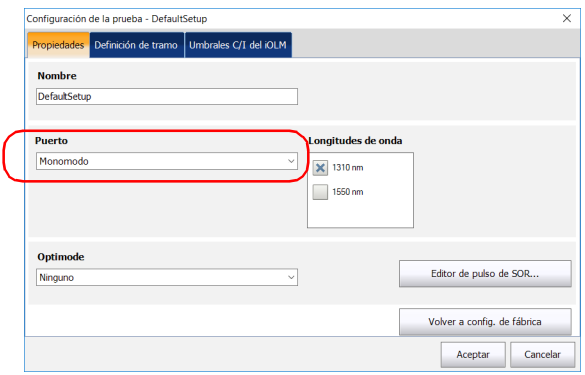

- *Nota: Debe seleccionar Sin especificar cuando una configuración de prueba no tenga puertos o longitudes de onda definidos.*
	- *6.* Si tiene un módulo DWDM o CWDM, seleccione un filtro de canal y un canal específico. Para obtener más información, consulte *[Trabajar con](#page-72-0)  [el módulo DWDM](#page-72-0)* en la página 63 o *[Trabajar con el módulo CWDM](#page-82-0)* en [la página](#page-82-0) 73.

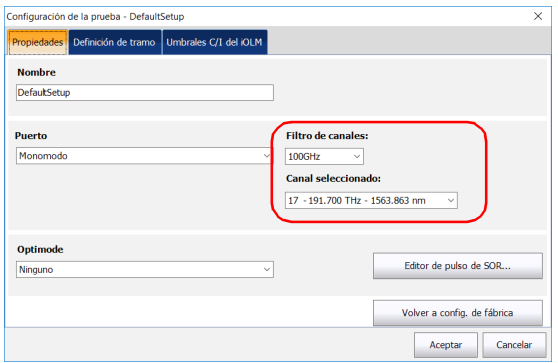

*7.* Seleccione el Optimode que desee utilizar para la prueba.

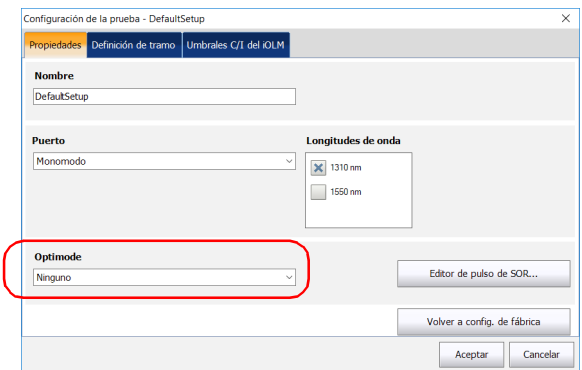

- *8.* Si desea seleccionar las longitudes de onda que se utilizarán al generar archivos en formato .sor Bellcore y desea especificar la anchura de pulso y el tiempo de adquisición, proceda de la siguiente manera:
	- *8a.* Pulse el botón **Editor de pulso de SOR**.

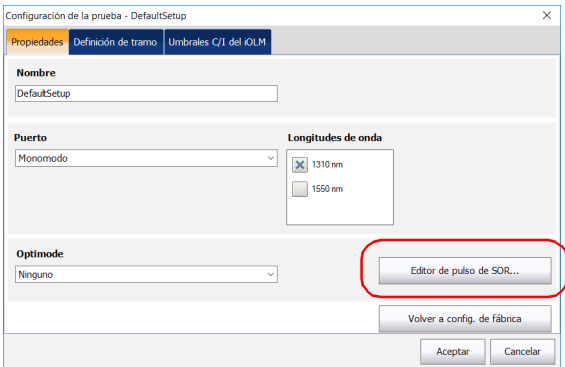

*8b.* Seleccione los nuevos valores de la anchura de pulso y del tiempo de adquisición que quiera usar. Puede dejar que la adquisición utilice el valor de pulso más adecuado utilizando el modo automático, o puede seleccionar manualmente los valores. La adquisición puede generar hasta tres trazas con diferentes valores de pulso.

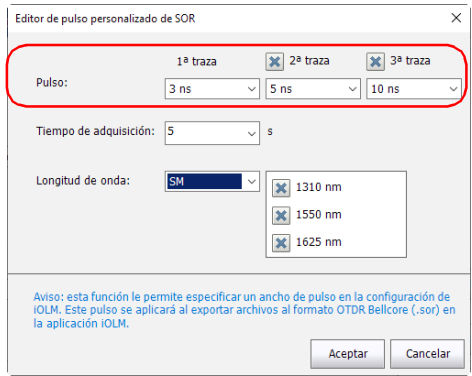

*8c.* Seleccione la duración de la adquisición en la lista de opciones disponibles.

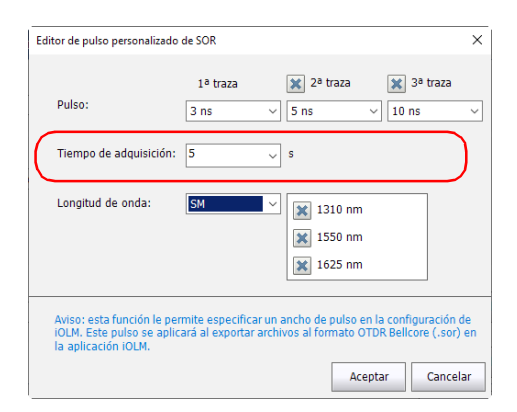

#### Gestión de configuraciones de la prueba

*Definición de propiedades de la configuración de prueba*

*8d.* En caso de ser necesario, seleccione las longitudes de onda que desee utilizar. La Configuración automática utilizará todas las longitudes de onda seleccionadas en la adquisición para crear los archivos .sor. Si selecciona SM o MM, puede especificar las longitudes de onda específicas para las que desea crear los archivos.

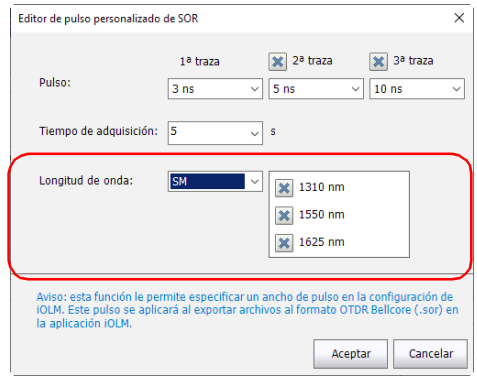

#### *8e.* Pulse **Aceptar** para cerrar la ventana **Editor de pulso personalizado de SOR**.

*9.* Pulse **Aceptar** para confirmar los cambios y cerrar la ventana. Pulse **Cancelar** para ignorar los cambios y cerrar la ventana.

## <span id="page-106-0"></span>Definición del tramo para la prueba

Puede establecer varios criterios para definir el tramo relacionado a una configuración de prueba determinada.

Puede especificar un tipo de fibra para el tramo en la configuración. Los tipos de fibra disponibles variarán según seleccione un módulo de modo único o multimodo.

*Nota: Solo puede cambiar el tipo de fibra si se ha activado la opción de software ICERT en la unidad.*

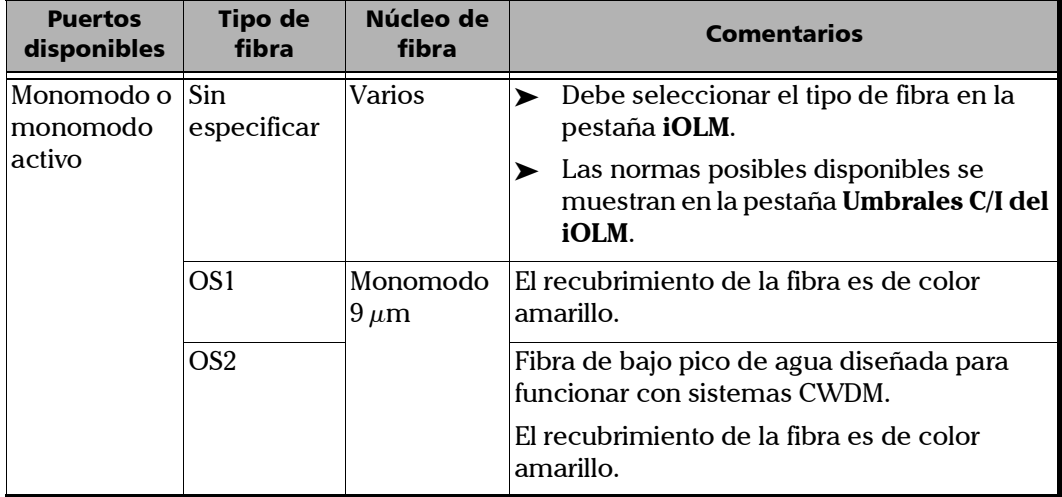

#### Gestión de configuraciones de la prueba

*Definición del tramo para la prueba*

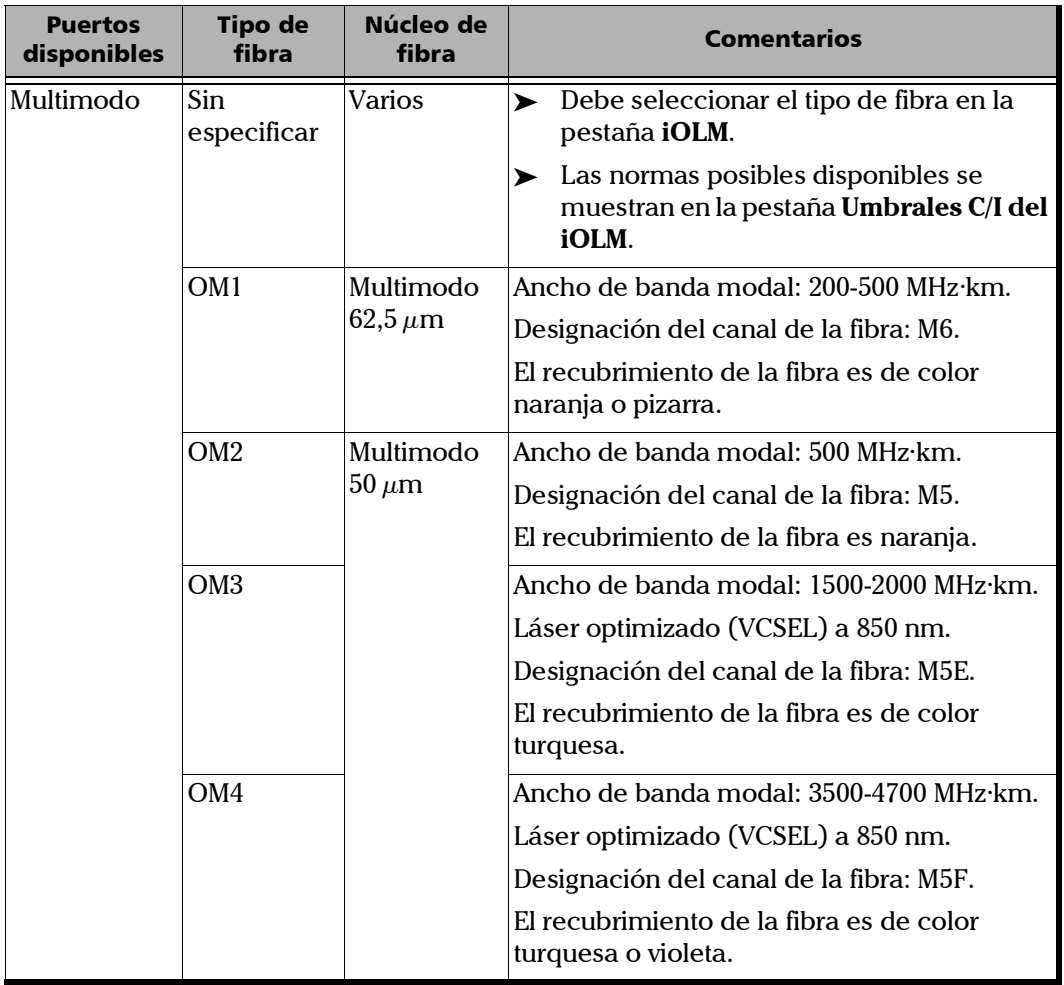
### Gestión de configuraciones de la prueba

*Definición del tramo para la prueba*

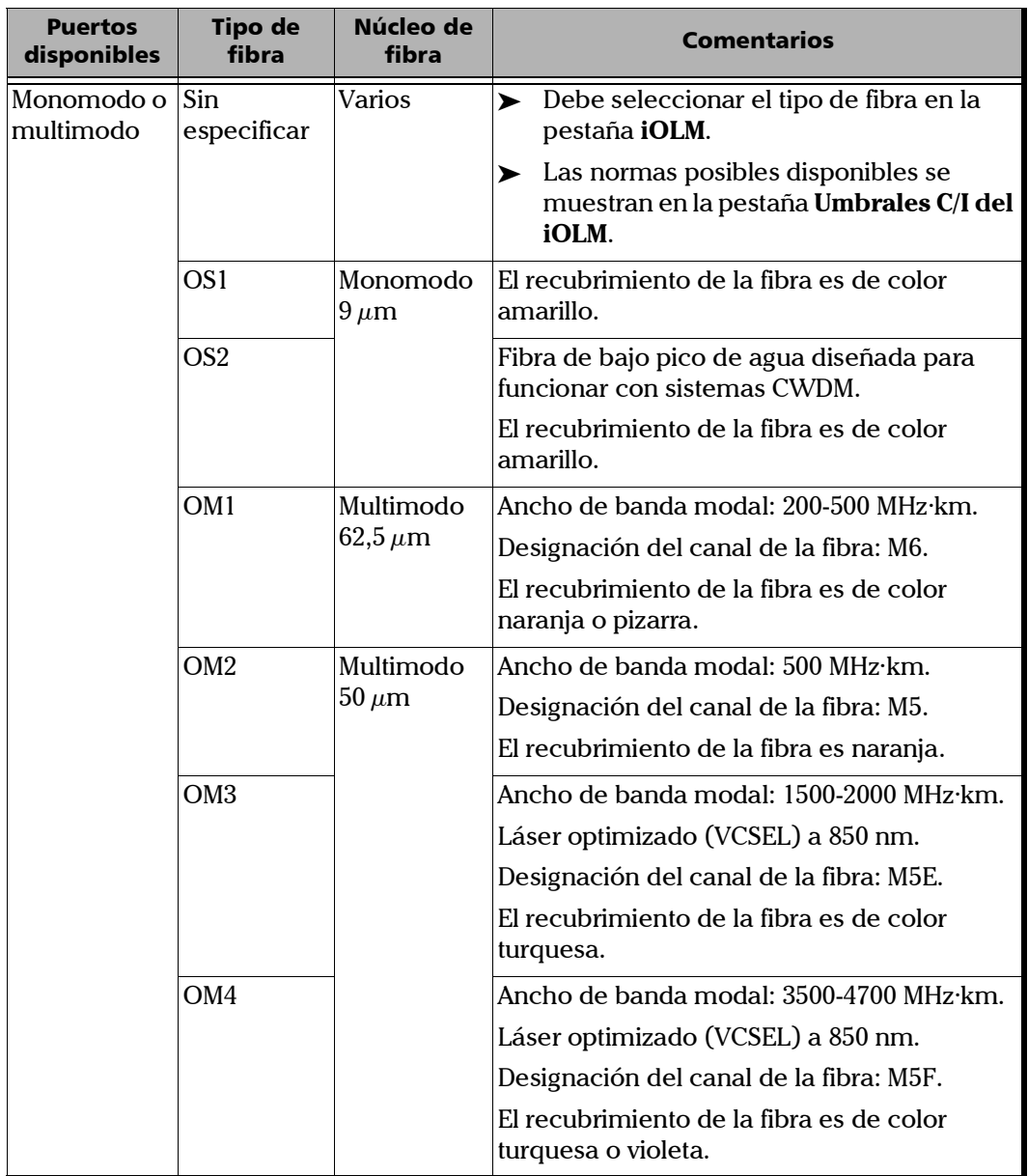

La lista de normas de certificación de la pestaña**iOLM Umbrales C/I** se filtrará según el tipo de fibra seleccionado. Para ver la lista completa de normas, seleccione el tipo de fibra sin especificar.

Cuando selecciona un tipo de fibra (diferente a Sin especificar) en la configuración de la prueba, la aplicación realiza una comprobación de consistencia relativa a los estándares seleccionados previamente y le informa si surge algún problema.

La cantidad de divisores y elementos personalizados se usa para calcular el presupuesto de pérdida dinámico de los umbrales personalizados. Sin embargo, estos elementos no se usan para la certificación del cableado.

Puede modificar los valores de IOR y retrodispersión (dB) según el tamaño del núcleo que haya seleccionado para ajustarlos mejor a sus necesidades. Sin embargo, no puede seleccionar el tamaño de núcleo para las longitudes de onda 1550 nm.

Otro criterio que puede editar se llama elementos personalizados. Estos le permiten aplicar umbrales específicos a componentes del tramo sometido a prueba, de modo que pueda obtener un estado correcto/incorrecto.

Puede seleccionar entre tipos de elementos básicos: empalme, conector, acoplador o divisor. Cada tipo se representa mediante un icono predeterminado específico. También puede usar sus propias imágenes para representar los tipos de elementos básicos, siempre que las imágenes tengan un tamaño de 54 x 54 píxeles y el formato .png. Puede ser útil para indicar un evento específico sobre un tramo. Puede obtener imágenes en la carpeta predeterminada (Public Documents/Custom Elements) o desde otra carpeta que seleccione. Una vez creados, los elementos personalizados se pueden modificar o eliminar en cualquier momento según las necesidades de la prueba.

Volver a la configuración de fábrica restablece los iconos de los tipos de elemento básicos y, si no se encuentra, vuelve a crear la carpeta Public Documents/Custom Elements. No borra las imágenes que ya ha creado.

*Nota: Solo puede editar los elementos personalizados que ha creado si la opción de software IADV está activada en la unidad.*

Si fuera necesario, puede editar el valor de umbral de detección de macrocurvatura. Si no define una, la aplicación aplicará el valor predeterminado de 0,5 dB de forma automática cuando cargue una configuración de prueba.

### *Para crear un elemento personalizado utilizando el icono predeterminado:*

- *1.* Desde la carpeta Public Documents/Custom Elements, haga una copia de una imagen existente.
- *Nota: Es más sencillo utilizar el icono Default.png y personalizarlo.*
	- *2.* Cambie el nombre de la imagen.
	- *3.* Modifique la imagen según sus necesidades.
- *Nota: Debe tener 54 x 54 píxeles y el formato .png.*
	- *4.* Guarde la imagen.

*Para definir el tramo de su configuración de prueba:*

*1.* En el **Menú principal**, pulse **Config. prueba**.

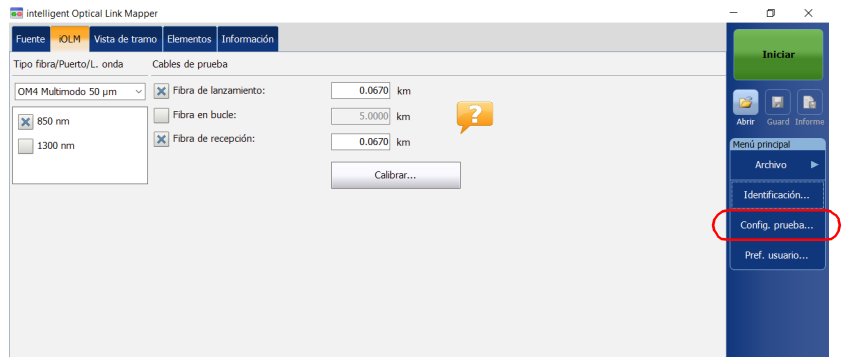

- *2.* Seleccione la configuración que desee editar y pulse **Modificar**.
- *3.* Seleccione la pestaña **Definición de tramo**.

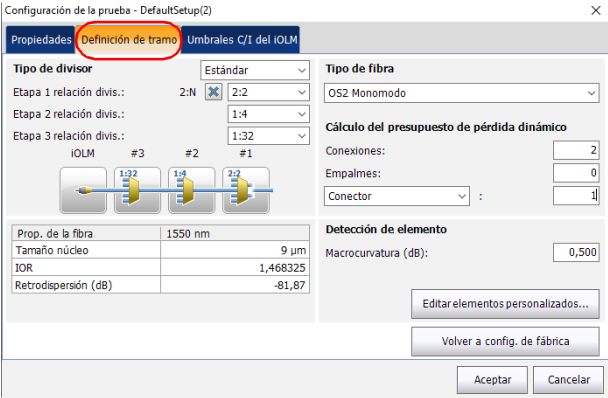

*4.* Si no quiere usar divisores en sus pruebas, vaya al paso [5.](#page-112-0) Para trabajar con divisores en PON, consulte *[Trabajar en PON](#page-119-0)* en la [página](#page-119-0) 110.

O

Consulte *[Trabajar en PON desequilibrados \(solo unidades](#page-123-0)  [MAX-730/FTBx-730/735/ MAX-740C y D y FTBx-730D/740C y D\)](#page-123-0)* en la [página](#page-123-0) 114para definir los valores de todos los divisores en un tramo.

<span id="page-112-0"></span>*5.* Si la opción de software ICERT está activada, seleccione el tipo de fibra en la lista de opciones disponibles.

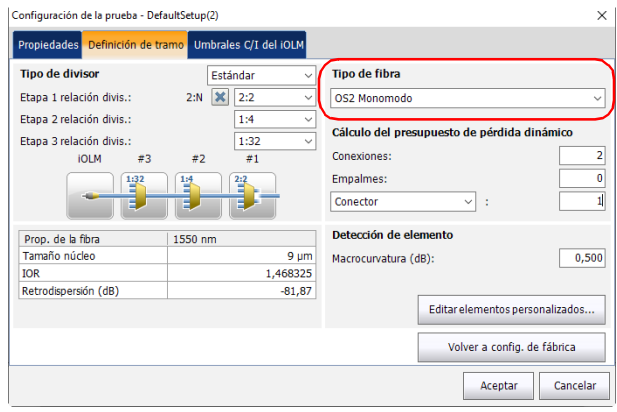

*6.* Si la opción de software ICERT está activada, especifique el número de conexiones del tramo.

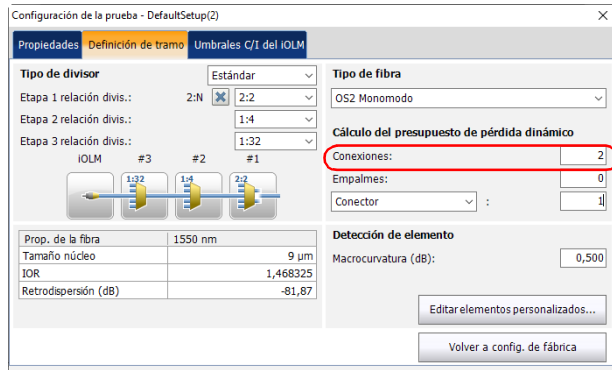

*7.* Si la opción de software ICERT está activada, especifique el número de empalmes del tramo.

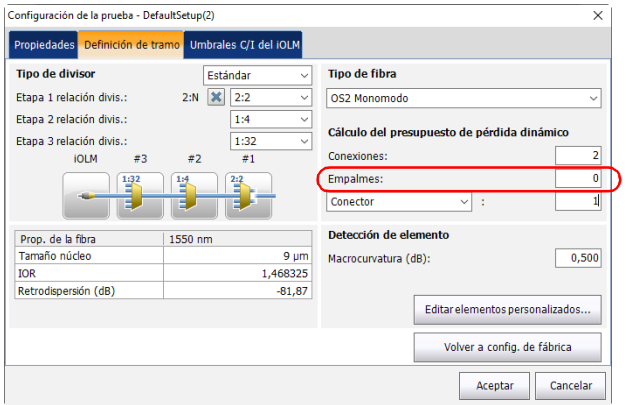

*8.* Si la opción de software IADV está activada y desea editar los elementos personalizados, siga estas instrucciones:

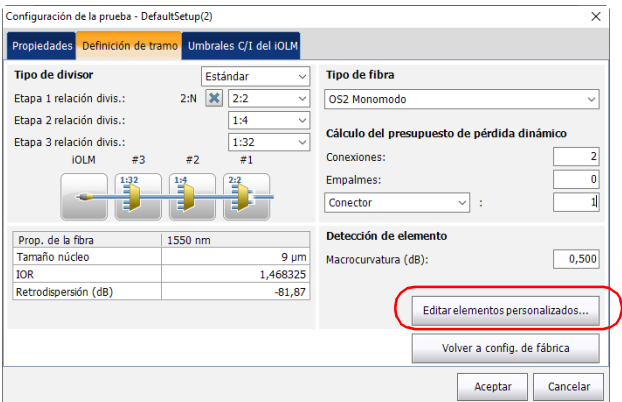

*8a.* Pulse el botón **Editar elementos personalizados**.

*8b.* En el cuadro de diálogo **Elementos personalizados**, si quiere añadir un elemento personalizado o modificar el nombre de un elemento, escriba el nuevo nombre en la columna **Nombre**.

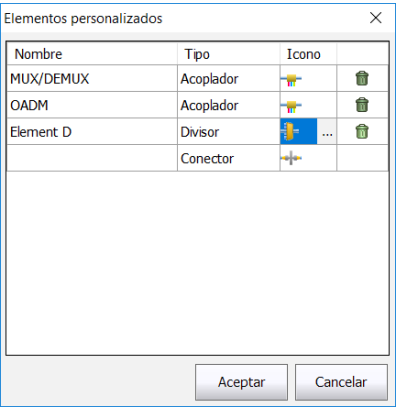

*Nota: El nombre del elemento personalizado puede contener un máximo de 12 caracteres.*

- *8c.* Seleccione el tipo de elemento personalizado bajo la columna **Tipo**.
- *8d.* Si lo desea, debajo de la columna **Icono**, pulse el icono que desea modificar. Aparece el botón **...** para permitirle seleccionar su imagen.
- *Nota: A no ser que haya cambiado la ruta de acceso, los iconos personalizados se encuentran en la carpeta predeterminada. Deben tener un tamaño de 54 x 54 píxeles.*
- *Nota: Pulse el icono junto al elemento personalizado que desee eliminar.* 
	- *8e.* Pulse **Aceptar** para guardar los cambios y cierre el cuadro de diálogo, o pulse **Cancelar** para salir sin guardar los cambios.
- *Nota: El botón Volver a config. de fábrica no cambia las modificaciones realizadas en el cuadro de diálogo Elementos personalizados. Solo restablece los iconos de los tipos de elemento básicos y, si no se encuentra, vuelve a crear la carpeta Public Documents/Custom Elements.*
- *9.* Si la opción de software ICERT está activada y quiere usar los elementos personalizados que ha creado anteriormente en el cálculo del presupuesto de pérdida dinámica, siga estos pasos:
	- *9a.* Seleccione un elemento personalizado en la lista de opciones disponibles.

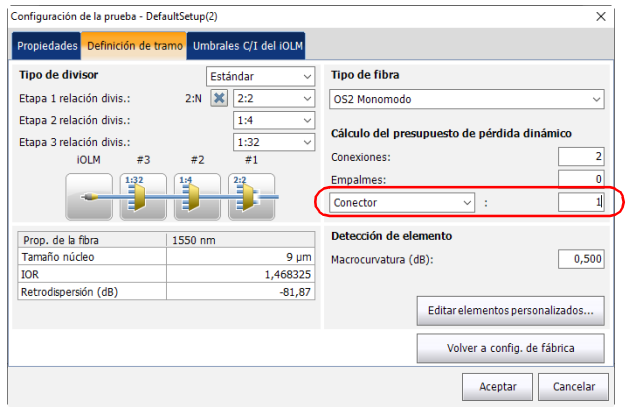

*9b.* Especifique la cantidad de elementos que desea añadir al tramo.

### *10.* En **Propiedades de fibra**, puede modificar los valores **Tamaño núcleo, IOR** y **Retrodispersión (dB)**.

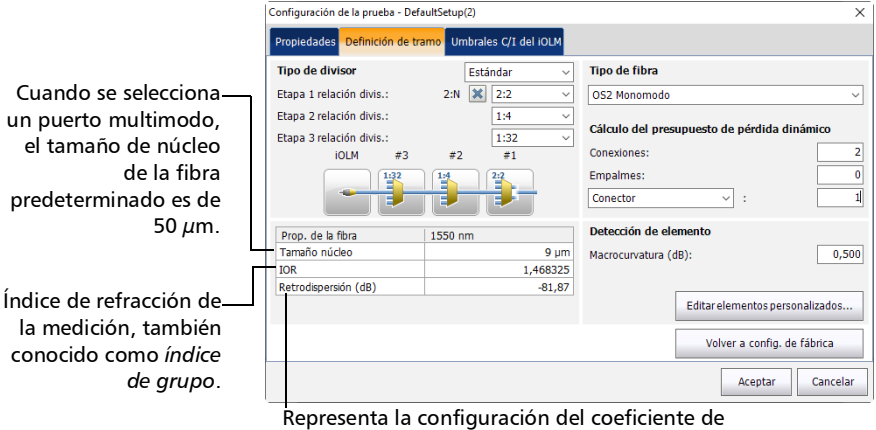

retrodispersión de Rayleigh de la medición.

- *Nota: El tamaño del núcleo no se puede modificar en las longitudes de onda de 1550 nm.*
- *Nota: Los valores de las longitudes de onda multimodo se definen en 850 nm, mientras que en las longitudes de onda monomodo se definen en 1550 nm. La aplicación iOLM calcula automáticamente los valores de IOR y retrodispersión para otras longitudes de onda.*

*11.* Si fuera necesario, especifique un valor de detección de macrocurvatura.

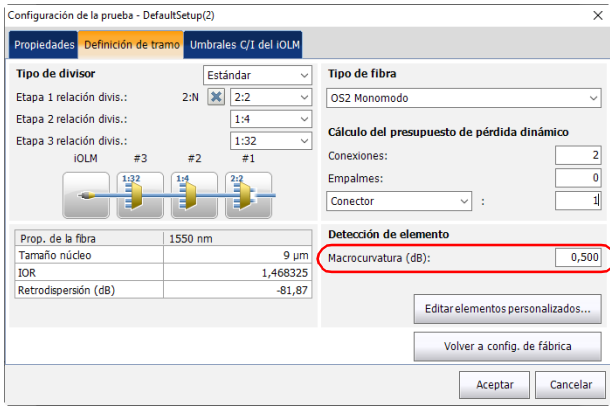

*12.* Pulse **Aceptar** para confirmar los cambios y cerrar la ventana. Pulse **Cancelar** para ignorar los cambios y cerrar la ventana.

## <span id="page-119-0"></span>Trabajar en PON

Trabajar con PON le permite definir las relaciones del divisor de un tramo determinado. PON puede tener varios divisores. La aplicación iOLM permite probar una PON con un máximo de tres divisores.

Al configurar la fase 1 de la relación del divisor, el divisor 2:N puede usarse para crear redundancia de red. Si la red falla, el operador puede conectarse a través de la otra rama de red. Así se garantiza la comunicación activa mientras se repara la red que falló.

### *Para trabajar en PON:*

*1.* En el **Menú principal**, pulse **Config. prueba**.

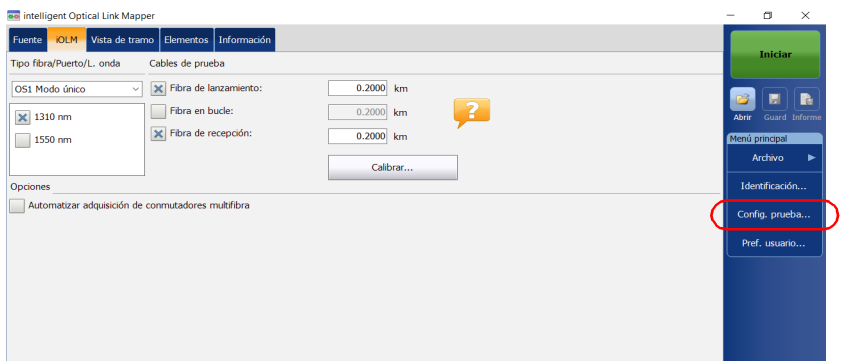

*2.* Seleccione la configuración que desee editar y pulse **Modificar**.

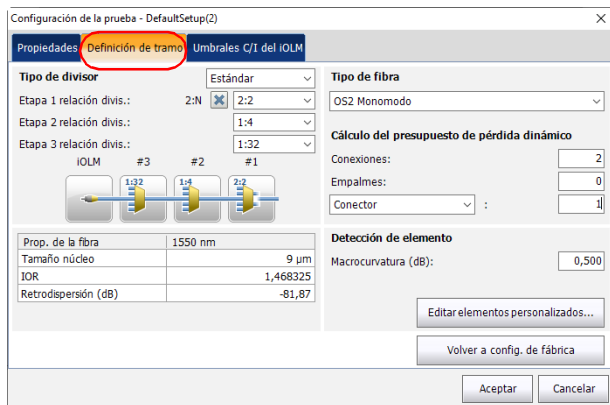

*3.* Seleccione la pestaña **Definición de tramo**.

*4.* Si dispone de un iOLM estándar, seleccione **Estándar** para trabajar con divisores en PON.

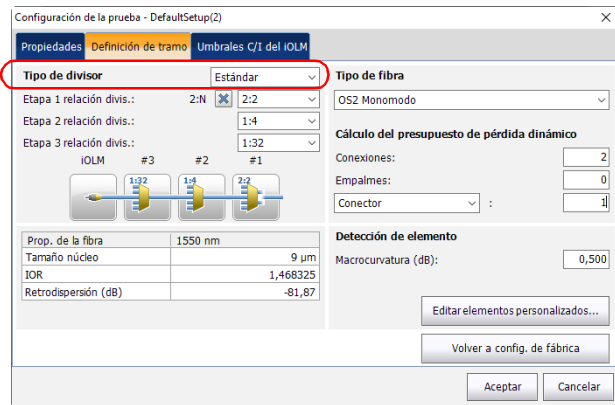

- *5.* Si tiene un módulo DWDM o CWDM, vaya directamente al paso [7.](#page-122-0)
	- $\Omega$

Si tiene un iOLM estándar, seleccione la relación de división de un divisor para un nivel determinado.

- Seleccione **1:?** si la relación del divisor es desconocida. El iOLM encuentra la relación del divisor automáticamente y no se comprueba si el elemento es correcto/incorrecto.
- Si se selecciona **Ninguno**, el iOLM no intentará encontrar ni aplicar una relación de división para dicho nivel.
- *Nota: Las relaciones del divisor se definen en distintos niveles, dependiendo de cómo se definen en la red.*

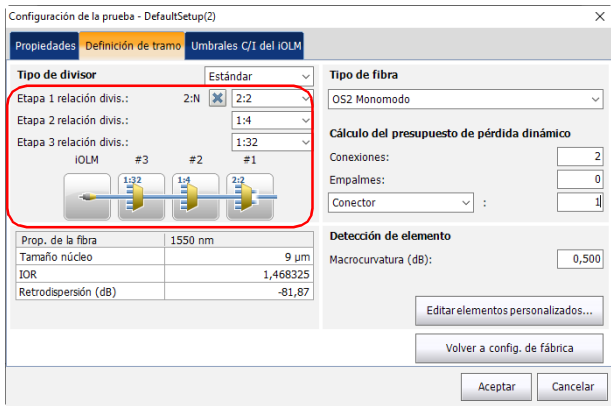

*Nota: El divisor 1:N y los elementos del divisor 2:2 no admiten las mediciones de bucle invertido bidireccionales.*

*6.* Si la opción de software IADV está activada, puede habilitar el **divisor 2:N** en el campo **Etapa 1 relación divis.** seleccionando la casilla de verificación.

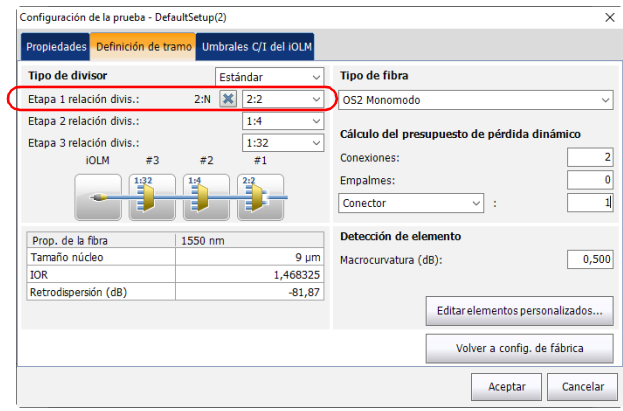

- *Nota: El divisor 1:N y los elementos del divisor 2:2 no admiten las mediciones de bucle invertido bidireccionales.*
- <span id="page-122-0"></span>*Nota: Si se selecciona 1:? o Ninguno y la opción de divisor 2:N está activada, 1:? y Ninguno se reemplazan por un valor de divisor de 2:2.*
	- *7.* Para establecer otros parámetros para su tramo, consulte *[Definición](#page-106-0)  [del tramo para la prueba](#page-106-0)* en la página 97.

## <span id="page-123-0"></span>Trabajar en PON desequilibrados (solo unidades MAX-730/FTBx-730/735/ MAX-740C y D y FTBx-730D/740C y D)

### *Nota: Los Optimodes no son compatibles si está trabajando en PON desequilibrados.*

Los divisores utilizados para trabajar en PON desequilibrados dividen la señal de luz de forma desigual entre dos puertos divisores. De forma predeterminada, el primer divisor de una secuencia tiene una relación de 1:8 y se representa como 90/10.

Esto significa que el 90 % de la luz pasa por el cable y continúa al siguiente divisor en el conjunto de divisores del cable.

El otro 10 % se utiliza para uno o varios clientes en este puerto divisor específico.

Es posible que la relación de todos los divisores del conjunto cambie (por ejemplo, 80/20, 85/15) dependiendo de la cantidad de luz necesaria para cada cliente.

Puede tener una secuencia de 12 divisores desequilibrados que representen la red que desea probar, pero también es posible que utilice un divisor estándar tanto al principio como al final de la secuencia del conjunto de divisores.

Todas las secuencias de divisores desequilibrados comienzan desde la CO/OLT (Oficina central/Terminal de línea óptica).

### *Para trabajar en PON desequilibrados:*

*1.* En el **Menú principal**, pulse **Config. prueba**.

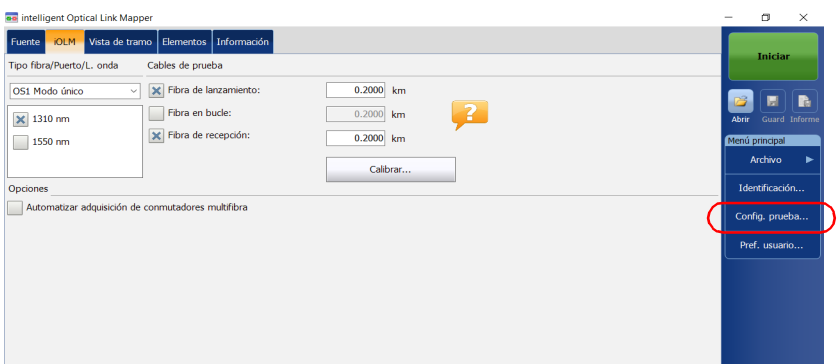

- *2.* Seleccione una configuración con al menos un divisor desequilibrado y toque **Modificar**.
- *3.* Seleccione la pestaña **Definición de tramo**.

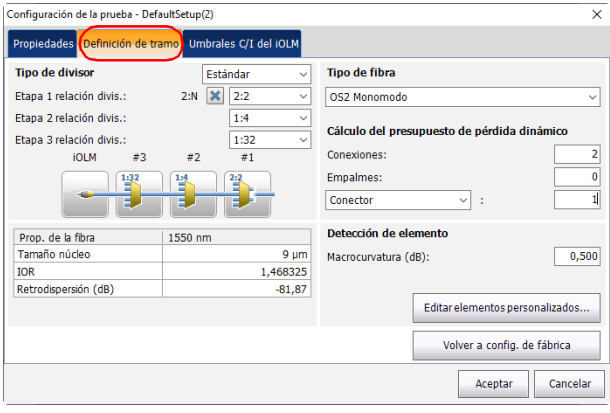

*4.* Si dispone de un iOLM estándar, seleccione **Desequilibrado**.

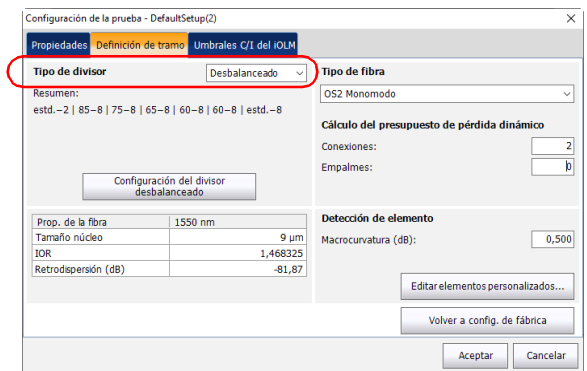

*5.* Seleccione **Configuración de divisor desequilibrado** para definir los valores de todos los divisores en un cable.

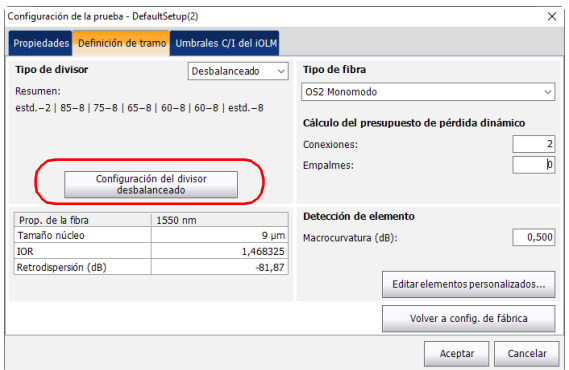

- *6.* Para representar la red que desee probar, proceda de la siguiente forma:
	- *6a.* En la ventana de **Configuración de divisor desequilibrado**, seleccione un divisor y la relación asociada a este mediante los valores del cuadro.

| Configuración del divisor desbalanceado                                           |               |                    |   | $\times$ |
|-----------------------------------------------------------------------------------|---------------|--------------------|---|----------|
| (Predeterminados pérdida Thru-Tap)<br>Para configurar los divisores desde CO/OLT. |               |                    |   |          |
| #                                                                                 | Tasa Thru/Tap | <b>Puertos Tap</b> |   |          |
| 1                                                                                 | Estándar      | 1:2                | ۰ | û        |
| $\overline{2}$                                                                    | 70/30         | 1:8                | ۰ | ô        |
| 3                                                                                 | 70/30         | 1:8                | ۰ | ñ        |
| 4                                                                                 | 70/30         | 1:8                | ۰ | û        |
| 5                                                                                 | 70/30         | 1:8                | ٠ | ñ        |
| 6                                                                                 | Estándar      | 1:8                | ÷ | û        |
|                                                                                   |               |                    |   |          |
|                                                                                   |               |                    |   |          |
| Distancia de agrupación automática (m):<br>5,0<br>$\times$                        |               |                    |   |          |
| Cancelar<br>Aceptar                                                               |               |                    |   |          |

*Nota: Puede eliminar un divisor de la lista a través de .*

*6b.* Si desea que la aplicación agrupe automáticamente los divisores en un conector cuando se encuentren a una cierta distancia, seleccione la opción correspondiente e introduzca el valor deseado.

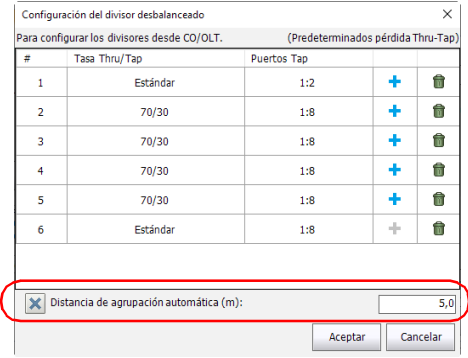

- *6c.* Toque **Aceptar** cuando la red que desea probar esté definida correctamente.
- *7.* Toque **Aceptar** en la pestaña **Definición de tramo**.
- *8.* Toque **Cerrar** en la ventana **Configuración de prueba**.
- *9.* En la pestaña **iOLM**, la red que ha seleccionado se representa gráficamente. Toque la casilla correspondiente al elemento que desea probar.

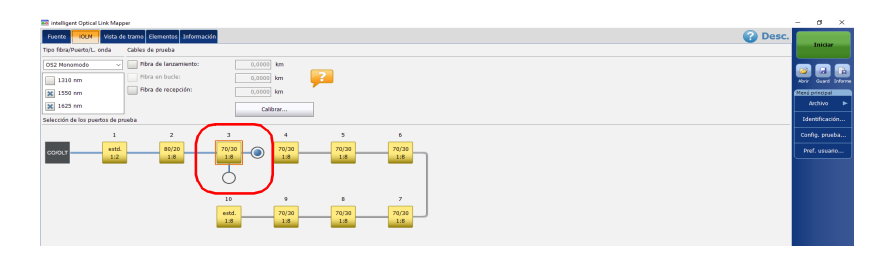

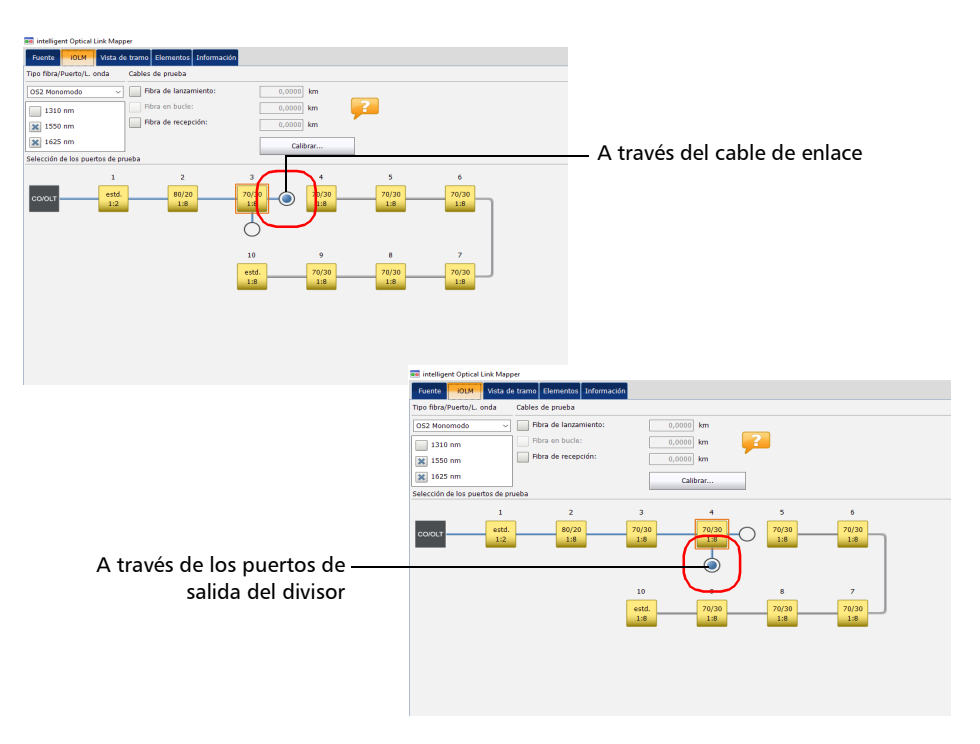

*10.* Toque el punto azul correspondiente a lo que desea probar: la luz que pasa por el cable o todos los clientes de un divisor específico.

*11.* Para establecer otros parámetros para su tramo, consulte *[Definición](#page-106-0)  [del tramo para la prueba](#page-106-0)* en la página 97.

Ahora puede comenzar la adquisición. la prueba se realizará desde el punto de prueba seleccionado.

# Selección de normas de certificación

### *Nota: Esta función está disponible solo con la opción de software ICERT.*

Las configuraciones de normas y comisiones que puede escoger están agrupadas por categorías. Si selecciona más de una norma o normas de distintas categorías al mismo tiempo, se aplicarán los valores más restrictivos de las normas seleccionadas para determinar si el resultado de la prueba es un estado correcto o incorrecto.

Las normas se dividen en dos categorías principales:

- *Cableado*: Garantizan que las conexiones y los empalmes se han realizado correctamente y acumulan pérdidas inferiores a los valores máximos esperados habitualmente. Los umbrales se ajustan según la cantidad de conexiones y empalmes, y también tienen en cuenta la atenuación normal de la fibra. Pueden variar según los distintos tipos de fibra y la longitud del tramo. Estos umbrales no tienen en cuenta las limitaciones de protocolos de comunicación específicos. Son normas internacionales, pero también incluyen versiones regionales, como la de Europa o países específicos. Estas normas pueden evolucionar con el tiempo según los progresos tecnológicos. Por lo tanto, es importante saber qué norma se debe tomar como referencia, ya que los umbrales pueden variar. Algunos ejemplos de normas de cableado son TIA-568, ISO/IEC 14763 y ISO/IEC 11801.
- *Aplicación*: Estas normas se utilizan para validar que un tramo determinado puede permitir el paso de un flujo de acuerdo con un protocolo de comunicación. Se basan en umbrales fijos, que son valores máximos de longitud y pérdida del tramo. Estos umbrales no tienen en cuenta la topología del tramo (cantidad de conexiones y empalmes). Por ejemplo, un tramo corto podría permitir más conexiones que un tramo largo. El factor importante es que se mantenga dentro de los umbrales fijos especificados. Algunos ejemplos de normas de aplicación son Ethernet y el canal de la fibra.

Cuando se selecciona una norma de cableado, deberá proporcionar manualmente el número de conexiones y empalmes para calcular correctamente el presupuesto de pérdida del tramo (consulte *[Definición](#page-106-0)  [del tramo para la prueba](#page-106-0)* en la página 97 para obtener más información). Cuanto mayor sea el número de conexiones y empalmes, mayor será el presupuesto de pérdida del tramo.

Puede seleccionar una de las normas predefinidas disponibles o crear una configuración personalizada.

### *Para seleccionar normas de certificación predefinidas:*

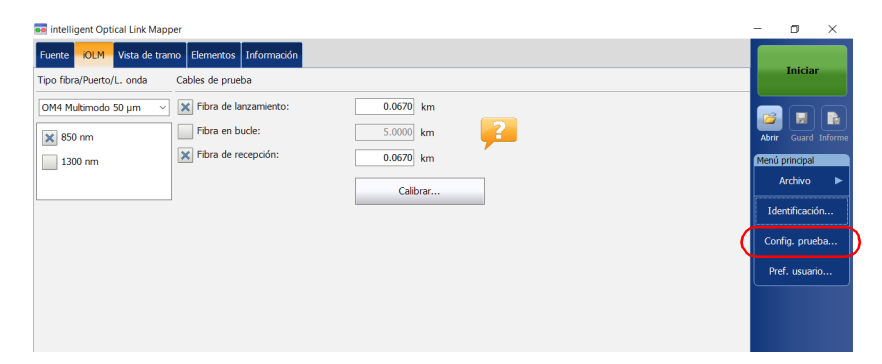

*1.* En el **Menú principal**, pulse **Config. prueba**.

- *2.* Seleccione la configuración que desee editar y pulse **Modificar**.
- *3.* Seleccione la pestaña **Umbrales C/I del iOLM**.

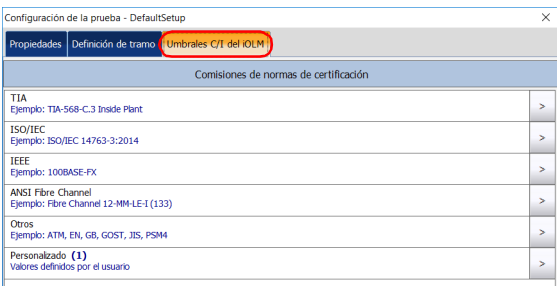

### Gestión de configuraciones de la prueba

*Selección de normas de certificación*

- *4.* En los elementos disponibles de la configuración, seleccione la comisión de certificación que desee y pulse el botón  $\rightarrow$  al final de la fila.
- *Nota: Según la categoría que haya seleccionado, es posible que deba volver a pulsar*  $\vert$  *para acceder a la lista de tipos de certificación disponibles.* 
	- *5.* Seleccione los elementos del tipo de certificación que desee incluir.

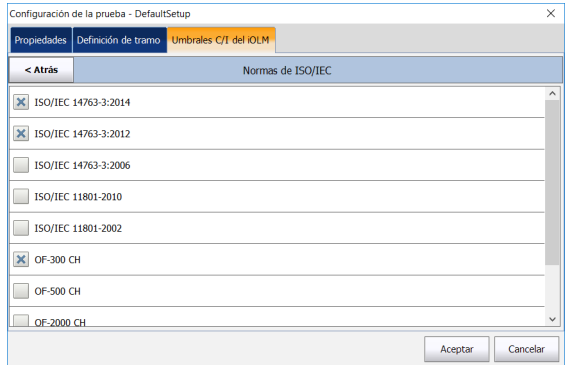

- *6.* Pulse **Atrás** para volver al nivel anterior y seleccionar otras normas si es necesario.
- *7.* Pulse **Aceptar** para confirmar los cambios y cerrar la ventana. Pulse **Cancelar** para ignorar los cambios y cerrar la ventana.

*Selección de normas de certificación*

*Para crear umbrales de correcto/incorrecto personalizados para un presupuesto de pérdida dinámico o fijo:*

*1.* En el **Menú principal**, pulse **Config. prueba**.

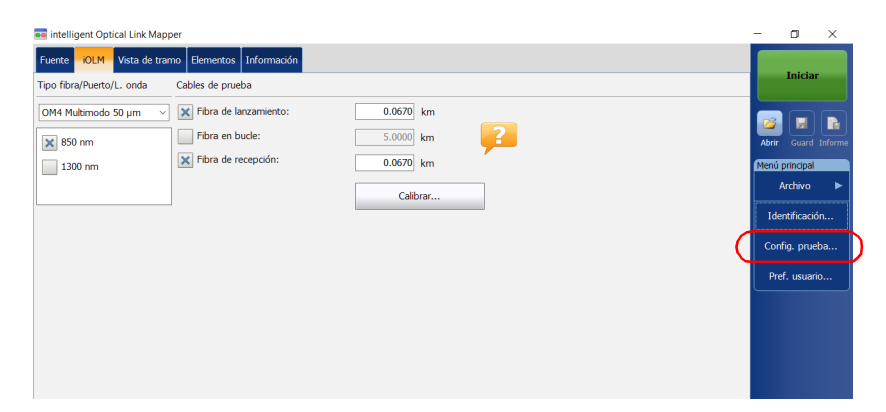

- *2.* Seleccione la configuración que desee editar y pulse **Modificar**.
- *3.* Seleccione la pestaña **Umbrales C/I del iOLM**.

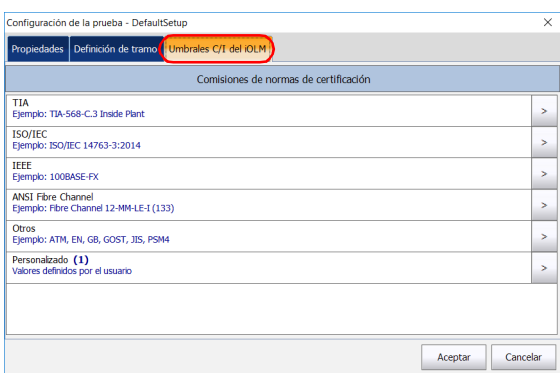

*Selección de normas de certificación*

- *4.* En los elementos disponibles de la configuración, seleccione **Personalizado** y pulse el botón  $\vert$ , al final de la fila.
- **5.** Vuelva a pulsar el botón  $\rightarrow$  al final de la fila para acceder a la ventana del umbral personalizado.
- *6.* Si la opción de software ICERT está activada, seleccione el presupuesto de pérdida dinámico que mejor se ajuste a sus necesidades según el tipo de fibra escogido:
	- Fijo: Puede especificar valores de umbral para la atenuación de la sección de fibra, así como los valores mínimo y máximo de pérdida del tramo, para cada longitud de onda. También puede definir valores para la ORL (pérdida de retorno óptico) de tramo máxima y la longitud mínima y máxima de tramo.
- *Nota: El valor de umbral de atenuación se mide solo si el análisis permite el cálculo de la atenuación en la sección de fibra.*

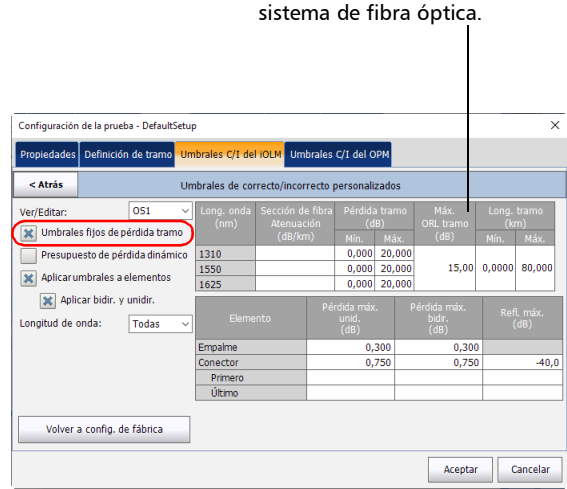

La ORL representa el efecto total de múltiples reflexiones y eventos de dispersión en un sistema de fibra óptica.

- Dinámico: El presupuesto de pérdida dinámico se calcula según la longitud de la fibra y los elementos incluidos en la definición del tramo (como la cantidad de empalmes, conexiones y elementos personalizados, así como los divisores).
- *Nota: La función de presupuesto de pérdida dinámico no está disponible para los divisores desequilibrados.*
- *Nota: Solo puede usar un tipo de elemento personalizado para calcular el presupuesto de pérdida dinámico.*

Para calcular el presupuesto de pérdida, se usarán la atenuación de tramo, los valores de pérdida de los empalmes y conexiones, y el primer y último conector.

Si no hay ningún valor específico para el primer o el último conector, la aplicación usará el valor especificado para los conectores en general.

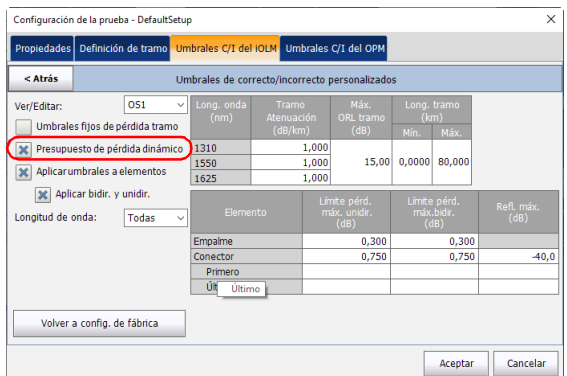

*Selección de normas de certificación*

 También puede activar ambas opciones al mismo tiempo. Para la prueba, se tendrán en cuenta los umbrales más restrictivos de ambos tipos.

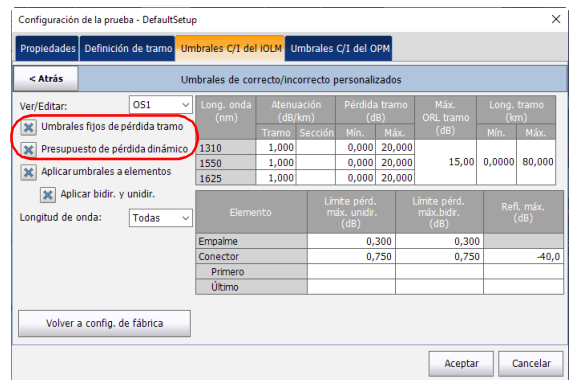

Cuando se indica el tipo de fibra en la definición del tramo (consulte *[Definición del tramo para la prueba](#page-106-0)* en la página 97 para obtener más información), solo puede editar los umbrales de este tipo de fibra. Si ha seleccionado el tipo de fibra sin especificar, puede indicar los valores de umbral de cada tipo de fibra disponible.

Introduzca los valores que desee usar como umbrales en las celdas correspondientes.

*Nota: La longitud y la pérdida mínimas del tramo no pueden ser superiores a la longitud y la pérdida máximas del tramo.*

*7.* Seleccione la casilla de verificación **Aplicar umbrales a elementos**  para editar la pérdida máxima (dB) y la reflectancia máxima (dB) del empalme y el conector.

# IMPORTANTE

**Una celda vacía en la tabla de umbrales de tramo significa que la adquisición no tiene aplicado NINGÚN UMBRAL. Si desea definir el valor de umbral de cero, introduzca 0 en la celda correspondiente.**

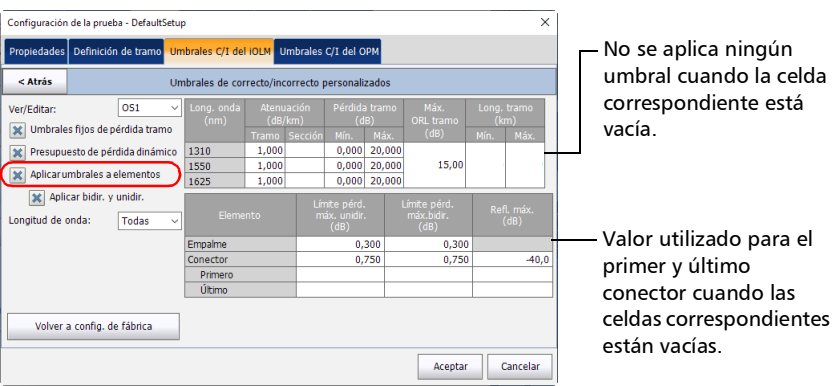

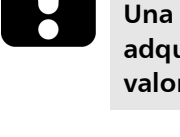

*Selección de normas de certificación*

*8.* Si desea aplicar los umbrales bidireccionales y unidireccionales, seleccione la opción correspondiente.

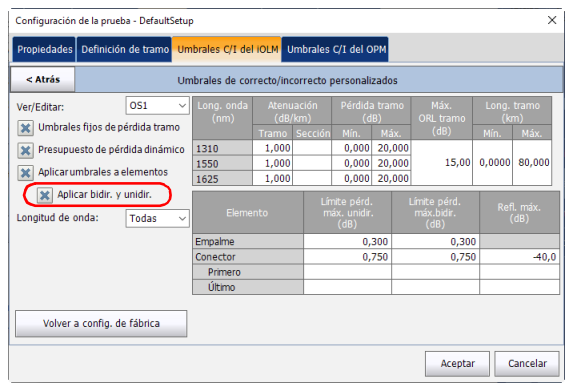

- *Nota: Al seleccionar esta opción, la columna Pérdida máx. situada en la parte derecha de la ventana se dividirá en dos columnas para mostrar en su lugar los valores unidir y bidir. De este modo, puede establecer valores diferentes para ambos tipos de pruebas.*
- *Nota: Esta función no se encuentra disponible para longitudes de onda multimodo.*

*Configuración de umbrales personalizados del medidor de potencia*

*9.* Seleccione la longitud de onda a la que desea aplicar los umbrales personalizados de correcto/incorrecto.

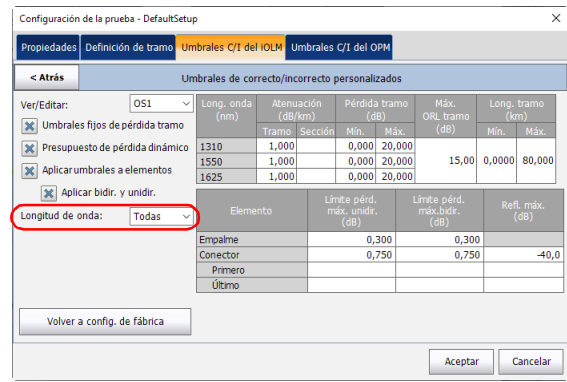

*10.* Pulse **Atrás** para volver al menú anterior y definir otros elementos de la configuración. Pulse **Aceptar** para confirmar los cambios y cerrar la ventana. Pulse **Cancelar** para ignorar los cambios y cerrar la ventana.

## Configuración de umbrales personalizados del medidor de potencia

Puede definir umbrales para la potencia máxima y mínima, así como el valor de pérdida de cada longitud de onda que haya definido en las preferencias del usuario. Para obtener más información, consulte *[Configuración de umbrales personalizados del medidor de potencia](#page-172-0)* en la [página](#page-172-0) 163.

*Nota: La pestaña Umbrales C/I del OPM solo estará disponible si hay presente un medidor de potencia en línea en el módulo.*

## Modificación de una configuración de prueba

Puede modificar las configuraciones de prueba que haya creado o importado para que se ajusten mejor a sus requisitos.

*Nota: Según el tipo de unidad o medición, es posible que algunos elementos de la configuración no estén disponibles.*

### *Para editar una configuración de prueba:*

- oo intelligent Optical Link Mapper  $\Box$ Fuente iOLM Vista de tramo Elementos Información Tipo fibra/Puerto/L. onda Cables de prueba  $0.0670 km$ OM4 Multimodo 50 µm  $\sqrt{X}$  Fibra de lanzamiento: Fibra en bucle:  $5.0000$  km  $\mathbf{P}$  $\times$  850 nm  $\mathbf{\overline{X}}$  Fibra de recepción:  $0.0670$  km 1300 nm Calibrar. Identificación. Config. prueba Pref. usuario
- *1.* En el **Menú principal**, pulse **Config. prueba**.

- *2.* Seleccione la configuración que desee editar y pulse **Modificar**.
- *3.* Modifique los criterios si es necesario. Para obtener más información, consulte *[Creación de una configuración de prueba](#page-98-0)* en la página 89.

# Importación de una configuración de prueba

Puede importar configuraciones de prueba de un dispositivo de almacenamiento externo.

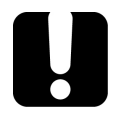

# IMPORTANTE

**Algunos valores de umbral pueden variar al importar un archivo de configuración de prueba. Si los umbrales de una longitud de onda determinada difieren, la aplicación emplea los valores de umbral más restrictivos.**

- *Nota: Para que la importación se realice correctamente, las configuraciones de prueba y sus duplicados deben ser compatibles con las opciones de software y hardware disponibles en la unidad.*
- *Nota: Si hay un dispositivo USB conectado al módulo, la ruta predeterminada para importar será el dispositivo USB.*
- *Nota: Solo puede importar una configuración de prueba a la vez.*

*Importación de una configuración de prueba*

### *Para importar una configuración de prueba:*

*1.* En el **Menú principal**, pulse **Config. prueba**.

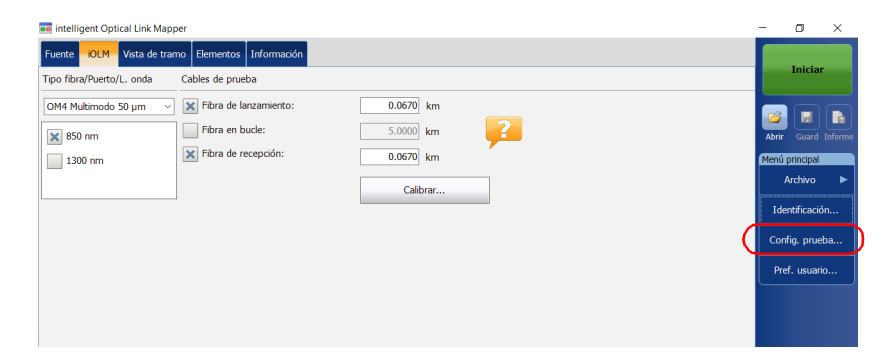

*2.* En la ventana **Configuración de la prueba**, pulse **Importar**.

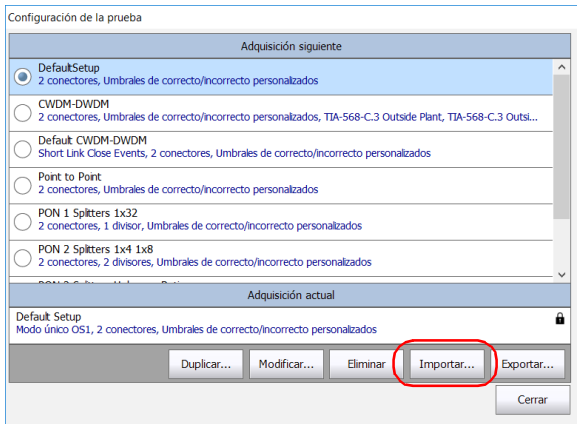

- *3.* Seleccione el archivo que desea importar.
- *4.* Pulse **Abrir** para cerrar la ventana. La configuración importada se añadirá a la lista automáticamente.

## Exportación de una configuración de prueba

Puede exportar configuraciones de prueba a un dispositivo de almacenamiento externo.

- *Nota: Si hay un dispositivo USB conectado al módulo, la ruta predeterminada para exportar será el dispositivo USB.*
- *Nota: Solo puede exportar una configuración de prueba a la vez.*

#### *Para exportar una configuración de prueba:*

*1.* En el **Menú principal**, pulse **Config. prueba**.

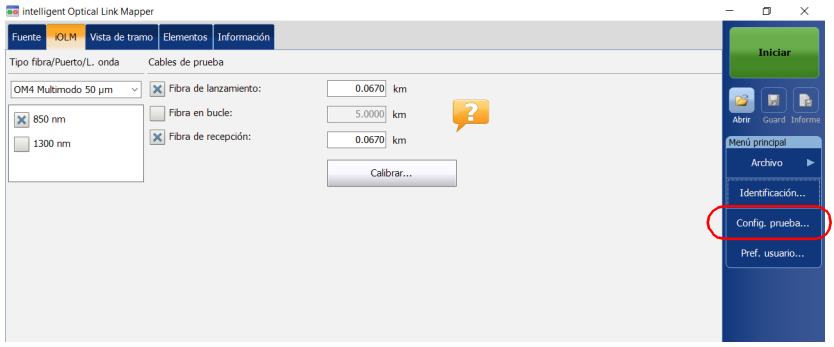

*2.* En la ventana **Configuración de la prueba**, seleccione la configuración de prueba que desea exportar.

*Exportación de una configuración de prueba*

### *3.* Presione **Exportar**.

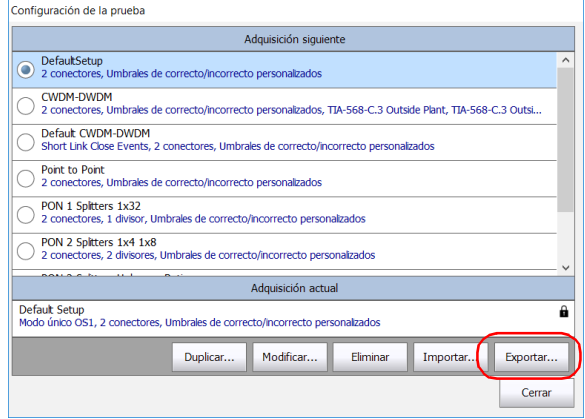

- *4.* Seleccione la carpeta donde desea exportar el archivo.
- *5.* Si lo desea, puede modificar el nombre del archivo.
- *6.* Pulse **Guardar** para cerrar la ventana.
### Eliminación de una configuración de prueba

Puede eliminar configuraciones de prueba de su unidad para mantener únicamente las que sean relevantes para su trabajo.

*Nota: Siempre debe tener al menos una configuración en la ventana de configuración de la prueba.*

### *Para eliminar una configuración de prueba:*

*1.* En el **Menú principal**, pulse **Config. prueba**.

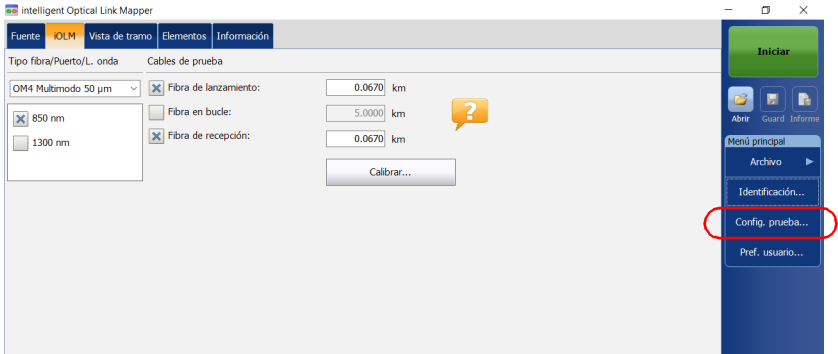

### Gestión de configuraciones de la prueba

*Eliminación de una configuración de prueba*

*2.* Seleccione la fila que corresponda a la configuración que desea eliminar y pulse **Eliminar**.

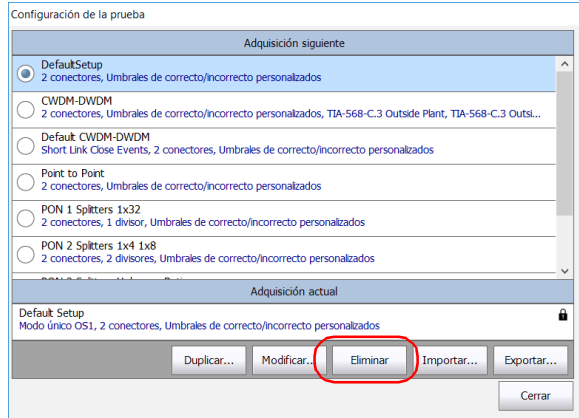

*3.* Confirme la selección.

# *8 Realización de adquisiciones*

El iOLM le permite caracterizar un tramo de fibra óptica, generalmente formado por secciones de fibra óptica unidas por empalmes y conectores. El iOLM proporciona una vista interior de la fibra y puede calcular su longitud, roturas, pérdida de retorno total, así como pérdidas por empalme, por conector y totales.

### Realizar una adquisición estándar o de bucle invertido

Cuando se inicia una adquisición de iOLM, se ve la pestaña **Vista de tramo** de forma predeterminada.

El progreso de la adquisición general de todas las longitudes de onda se muestra en la barra de estado. Por ejemplo, si se deben procesar dos longitudes de onda, al final de la adquisición de la primera longitud de onda el progreso general será del 50 %.

La longitud de onda actual se muestra delante del progreso de adquisición.

Puede realizar adquisiciones estándar o de bucle invertido con iOLM. Para obtener más información sobre cómo realizar una medición de bucle invertido, consulte *[Configuración del iOLM](#page-51-0)* en la página 42. Para realizar adquisiciones de bucle invertido bidireccionales, consulte *[Realización de](#page-148-0)  [una adquisición de bucle invertido bidireccional](#page-148-0)* en la página 139.

*Realizar una adquisición estándar o de bucle invertido*

#### *Para realizar una adquisición de iOLM:*

- *1.* Asegúrese de que ya estén configuradas las opciones de la adquisición. Para obtener más información, consulte *[Configuración del](#page-51-0)  iOLM* [en la página](#page-51-0) 42.
- *2.* Toque **Iniciar** (para mediciones estándar y de bucle invertido). Si trabaja con configuraciones de prueba Optimode, en el botón pondrá **Iniciar Optimode**.

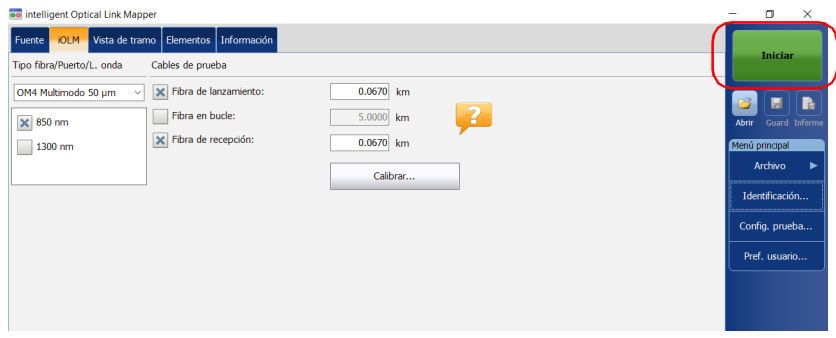

La aplicación le solicitará que guarde los datos sin guardar (si los hubiera) antes de iniciar una nueva adquisición.

### <span id="page-148-0"></span>Realización de una adquisición de bucle invertido bidireccional

Mediante iOLM, podrá realizar adquisiciones de bucle invertido bidireccionales. El proceso de adquisición se realiza en dos pasos principales. La primera adquisición se puede repetir hasta que los resultados se ajusten a sus necesidades. A continuación, realizará la segunda adquisición, que puede hacerse solo una vez.

#### *Para realizar una adquisición bidireccional:*

- *1.* Asegúrese de que ya estén configuradas las opciones de la adquisición. Para obtener más información, consulte *[Configuración del](#page-51-0)  iOLM* [en la página](#page-51-0) 42.
- *2.* Seleccione la casilla de verificación **Bidireccional (solo bucle invertido)**.

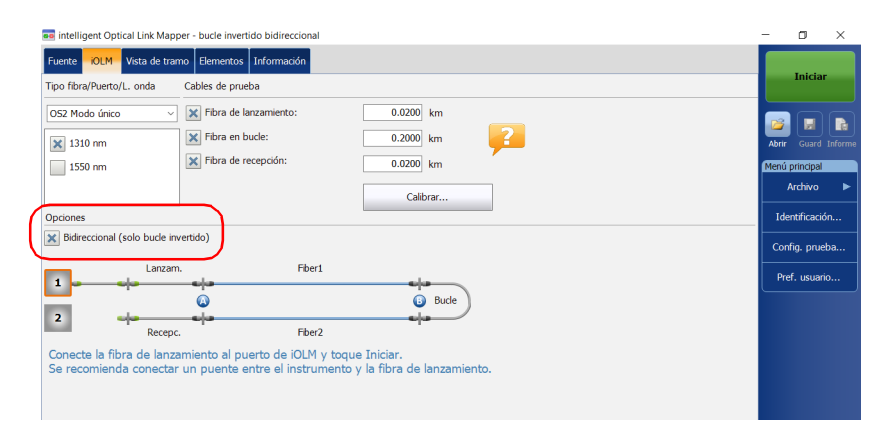

### Realización de adquisiciones

*Realización de una adquisición de bucle invertido bidireccional*

*3.* Seleccione el número **1** o **2** según qué dirección desee utilizar para probar primero el tramo.

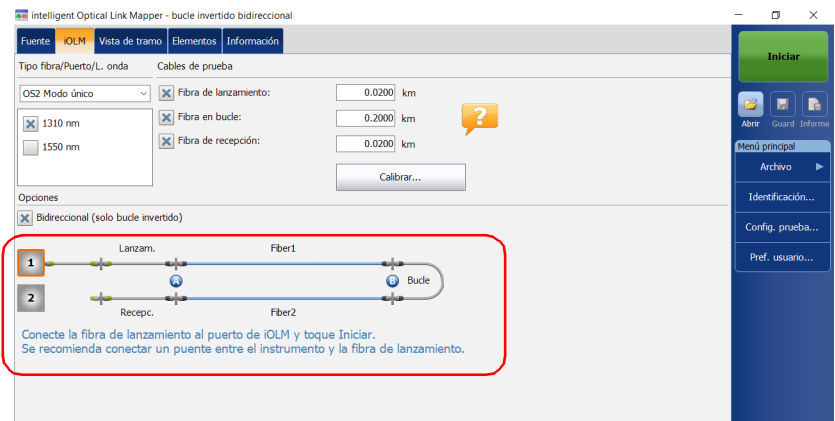

### *4.* Pulse **Iniciar**.

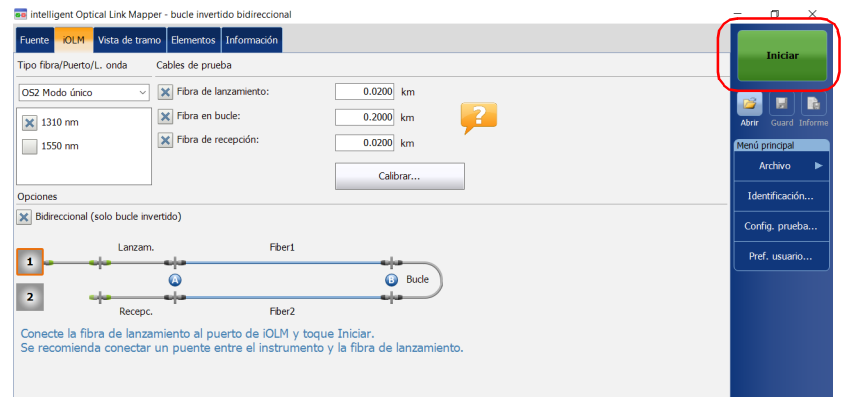

*Nota: Según el número que haya seleccionado primero, el número Uno o el Dos se vuelve azul para indicar que se ha realizado la adquisición.*

*5.* Si no está satisfecho con el resultado de la primera adquisición o si la aplicación no divide el tramo, verifique que los parámetros de la adquisición y que la fibra esté conectada y, a continuación, pulse **Volver a probar**.

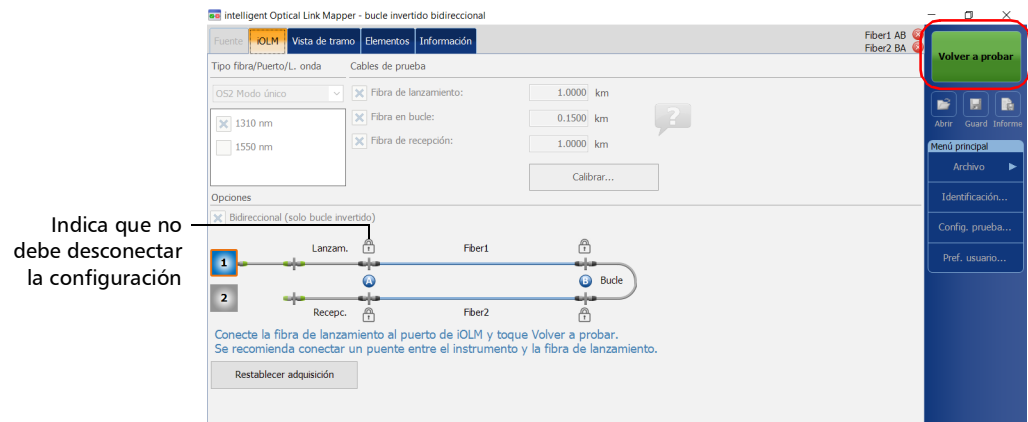

### O BIEN

### Pulse el botón **Restablecer adquisición** para limpiar la medición.

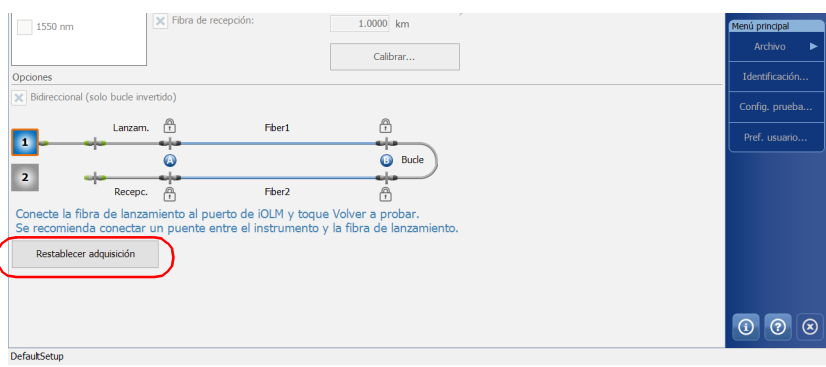

### Realización de adquisiciones

*Realización de una adquisición de bucle invertido bidireccional*

Los resultados de la primera adquisición aparecen disponibles en la pestaña **Vista de tramo**.

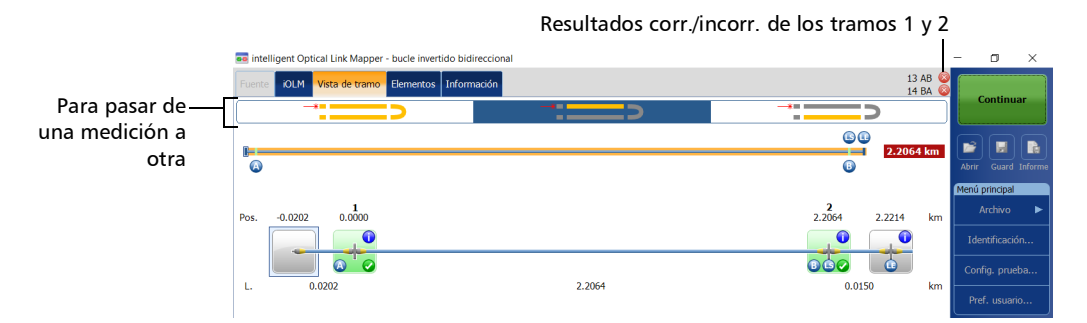

#### *6.* Pulse **Continuar** para realizar la segunda medición

| ao intelligent Optical Link Mapper - bucle invertido bidireccional                     |                   |                             | m<br>$\times$          |
|----------------------------------------------------------------------------------------|-------------------|-----------------------------|------------------------|
| Elementos   Información<br><b>jOLM</b><br>Fuente<br>Vista de tramo                     |                   | 13 AB<br>14 BA              | Continuar              |
| $\rightarrow$ and an account of the set of $\sim$<br><b>Contract Contract Contract</b> | $-401$<br>$=$ $-$ | $-30.5$<br>m t              |                        |
| n.                                                                                     |                   | 60<br>2.2064 km<br>—        | B<br>ы                 |
| $\bullet$                                                                              |                   | $\bf \odot$                 | Guard Informe<br>Abrir |
|                                                                                        |                   |                             | Menú principal         |
| 0.0000<br>$-0.0202$<br>Pos.                                                            |                   | 2<br>2.2064<br>2.2214<br>km | Archivo                |
|                                                                                        |                   |                             | Identificación         |
| Ω                                                                                      |                   | ൈ<br>$\omega$               | Config. prueba         |
| 0.0202<br>L.                                                                           | 2.2064            | 0.0150<br>km                | Pref. usuario          |

*Nota: La segunda adquisición solo puede realizarse una vez.*

Si las dos mediciones se dividen correctamente, la aplicación generará la medición bidireccional de las dos fibras.

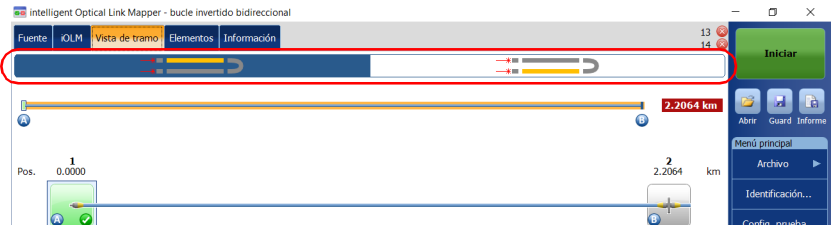

### Detención de una adquisición

La adquisición se detiene automáticamente una vez finaliza. También puede detener la adquisición en cualquier momento mientras se está realizando.

*Nota: Las longitudes de onda sin procesar no se procesarán cuando se detenga manualmente la adquisición de múltiples longitudes de onda.*

#### *Para detener la adquisición:*

Pulse **Detener** en la ventana principal.

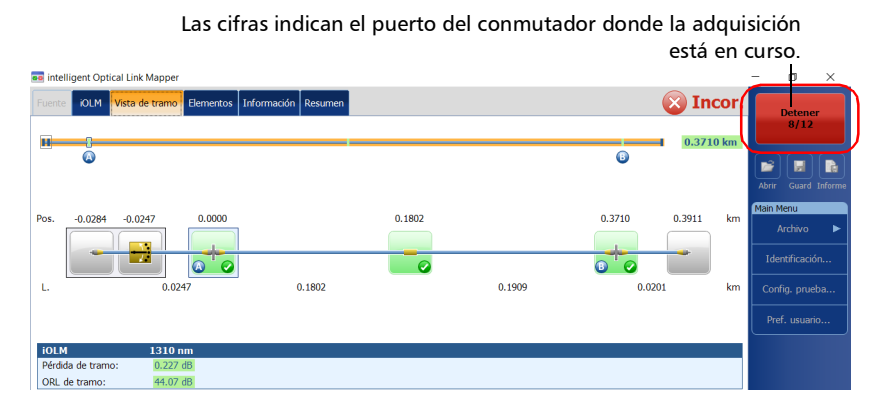

El estado de adquisición detenida se guardará en el archivo de mediciones. También se muestra en la pestaña **Información**. Para obtener más información, consulte *[Visualización de la información de medición](#page-220-0)* en la [página](#page-220-0) 211.

El estado correcto/incorrecto global mostrará el estado de desconocido o incorrecto cuando se detiene la adquisición de forma manual. Para obtener más información, consulte *[Estado global correcto/incorrecto](#page-205-0)* en la página 196.

*Nota: Una adquisición detenida de forma manual no debe considerarse una medición de tramo confiable. Para caracterizar un tramo por completo, se debe realizar una adquisición completa.*

### Monitoreo de fibras en modo de tiempo real

La opción de software IADV permite ver los cambios repentinos en el enlace de fibra realizando una adquisición OTDR en el modo de tiempo real. En este modo, la traza se actualiza hasta que detenga la adquisición.

El OTDR usará las mismas unidades de distancias que las utilizadas en la aplicación iOLM.

*Nota: Para monitorear la fibra, solo puede utilizar una longitud de onda cada vez.*

#### *Para activar el modo de tiempo real:*

*1.* En el **Menú principal**, pulse el botón **Pref. usuario** y luego seleccione la pestaña **General**.

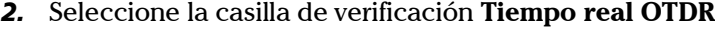

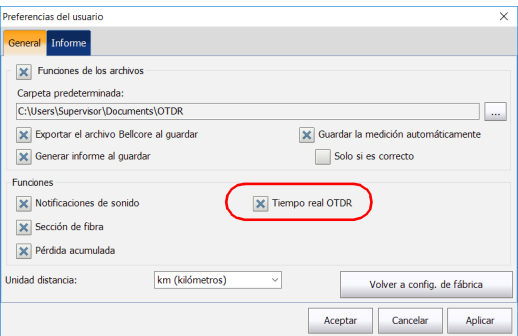

*3.* Pulse **Aceptar** para cerrar la ventana.

Ya puede monitorear fibras en modo de tiempo real.

### *Para monitorear fibras en modo de tiempo real:*

*1.* En la pestaña **iOLM**, seleccione el puerto deseado (para las pruebas de fibras activas, seleccione SM Live (monomodo activo); para la fibra C, seleccione 50  $\mu$ m y, para la fibra D, seleccione 62.5  $\mu$ m).

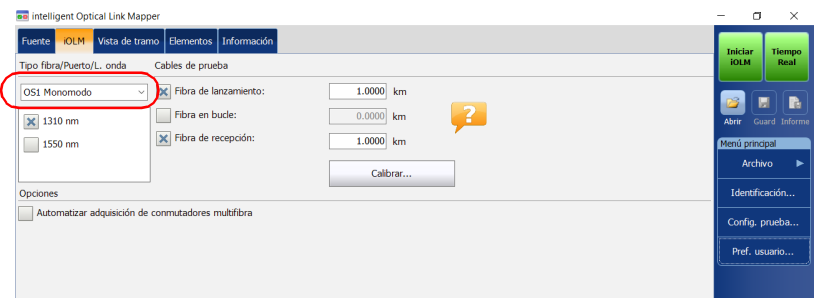

### *2.* Pulse **Tiempo real**.

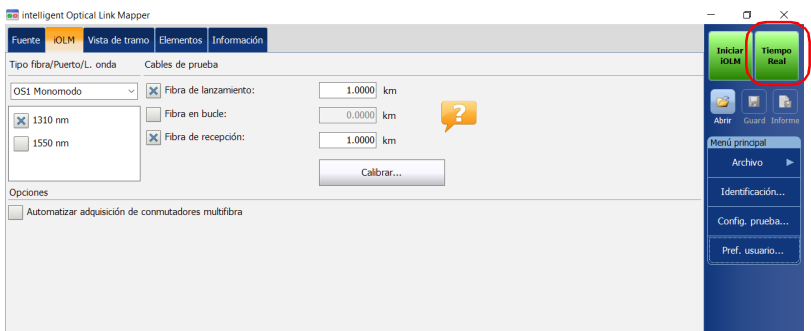

*Nota: El temporizador no se muestra durante la adquisición en tiempo real.*

- *3.* En OTDR, en la lista de longitudes de onda, pulse el valor de longitud de onda (no la casilla de verificación) correspondiente a la longitud de onda que desea monitorear.
- *Nota: Puede modificar el rango y los valores de pulso durante la adquisición en tiempo real.*

#### *Para salir del modo de tiempo real:*

- Si desea detener el monitoreo y permanecer en la opción OTDR, pulse **Detener RT**.
- $\triangleright$  Si desea detener el monitoreo y comenzar una adquisición de iOLM, pulse **Iniciar iOLM**.

O BIEN

Pulse  $\bigotimes$  para volver a la aplicación iOLM sin iniciar una adquisición de iOLM.

La aplicación iOLM inicia una adquisición con los parámetros configurados previamente. Los parámetros configurados en el OTDR no afectan a la adquisición de iOLM.

## *9 Personalización del iOLM*

Puede personalizar cómo se ve y cómo se comporta su aplicación iOLM.

### <span id="page-156-1"></span><span id="page-156-0"></span>Configuración de la carpeta de almacenamiento predeterminada

Puede cambiar la carpeta de almacenamiento predeterminada según le convenga. También puede trabajar con un dispositivo USB. Si el dispositivo USB no está conectado al dispositivo al momento de guardar, las adquisiciones se guardarán en la carpeta de almacenamiento predeterminada. Esta ruta se usa para guardar los archivos iOLM y los archivos OTDR Bellcore (.sor) tras una adquisición.

*Nota: El botón Guardar como permite guardar los archivos en una carpeta diferente a la carpeta de almacenamiento predeterminada. Si cambia la carpeta de almacenamiento desde el cuadro de diálogo Guardar como, se utilizará nuevamente la siguiente vez que utilice la función Guardar como. La carpeta de almacenamiento predeterminada no se modificará.*

#### *Para configurar la carpeta de almacenamiento predeterminada:*

- *1.* En el **Menú principal**, pulse el botón **Pref. usuario** y luego seleccione la pestaña **General**.
- *2.* Si desea cambiar la carpeta de almacenamiento predeterminada, marque la casilla de verificación **Funciones de los archivos**.

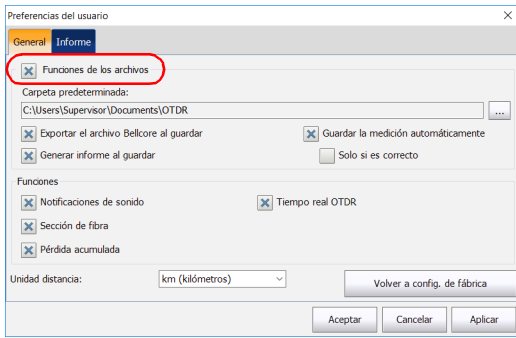

- **3.** Pulse el botón iniciando a **Carpeta predeterminada**.
- *4.* En la ventana **Buscar carpeta**, seleccione la ubicación donde desee guardar el archivo.
- *5.* Pulse **Aceptar** para cerrar la ventana **Buscar carpeta**.
- *6.* Pulse **Aceptar** para volver a la ventana principal.

### Guardado de archivos en formato Bellcore

Si se selecciona esta función, cuando se guarda una medición bidireccional de iOLM, se generan tres archivos OTDR de formato Bellcore (.sor) para cada longitud de onda seleccionada:

- $\blacktriangleright$  Un archivo SOR para la dirección A-B
- Un archivo SOR para la dirección B-A
- Un archivo SOR con la pérdida promedio de los elementos

El valor de la longitud de onda y la dirección se añaden al nombre del archivo y se separan con un guion bajo.

Una vez guardados, los archivos se envían a la carpeta predeterminada que haya definido. Para obtener más información, consulte *[Configuración](#page-156-0)  [de la carpeta de almacenamiento predeterminada](#page-156-0)* en la página 147.

#### *Para guardar archivos en formato Bellcore:*

- *1.* En el **Menú principal**, pulse el botón **Pref. usuario** y luego seleccione la pestaña **General**.
- *2.* Si desea guardar archivos en formato Bellcore, marque la casilla de verificación **Funciones de los archivos**.

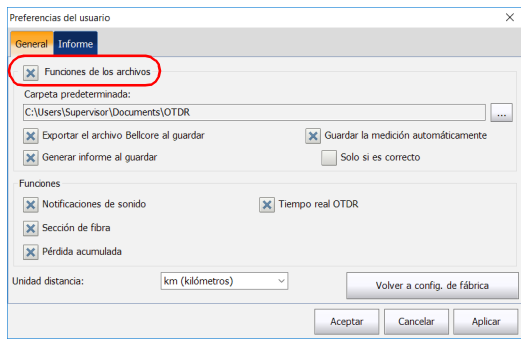

*3.* Marque la casilla de verificación **Exportar el archivo Bellcore al guardar**.

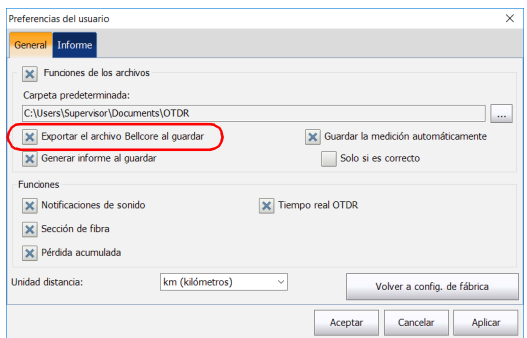

*4.* Pulse **Aceptar** para volver a la ventana principal.

### <span id="page-159-0"></span>Personalización de informes

Puede generar informes en formato PDF directamente desde la unidad. En el informe pueden mostrarse varios elementos. Cuando la opción de software IPRO o ILOOP está activada, puede generar un informe de medición de bucle invertido que combina todos los tramos en un informe al contrario que los separados.

Si quiere generar un informe automáticamente cada vez que se guarde una medición, consulte *[Activación de la creación automática de informes](#page-161-0)* [en la página](#page-161-0) 152 para obtener más información. También puede generar informes manualmente. Para obtener más información, consulte *[Generación de informes](#page-228-0)* en la página 219.

*Nota: Para las mediciones de bucle invertido, solamente podrá generar informes en PDF.*

#### *Para personalizar informes:*

- *1.* En el **Menú principal**, pulse el botón **Pref. usuario** y luego seleccione la pestaña **Informe**.
- *2.* Marque las casillas de verificación que estime oportuno.

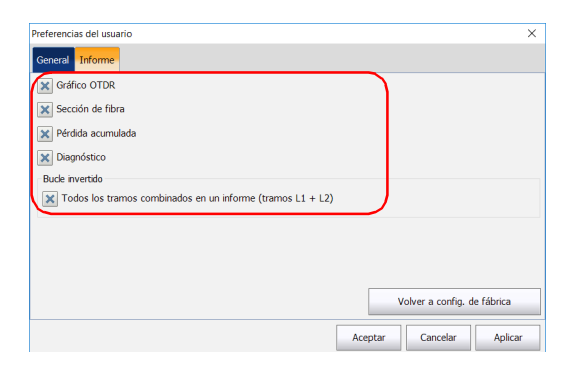

- *Nota: La generación del gráfico OTDR falla si la medición del iOLM no contiene los datos OTDR intermedios necesarios, si el usuario interrumpe el proceso de adquisición del iOLM, o si se interrumpe automáticamente porque se haya detectado una fibra activa.*
	- *3.* Pulse **Aceptar** para volver a la ventana principal.

### <span id="page-161-0"></span>Activación de la creación automática de informes

Puede crear informes según los resultados de las adquisiciones. Al activar la función para crear informes automáticamente, cada vez que se guarde una medición, se enviará automáticamente un informe a la carpeta predeterminada que haya definido. Para obtener más información, consulte *[Configuración de la carpeta de almacenamiento predeterminada](#page-156-0)* [en la página](#page-156-0) 147.

Si quiere generar los informes manualmente, consulte *[Generación de](#page-228-0)  informes* [en la página](#page-228-0) 219 para obtener más información. Para seleccionar los elementos que pueden aparecer en un informe PDF, consulte *[Personalización de informes](#page-159-0)* en la página 150 para obtener más información.

#### *Para activar la creación automática de informes:*

- *1.* En el **Menú principal**, pulse el botón **Pref. usuario** y luego seleccione la pestaña **General**.
- *2.* Si desea generar un informe automáticamente al guardar, marque la casilla de verificación **Funciones de los archivos**.

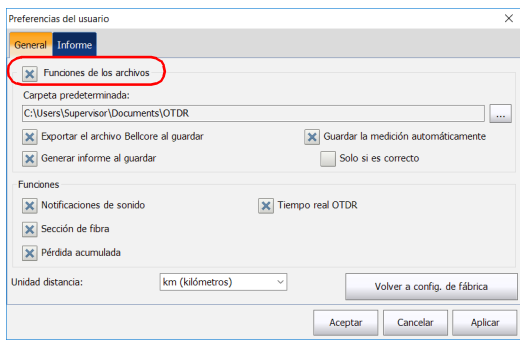

*3.* Seleccione la casilla de verificación **Generar informe al guardar**.

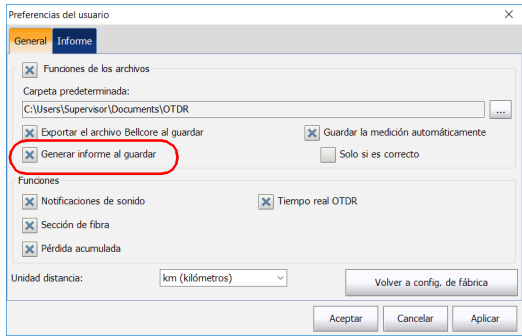

*4.* Pulse **Aceptar** para volver a la ventana principal.

### Habilitación o deshabilitación de notificaciones sonoras

La aplicación puede emitir un sonido para informarle en caso de detectarse eventos importantes, o si se completa una secuencia de adquisición.

#### *Para habilitar o deshabilitar las notificaciones sonoras:*

- *1.* En el **Menú principal**, pulse el botón **Pref. usuario** y luego seleccione la pestaña **General**.
- *2.* Si desea habilitar las notificaciones sonoras, marque la casilla de verificación **Notificaciones de sonido**.

O BIEN

Si prefiere deshabilitar las notificaciones sonoras, quite la marca de la casilla.

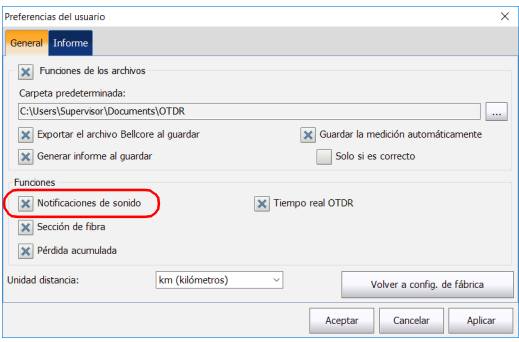

*3.* Pulse **Aceptar** para cerrar la ventana.

### Visualización u ocultación de las secciones de fibra

Puede seleccionar que se muestren en la tabla **Elementos** la sección de la vista de tramo y los detalles correspondientes de la sección seleccionada.

#### *Para mostrar u ocultar las secciones de fibra:*

- *1.* En el **Menú principal**, pulse el botón **Pref. usuario** y luego seleccione la pestaña **General**.
- *2.* Si desea mostrar las secciones de fibra, marque la casilla de verificación **Sección de fibra**.

O BIEN

Si prefiere ocultar las secciones de fibra, quite la marca de la casilla de verificación.

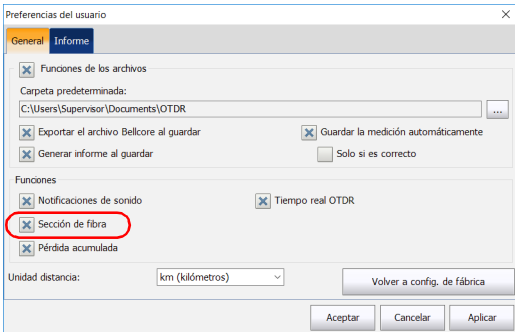

*3.* Pulse **Aceptar** para cerrar la ventana.

### Selección de las unidades de distancia

Puede seleccionar las unidades de distancia que se usarán en la aplicación.

### *Para seleccionar las unidades de distancia:*

- *1.* En el **Menú principal**, pulse el botón **Pref. usuario** y luego seleccione la pestaña **General**.
- *2.* Seleccione la unidad de distancia que le interese en la lista de opciones disponibles.

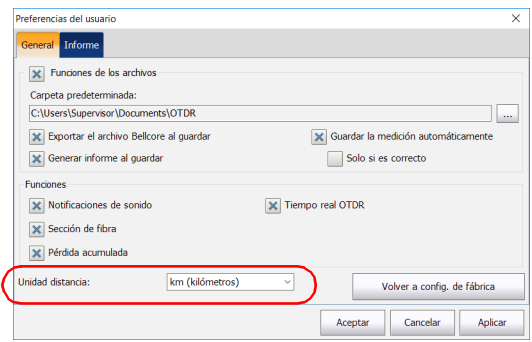

*3.* Pulse **Aceptar** para cerrar la ventana.

### Activar o desactivar el almacenamiento automático de archivos

De forma predeterminada, la aplicación no guarda las mediciones de forma automática tras una adquisición. No obstante, puede configurarla para que las guarde automáticamente. También puede especificar si prefiere almacenar todas las mediciones independientemente de los resultados o solo cuando los resultados tengan un estado correcto.

Esta característica no está disponible si trabaja con el conmutador óptico.

#### *Para activar o desactivar el almacenamiento automático de los archivos:*

- *1.* En el **Menú principal**, pulse el botón **Pref. usuario** y luego seleccione la pestaña **General**.
- *2.* Marque la casilla de verificación **Funciones de los archivos**.

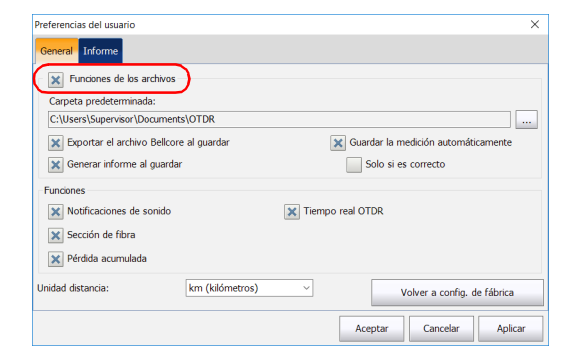

### Personalización del iOLM

*Activar o desactivar el almacenamiento automático de archivos*

*3.* Seleccione si desea que las mediciones se almacenen automáticamente independientemente de los resultados o solo cuando los resultados tengan un estado correcto.

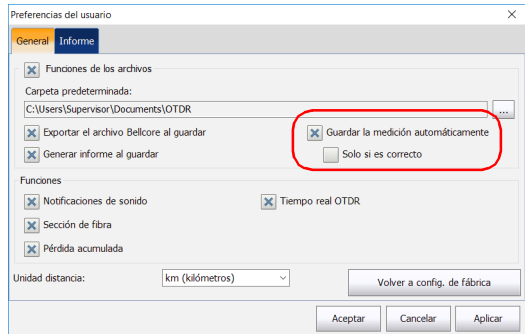

- *Nota: Si la medición no se guardó automáticamente y desea conservarla, tendrá que almacenarla de forma manual.*
	- *4.* Pulse **Aceptar** para volver a la ventana principal.

Los cambios se aplican automáticamente.

# *10 Comprensión del diagnóstico*

El diagnóstico se emplea para proporcionar información adicional acerca de problemas detectados o de situaciones de mediciones ambiguas, tales como las posibilidades de la causa raíz del estado de fallo de un elemento de tramo. El diagnóstico proporciona ayuda para solucionar problemas en conectores fallidos, comprender por qué se han marcado elementos de tramo como fallido o desconocido, indicar instrumentos no esperados o comprobar condiciones y demás. Puede asociarse más de un diagnóstico con cualquier elemento dado.

Los diagnósticos de elementos están asociados con problemas de elementos de tramo específicos. Cada elemento de tramo fallido tendrá un diagnóstico asociado para ayudarle en la solución del problema. Algunos elementos, por ejemplo macrocurvaturas, tendrán diagnósticos asociados incluso con un estado de correcto.

### *Para ver el diagnóstico:*

En las pestañas **Vista de tramo** o **Elementos**, pulse el icono situado junto al resultado que desee ver.

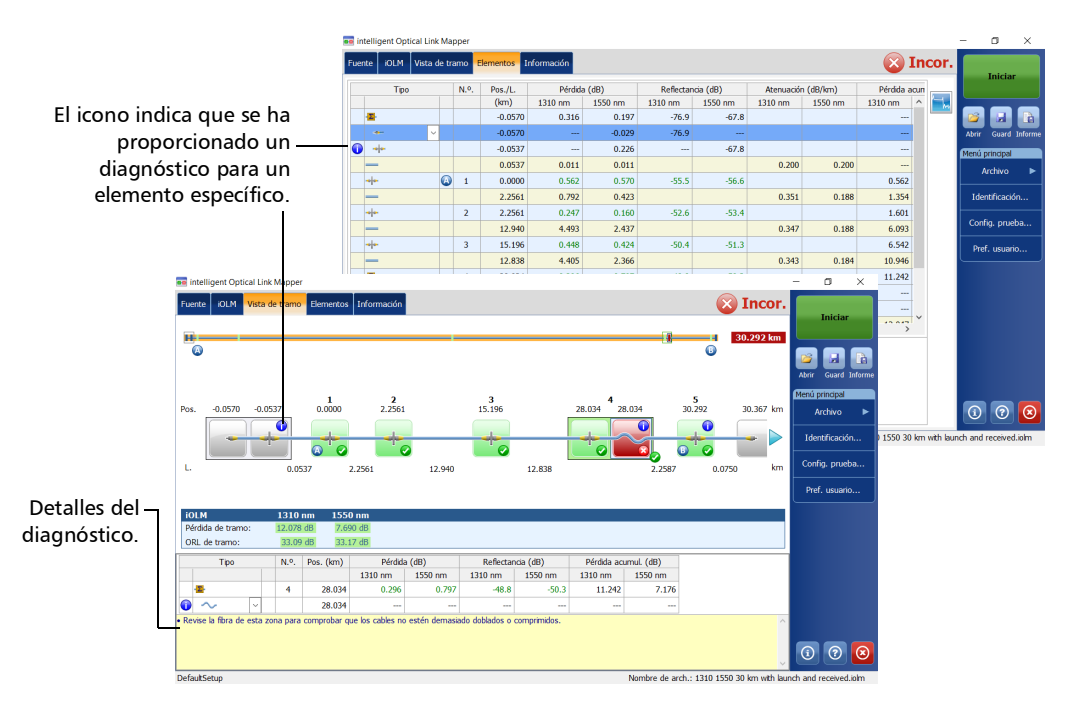

Puede equipar su unidad con un medidor de potencia en línea que le permitirá realizar adquisiciones.

*Nota: La pestaña OPM no estará disponible si no hay ningún medidor de potencia en línea disponible para su unidad.*

### Información sobre el medidor de potencia en línea

El medidor de potencia en línea de su módulo mide la potencia del tramo a través del puerto SM Live, que también se utiliza para las mediciones del iOLM.

Los valores de umbral de potencia mínima y máxima se muestran en la misma ventana utilizada para mostrar el valor de medición de potencia actual. La longitud de onda de los umbrales correcto/incorrecto es la misma que la lectura del medidor de potencia actual.

El medidor de potencia en línea puede equiparse con dos canales para tomar las mediciones del medidor de potencia en múltiples longitudes de onda a la vez.

Cuando se muestran dos valores de medidor de potencia, uno para cada canal, según la longitud de onda, se mostrarán dos conjuntos de valores de umbral de potencia mínima y máxima en paralelo, uno para cada canal. Ambos valores se actualizarán al mismo tiempo.

*Información sobre el medidor de potencia en línea*

Se muestra una representación visual del valor de potencia de cada canal y se actualiza cada vez que se mide un nuevo valor de potencia. Esta representación visual del valor de potencia proporciona una idea de la potencia en una escala y del nivel de potencia en comparación con los umbrales de correcto/incorrecto.

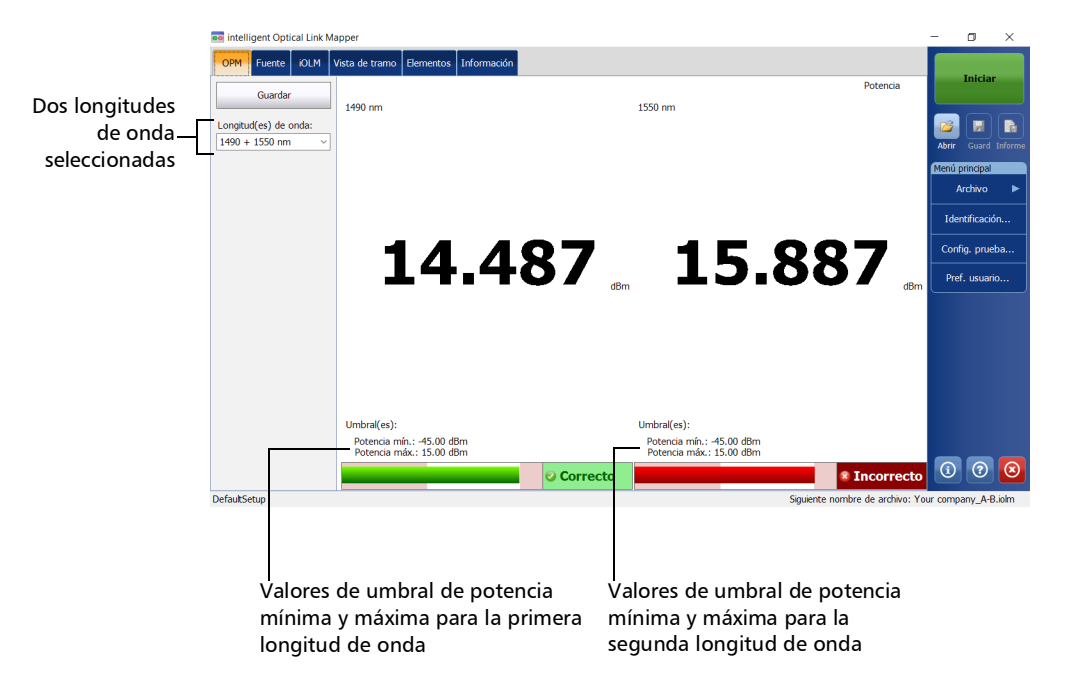

*Configuración de umbrales personalizados del medidor de potencia*

### Configuración de umbrales personalizados del medidor de potencia

Puede configurar los umbrales de potencia máxima y mínima, y seleccionar la longitud de onda para la que se puedan especificar los distintos valores de umbral correcto/incorrecto. Las opciones disponibles de longitud de onda variarán en función del modo de medición y el módulo de iOLM que haya seleccionado para las pruebas. Para obtener más información, consulte *[Selección del modo de medición](#page-174-0)* en la [página](#page-174-0) 165.

#### *Para configurar los valores de umbral del medidor de potencia:*

- oo intelligent Optical Link Mapper  $\overline{a}$ Fuente OLM Vista de tramo Elementos Información Tipo fibra/Puerto/L. onda Cables de prueba  $\fbox{\parbox{1.5in}{\begin{tabular}{|l|l|} \hline \hline \textbf{0M4}}\textbf{Multimodo 50 }\mu\textbf{m} & $\smile$ \hline \textbf{X}$ & \textbf{Fibra de lanzamiento:} \hline \end{tabular}}$  $0.0670 km$  $\Box$  Fibra en bucle:  $5.0000$  km -2  $\times$  850 nm  $\overline{\mathbf{X}}$  Fibra de recepción:  $0.0670$  km 1300 nm Calibrar. Identificación... Config. prueba.. Pref. usuario.
- *1.* En el **Menú principal**, pulse **Config. prueba**.

*2.* Seleccione la configuración que desee editar y pulse **Modificar**.

*Configuración de umbrales personalizados del medidor de potencia*

*3.* Seleccione la pestaña **Umbrales C/I del OPM**.

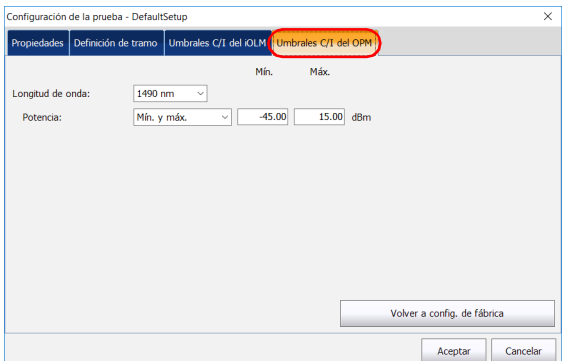

*4.* Introduzca los valores deseados para la potencia máxima y mínima, y seleccione la longitud de onda para la que se puedan especificar los distintos valores de umbral correcto/incorrecto.

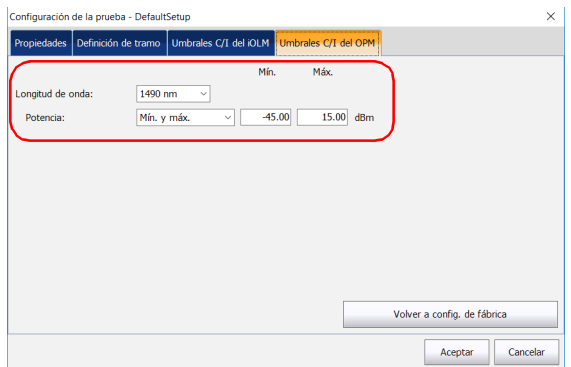

- *Nota: La opción Cualquiera se mostrará en la lista de longitudes de onda disponibles solo si hay más de una longitud de onda presente. Si selecciona Cualquiera, los valores de umbral se aplicarán a todas las longitudes de onda presentes en el cuadro desplegable.*
	- *5.* Pulse **Aceptar** para confirmar los cambios y cerrar la ventana. Pulse **Cancelar** para ignorar los cambios y cerrar la ventana.

*Selección del modo de medición*

### <span id="page-174-0"></span>Selección del modo de medición

Puede usar el medidor de potencia óptico de dos modos distintos. Su elección afectará a las opciones de longitud de onda disponibles en la pestaña **OPM** de la ventana principal.

- Use el modo FTTx/PON durante la activación del servicio (en ONT) o para resolver problemas con redes ópticas pasivas (en ONT, terminal de bajada, centro de distribución de la fibra o CO). En función de la configuración de la unidad, puede medir más de una longitud de onda al mismo tiempo.
- El modo CWDM es especialmente práctico para medir redes o dispositivos con una única longitud de onda. Puede medir la potencia de salida (en dBm) o la pérdida (en dB) con una de las longitudes de onda de CWDM disponibles.

#### *Para seleccionar el modo de medición:*

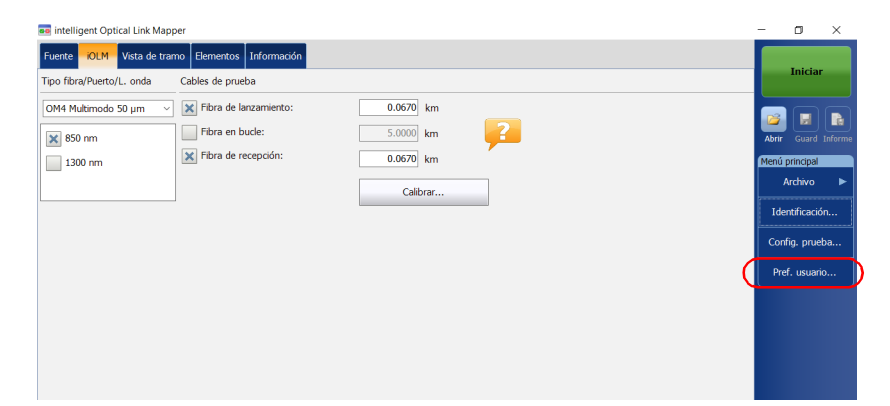

*1.* En el **Menú principal**, pulse **Pref. usuario**.

*Selección del modo de medición*

*2.* Seleccione la pestaña **OPM**.

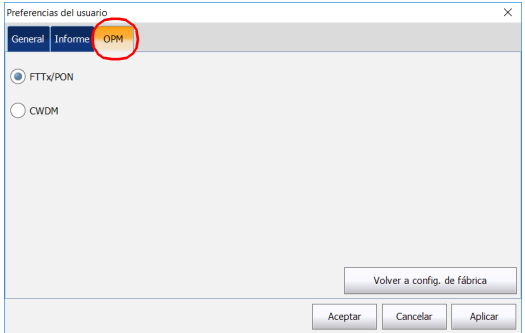

*3.* Seleccione el modo de medidor de potencia.

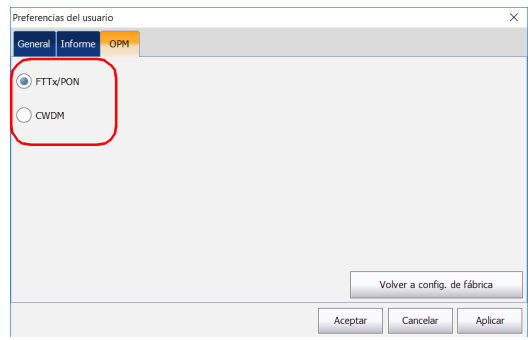

- *Nota: La selección del modo de potencia afectará a las opciones de longitud de onda disponibles en la pestaña OPM de la ventana principal.*
	- *4.* Pulse **Aplicar** para guardar los cambios.
	- *5.* Pulse **Aceptar** para cerrar la ventana. Pulse **Cancelar** para salir sin guardar.

*Medición de los niveles de potencia*

### Medición de los niveles de potencia

El nivel del medidor de potencia se actualiza en tiempo real y puede ayudarle a decidir si se necesita una adquisición del iOLM para identificar la causa y la ubicación del problema. Según la unidad de iOLM que tenga, puede seleccionar la longitud de onda que desee en la lista de longitudes de onda disponibles. Si no se ha seleccionado ninguna longitud de onda, no podrá realizar una adquisición del medidor de potencia.

Puede guardar los niveles de potencia actuales en un archivo para consultarlos más adelante y cargar el archivo en cualquier momento en la aplicación iOLM.

Los niveles de potencia también se muestran en la pestaña **Vista de tramo**, en **OPM**.

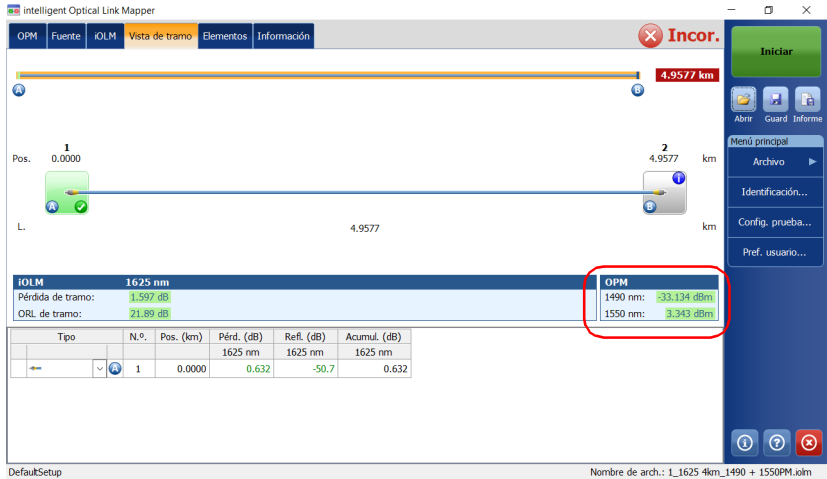

*Medición de los niveles de potencia*

#### *Para medir los niveles de potencia:*

- *1.* Seleccione la pestaña **OPM**.
- *2.* Seleccione las longitudes de onda a las cuales desee medir los niveles de potencia.

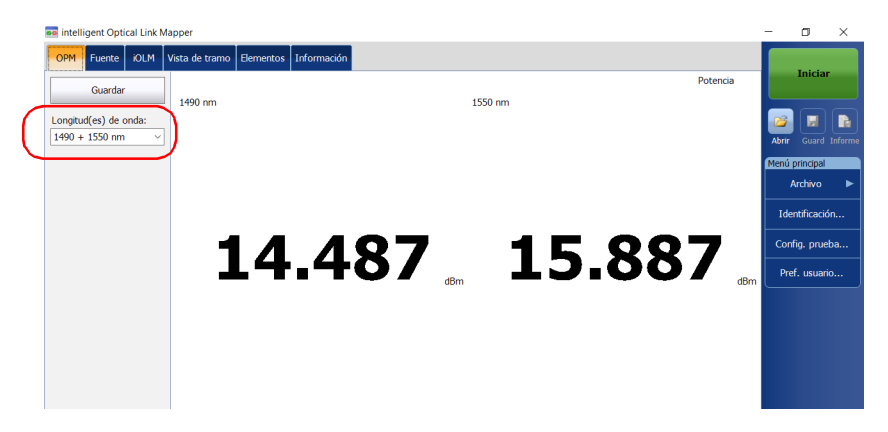

*3.* Pulse **Guardar** para guardar los niveles de potencia en un archivo.

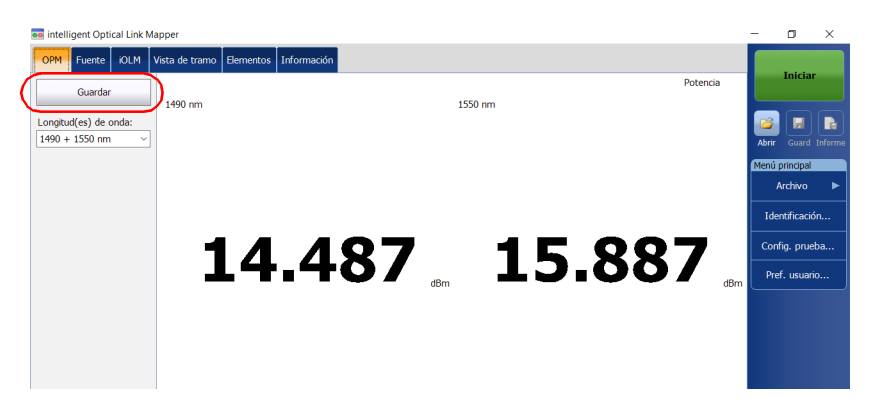

*Nota: Una vez guardado, el archivo se envía automáticamente a la carpeta predeterminada que haya definido en las preferencias del usuario. Para obtener más información, consulte [Configuración de la carpeta de](#page-156-1)  [almacenamiento predeterminada en la página](#page-156-1) 147.*

*Realizar una adquisición del iOLM con un medidor de potencia*

### Realizar una adquisición del iOLM con un medidor de potencia

Las adquisiciones de iOLM y medidor de potencia se realizan conjuntamente para guardar los resultados de adquisición de iOLM junto con los niveles de potencia (resultados de adquisición del medidor de potencia) en un archivo para consulta futura.

Las mediciones se toman a las longitudes de onda seleccionadas en la lista de longitudes de onda disponibles.

Las longitudes de onda utilizadas para tomar la medición del medidor de potencia durante el proceso de adquisición de iOLM son las mismas que las utilizadas para mostrar los niveles de potencia en tiempo real.

*Nota: La adquisición del medidor de potencia se toma en el puerto SM Live del iOLM.*

#### *Para realizar una adquisición del iOLM con un medidor de potencia:*

- *1.* Seleccione la pestaña **OPM**.
- *2.* Seleccione las longitudes de onda a las cuales desee tomar las mediciones del medidor de potencia.

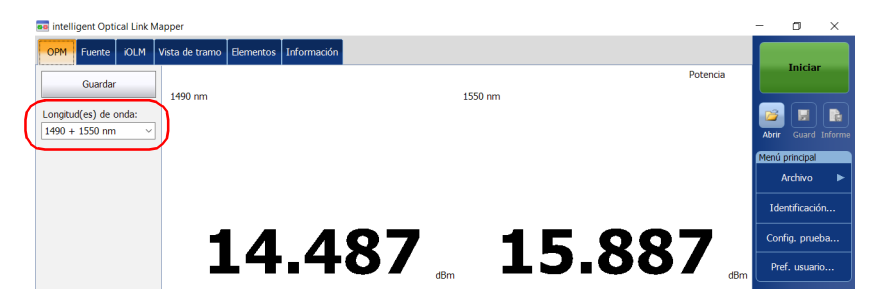

*Nota: Se tienen en cuenta dos niveles de potencia para la medición cuando se seleccionan dos longitudes de onda en el cuadro desplegable Longitud(es) de onda.*

*Realizar una adquisición del iOLM con un medidor de potencia*

*3.* Seleccione el puerto monomodo activo y las longitudes de onda del iOLM en la pestaña **iOLM**.

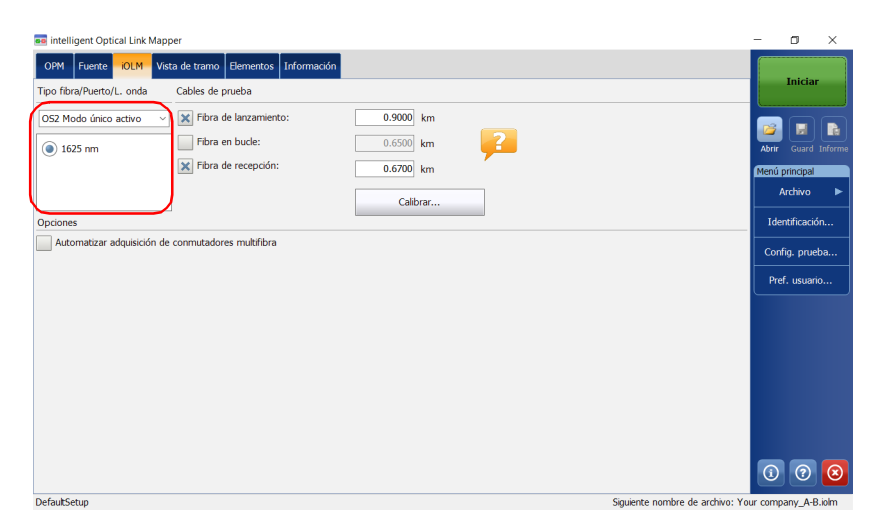

*4.* Pulse **Iniciar**.
# *12 Uso de su módulo como fuente*

Puede utilizar el láser OTDR existente como fuente para realizar mediciones del medidor de potencia en el otro extremo de la fibra. Con este método podrá localizar la fibra correcta o hacer mediciones de pérdidas con rapidez.

#### *Para usar el OTDR como fuente:*

- *1.* En la ventana principal, seleccione la pestaña **Fuente**.
- *2.* Si tiene un iOLM estándar, seleccione la longitud de onda que le interese en la lista de opciones disponibles.

O BIEN

Si tiene un módulo DWDM o CWDM, seleccione un filtro de canal y un canal específico. Para obtener más información, consulte *[Trabajar](#page-72-0)  [con el módulo DWDM](#page-72-0)* en la página 63 o *[Trabajar con el módulo CWDM](#page-82-0)* [en la página](#page-82-0) 73.

#### iOLM estándar

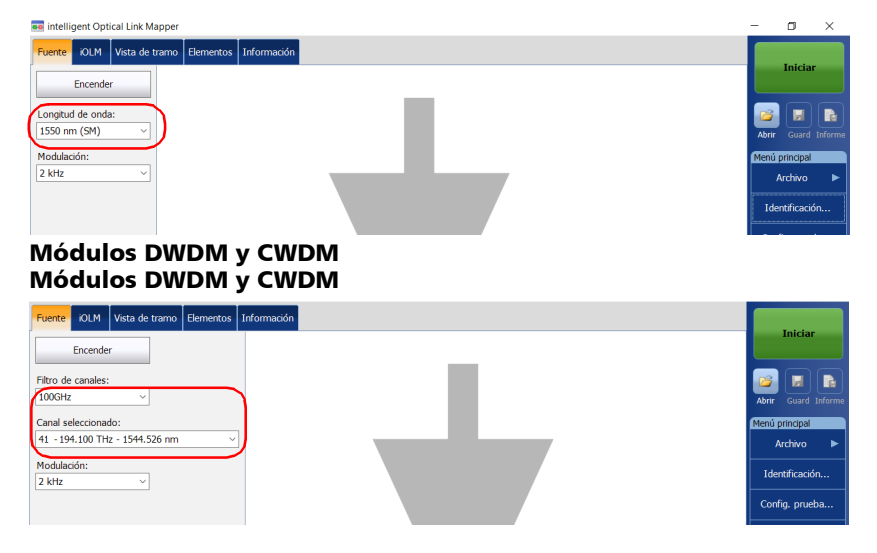

*Nota: Si tiene un módulo DWDM o CWDM, los parámetros configurados en la pestaña iOLM se aplican automáticamente en la pestaña Fuente. Para obtener más información, consulte [Trabajar con el módulo DWDM en la](#page-72-0)  [página](#page-72-0) 63 o [Trabajar con el módulo CWDM en la página](#page-82-0) 73.*

- *3.* Seleccione la modulación que le interese en la lista de opciones disponibles.
	- Para la medición de pérdida, con un medidor de potencia en el otro extremo, seleccione **Continuo**.

# IMPORTANTE

**Mapeador inteligente de enlaces ópticos se puede utilizar en modo de fuente continuo (CW) para realizar mediciones de potencia óptica y es compatible solo con: las versiones Germanium (GeX) de alta potencia de la Serie 300 y 600, PX1-H y PX1-PRO-H, y con los medidores de potencia GeX incorporados de cualquier unidad.**

**El medidor de potencia EPM-50 y el comprobador de potencia MPC-100 no son compatibles para mediciones con un Mapeador inteligente de enlaces ópticos configurado como Continuo.**

 Para la identificación de la fibra, seleccione **270 Hz** (Serie 7xxD), **330 Hz**, **1 kHz** o **2 kHz**. Esto permitirá que la persona que está en el otro final de tramo identifique la fibra que se está probando, algo que puede ser especialmente útil al trabajar con cables que contienen muchas fibras.

Para facilitar la identificación de fibras, la aplicación también ofrece un patrón parpadeante. Si selecciona este patrón, la señal modulada (1 KHz o 2 KHz) se enviará durante 1 segundo, después estará desactivada durante el siguiente segundo y, a continuación, se enviará otra vez durante 1 segundo, y así sucesivamente. Si desea que el OTDR emita luz con un patrón parpadeante, seleccione **1 kHz + Parpadeo** o **2 kHz + Parpadeo**.

#### iOLM estándar

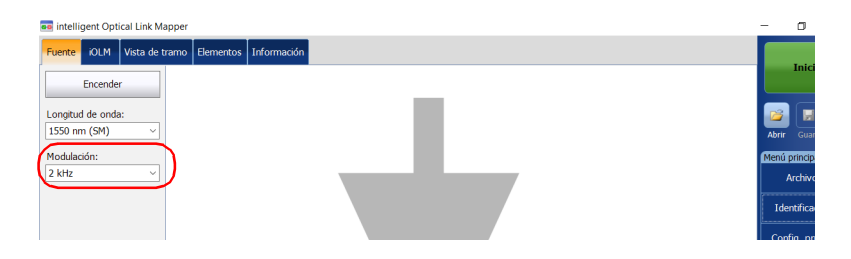

### Módulos DWDM y CWDM

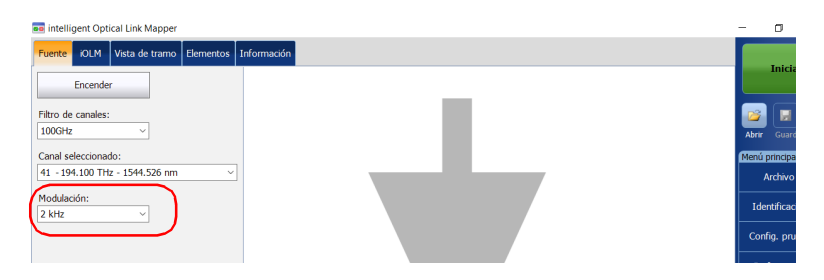

*4.* Pulse **Iniciar**. Puede detener la emisión de luz en cualquier momento pulsando **Apagar**.

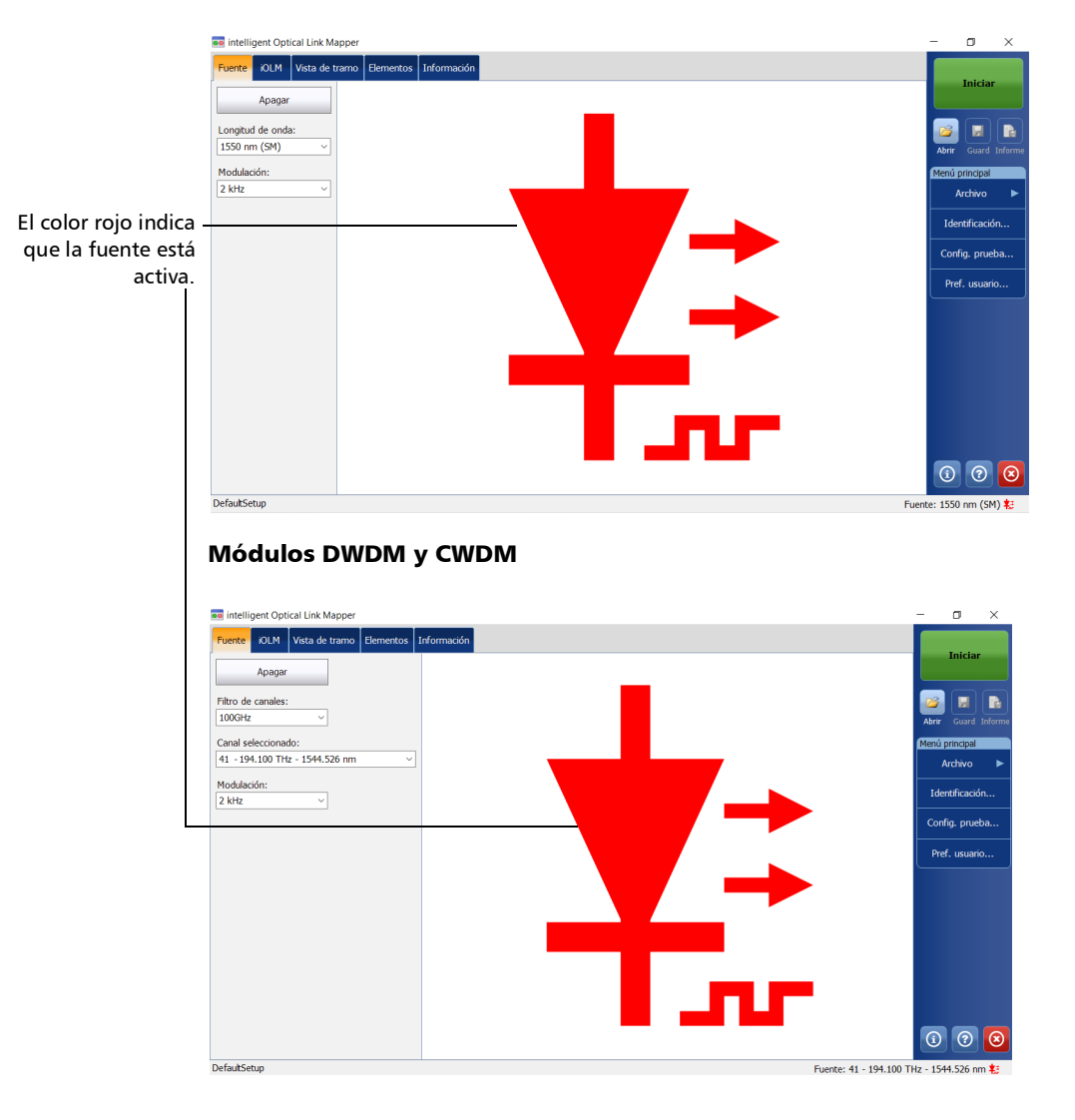

iOLM estándar

Una vez finalizada una medición, puede ver los resultados en distintas pestañas:

- Vista de tramo: muestra una representación intuitiva de un tramo específico, que combina diversos resultados de mediciones y un valor en una única vista. Para obtener más información, consulte *[Visualización de resultados en la Vista de tramo](#page-184-0)* en la página 175.
- Elementos: muestra los detalles de los elementos o de las secciones que se hayan seleccionado en la vista de tramo. La pérdida y la reflectancia se muestran con los colores adecuados en base al estado correcto/incorrecto de cada valor. Para obtener más información, consulte *[Visualización de resultados de elementos e información de la](#page-208-0)  [sección de fibra](#page-208-0)* en la página 199.
- Información: proporciona información sobre una medición, como el nombre de archivo, la fecha de adquisición o el estado de adquisición. Para obtener más información, consulte *[Visualización de la](#page-220-0)  [información de medición](#page-220-0)* en la página 211.
- Resumen: solo está disponible si hay un conmutador óptico MPO controlado de forma externa conectado a la unidad. Para obtener más información, consulte *[Visualización de resultados de multifibra](#page-221-0)* en la [página](#page-221-0) 212.

# <span id="page-184-0"></span>Visualización de resultados en la Vista de tramo

La vista de tramo se divide en distintas regiones.

 Resumen del tramo: muestra todo el tramo sometido a prueba, desde el inicio hasta el final. Para obtener más información, consulte *[Resumen del tramo](#page-186-0)* en la página 177.

- Composición del tramo: muestra todos los elementos presentes en el tramo. Cada elemento (excepto la sección de fibra) cuenta con su propio número de identificación. Para obtener más información, consulte *[Composición del tramo](#page-187-0)* en la página 178.
- Resultados del iOLM: muestra los resultados de adquisición de todas las longitudes de onda en las que se ha realizado la adquisición del iOLM. Para obtener más información, consulte *[Resultados de iOLM](#page-201-0)* en [la página](#page-201-0) 192.
- Resultados del medidor de potencia (si se toman mediciones del medidor de potencia): presenta los resultados de adquisición de todas las longitudes de onda en las que se haya realizado una adquisición del medidor de potencia. Para obtener más información, consulte *Resultados del medidor de potencia* en la página 195.
- Estado global correcto/incorrecto: muestra el estado del tramo sometido a prueba. Para obtener más información, consulte *[Estado](#page-205-0)  [global correcto/incorrecto](#page-205-0)* en la página 196.

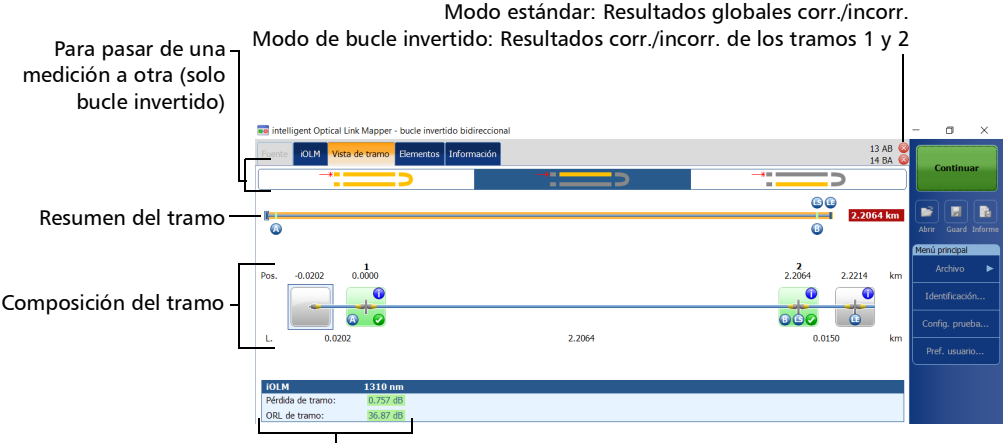

Resultados de iOLM

# <span id="page-186-0"></span>Resumen del tramo

El resumen del tramo muestra todo el tramo sometido a prueba, desde el inicio hasta el final.

Se utilizan los siguientes códigos de color para los elementos que componen el resumen del tramo.

- $\triangleright$  Rojo: El estado del elemento es incorrecto.
- Verde: El estado del elemento es correcto.
- Azul: No se ha comprobado el estado correcto/incorrecto del elemento o el estado del elemento es desconocido.

A continuación, se describe el resumen del tramo que representa todos los elementos descubiertos en el tramo.

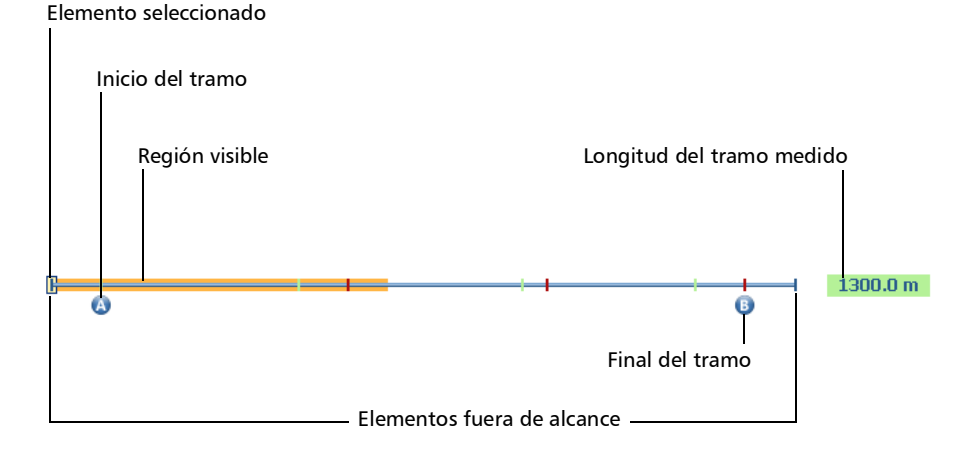

- Elemento seleccionado: El rectángulo indica la posición del elemento seleccionado en la composición del tramo.
- Inicio del tramo: La letra A (fibra de lanzamiento) indica el inicio del tramo sometido a prueba. Para obtener más información, consulte *[Fibras de lanzamiento, recepción y bucle](#page-19-0)* en la página 10.

*Visualización de resultados en la Vista de tramo*

- Región visible: El fondo en color representa la región visible de la vista de composición del tramo.
- Final del tramo: La letra B (fibra de recepción) indica el final del tramo sometido a prueba. Para obtener más información, consulte *[Fibras de](#page-19-0)  [lanzamiento, recepción y bucle](#page-19-0)* en la página 10.
- **Demogencial Congitud del tramo medido:** Este valor excluye las fibras de lanzamiento y recepción.

Los elementos que se encuentran antes de A y después de B se denominan elementos *fuera de tramo*. No se comprueba el estado correcto/incorrecto de estos elementos, pero sí se pueden diagnosticar. Si no está definida la fibra de recepción, no se comprobará si el elemento marcado como "B" es correcto o incorrecto.

# <span id="page-187-0"></span>Composición del tramo

La cantidad de elementos mostrados en la composición del tramo varía según el espacio disponible, la cantidad de elementos y el tamaño de la sección. Si el tramo es demasiado largo, es posible que deba desplazarse por el tramo utilizando la flecha de navegación.

*Nota: La distancia entre los elementos no es 100 % proporcional. Para tener una representación proporcional del elemento, consulte [Resumen del tramo en](#page-186-0)  [la página](#page-186-0) 177.*

La composición del tramo muestra todos los elementos presentes en el tramo. Cada elemento (excepto la sección de fibra) cuenta con su propio número de identificación.

*Nota: Los tipos de elemento personalizados (incluidos los representados con sus propias imágenes) pueden aparecer en la composición del tramo. Para obtener más información, consulte [Definición del tramo para la prueba en](#page-106-0)  [la página](#page-106-0) 97.*

*Visualización de resultados en la Vista de tramo*

#### Medición estándar

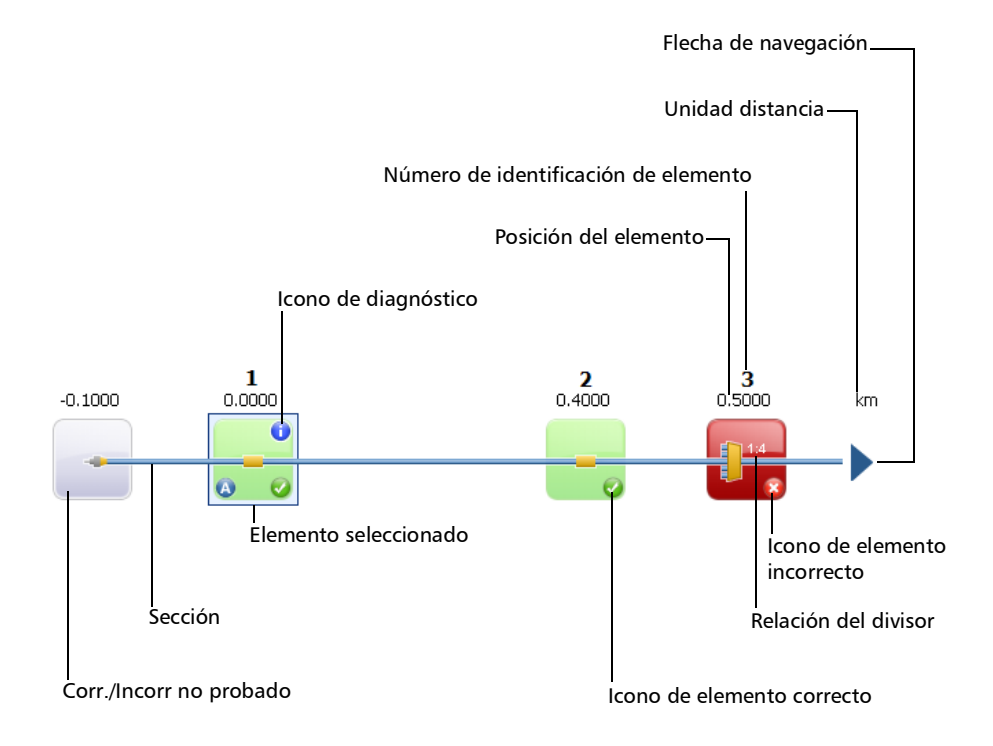

#### Medición de bucle invertido

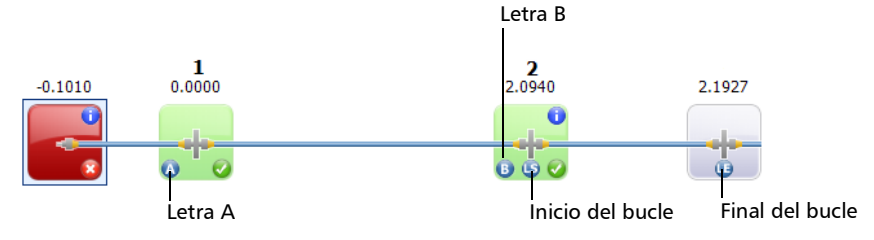

*Visualización de resultados en la Vista de tramo*

- icono de Diagnósticos **indica**: Este icono indica que algunos diagnósticos existen en el elemento para proporcionar información adicional sobre los problemas detectados o situaciones de medición ambiguas. Para obtener más detalles, consulte *[Comprensión del](#page-168-0)  diagnóstico* [en la página](#page-168-0) 159.
- Posición del elemento: Este valor representa la distancia del elemento desde el inicio del tramo sometido a prueba.
- Estado correcto/incorrecto no probado: El fondo gris indica que el estado del elemento es desconocido o no se ha evaluado porque este elemento no forma parte del tramo (fuera de alcance). Si no hay ningún icono de correcto o incorrecto en la esquina derecha, significa que los umbrales no se han aplicado en el elemento y que no se ha comprobado el estado correcto/incorrecto del elemento. El estado del elemento permanece desconocido en las siguientes situaciones:
	- Si algún elemento va seguido del divisor 2:N en el tramo, el estado correcto/incorrecto de la pérdida del elemento se mostrará como desconocido.
	- Si el elemento tiene un valor de reflectancia y está ubicado después del elemento del divisor 2:N, el estado correcto/incorrecto de la reflectancia del elemento se mostrará como desconocido.
	- Si el divisor 2:N está en un grupo de elementos y va seguido de un elemento, el estado correcto/incorrecto del grupo se mostrará como desconocido.

#### *Nota: Los divisores 2:N no se admiten si trabaja con un módulo MAX/FTBx-740C.*

- Elemento seleccionado: El elemento descrito en azul indica que está seleccionado actualmente.
- Sección: Las secciones de fibra están delimitadas por dos elementos. Las secciones de fibra no tienen número de identificación.
- Número de identificación de elemento: La aplicación asigna un número secuencial para cada elemento que se muestre a lo largo del tramo.
- ightharpoont Elemento corr.  $\blacksquare$ : El color verde se asocia a un estado correcto.
- Icono Elemento incorr. **In the El color rojo se asocia a un estado** incorrecto.
- Relación del divisor: El valor que se muestra en el elemento corresponde a la relación del divisor. Para obtener más información, consulte *[Definición del tramo para la prueba](#page-106-0)* en la página 97.
- Unidad de distancia: Puede escoger las unidades de distancia que desee usar para sus mediciones en una lista de opciones disponibles. Para obtener más información, consulte *[Selección de las unidades de](#page-165-0)  distancia* [en la página](#page-165-0) 156.
- Flecha de navegación: Cuando hay más elementos disponibles en un lado específico, indica que debe desplazarse para ver dichos elementos.
- Letra A: Indica el inicio del tramo sometido a prueba (fibra de lanzamiento). Los elementos situados antes del comienzo del tramo no tienen número de identificación. Para obtener más información, consulte *[Fibras de lanzamiento, recepción y bucle](#page-19-0)* en la página 10.

- Letra B: Indica el final del tramo sometido a prueba (fibra de recepción). Los elementos situados después del final del tramo no tienen número de identificación. Para obtener más información, consulte *[Fibras de lanzamiento, recepción y bucle](#page-19-0)* en la página 10.
- *Nota: Se muestra un icono de flecha ( ) en el elemento si el inicio y el final del tramo están representados por el mismo elemento.*
	- $\triangleright$  Icono Inicio del bucle  $\bigcap$ : En mediciones de bucle invertido, indica el inicio del bucle.
	- $\triangleright$  Icono Final del bucle  $\blacksquare$ : En mediciones de bucle invertido, indica el final del bucle.
	- $\triangleright$  Icono Centro del bucle  $\triangleright$ : En mediciones de bucle invertido, si el bucle está configurado en un único elemento, se muestra este icono en el elemento. El elemento puede ser un empalme o un conector. Cuando la longitud del bucle se establece en cero, se identifica el bucle en el centro del tramo. Se añade automáticamente un elemento a los tramos en caso de no encontrarse ninguno.

*Visualización de resultados en la Vista de tramo*

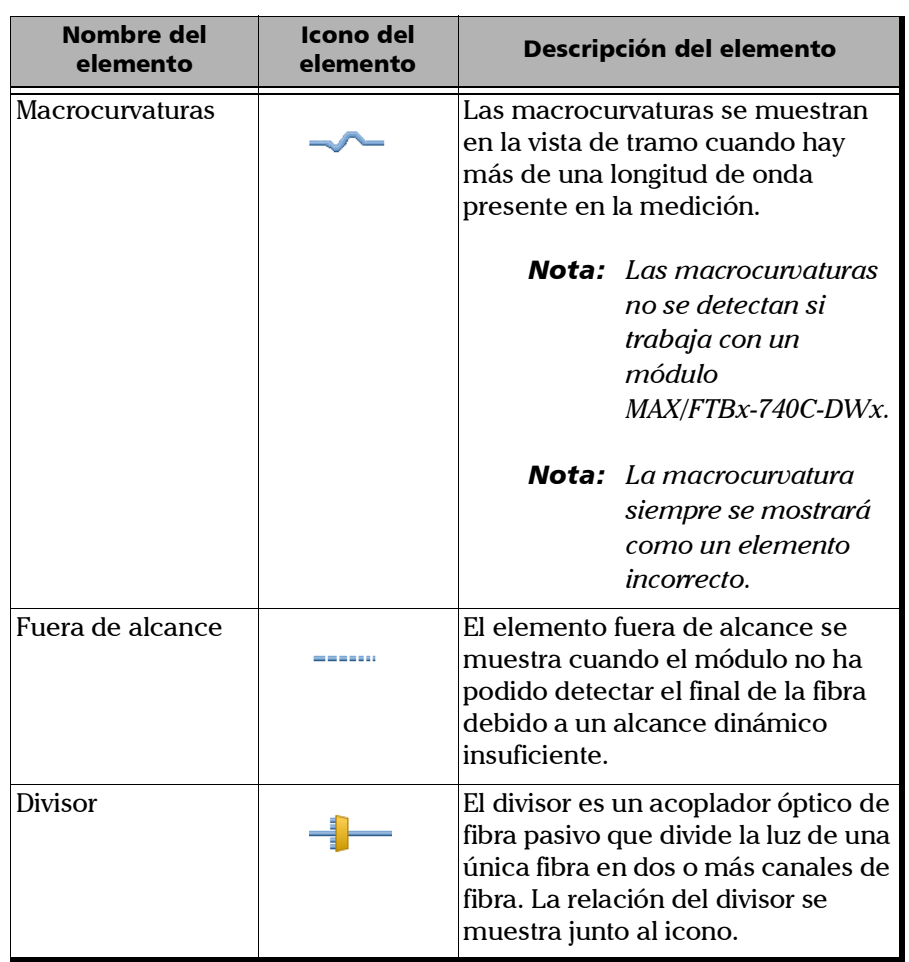

Además, puede representar elementos con iconos específicos.

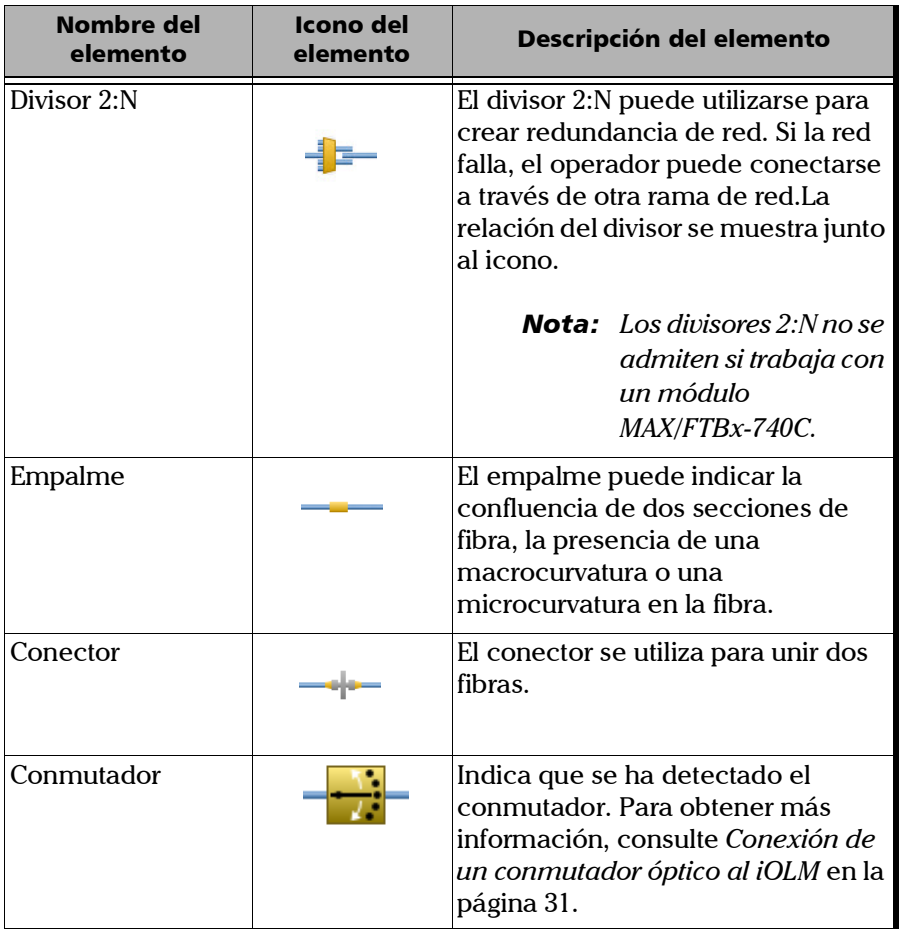

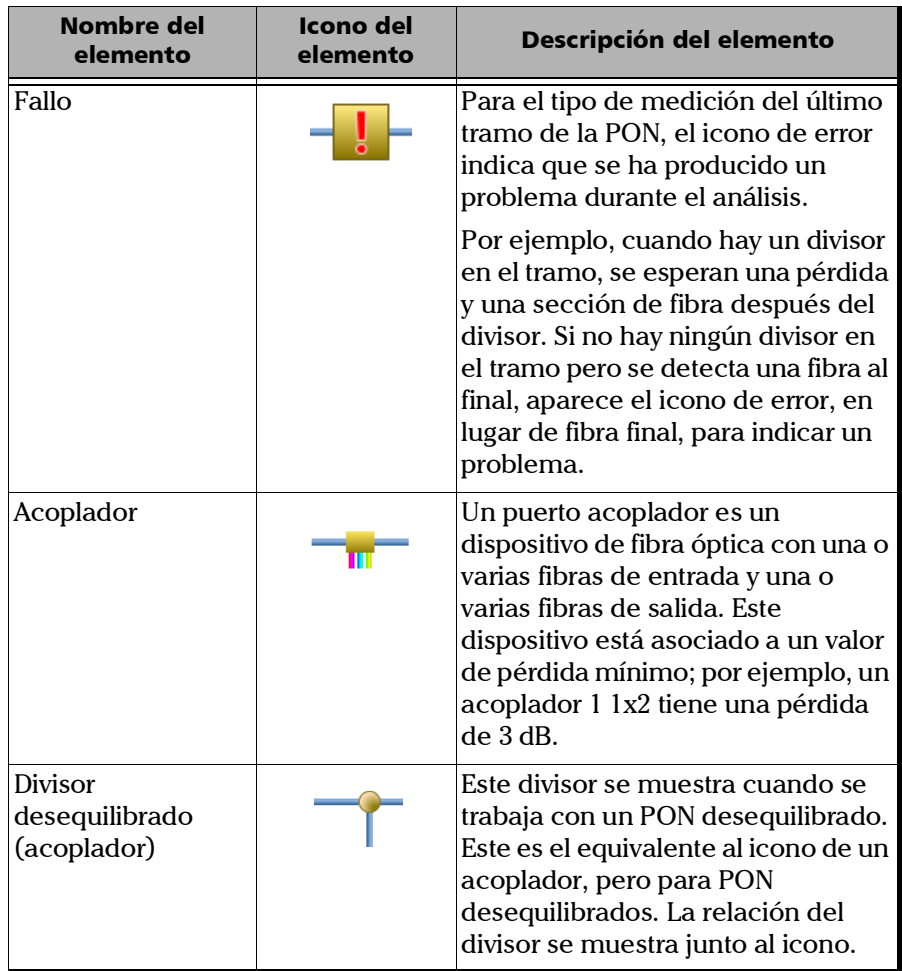

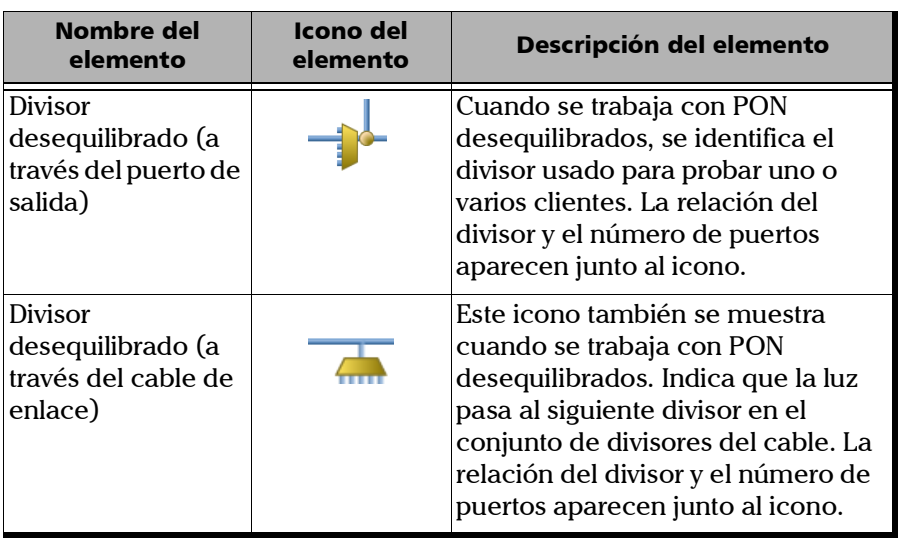

En ocasiones, cuando el análisis detecta varios elementos de tramos que están demasiado cerca entre sí para caracterizarse de forma independiente, dichos elementos de tramos se muestran como grupos. Cuando ocurre esto, se muestra toda la información posible de cada subelemento individual. El estado correcto/incorrecto se aplica a cada subelemento siempre que esto sea posible, y también se muestra un estado global del grupo.

Se muestra un único número de identificación para un grupo de elementos y, para el elemento que representa al grupo, se muestra el valor de pérdida acumulativa. Para obtener más información, consulte *[Activación o desactivación de pérdida acumulativa](#page-67-0)* en la página 58.

Los grupos también pueden mostrarse cuando se encuentra que un elemento de tramo (como un divisor) tiene una pérdida dependiente de una longitud de onda. En ese caso, el elemento de tramo se agrupa con un elemento de macrocurvatura. En este caso particular, puede no haber una macrocurvatura física junto al elemento de tramo, pero el icono de macrocurvatura se utiliza para destacar la presencia de la pérdida dependiente de la longitud de onda.

*Nota: Las macrocurvaturas no se detectan si trabaja con un módulo MAX/FTBx-740C-DWx.*

*Visualización de resultados en la Vista de tramo*

Cuando los elementos están agrupados, los valores de pérdida y reflectancia del grupo también se muestran en la pestaña **Elementos**.

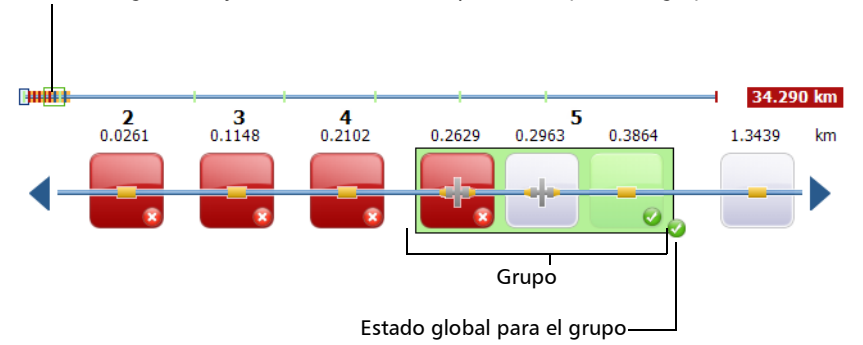

El rectángulo incluye todos los elementos que forman parte del grupo.

*Nota: Si hay algunos elementos agrupados, el valor total de la pérdida del grupo se compara con la suma de los umbrales definidos para los elementos individuales del grupo. Si el valor total de la pérdida del grupo es mayor que la suma de los umbrales definidos para los elementos individuales del grupo, el estado del elemento se muestra como incorrecto.*

Puede seleccionar elementos agrupados de forma individual como si se tratara de un elemento independiente.

Cuando los elementos se agrupan al inicio del tramo, se muestra el icono A en uno de los subelementos.

Cuando los elementos se agrupan al final del tramo, se muestra el icono B en uno de los subelementos.

Los elementos situados antes del comienzo o después del final del tramo no tienen número de identificación. Para obtener más información, consulte *[Fibras de lanzamiento, recepción y bucle](#page-19-0)* en la página 10.

Algunos tipos de divisores desequilibrados disponen de elementos ligeramente reflectantes visibles en las trazas del OTDR y que su unidad detectará. Agrupar estos elementos con el elemento divisor desequilibrado o el grupo identificado por su iOLM le permitirá tener una representación más veraz para su tipología.

Si todavía no ha seleccionado la función de agrupación automática, tal y como se explica en *[Trabajar en PON desequilibrados \(solo unidades](#page-123-0)  [MAX-730/FTBx-730/735/ MAX-740C y D y FTBx-730D/740C y D\)](#page-123-0)* en la [página](#page-123-0) 114, también puede realizar la agrupación manualmente. Puede agrupar todos los elementos entre A y B; sin embargo, la opción de grupo solo está disponible para divisores (desequilibrados), empalmes y conectores. Los umbrales correctos/incorrectos correspondientes se aplicarán al nuevo elemento fusionado.

*Nota: Si hay mediciones en segundo plano en el tramo, se agruparán automáticamente.*

*Visualización de resultados en la Vista de tramo*

#### *Para agrupar un elemento o grupo con otro elemento o grupo:*

*1.* En la pestaña **Vista de tramo**, seleccione el elemento que desea agrupar manteniendo pulsado hasta que aparezca el menú contextual. Dependiendo de si puede agrupar hacia la derecha o la izquierda, la acción relevante estará disponible.

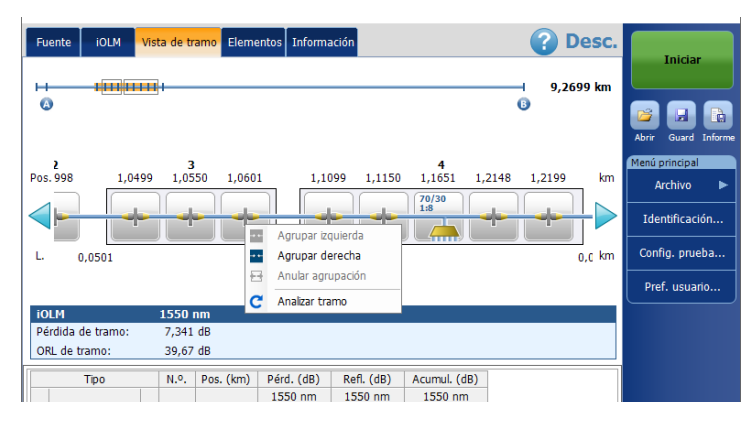

*2.* Seleccione **Agrupar derecha/izquierda**.

### *Para desagrupar un elemento o grupo desde otro:*

*1.* En la pestaña **Vista de tramo**, seleccione el elemento o grupo que desea desagrupar manteniendo pulsado hasta que aparezca el menú contextual.

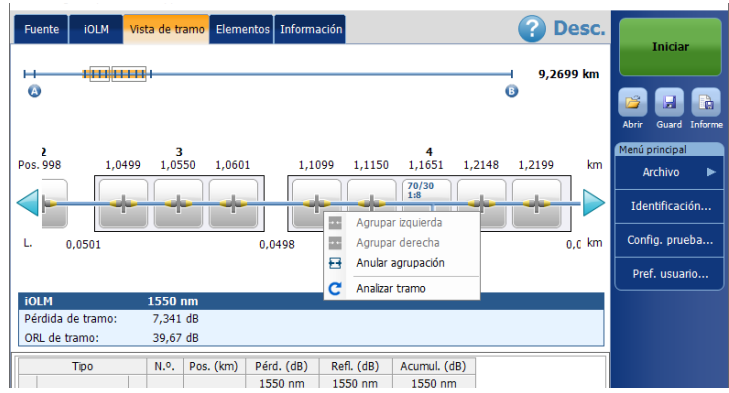

*2.* Seleccione **Anular agrupación**.

<span id="page-201-0"></span>*Visualización de resultados en la Vista de tramo*

## Resultados de iOLM

Los resultados de adquisición del iOLM se muestran en todas las longitudes de onda en las que se ha realizado la adquisición.

Cuando se efectúa una adquisición con el módulo MAX/FTBx-740C-DWx, el canal ITU, seguido de la frecuencia (en THz) y la longitud de onda central (en nm), se muestra en los resultados de adquisición del iOLM.

*Nota: Los resultados del iOLM no se muestran si no están disponibles.*

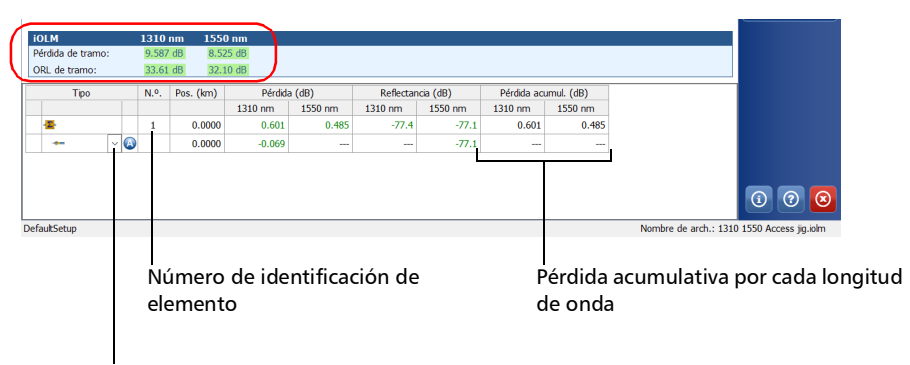

Los elementos personalizados representados mediante sus propias imágenes también pueden aparecer en la lista desplegable, de haber alguno definido.

Mientras se realiza una adquisición de múltiples longitudes de onda, solo se muestran la longitud de onda que se está adquiriendo y las que ya se completaron. Se muestran la pérdida del tramo, la ORL del tramo y el retraso en la propagación (multimodo solamente) de cada longitud de onda. Para la pérdida del tramo y la ORL del tramo, los valores se prueban y muestran de acuerdo con la configuración actual de correcto/incorrecto.

- *Nota: El retraso en la propagación (multimodo solamente) es una medición de tramo global realizada por el OTDR. Se define por el tiempo necesario para que una señal viaje desde el punto A hasta el punto B. Puede variar entre las longitudes de onda.*
- *Nota: Si el valor ORL del tramo se muestra con un símbolo <, significa que está saturado. Las pruebas para obtener el estado correcto/incorrecto pueden revelar si el elemento es incorrecto, pero no especificarán un estado correcto.*

# Resultados de bucle invertido bidireccional y unidireccional

La medición de bucle invertido está especialmente diseñada para la comprobación de cables formados por un par de fibras idénticas de longitud equivalente. El tiempo de medición se optimiza porque se comprueban dos fibras en una única medición.

Los resultados del bucle invertido aparecen después de una división efectuada correctamente.

En el caso de una medición de bucle invertido uni-bidireccional:

Puede pasar de la medición de la división a la medición original seleccionando el icono apropiado en la parte superior de la vista de tramo.

La medición original se analiza y los umbrales corr./incorr. se muestran en esta medición. Sin embargo, no hay un estado general para la medición original. El estado general solo es para las mediciones de las divisiones.

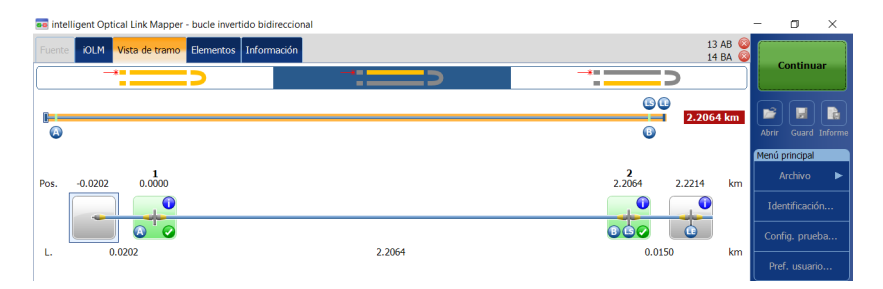

En el caso de una medición de bucle invertido bidireccional:

Una vez tomada la primera medición, los resultados se mostrarán exactamente como deberían para una medición de bucle invertido no bidireccional.

Una vez tomada la segunda medición, las dos mediciones se dividirán correctamente y la aplicación generará la medición bidireccional de las dos fibras.

# Resultados del medidor de potencia

Los resultados de adquisición del medidor de potencia se muestran en todas las longitudes de onda en las que se ha realizado la adquisición del medidor de potencia.

*Nota: No se muestran los resultados del medidor de potencia si no están disponibles.*

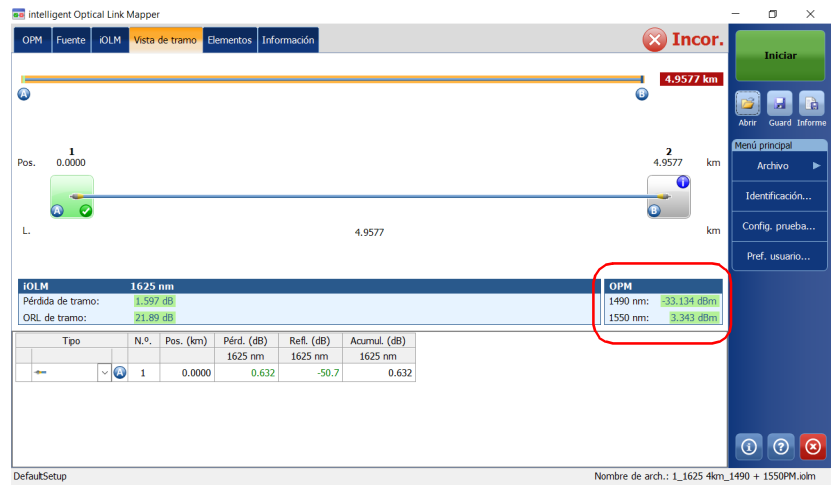

En la sección del medidor de potencia, se puede mostrar más de una longitud de onda. Todos los valores se prueban y muestran de acuerdo con la configuración actual de correcto/incorrecto.

# <span id="page-205-0"></span>Estado global correcto/incorrecto

El estado correcto/incorrecto global depende del estado correcto/incorrecto de la longitud del tramo, la pérdida del tramo, la ORL del tramo, los valores del medidor de potencia (si los hubiera) y los elementos del tramo. Si alguno de los estados es incorrecto, el estado correcto/incorrecto global será incorrecto.

Si trabaja con un módulo MAX/FTBx-740C, el iOLM detectará automáticamente el elemento de acoplador (uno de los elementos que pueden formar parte del tramo) en los casos siguientes:

- $\triangleright$  Se detecta un MUX entre el inicio del tramo (elemento A) y el final del tramo (elemento B) globalmente. Cuando no se define ninguna fibra de lanzamiento, el elemento A se excluye del alcance de la detección.
- El iOLM busca un DEMUX cuando se detecta un MUX. El DEMUX se situará entre el MUX y el final del tramo (elemento B) si este tiene una pérdida que se puede medir (es decir, si la fibra de recepción es lo suficientemente larga). Si ningún elemento cumple estos criterios y no se define ninguna fibra de recepción, el DEMUX se sitúa al final del tramo (elemento B).

Puesto que no se aplican umbrales de correcto/incorrecto a los elementos de acoplador que la aplicación detecta automáticamente, el estado correcto/incorrecto global no se ve afectado por este tipo de elemento en cuestión. No obstante, al definir el elemento de acoplador como elemento personalizado, los umbrales aplicados al elemento de acoplador afectan directamente al estado correcto/incorrecto global. Si no se define ningún umbral para el acoplador personalizado, este elemento no se tendrá en cuenta en el estado correcto/incorrecto global. Para obtener más información, consulte *[Definición del tramo para la prueba](#page-106-0)* en la página 97. El estado se actualiza de forma automática cuando se modifica un valor en la aplicación. Cuando se cambia el tipo de elemento en la pestaña **Elementos**, se vuelve a calcular el estado correcto/incorrecto individual, lo que puede afectar al estado correcto/incorrecto global. Para obtener más información, consulte *[Gestión de elementos y análisis de tramos](#page-212-0)* en la [página](#page-212-0) 203.

La aplicación iOLM espera a que la adquisición finalice antes de mostrar el estado correcto. Sin embargo, el estado incorrecto se muestra tan pronto como cualquiera de los valores comprobados tiene tal estado. Los valores incorrectos pueden cambiar a desconocidos o correctos cuando finaliza la adquisición.

*Nota: Es importante completar todo el proceso de adquisición para tener un buen estado correcto/incorrecto.*

> El estado correcto/incorrecto global de la medición del iOLM se muestra como desconocido si ningún valor es incorrecto y un elemento no se prueba porque sigue al divisor 2:N del tramo.

*Nota: Los divisores 2:N no se admiten si trabaja con un módulo MAX/FTBx-740C.*

*Visualización de resultados en la Vista de tramo*

En los modos de mediciones de bucle invertido, al dividir la medición (tramo 1 y tramo 2), el estado global correcto/incorrecto se reemplaza por los estados de los tramos 1 y 2.

#### Medición estándar

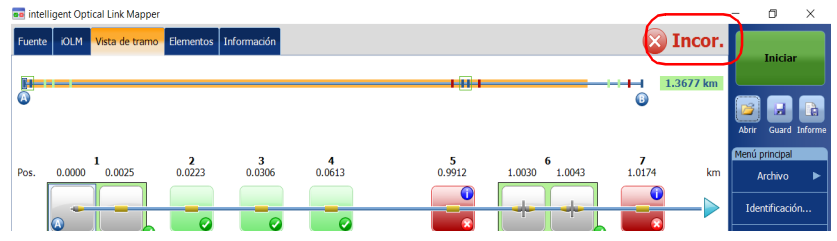

#### Mediciones de bucle invertido

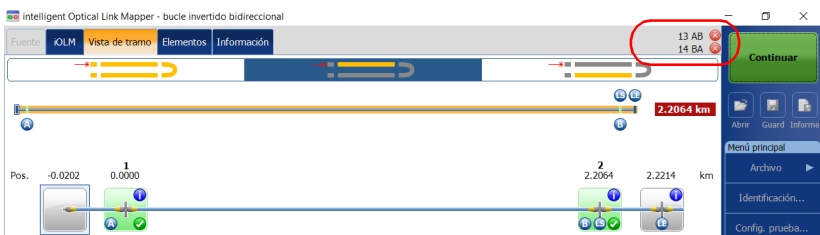

Si ha seleccionado más de una norma de certificación predefinida para realizar una adquisición, puede ver cuáles tienen un estado correcto o incorrecto pulsando en el icono de estado global correcto/incorrecto.

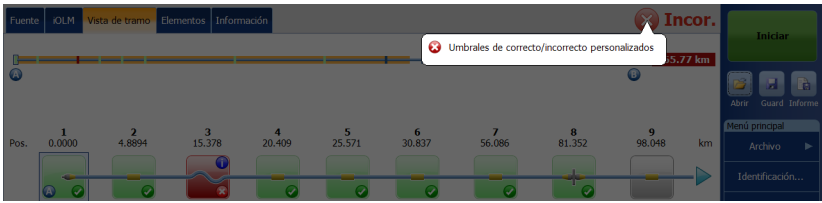

# <span id="page-208-0"></span>Visualización de resultados de elementos e información de la sección de fibra

Cuando se selecciona un elemento o una sección de fibra en la vista de tramo, la información de la selección correspondiente se muestra automáticamente en la pestaña **Elementos**. Cada elemento (excepto la sección de fibra) cuenta con su propio número de identificación. Sin embargo, algunos elementos se pueden mostrar como grupos. Cuando este es el caso, solo el elemento que representa al grupo tiene un número de identificación. Para obtener más información, consulte *[Visualización de](#page-184-0)  [resultados en la Vista de tramo](#page-184-0)* en la página 175.

Los resultados de pérdida y reflectancia se muestran con los colores adecuados de acuerdo con el estado correcto/incorrecto de cada valor.

Se puede infravalorar el valor de pérdida o reflectancia si el nivel de ruido es demasiado alto (por ejemplo, después de mucha pérdida en el tramo, aumentan los niveles de ruido). En ese caso, es posible que los algoritmos que procesan la señal detecten un elemento y calculen los valores de pérdida/reflectancia, pero la señal medida no elimina por completo el ruido de fondo y, por ello, es probable que se infravalore la pérdida o reflectancia/atenuación. La pérdida, la reflectancia y valores de atenuación infravalorados se muestran con un símbolo >.

*Nota: Si el valor de pérdida o reflectancia está saturado, se muestra con un símbolo >. La aplicación podrá especificar un estado de incorrecto si el valor es incorrecto, pero en otros casos la aplicación establecerá el estado en desconocido.*

El valor 0.0 se define en el primer elemento cuando existe una fibra de lanzamiento.

*Nota: Puede seleccionar una sección únicamente si la opción Sección de fibra está activada en la ventana Pref. usuario. Para obtener más información, consulte [Visualización u ocultación de las secciones de fibra en la](#page-164-0)  [página](#page-164-0) 155.*

*Visualización de resultados de elementos e información de la sección de fibra*

Los valores de pérdida acumulativa no se muestran para los elementos situados antes del comienzo o después del final del tramo. Para obtener más información, consulte *[Fibras de lanzamiento, recepción y bucle](#page-19-0)* en la [página](#page-19-0) 10 y *[Activación o desactivación de pérdida acumulativa](#page-67-0)* en la [página](#page-67-0) 58.

#### *Para ver la información de los elementos o de la sección:*

- *1.* En la pestaña **Vista de tramo**, seleccione la sección o el elemento de fibra que desee en la composición del tramo.
- *2.* Pulse la pestaña **Elementos** para ver los detalles de la sección o el elemento seleccionado.

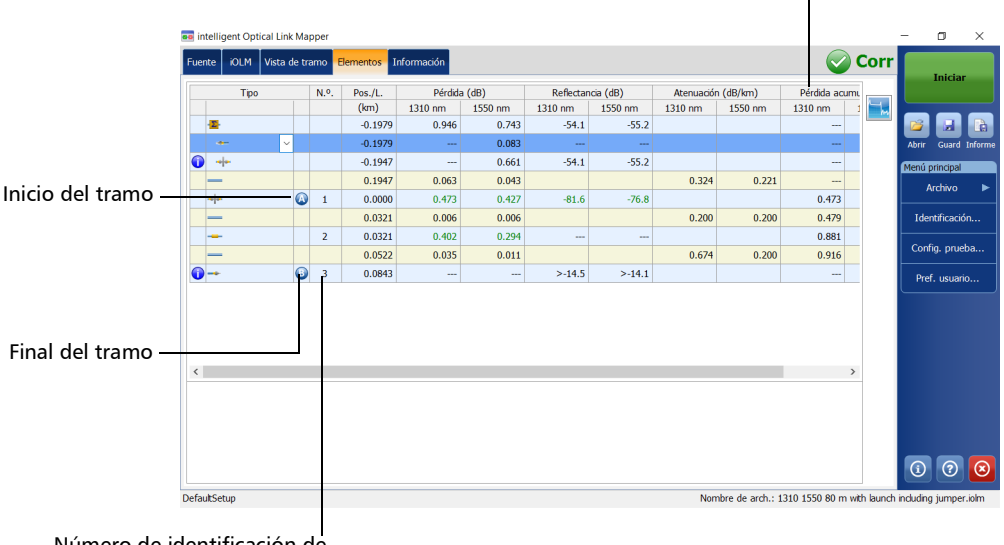

#### Pérdida acumulativa por cada longitud de onda

Número de identificación de elemento

# Edición de tipos de elementos

Existe la posibilidad de cambiar el tipo de un elemento específico dependiendo de sus características.

- *Nota: Cuando se modifica un elemento en una longitud de onda multimodo, es imposible cambiar el tipo de ese elemento a divisor.*
- *Nota: Con una adquisición realizada en un PON desequilibrado, no puede editar un elemento del tramo.*

#### *Para editar tipos de elementos:*

*1.* En la pestaña **Elementos**, seleccione el elemento que desea modificar en la columna **Tipo**.

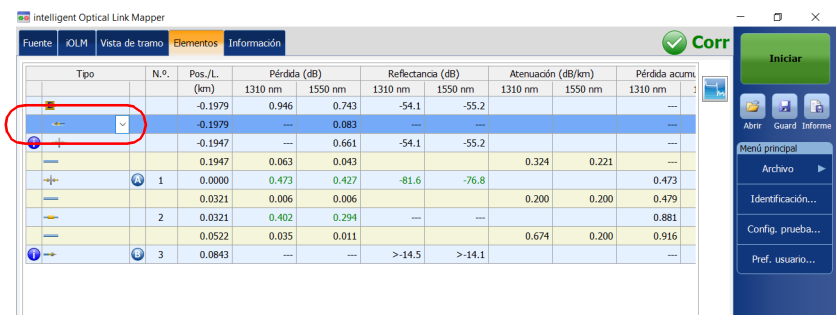

*Edición de tipos de elementos*

*2.* Seleccione un tipo de elemento en la lista de opciones disponibles.

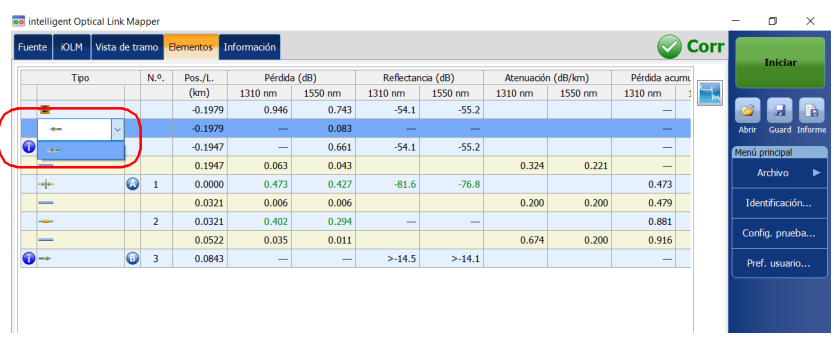

También puede cambiar la relación del divisor si el elemento seleccionado es un divisor.

- *Nota: Los tipos de elemento personalizados aparecen en la lista Tipo. Si tiene elementos personalizados que utilizan sus propias imágenes, también aparecerán en la lista. Para obtener más información, consulte [Definición](#page-106-0)  [del tramo para la prueba en la página](#page-106-0) 97.*
- *Nota: Si se modifica el tipo de un elemento, se muestra un asterisco ("\*") junto al elemento en la columna Tipo. El asterisco también se muestra en la columna Tipo si se ha generado un informe.*

# <span id="page-212-0"></span>Gestión de elementos y análisis de tramos

La aplicación le permite añadir y eliminar elementos. Añadir un elemento no modifica el tramo, pero añade automáticamente un número de identificación en la ubicación de inserción.

*Nota: Con una adquisición realizada en un PON desequilibrado, no puede añadir ni eliminar un elemento del tramo.*

También puede analizar un tramo especifico después de realizar cambios en el mismo.

#### Adición de elementos

La aplicación iOLM le permite añadir elementos en un tramo seleccionando cualquier elemento o sección de fibra. Sin embargo, no se puede añadir un elemento después del último elemento del tramo.

- *Nota: Puede seleccionar una sección únicamente si la opción Sección de fibra está activada en la ventana Pref. usuario. Para obtener más información, consulte [Visualización u ocultación de las secciones de fibra en la](#page-164-0)  [página](#page-164-0) 155.*
- *Nota: Cuando se añade un elemento manualmente, aparece el símbolo "\*" en la columna Tipo de la tabla Elementos.*

Cuando añade un nuevo elemento de un tramo a un elemento o grupo de elementos existente, los valores de pérdida y reflectancia se definen como "---" y el umbral de correcto/incorrecto no se aplica al nuevo elemento añadido. Por lo tanto, el estado del elemento nuevo se refleja como desconocido. El estado correcto/incorrecto global puede verse afectado si se ha añadido un elemento en un elemento existente. Para obtener más información, consulte *[Estado global correcto/incorrecto](#page-205-0)* en la página 196. Los elementos añadidos se toman en consideración para determinar el estado correcto/incorrecto de un grupo de elementos.

*Nota: No pueden introducir elementos en tramos creados a partir de una secuencia de adquisiciones multifibra con el conmutador MPO.*

*Gestión de elementos y análisis de tramos*

#### *Para añadir un elemento:*

- *1.* Abra un archivo iOLM.
- *2.* Seleccione un elemento existente en la composición del tramo en la que desee añadir el elemento nuevo.

O BIEN

Seleccione un elemento en la pestaña **Elementos**.

*3.* Mantenga pulsado el elemento para ver el menú contextual y seleccione **Añadir elemento**.

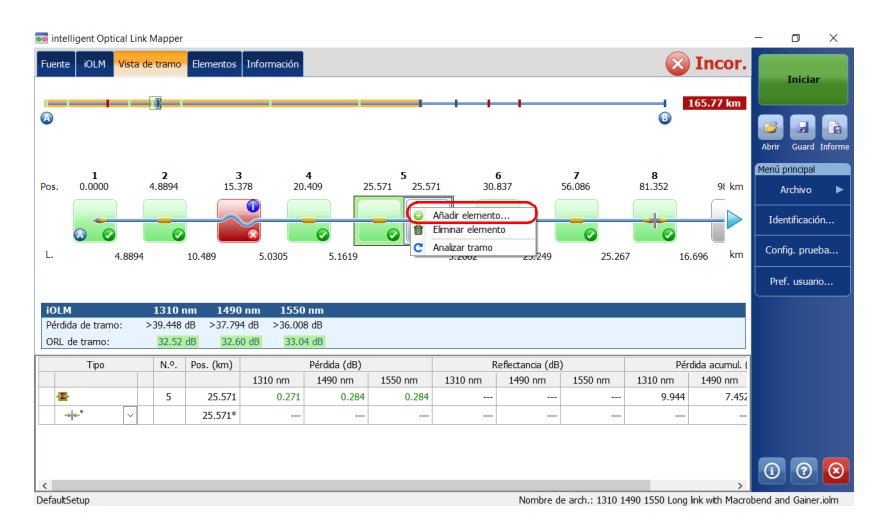

- *4.* En el cuadro de diálogo **Elemento nuevo**, siga las siguientes instrucciones:
	- *4a.* Seleccione la ubicación donde desea insertar el elemento nuevo.
	- *4b.* Seleccione el tipo de elemento nuevo.

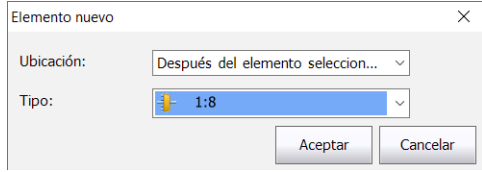

- *Nota: Los tipos de elemento personalizados aparecen en la lista Tipo. Si tiene elementos personalizados que utilizan sus propias imágenes, también aparecerán en la lista. Para obtener más información, consulte [Definición](#page-106-0)  [del tramo para la prueba en la página](#page-106-0) 97.*
- *Nota: El divisor 2:N y los elementos personalizados se muestran en la lista de tipos de elementos si están presentes en los archivos iOLM seleccionados.*
	- *4c.* Pulse **Aceptar** para confirmar los cambios y cerrar la ventana. Pulse **Cancelar** para ignorar los cambios y cerrar la ventana.

*Gestión de elementos y análisis de tramos*

#### *Para añadir un elemento en una sección de fibra:*

- *1.* Abra un archivo iOLM.
- *2.* Seleccione una sección de fibra existente en la composición del tramo en la que desee añadir el elemento nuevo.

O BIEN

Seleccione la sección en la pestaña **Elementos**.

*3.* Mantenga pulsada la sección de fibra para ver el menú contextual y seleccione **Añadir elemento**.

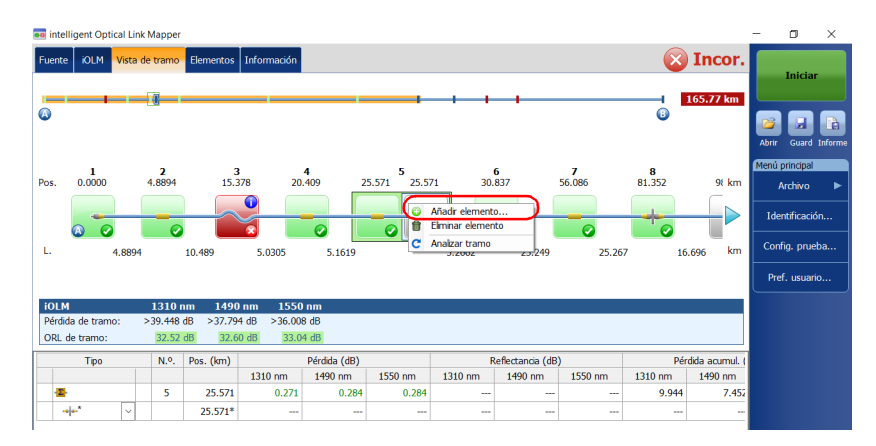
- *4.* En el cuadro de diálogo **Elemento nuevo**, siga las siguientes instrucciones:
	- *4a.* Introduzca la posición que se ajuste mejor a sus necesidades. Para cambiar las unidades de distancia, consulte *[Selección de las](#page-165-0)  [unidades de distancia](#page-165-0)* en la página 156.
	- *4b.* Seleccione el tipo de elemento nuevo.

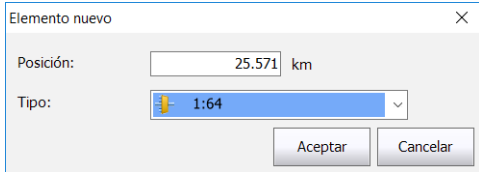

- *Nota: Los tipos de elemento personalizados aparecen en la lista Tipo. Si tiene elementos personalizados que utilizan sus propias imágenes, también aparecerán en la lista. Para obtener más información, consulte [Definición](#page-106-0)  [del tramo para la prueba en la página](#page-106-0) 97.*
- *Nota: El divisor 2:N y los elementos personalizados se muestran en la lista de tipos de elementos si están presentes en los archivos iOLM seleccionados.*
	- *4c.* Pulse **Aceptar** para confirmar los cambios y cerrar la ventana. Pulse **Cancelar** para ignorar los cambios y cerrar la ventana.

*Gestión de elementos y análisis de tramos*

### Eliminar elementos

La aplicación le permite eliminar elementos que se hayan añadido de forma manual.

*Nota: No podrá eliminar elementos del tramo de una medición de bucle invertido para la medición original, pero podrá eliminar elementos añadidos mientras esté trabajando con las mediciones de las divisiones.*

#### *Para eliminar un elemento:*

- *1.* Abra un archivo iOLM.
- *2.* En la composición del tramo, seleccione el elemento que desea eliminar.

O BIEN

Seleccione el elemento que desea eliminar en la pestaña **Elementos**.

*3.* Mantenga pulsado el elemento para ver el menú contextual y seleccione **Eliminar elemento**.

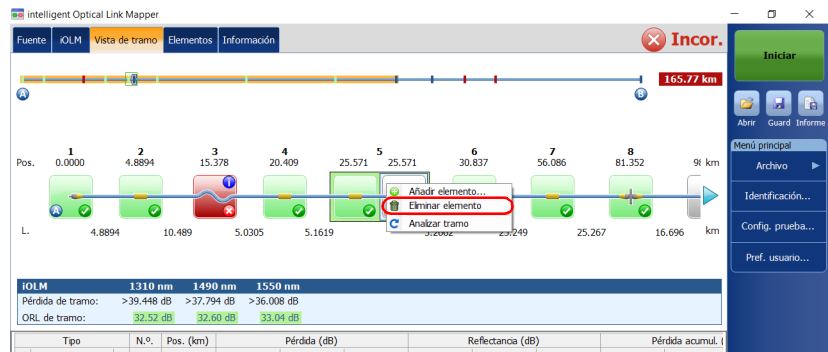

*4.* Cuando la aplicación se lo indique, seleccione **Sí** para eliminar el elemento o **No** para cancelar la selección.

### Análisis de tramos

La aplicación le permite volver a analizar las mediciones desde las pestañas **Vista de tramo** y **Elementos**. Al volver a analizar un tramo, este genera otra vez todos los elementos desde la medición adquirida y restablece los valores del inicio y del final del tramo. Después de volver a analizar una medición, se actualizan todos los elementos relacionados con la composición del tramo, los valores y las características, así como el estado global correcto/incorrecto. Se eliminarán del tramo todos los elementos que se hayan añadido de forma manual.

*Nota: No podrá analizar elementos en la medición de bucle invertido de un tramo (ni en la medición original ni en la dividida).*

#### *Para analizar el tramo:*

- *1.* Abra un archivo iOLM.
- *2.* En las pestañas **Vista de tramo** o **Elementos**, mantenga pulsada la pantalla para ver el menú contextual y seleccione **Analizar tramo**.

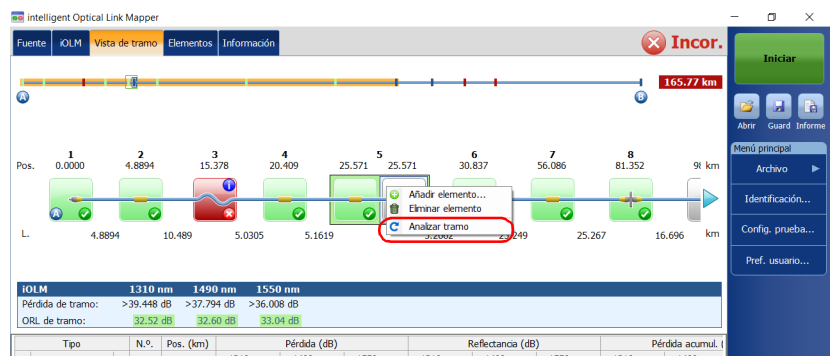

*3.* Cuando la aplicación se lo indique, seleccione **Sí** para analizar el tramo o **No** para cancelar la selección.

### Ver trazas .SOR en el visor de OTDR

La opción de software IADV permite ver las adquisiciones realizadas en la aplicación iOLM directamente en el visor de OTDR.

Cuando la traza .sor aparece en el visor de OTDR, puede explorar las longitudes de onda usando los botones Atrás y Siguiente. Por tanto, puede ver las trazas .sor tomadas para cada longitud de onda y explorar los eventos o secciones directamente en el gráfico o en la tabla de eventos. Sin embargo, no puede eliminar, cambiar ni editar un evento. Tampoco puede volver a analizar una adquisición.

Los controles de zoom están disponibles si quiere ver una determinada parte de la adquisición.

De forma predeterminada, el visor de OTDR intenta coincidir las longitudes de onda con las utilizadas den la aplicación iOLM.

El visor de OTDR usará las mismas unidades de distancias que las utilizadas en la aplicación iOLM.

#### *Para ver trazas .SOR en el visor de OTDR:*

- *1.* Con la aplicación iOLM, realice una adquisición o abra un archivo iOLM.
- *2.* En la pestaña **Elementos**, seleccione un elemento o una sección de fibra.
- *3.* Pulse el botón .

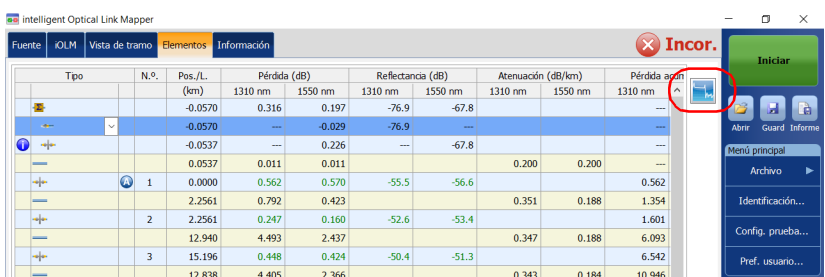

En el visor de OTDR, puede explorar los eventos o secciones directamente desde el gráfico o desde la tabla de eventos.

# Visualización de la información de medición

En la aplicación, puede encontrar información sobre una medición, como el nombre del archivo, la fecha de adquisición, el estado de adquisición y la configuración de prueba utilizada.

#### *Para ver la información de la medición:*

En la ventana principal, pulse **Información**.

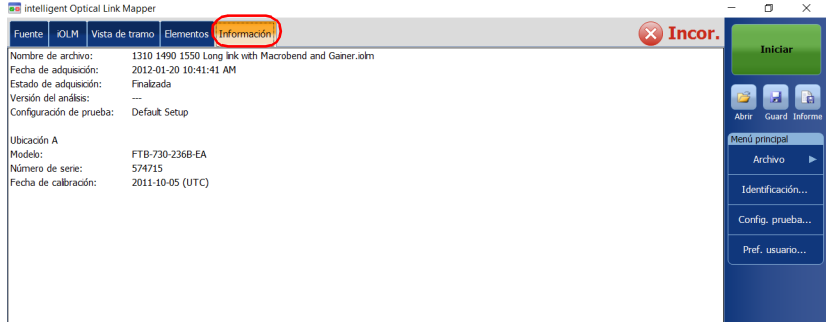

*Nota: Si no se ha configurado la asignación automática de nombre, el nombre del archivo será "---". Para obtener más información, consulte [Asignación](#page-45-0)  [automática de nombres de archivos de traza en la página](#page-45-0) 36.*

*Visualización de resultados de multifibra*

# Visualización de resultados de multifibra

Una vez iniciada una secuencia de adquisiciones multifibra, se muestra un resumen con el estado global correcto/incorrecto de todo el cable MPO. Los resultados se muestran a medida que progresa la adquisición. También se muestra información detallada sobre cada fibra.

El resumen no se muestra al abrir un nuevo archivo o cuando se inicia una secuencia de adquisiciones y no hay un conmutador óptico MPO controlado de forma externa conectado a la unidad.

Al finalizar o interrumpirse una secuencia de adquisiciones, puede seleccionar una medición específica para ver los resultados.

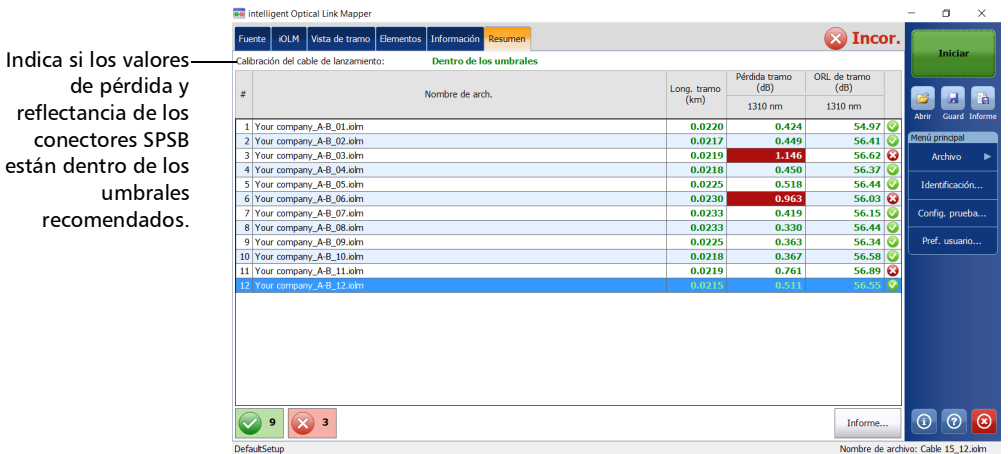

Al mostrarse los resultados, es posible que observe que las 12 fibras de un cable de prueba MPO no tienen exactamente la misma longitud. Esto puede deberse al tipo de conector utilizado. El final de las fibras APC suele ser menos reflectivo en comparación al final de las fibras UPC, y la precisión de la posición también es distinta en ambos finales de fibra. La fiabilidad de la distancia variará en función del Optimode escogido y la unidad OTDR utilizada. Por ejemplo, si se usa un módulo FTB-720C con el modo Tramo corto rápido, se obtendrán peores resultados que si se usa un módulo FTB-750C con el modo Eventos de cierre de tramo corto.

En ocasiones, no se pueden detectar las conexiones MPO APC debido a que no es posible apreciar ninguna pérdida ni reflectancia. Además, si usa los Optimodes Eventos de cierre de tramo corto y Tramo corto rápido cuando no se ha encontrado reflectancia en un elemento, este se convertirá en un conector en lugar de un empalme.

Si se conecta un conmutador MPO, la aplicación tratará las fibras del cable como fibras individuales con sus propios elementos. No se realizará ningún tratamiento posterior para alinear los elementos detectados en las fibras ni para añadir elementos que no se hayan detectado en determinadas fibras.

Para ver las normas de certificación predefinidas que se han aplicado a cada fibra y su estado correcto/incorrecto correspondiente, pulse en el icono de estado al final de la fila.

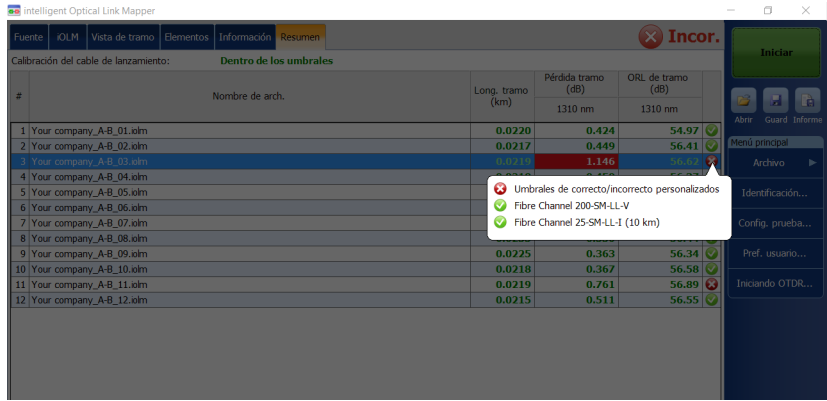

Puede configurar su unidad para que genere un informe automáticamente después de cada secuencia. Para obtener más información, consulte *[Activación de la creación automática de informes](#page-161-0)* en la página 152.

# *14 Gestión de archivos*

Puede gestionar sus archivos mediante los botones de acceso directo o el menú **Archivo**.

### Apertura de archivos

Puede abrir archivos directamente desde la aplicación para visualizarlos.

#### *Para abrir un archivo:*

1. En la ventana principal, seleccione el botón **8**.

O BIEN

En el **Menú principal**, pulse **Archivo** y luego **Abrir**.

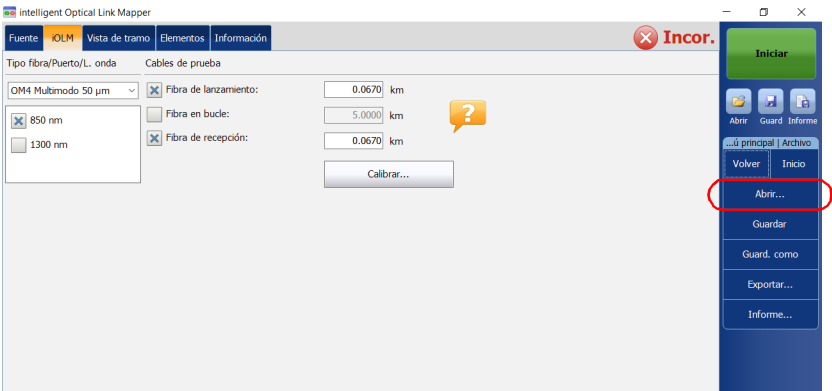

*2.* Seleccione el archivo que desee abrir y pulse **Abrir**.

### Guardado de archivos

Puede guardar los archivos de forma manual para consultarlos más adelante. Si quiere exportar los archivos en formato Bellcore de manera automática cada vez que guarde una medición, consulte *[Guardado de](#page-157-0)  [archivos en formato Bellcore](#page-157-0)* en la página 148 para obtener más información.

*Nota: Si en el disco ya existe un archivo OTDR Bellcore (.sor), se aumentará automáticamente el número en paréntesis al final del nombre del archivo para evitar sobreescrituras no deseadas.*

#### *Para guardar un archivo:*

En la ventana principal, seleccione el botón ...

O BIEN

En el **Menú principal**, pulse **Archivo** y luego **Guardar**.

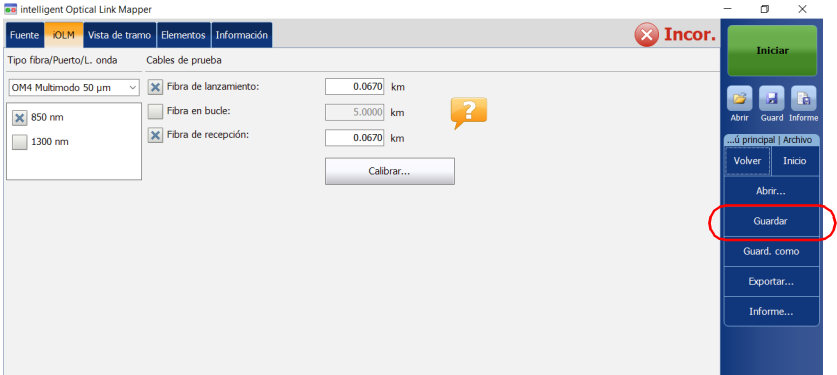

#### *Para guardar un archivo con un nombre o en una ubicación diferente:*

*1.* En el **Menú principal**, pulse **Archivo** y luego **Guard. como**.

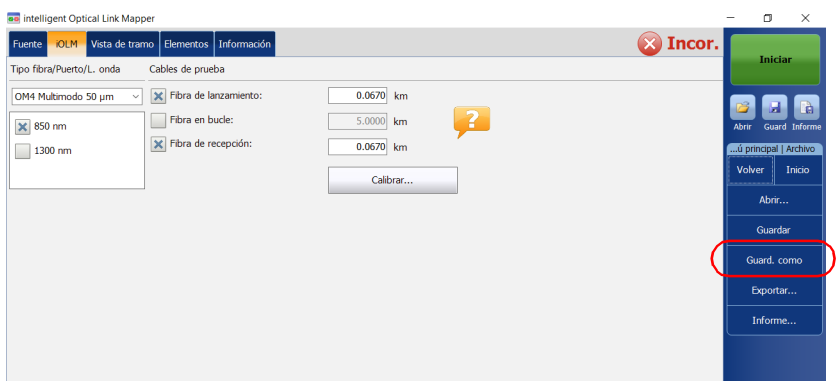

- *2.* Seleccione la ubicación en la que desea guardar el archivo si es necesario.
- *3.* Cambie el nombre del archivo si es necesario.
- *4.* Pulse **Guardar**.

### Exportación de archivos en formato Bellcore

Puede exportar un archivo OTDR Bellcore al disco de forma manual. También tiene la opción de exportar archivos automáticamente en formato Bellcore cada vez que se guarde una medición del iOLM. Para obtener más información, consulte *[Guardado de archivos en formato](#page-157-0)  Bellcore* [en la página](#page-157-0) 148.

Si en la medición del iOLM hay múltiples longitudes de onda, se genera un archivo Bellcore (.sor) para cada una de ellas.

*Nota: Cuando se carga una medición bidireccional en la memoria, se deshabilita el botón Exportar.*

#### *Para exportar un archivo de forma manual en formato Bellcore:*

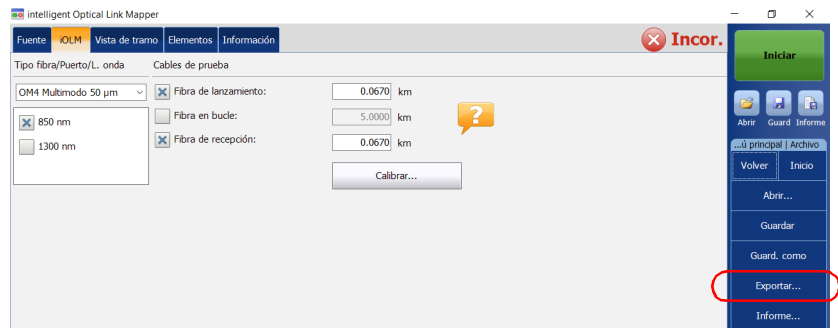

*1.* En el **Menú principal**, pulse **Archivo** y luego **Exportar**.

- *2.* Seleccione la ubicación en la que desea guardar el archivo si es necesario.
- *3.* Cambie el nombre del archivo si es necesario.
- *4.* Pulse **Guardar**.
- *Nota: Si intenta generar el archivo .sor y la medición iOLM no contiene las mediciones OTDR intermedias necesarias, se le notificará que el archivo no se generó y el motivo. Si interrumpe la generación del archivo .sor, también se le notificará que el archivo no se generó.*

### Generación de informes

Puede generar informes de iOLM, del medidor de potencia o de los resultados combinados de iOLM y el medidor de potencia.

El contenido de los informes es personalizable. Para obtener más información, consulte *[Personalización de informes](#page-159-0)* en la página 150. También puede configurar la aplicación para que genere un informe cada vez que se guarde una medición. Para obtener más información, consulte *[Activación de la creación automática de informes](#page-161-0)* en la página 152.

*Nota: En Internet Explorer, deberá habilitar la opción Imprimir colores e imágenes de fondo en Archivo > Configuración de página para poder imprimir el informe correctamente.*

#### *Para generar un informe:*

**1.** En la ventana principal, seleccione el botón **.** 

O BIEN

En el **Menú principal**, pulse **Archivo** y luego **Informe**.

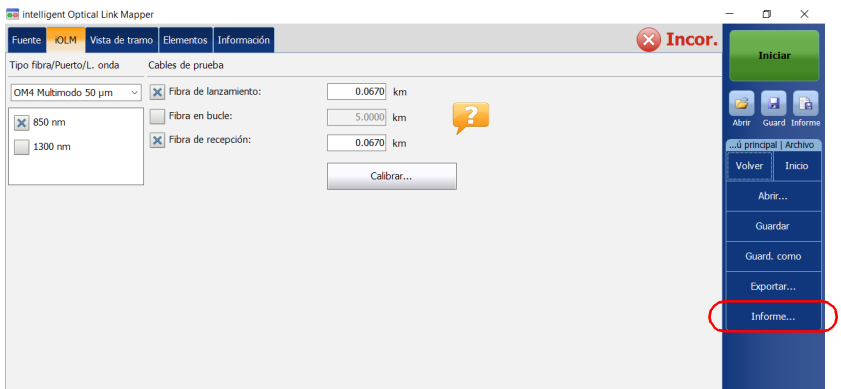

- *2.* Seleccione la ubicación en la que desea guardar el archivo si es necesario.
- *3.* Cambie el nombre del archivo si es necesario.
- *4.* Pulse **Guardar**.

# *15 Mantenimiento*

Para obtener un funcionamiento duradero y sin problemas:

- Examine siempre los conectores de fibra óptica antes de utilizarlos y límpielos si es necesario.
- $\blacktriangleright$  Evite que la unidad acumule polvo.
- $\blacktriangleright$  Limpie la carcasa y el panel frontal de la unidad con un paño ligeramente humedecido con agua.
- Almacene la unidad a temperatura ambiente en un lugar limpio y seco. Mantenga la unidad alejada de la luz solar directa.
- Evite el exceso de humedad o las fluctuaciones de temperatura significativas.
- $\blacktriangleright$  Evite golpes y vibraciones innecesarios.
- Si se derrama algún líquido sobre la unidad o dentro de ella, apáguela inmediatamente, desconecte el equipo de cualquier fuente de alimentación externa, extraiga las baterías y deje que la unidad se seque por completo.

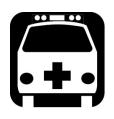

# **ADVERTENCIA**

**El uso de controles, ajustes y procedimientos, por ejemplo de funcionamiento y mantenimiento, distintos a los especificados en la presente documentación puede derivar en exposición peligrosa a radiaciones o reducir la protección que ofrece esta unidad.**

# Limpieza de los conectores de la EUI

La limpieza regular de los conectores de la EUI contribuirá a mantener un desempeño óptimo. No es necesario desmontar la unidad.

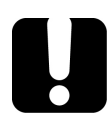

# IMPORTANTE

**Si se produce algún daño en los conectores internos, la carcasa del módulo deberá abrirse y será preciso llevar a cabo una nueva calibración.**

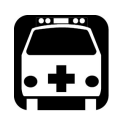

# **ADVERTENCIA**

**Mirar directamente el conector óptico cuando la fuente está activa PROVOCARÁ lesiones oculares irreversibles. EXFO recomienda encarecidamente DESACTIVAR la unidad antes de iniciar el procedimiento de limpieza.**

### *Para limpiar los conectores de la EUI:*

*1.* Retire la EUI del instrumento para dejar al descubierto la placa de base y el casquillo del conector.

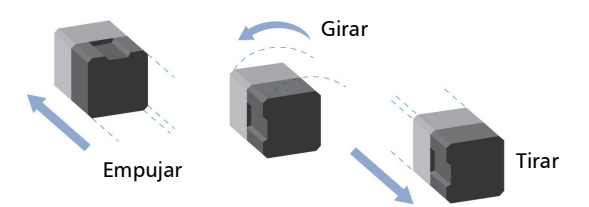

*2.* Humedezca una punta limpiadora de 2,5 mm con *una gota* de limpiador líquido de calidad óptica.

<span id="page-232-0"></span>*3.* Inserte lentamente la punta limpiadora en el adaptador de la EUI hasta que salga por el otro extremo (puede serle de ayuda aplicar un movimiento giratorio lento en el sentido de las agujas del reloj).

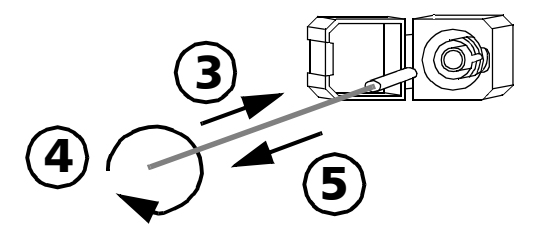

- *4.* Gire suavemente la punta limpiadora una vuelta completa y, a continuación, siga girándola mientras la retira.
- *5.* Repita los pasos [3](#page-232-0) a 4 con una punta limpiadora seca.

*Nota: Asegúrese de no tocar el extremo blando de la punta limpiadora.*

- *6.* Limpie el casquillo del puerto del conector de la siguiente manera:
	- *6a.* Coloque *una gota* de limpiador líquido de calidad óptica en un paño que no tenga pelusa.

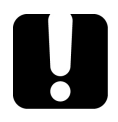

# IMPORTANTE

**Evite que la punta del envase entre en contacto con el paño limpiador y seque la superficie rápidamente.**

- *6b.* Frote suavemente el conector y el casquillo.
- *6c.* Páseles un paño seco y sin pelusa con suavidad y asegúrese de que el conector y el casquillo queden completamente secos.
- *6d.* Compruebe la superficie del conector con una sonda de inspección de fibra (por ejemplo, la FIP de EXFO).
- *7.* Vuelva a colocar la EUI en el instrumento (empuje y gire en el sentido de las agujas del reloj).
- *8.* Deseche las puntas y los paños de limpieza después de cada uso.

### <span id="page-233-0"></span>Limpiar conectores ópticos con un limpiador mecánico

Los conectores ópticos y similares están fijados en la unidad y se pueden limpiar usando un limpiador mecánico.

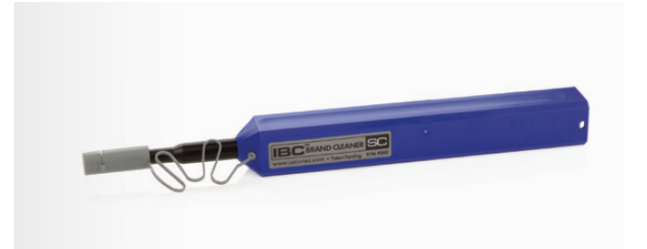

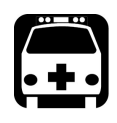

# **ADVERTENCIA**

**Si se comprueba la superficie del conector con un microscopio de fibra óptica MIENTRAS LA UNIDAD ESTÁ ACTIVA, podría dañar su vista permanentemente.**

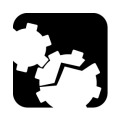

# PRECAUCIÓN

**Si está limpiando un EUI con un limpiador mecánico, no lo retire del dispositivo para limpiarlo.**

### *Para limpiar un conector con un limpiador mecánico:*

*1.* Introduzca el paño limpiador en el adaptador óptico y empuje la parte exterior hacia el limpiador.

*Nota: El limpiador emitirá un sonido para indicar que se ha terminado la limpieza.* 

> *2.* Compruebe la superficie del conector con una sonda de inspección de fibra (por ejemplo, FIP de EXFO).

# Verificar la salida óptica de la unidad

La unidad incluye un asistente que verifica la salida óptica y proporciona información sobre la condición de los conectores ópticos externos e internos.

El asistente, una vez realizada la verificación, evalúa el resultado de cero a cinco estrellas (es posible obtener medias estrellas). Las verificaciones que reciban una calificación de tres estrellas o menos requieren su atención. De este modo podrá determinar si los conectores ópticos todavía funcionan correctamente o si es necesario reemplazarlos.

- Si la unidad cuenta con un conector óptico Click-Out, puede reemplazarlo en caso de que se dañe con el tiempo. Puede comprar nuevos conectores Click-Out de EXFO.
- Si la unidad no dispone de un conector óptico Click-Out y es necesario cambiar el conector, tendrá que ponerse en contacto con EXFO.

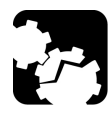

# PRECAUCIÓN

**Para asegurarse de que la conexión óptica interna se conserve en las mejores condiciones posibles, NO RETIRE el conector Click-Out de la unidad a menos que sea absolutamente necesario.**

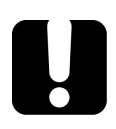

# IMPORTANTE

**La unidad está diseñada de modo que no requiera calibraciones frecuentes. No obstante, para garantizar que el rendimiento de la unidad se mantenga en un nivel óptimo, EXFO recomienda realizar verificaciones periódicas de la salida óptica de la misma.**

#### *Para verificar la salida óptica de la unidad:*

- *1.* Inspeccione y limpie el puerto óptico de la unidad.
- *2.* Si el puerto está dañado y dispone de conectores Click-Out, puede reemplazarlo (consulte el procedimiento correspondiente en esta sección). Si el puerto está dañado y la unidad no está equipada con un conector Click-Out, póngase en contacto con EXFO*.*

O BIEN

Si el puerto parece que esté bien, siga con los pasos siguientes de este procedimiento.

- *3.* Inspeccione y limpie el conector del cable de lanzamiento que va a conectar al puerto óptico durante la verificación.
- *4.* En la unidad, en la ventana principal, pulse **Herramientas**.

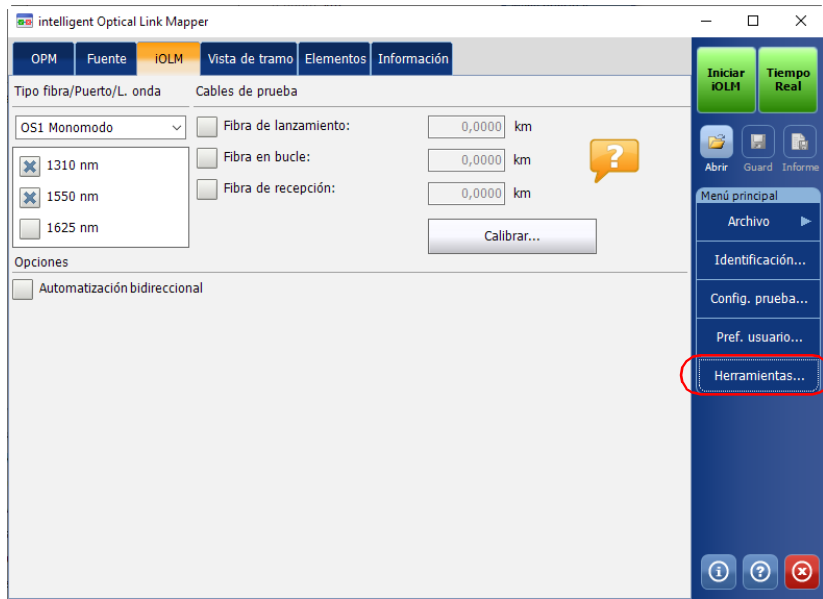

*5.* En la pantalla aparecen los diagnósticos más recientes de los conectores. Pulse el botón **Prueba** que aparece junto al conector que desea probar. Puede tener uno o dos conectores, SM y MM.

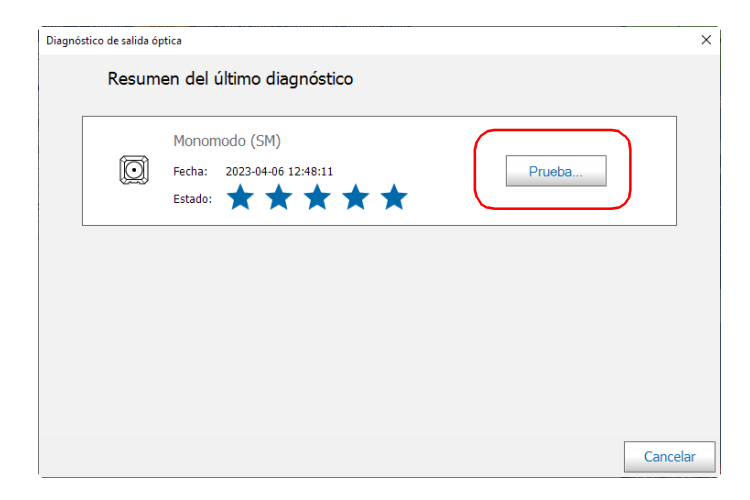

*Verificar la salida óptica de la unidad*

*6.* Seleccione el tipo de conector que desea probar y, a continuación, pulse **Siguiente**.

*Nota: Para multimodo, solo está disponible el conector UPC.*

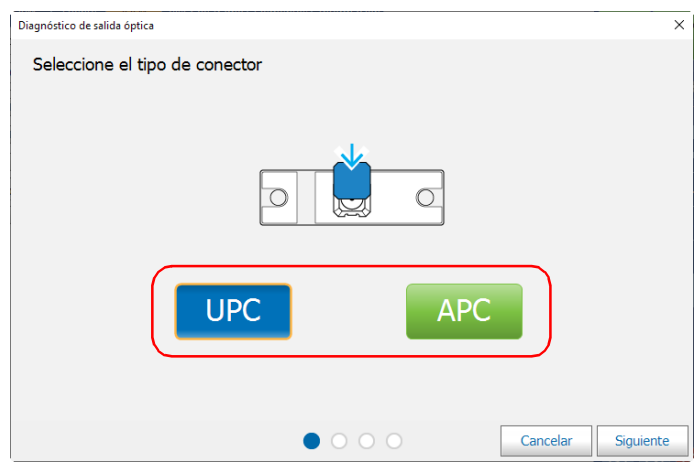

- *7.* Conecte el cable de prueba al puerto óptico de la unidad y después pulse **Siguiente**.
- *Nota: El otro extremo del cable debe estar desconectado.*

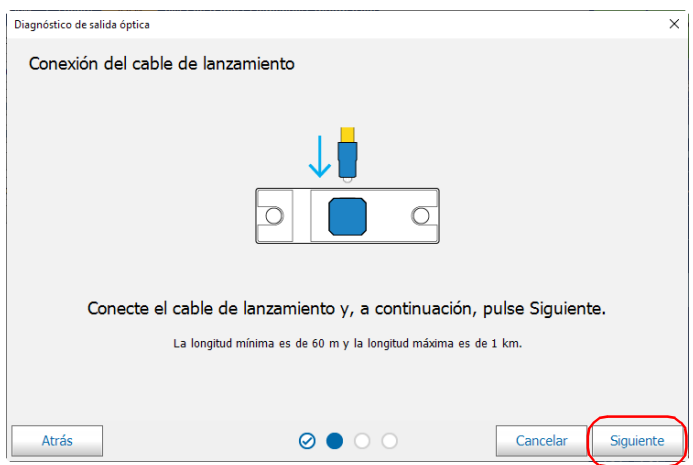

Una vez finalizada la prueba, la unidad mostrará el resultado de la verificación, así como las recomendaciones, si corresponde. Si ha finalizado el trabajo, pulse **Realizada**. Si desea volver a realizar la verificación, pulse **Atrás** en la parte inferior izquierda de la pantalla.

*Nota: Si desea averiguar si el conector interno está dañado o si solo podría reemplazar el conector Click-Out, consulte la sección correspondiente. Si la unidad no está equipada con un conector Click-Out y es necesario cambiar el conector, deberá ponerse en contacto con EXFO.*

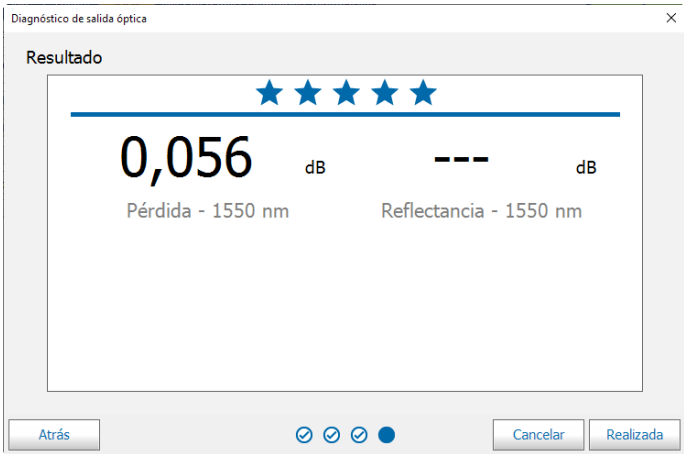

### <span id="page-240-0"></span>Determinar el estado del conector óptico Click-Out

Puede realizar un procedimiento que le ayude a determinar si hay algún problema con el conector interno o solamente con el conector Click-Out reemplazable.

#### *Para determinar si es necesario reemplazar el conector Click-Out:*

- *1.* Desconecte el conector Click-Out de la unidad (consulte el procedimiento correspondiente en *[Reemplazar el conector óptico](#page-243-0)  Click-Out* [en la página](#page-243-0) 234).
- *2.* Limpie e inspeccione el puerto óptico y el conector óptico que se conecta dentro de la unidad.

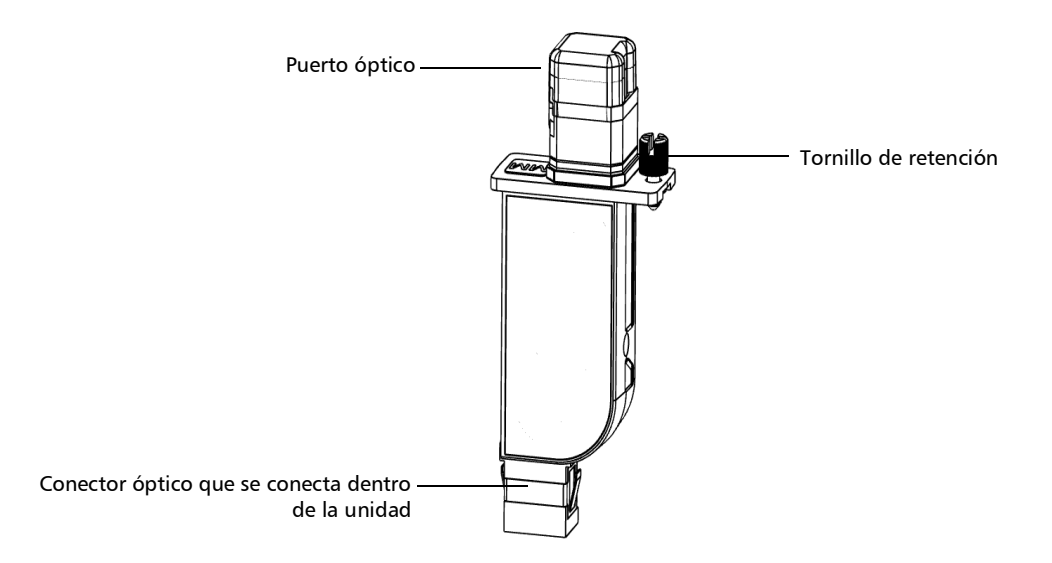

#### Mantenimiento

*Determinar el estado del conector óptico Click-Out*

*3.* Si el puerto o el conector están dañados, reemplace el conector Click-Out (consulte *[Reemplazar el conector óptico Click-Out](#page-243-0)* en la [página](#page-243-0) 234).

O BIEN

Si el puerto y el conector parecen que están bien, siga con los pasos siguientes de este procedimiento.

- *4.* No es necesario ni recomendable limpiar o inspeccionar el conector interno. No obstante, si necesita limpiar el conector interno, puede hacerlo desde el compartimento del conector Click-Out utilizando un limpiador de lápices de 2,5 mm ( para obtener más información, consulte *[Limpiar conectores ópticos con un limpiador mecánico](#page-233-0)* en la [página](#page-233-0) 224)
- *Nota: Si no dispone de un limpiador de lápices de 2,5 mm, puede utilizar un hisopo seco que no suelte pelusa.*

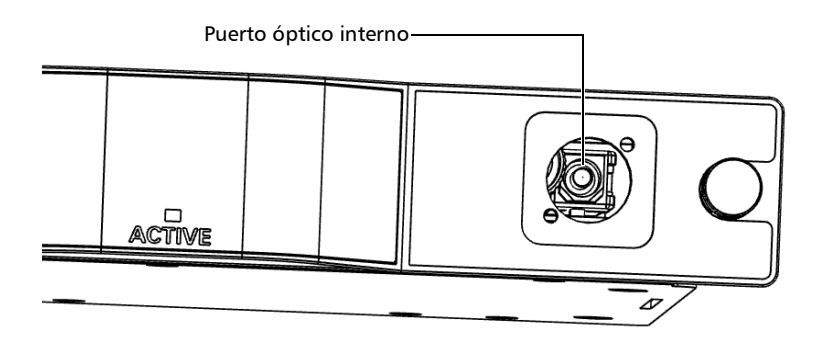

- *5.* Vuelva a insertar el conector Click-Out en la unidad (consulte el procedimiento correspondiente en *[Reemplazar el conector óptico](#page-243-0)  Click-Out* [en la página](#page-243-0) 234).
- *6.* Realice de nuevo una prueba de salida óptica.
- *7.* Si la calificación sigue siendo baja (tres estrellas o menos), puede repetir los pasos anteriores. Si después de un par de intentos el valor sigue siendo bajo, probablemente signifique que es necesario reemplazar el conector interno. En este caso, póngase en contacto con EXFO.

### <span id="page-243-0"></span>Reemplazar el conector óptico Click-Out

Los conectores ópticos Click-Out están diseñados para que los pueda reemplazar si necesita un tipo de conector diferente (APC o UPC), o si se dañan con el tiempo. Puede comprar nuevos conectores Click-Out de EXFO.

Si la unidad no está equipada con un conector óptico Click-Out y es necesario reemplazar el conector, deberá ponerse en contacto con EXFO.

### *Para retirar el conector óptico Click-Out:*

- *1.* Apague la unidad.
- *2.* Desconecte la fibra y el cable USB de la unidad, si corresponde.
- *3.* Coloque la unidad de forma que pueda ver el conector Click-Out y acceder a él fácilmente y, a continuación, afloje el tornillo de retención del mismo.

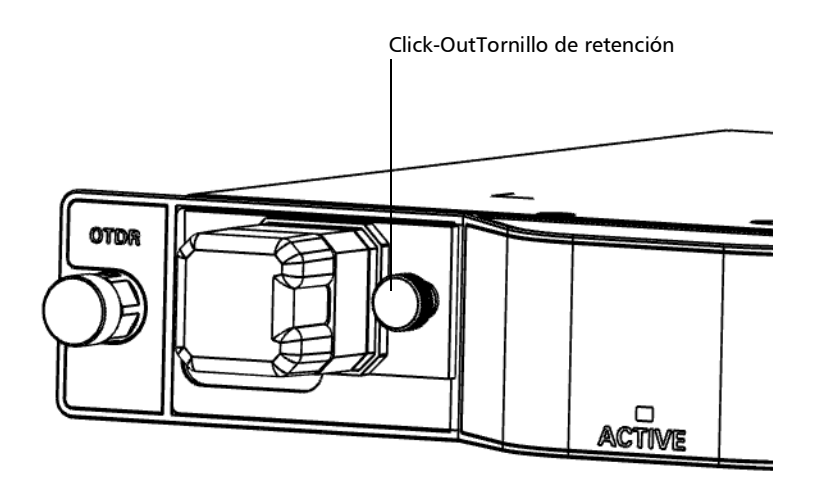

*4.* Saque el conector Click-Out de la unidad.

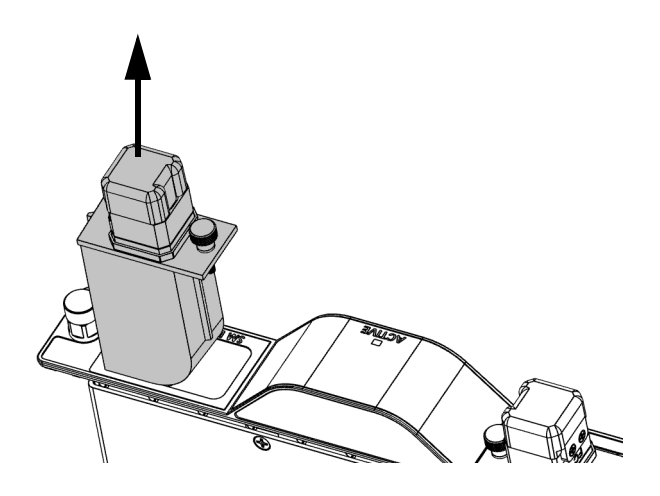

#### *Para reemplazar (o reinstalar) el conector óptico Click-Out:*

*1.* Coloque el nuevo conector Click-Out en posición vertical, de tal forma que el tornillo de retención quede hacia el centro del módulo y que el puerto óptico quede orientado hacia arriba.

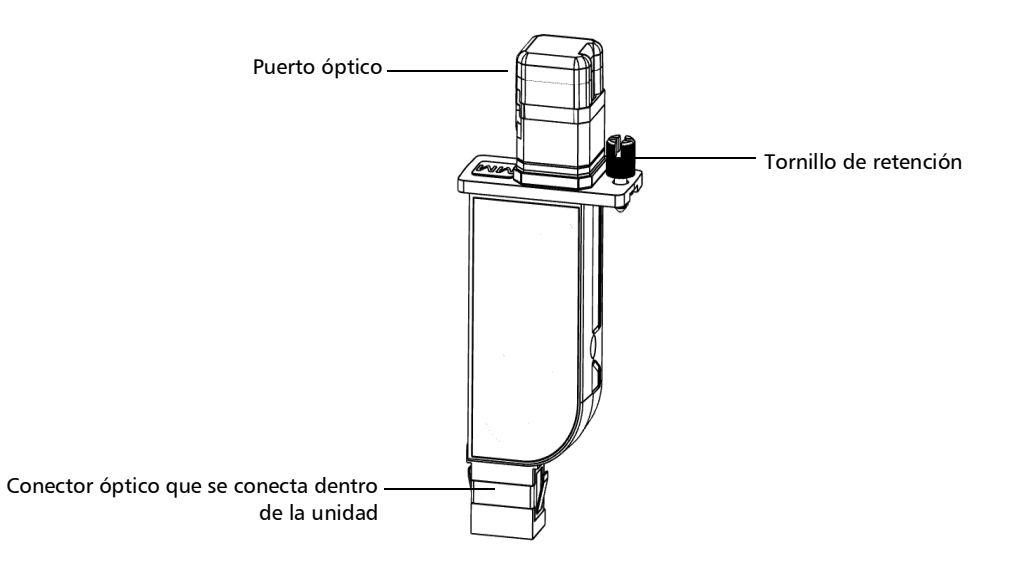

- *2.* Quite la tapa antipolvo que protege el conector óptico (que debe estar apuntando hacia abajo), procurando no tocar el conector óptico.
- *3.* Inspeccione el conector óptico (del que acaba de retirar la tapa antipolvo) y límpielo si es necesario.

*4.* Deslice el conector Click-Out en la unidad hasta que encaje en su sitio.

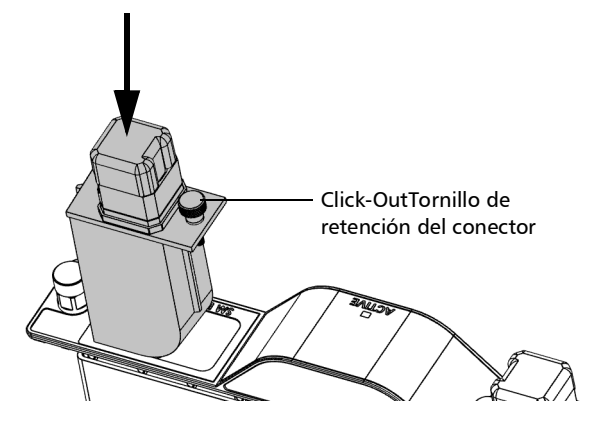

No debe quedar ningún espacio entre los bordes del conector Click-Out y su compartimento cuando esté correctamente insertado.

- *5.* Apriete el tornillo de retención para que el conector quede bien sujeto.
- *6.* Inspeccione y limpie el puerto óptico en caso de que sea necesario.
- *7.* Encienda la unidad.
- *8.* Realice una verificación de la salida óptica para comprobar que el nuevo conector Click-Out está instalado correctamente y que la unidad reconoce el tipo de conector correcto.
- *Nota: En caso de que la verificación de la salida óptica detecte problemas, consulte el paso sobre cómo limpiar el conector interno en [Determinar el](#page-240-0)  [estado del conector óptico Click-Out](#page-240-0)* en la página 231*.*

Ya puede utilizar la unidad.

### Recalibración de la unidad

Las calibraciones de los centros de producción y servicio de EXFO se basan en el estándar ISO/IEC 17025 (*Requisitos generales para la competencia de los laboratorios de ensayo y de calibración*). Esa norma establece que los documentos de calibración no deben indicar un intervalo de calibración y que el usuario es el responsable de determinar la fecha de recalibración de acuerdo con el uso real del instrumento.

La validez de las especificaciones depende de las condiciones de funcionamiento. Por ejemplo, el periodo de validez de la calibración podría variar según la intensidad del uso, las condiciones ambientales y el mantenimiento de la unidad, así como por los requisitos específicos de su aplicación. Se deben considerar todos estos elementos para determinar el intervalo de calibración adecuado de la unidad específica de EXFO.

Con un uso normal, el intervalo recomendado para el Mapeador inteligente de enlaces ópticos es de: un año.

Para nuevas unidades entregadas, EXFO ha determinado que el almacenamiento de este producto de hasta seis meses entre la calibración y el envío no afecta el rendimiento.

Para ayudarle con el seguimiento de la calibración, EXFO proporciona una etiqueta de calibración especial que cumple con el estándar ISO/IEC 17025, indica la fecha de calibración de la unidad y proporciona espacio para indicar la caducidad de la misma. Salvo que usted ya haya establecido un intervalo de calibración específico de acuerdo con sus datos empíricos y requisitos propios, EXFO le recomienda establecer la fecha de calibración siguiente de acuerdo con la ecuación que se indica a continuación:

### **Siguiente fecha de calibración = Fecha de envío + Periodo de calibración recomendado (un año)**

Para garantizar que su unidad cumple las especificaciones publicadas, la calibración se puede llevar a cabo en un centro de asistencia de EXFO o, según el producto, en uno de los centros de asistencia oficiales de EXFO. Las calibraciones efectuadas en las instalaciones de EXFO se llevan a cabo siguiendo unos estándares de institutos nacionales de metrología.

*Nota: Puede adquirir un plan FlexCare que cubra las calibraciones. Consulte la sección Asistencia técnica y reparaciones de este manual de usuario para obtener más información sobre cómo ponerse en contacto con los centros de asistencia técnica, así como para comprobar si su plan se ajusta a lo establecido.*

# Reciclaje y desecho

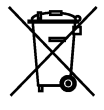

La presencia de este símbolo en el producto significa que debe reciclar o desechar el producto (incluidos los accesorios eléctricos y electrónicos) de forma adecuada siguiendo la normativa local. No lo deposite en contenedores de basura convencional.

Para obtener información completa sobre el reciclaje y la eliminación, visite el sitio web de EXFO en www.exfo.com/recycle.

# *16 Solución de problemas*

### Consulta de la documentación en línea

Existe una versión en línea de la guía del usuario del Mapeador inteligente de enlaces ópticos a la que se puede acceder en cualquier momento desde la aplicación.

### *Para acceder a la ayuda en línea:*

En la parte inferior del **menú principal**, pulse el .

### Contactar con el grupo de asistencia técnica

Para solicitar asistencia técnica o servicio posventa en relación con este producto, póngase en contacto con EXFO a través de uno de los siguientes números de teléfono. El grupo de asistencia técnica está disponible para atender sus llamadas de lunes a viernes, de 8:00 a 19:00 h (hora de la Costa Este de Estados Unidos).

#### **Grupo de asistencia técnica**

400 Godin Avenue Quebec (Quebec) G1M 2K2 CANADÁ

1 866 683-0155 (EE. UU. y Canadá) Tel.: 1 418 683-5498 Fax: 1 418 683-9224 support@exfo.com

Para obtener información detallada sobre la asistencia técnica y acceder a una lista de otras ubicaciones en el mundo, visite el sitio web de EXFO en www.exfo.com.

En caso de comentarios o sugerencias acerca de esta documentación del usuario, escriba a customer.feedback.manual@exfo.com.

Para agilizar el proceso, tenga a mano información como el nombre y el número de serie (consulte la etiqueta de identificación del producto), así como una descripción del problema.

# Visualización de información sobre el iOLM

Puede consultar la información sobre el iOLM, como el número de versión y la información de contacto para asistencia técnica, en la ventana **Acerca de**.

### *Para ver la información sobre iOLM:*

En la ventana principal, pulse  $\boxed{0}$ .

### **Transporte**

Al transportar la unidad, la temperatura debe mantenerse dentro del rango establecido en las especificaciones. Un manejo inadecuado puede derivar en daños durante el transporte. Se recomienda seguir los siguientes pasos para minimizar posibles daños:

- Guarde la unidad en su embalaje original cuando deba transportarla.
- Evite niveles altos de humedad o grandes fluctuaciones de temperatura.
- Mantenga la unidad alejada de la luz solar directa.
- $\blacktriangleright$  Evite golpes y vibraciones innecesarios.
# *17 Garantía*

# Información general

<span id="page-252-1"></span>EXFO Inc. (EXFO) le ofrece una garantía para este equipo por defectos en materiales y mano de obra por un periodo de un año desde la fecha de entrega original. EXFO garantiza también que este equipo cumple las especificaciones aplicables a un uso normal.

Durante el periodo de garantía, EXFO procederá, a su propia discreción, a la reparación, sustitución o devolución del importe de todo producto defectuoso, así como a la verificación y el ajuste del producto, sin coste, en caso de que el equipo necesite reparación o que la calibración original sea errónea. En caso de que el equipo se devuelva para verificar la calibración durante el periodo de garantía y se compruebe que cumple todas las especificaciones publicadas, EXFO cobrará los gastos estándar de calibración.

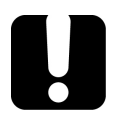

# IMPORTANTE

<span id="page-252-0"></span>**La garantía puede quedar anulada si:**

- **personas no autorizadas o personal ajeno a EXFO han modificado, reparado o manipulado la unidad.**
- **se ha retirado la pegatina de la garantía.**
- **se han extraído tornillos de la carcasa distintos de los especificados en este manual.**
- **se ha abierto la carcasa de forma distinta a la explicada en este manual.**
- **se ha modificado, borrado o quitado el número de serie de la unidad.**
- **se ha hecho un uso indebido o negligente de la unidad, o esta se ha dañado como consecuencia de un accidente.**

LA PRESENTE GARANTÍA SUSTITUYE A CUALQUIER OTRO TIPO DE GARANTÍAS EXPLÍCITAS, IMPLÍCITAS O ESTATUTARIAS, INCLUIDAS, ENTRE OTRAS, LAS GARANTÍAS IMPLÍCITAS DE COMERCIABILIDAD Y DE APTITUD PARA UN FIN DETERMINADO. EN NINGÚN CASO EXFO SERÁ RESPONSABLE DE DAÑOS Y/O PERJUICIOS ESPECIALES, INCIDENTALES O CONSECUENTES.

# Mercado gris y productos de este tipo de mercado

El mercado gris es aquel mercado en el que los productos se intercambian mediante canales de distribución legales, pero no oficiales, no autorizados o no contemplados por el fabricante original. Los intermediarios que utilizan estos canales para la distribución de productos se consideran integrantes del mercado gris (en adelante, intermediarios no autorizados).

EXFO considera que un producto procede del mercado gris (en adelante, producto del mercado gris) en las siguientes situaciones:

- Un producto vendido por un intermediario no autorizado.
- Un producto diseñado y destinado a un mercado concreto se vende en un mercado secundario.
- Un producto revendido, a pesar de haberse denunciado como perdido o robado.

Al adquirir un producto a través del mercado gris, en lugar de mediante los canales de distribución autorizados de EXFO, EXFO no puede garantizar el origen ni la calidad de dichos productos ni el cumplimiento de las normativas y certificaciones de seguridad (CE, UL, etc.).

EXFO no prestará servicios de garantía, instalación, mantenimiento, reparación, calibrado, prestación de asistencia técnica ni pondrá a disposición ningún contrato de asistencia para productos del mercado gris.

[Si desea acceder a la información completa, consulte la política de EXFO](www.exfo.com/en/how-to-buy/sales-terms-conditions/gray-market/) [en lo relativo a productos del mercado gris en](www.exfo.com/en/how-to-buy/sales-terms-conditions/gray-market/)  <www.exfo.com/en/how-to-buy/sales-terms-conditions/gray-market/>

# Responsabilidad

EXFO no será responsable de los daños que se deriven del uso del producto ni será responsable de ningún defecto en el funcionamiento de otros objetos a los cuales esté conectado el producto ni del funcionamiento de ningún sistema del que el producto pueda formar parte.

<span id="page-254-2"></span>EXFO no será responsable de los daños que se deriven del uso inadecuado o una modificación no autorizada del producto o de los accesorios y software que se incluyen con él.

## **Exclusiones**

EXFO se reserva el derecho de efectuar cambios en el diseño o fabricación de cualquiera de sus productos en cualquier momento sin que incurra en la obligación de efectuar cambio alguno en las unidades ya distribuidas. Accesorios, como fusibles, pilotos, pilas, baterías e interfaces universales (EUI) usados con productos de EXFO no se incluyen en la garantía.

Esta garantía excluye las averías que se deriven de un uso o instalación inadecuados, uso y desgaste natural, accidente, maltrato, negligencia, fuego, agua, rayos u otras catástrofes naturales, causas externas al producto u otros factores fuera del control de EXFO.

# <span id="page-254-1"></span><span id="page-254-0"></span>IMPORTANTE

**En caso de que los productos estén equipados con conectores ópticos, EXFO cobrará por la sustitución de conectores ópticos dañados por un uso indebido o limpieza deficiente.**

# Certificación

EXFO certifica que este equipo cumple las especificaciones publicadas en el momento de salida de la fábrica.

# Asistencia técnica y reparaciones

EXFO se compromete a brindar asistencia técnica y realizar reparaciones al producto en los cinco años siguientes a la fecha de compra.

#### *Para enviar cualquier equipo para asistencia técnica o reparación:*

- <span id="page-255-0"></span>*1.* Llame a uno de EXFO los centros de asistencia autorizados de (consulte *[Centros de asistencia en todo el mundo de EXFO](#page-257-0)* en la [página](#page-257-0) 248). El personal de soporte determinará si el equipo necesita un servicio, una reparación o una ca libración.
- *2.* Si se debe devolver el equipo a EXFO o a un centro de asistencia autorizado, el personal de asistencia técnica emitirá un número de Autorización de devolución de compra (RMA) y proporcionará una dirección para la devolución.
- *3.* Si es posible, realice una copia de seguridad de los datos antes de enviar la unidad para su reparación.
- *4.* Empaquete el equipo en su material de envío original. Asegúrese de incluir una descripción o un informe donde se detalle con precisión el defecto y las condiciones en las que este se observó.
- <span id="page-255-1"></span>*5.* Envíe el equipo con portes pagados a la dirección que le indique el personal de asistencia técnica. Asegúrese de indicar el número de RMA en la nota de envío. *EXFO rechazará y devolverá todos los paquetes que no incluyan un número de RMA.*
- *Nota: Se aplicará una tasa de prueba de instalación a las unidades devueltas que, tras el examen, cumplan todas las especificaciones aplicables.*

Después de la reparación, se devolverá el equipo con un informe de reparación. Si el equipo no se encuentra en garantía, se facturará el coste que figura en ese informe. EXFO asumirá los costes de envío de devolución al cliente de los equipos en garantía. La garantía de envío corre por su cuenta.

La recalibración de rutina no se incluye en ninguno de los planes de garantía. Dado que las calibraciones y verificaciones no quedan incluidas dentro de las garantías básica ni extendida, se puede optar por adquirir los paquetes de calibración y verificación FlexCare por un determinado periodo de tiempo. Póngase en contacto con un centro de asistencia autorizado (consulte *[Centros de asistencia en todo el mundo de EXFO](#page-257-0)* en la [página](#page-257-0) 248).

Fuhai, Bao'An District, Shenzhen, China, 518103

## <span id="page-257-0"></span>Centros de asistencia en todo el mundo de EXFO

<span id="page-257-1"></span>Si su producto necesita asistencia técnica, póngase en contacto con su centro de asistencia más cercano.

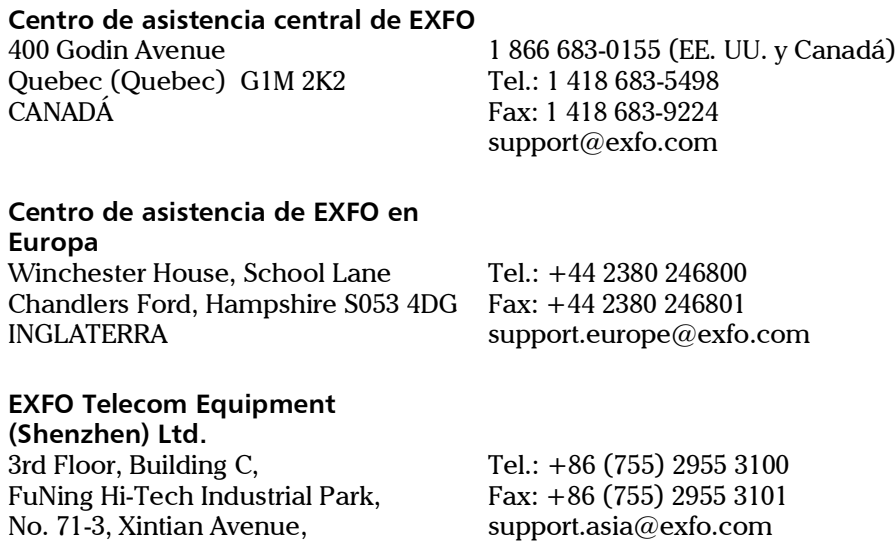

[Para ver la red de Centros de asistencia certificados de EXFO operados por](http://www.exfo.com/support/services/instrument-services/exfo-service-centers)  [socios cerca de su ubicación, consulte el sitio web corporativo de EXFO:](http://www.exfo.com/support/services/instrument-services/exfo-service-centers)  http://www.exfo.com/support/services/instrument-services/ exfo-service-centers.

# *A Automatizar las adquisiciones bidireccionales*

- <span id="page-258-0"></span>*Nota: Esta función está disponible a través de la opción de software iLoop. Para obtener más información acerca de la instalación y activación de opciones de software mediante Update Manager, consulte la guía del usuario de su plataforma.*
- *Nota: Esta función no se encuentra disponible en la plataforma MAX.*
- *Nota: Los dos módulos deben disponer de la opción iCert o no disponer de ella. No puede utilizar solo un módulo iCert para realizar la medición bidireccional automatizada.*

La opción de adquisición bidireccional automatizada le permite automatizar una medición bidireccional entre dos unidades conectadas de extremo a extremo a fin de ejecutar una serie de pruebas definidas en un trabajo. Una vez que la fibra que se va a probar está conectada entre las dos unidades, la medición bidireccional se realiza en un solo paso. La conexión se sincroniza automáticamente entre las dos unidades mediante una fibra de comunicación, siendo la unidad principal (A) la que se utiliza para crear los trabajos e iniciar la adquisición. Los resultados (iOLM, bidir, .sor, PDF) son guardados automáticamente y nombrados utilizando el nombre de la prueba definido en el trabajo.

Antes de conectar las dos unidades, aparecerá un asistente que le guiará para establecer una comunicación bidireccional correcta entre las dos unidades.

*Nota: Esta función no se encuentra disponible en los módulos 740C (CWDM y DWDM).*

#### *Para instalar la bolsa de accesorios en la unidad:*

<span id="page-259-0"></span>*1.* Alinee las muescas de cada lado de la bolsa con las barras metálicas de la unidad y, a continuación, baje la bolsa sobre ella.

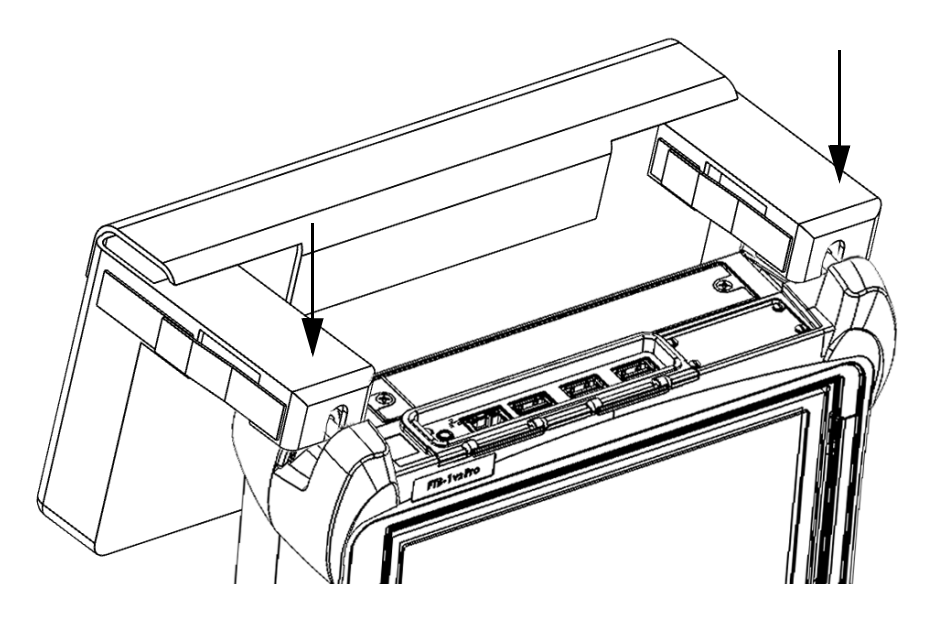

*2.* Utilice los velcros de cada lado para apretar la sujeción en torno a la unidad.

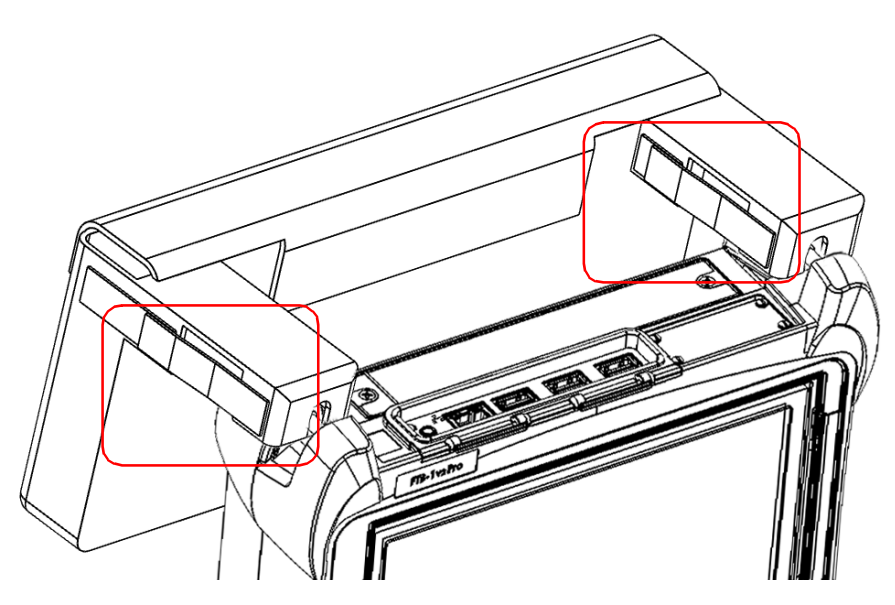

#### Automatizar las adquisiciones bidireccionales

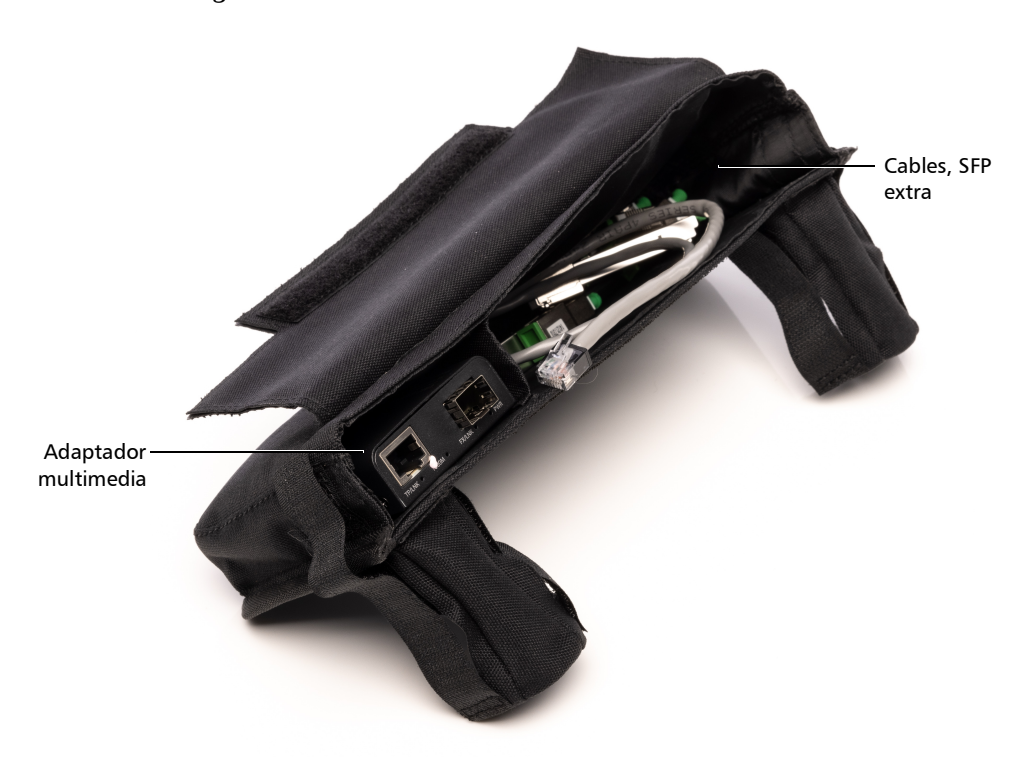

*3.* Coloque los componentes de configuración dentro de la bolsa de la siguiente manera:

#### <span id="page-262-1"></span><span id="page-262-0"></span>*Para analizar el tramo y optimizar la comunicación entre las dos unidades:*

- *1.* En la pestaña **iOLM**, pulse **Automatización bidireccional** para visualizar el asistente de selección de SFP.
- *2.* Pulse **SFP recomendado**.

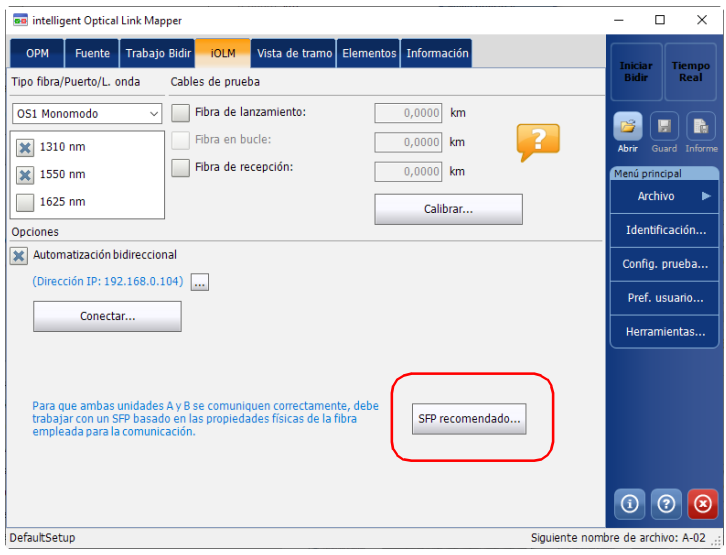

#### Automatizar las adquisiciones bidireccionales

*3.* Conecte la fibra de comunicación al puerto SM de la unidad. Las unidades se deben conectar utilizando la misma fibra de comunicación.

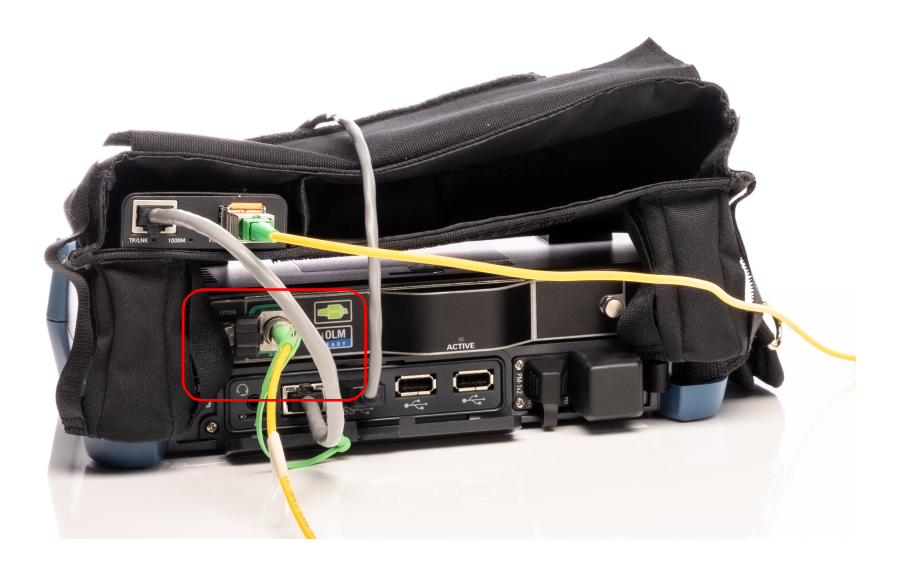

*4.* Pulse **Aceptar** para iniciar el análisis.

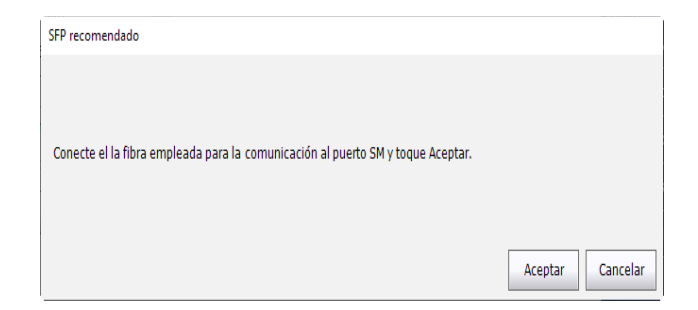

*5.* El SFP recomendado y el atenuador aparecen en pantalla. Después de haber conectado el SFP en su lado, póngase en contacto con el técnico que trabaja con la unidad B para que instale el otro SFP en su lado. Cuando haya conectado la configuración como corresponde, podrá realizar el trabajo. Pulse **Aceptar** para salir del asistente.

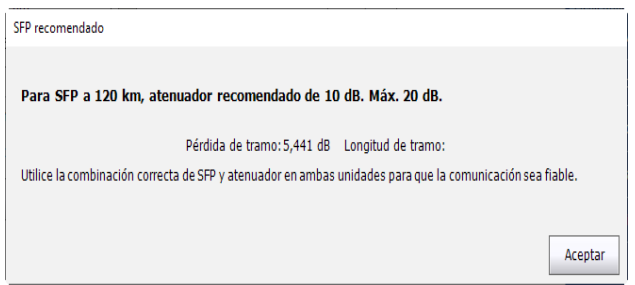

#### <span id="page-265-0"></span>*Para conectar las unidades A y B:*

*1.* Conecte la fibra de comunicación (fibra oscura) al SFP siguiendo la configuración indicada a continuación:

<span id="page-265-1"></span>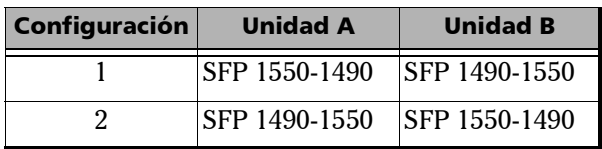

*2.* Conecte el adaptador multimedia a la plataforma mediante sus puertos Ethernet con un cable RJ-45.

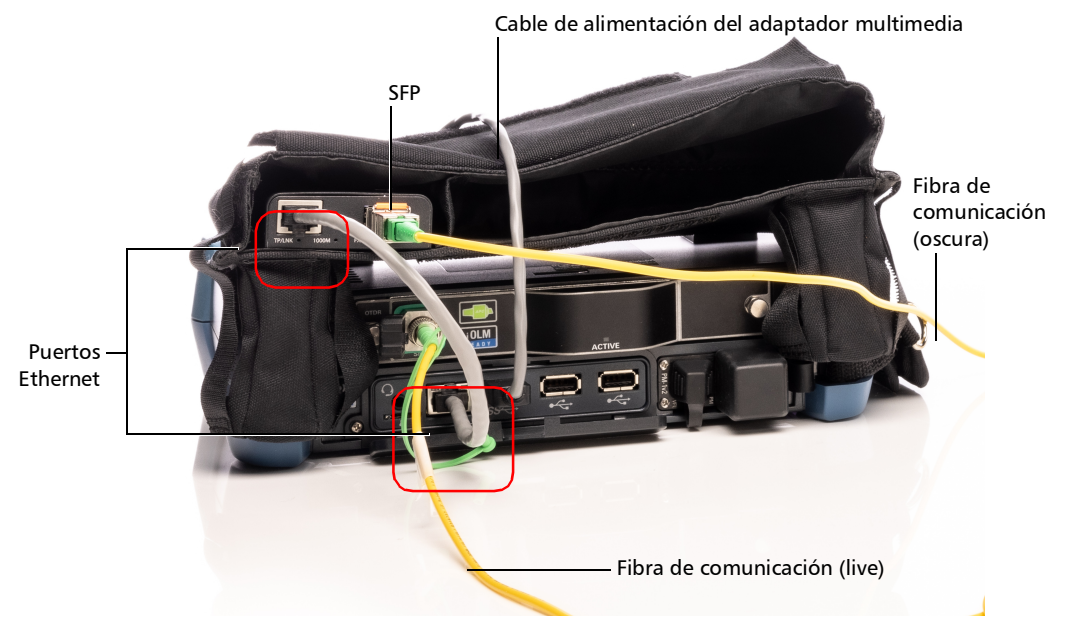

*3.* En ambas unidades, en la pestaña **iOLM**, pulse **Automatización bidireccional** si todavía no lo ha hecho.

*Nota: Aparece en pantalla la dirección IP de cada unidad.*

- *4.* Si todavía no lo ha hecho, seleccione el SFP y los atenuadores correspondientes utilizando el asistente (tal y como se explica en *[Para](#page-262-0)  [analizar el tramo y optimizar la comunicación entre las dos unidades:](#page-262-0)* [en la página](#page-262-0) 253)
- *5.* Apunte la dirección IP de la unidad B o pida al otro técnico que se la facilite y, a continuación, pulse **Conectar** en la unidad A**.**

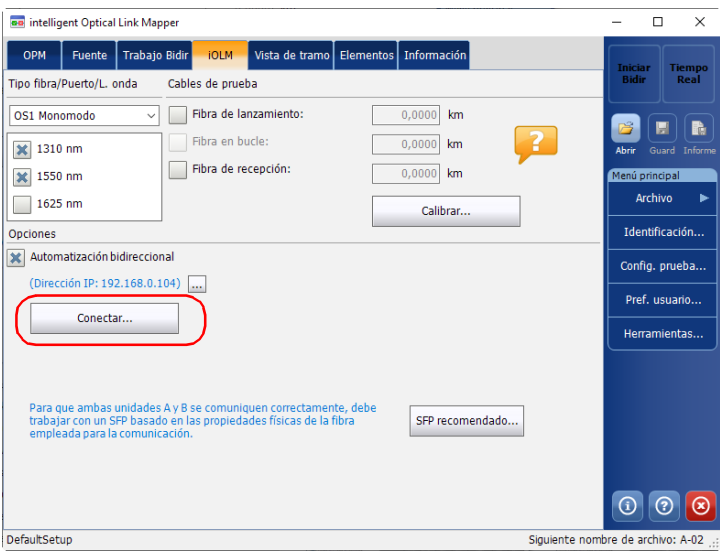

*6.* Introduzca la dirección IP de la unidad B y pulse **Aceptar**.

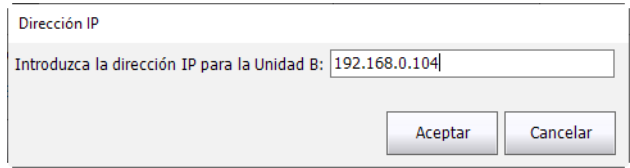

Las dos unidades se sincronizan y la unidad B mostrará automáticamente la información y los identificadores del trabajo actual.

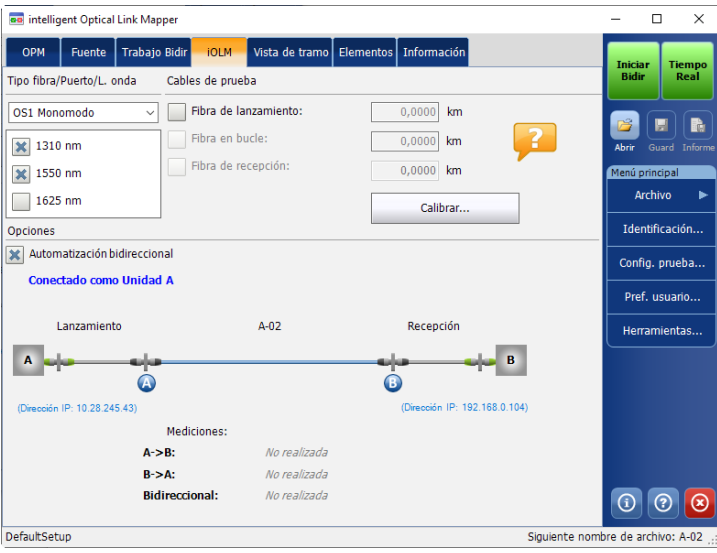

#### <span id="page-268-1"></span><span id="page-268-0"></span>*Para crear un trabajo:*

*1.* En la pestaña **iOLM** de la unidad A, pulse **Automatización bidireccional** para mostrar la pestaña **Trabajo Bidir**.

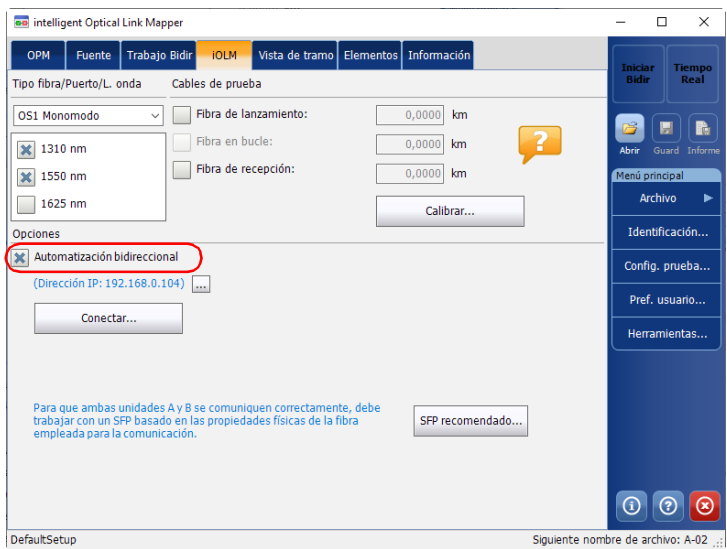

*2.* Pulse sobre la pestaña para acceder a ella y después pulse **Crear trabajo**.

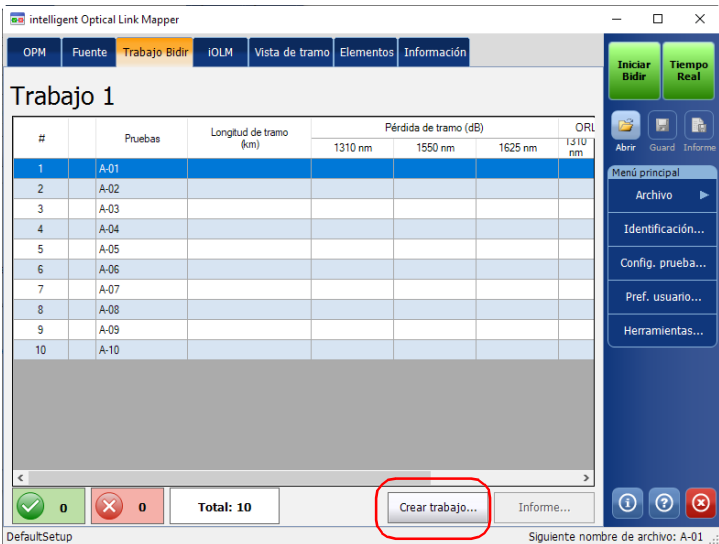

*3.* Introduzca la información para identificar el trabajo y luego pulse **Siguiente**.

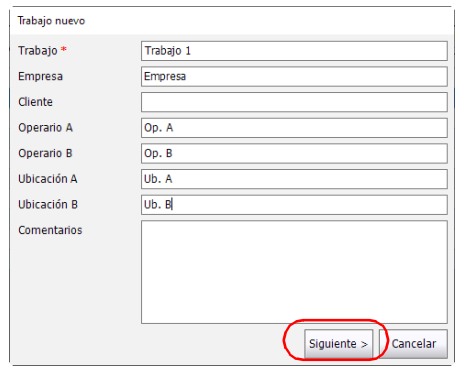

*4.* Seleccione al menos un identificador para las adquisiciones. Introduzca un rango según necesite, y un tipo de divisor para poner entre cada medición. El rango puede ser alfabético o numérico.

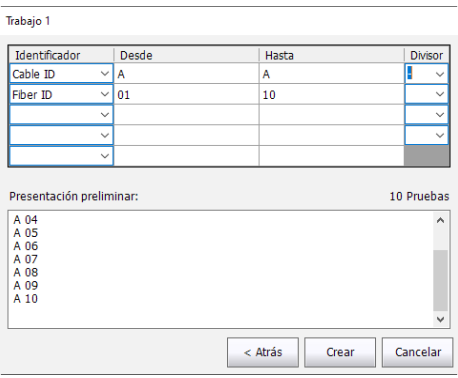

- *Nota: Los rangos alfabéticos están limitados a un valor y no se incrementarán.*
- *Nota: Debe introducir la misma cantidad de dígitos en los valores de rango. Por ejemplo, si el rango es de 1 a 100, debe introducir 001 como valor inicial y 100 como valor final. Cuando haya establecido los identificadores y el rango, pulse Crear. La pestaña Trabajo Bidir se rellenará correspondientemente.*

*Para realizar una adquisición bidireccional automatizada:*

- <span id="page-271-0"></span>*1.* Conecte las unidades A y B tal y como se explica en *[Para conectar las](#page-265-0)  [unidades A y B:](#page-265-0)* en la página 256.
- *2.* Cree un trabajo en la unidad A tal y como se indica en *[Para crear un](#page-268-0)  trabajo:* [en la página](#page-268-0) 259.
- *3.* En la pestaña **iOLM**, introduzca el valor de las fibras de lanzamiento en ambas unidades.

*Nota: Las fibras de recepción se introducirán automáticamente.*

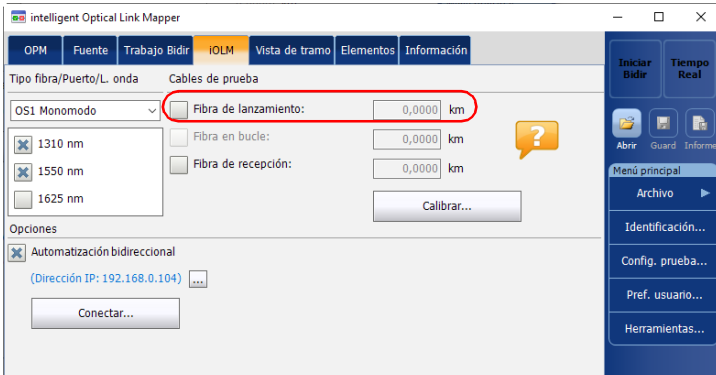

*4.* Si todavía no lo ha hecho, seleccione la configuración de prueba que desea utilizar para el trabajo tal y como se explica en *[Selección de una](#page-96-0)  [configuración de prueba](#page-96-0)* en la página 87.

- Fibra de lanzamiento:  $0,0000$  km OS1 Monomodo  $\overline{\mathbf{v}}$ 貭 **IN** Fibra en bucle:  $0,0000$  km ?  $\overline{\mathsf{X}}$  1310 nm Guard Inform Fibra de recepción:  $\vert$  X 1550 nm  $0,0000$  km Archivo  $\Box$  1625 nm ь Calibrar... Identificación... Opciones Automatización bidireccional Config. prueba... (Dirección IP: 192.168.0.104) ... Pref. usuario... Conectar... Herramientas.. .<br>Para que ambas unidades A y B se comuniquen correctamente, debe<br>trabajar con un SFP basado en las propiedades físicas de la fibra SFP recomendado... empleada para la comunicación.
- *5.* Seleccione las longitudes de onda que desea utilizar para el trabajo.

*6.* Pulse **Iniciar Bidir**. Los resultados se muestran a medida que progresa la prueba.

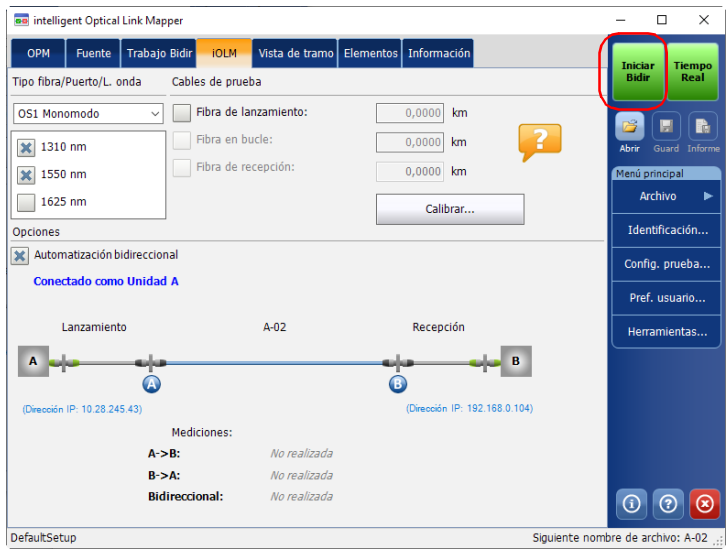

De forma predeterminada, la aplicación procederá con la siguiente prueba no realizada, pero también puede ir a la pestaña **Trabajo Bidir** para seleccionar una prueba específica a realizar.

#### <span id="page-273-0"></span>*Para ver los resultados de la prueba:*

La pestaña **Trabajo Bidir** de cualquiera de las unidades mostrará la vista resumida de las pruebas. Si pulsa sobre un resultado de la lista, el resto de pestañas mostrarán información detallada sobre el resultado.

*Nota: Todas las pruebas bidireccionales, los informes PDF y las trazas .sor que se generan para un trabajo se guardan en la carpeta predeterminada establecida en las preferencias del usuario, en una subcarpeta con el nombre del trabajo.*

<span id="page-273-1"></span>Para repetir una prueba existente*:*

En la pestaña **Trabajo Bidir**, eleccione la prueba que desea volver a realizar y, a continuación, pulse **Volver a probar**. Los resultados se actualizarán según corresponda.

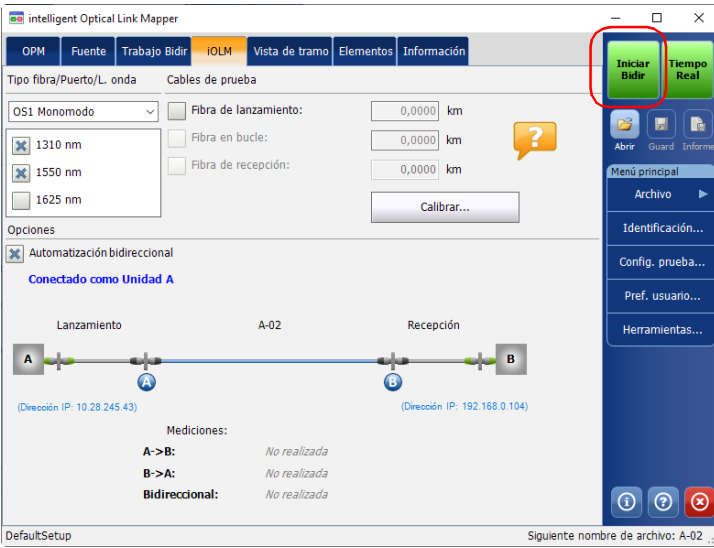

#### *Para crear un informe de los trabajos bidireccionales:*

*1.* En la pestaña **iOLM**, pulse **Automatización bidireccional** para mostrar la pestaña **Trabajo Bidir** si todavía no lo ha hecho.

<span id="page-274-0"></span>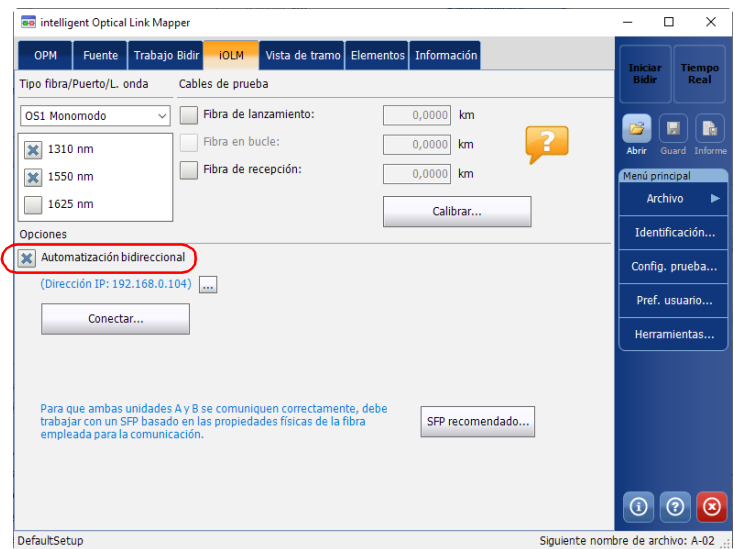

- on intelligent Optical Link Mapper  $\overline{\square}$  $\overline{\times}$  $\overline{a}$ OPM Fuente Trabajo Bidir iOLM Vista de tramo Elementos Información ◯ Corr Iniciar<br>Bidir **Tiempo**<br>Real Trabajo 1 Pérdida de tramo (dB)  $\frac{ORL}{1310}$ Я,  $\mathbb{R}$  $\#$ Pruebas  $\begin{array}{c} \text{Longtud de tramo}\\ \text{(km)} \end{array}$ 1310 nm 1550 nm 1625 nm nm  $\bigcirc$  A-01  $\overline{\mathbf{M}}$  $A-02$  $\overline{2}$ Archivo A-03  $\overline{3}$  $\overline{4}$  $A-04$ Identificación...  $\sqrt{5}$ A-05 Config. prueba...  $\mathbf{6}$ A-06  $\overline{7}$ A-07 Pref. usuario...  $\overline{\textbf{8}}$ A-08  $\overline{9}$ A-09 Herramientas...  $A-10$  $10<sup>°</sup>$  $\odot$   $\odot$ Total: 10 Crear trabajo..  $^{\circ}$  $(x)$  o Informe.  $\mathbf 1$ DefaultSetup Siguiente nombre de archivo: A-02
- *2.* Pulse sobre la pestaña para acceder a ella y después pulse **Informe**.

*3.* Seleccione el tipo de informe que desea crear, bien sea un resumen del trabajo o cada resultado individualmente.

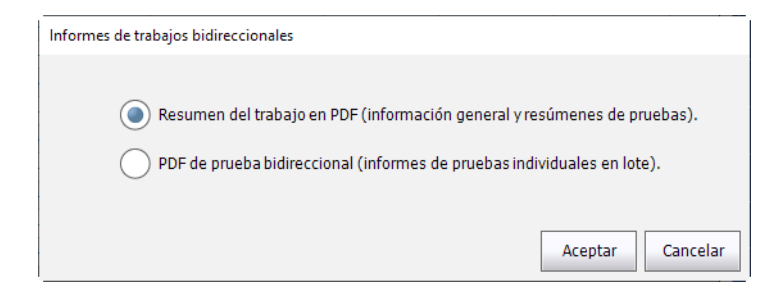

- *4.* Pulse **Aceptar**. Los informes se generan automáticamente de acuerdo con la configuración de informes de la aplicación. Para obtener más información sobre la configuración del formato y la ubicación de los informes, consulte *[Configuración de la carpeta de almacenamiento](#page-156-0)  [predeterminada](#page-156-0)* en la página 147 y *[Personalización de informes](#page-159-0)* en la [página](#page-159-0) 150.
- *Nota: Todas las pruebas bidireccionales, los informes PDF y las trazas .sor que se generan para un trabajo se guardan en la carpeta predeterminada establecida en las preferencias del usuario, en una subcarpeta con el nombre del trabajo.*

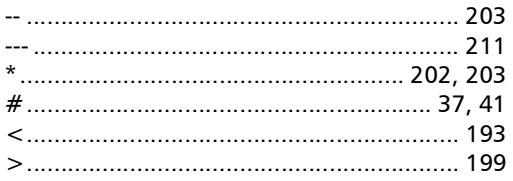

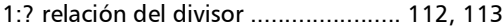

#### A

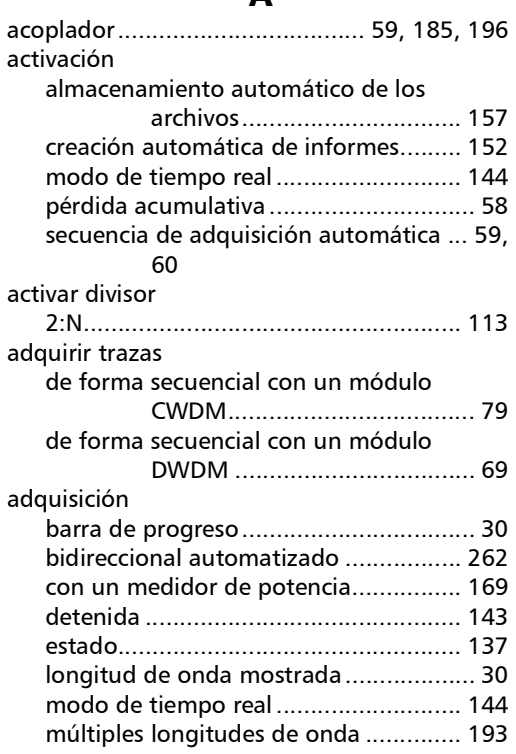

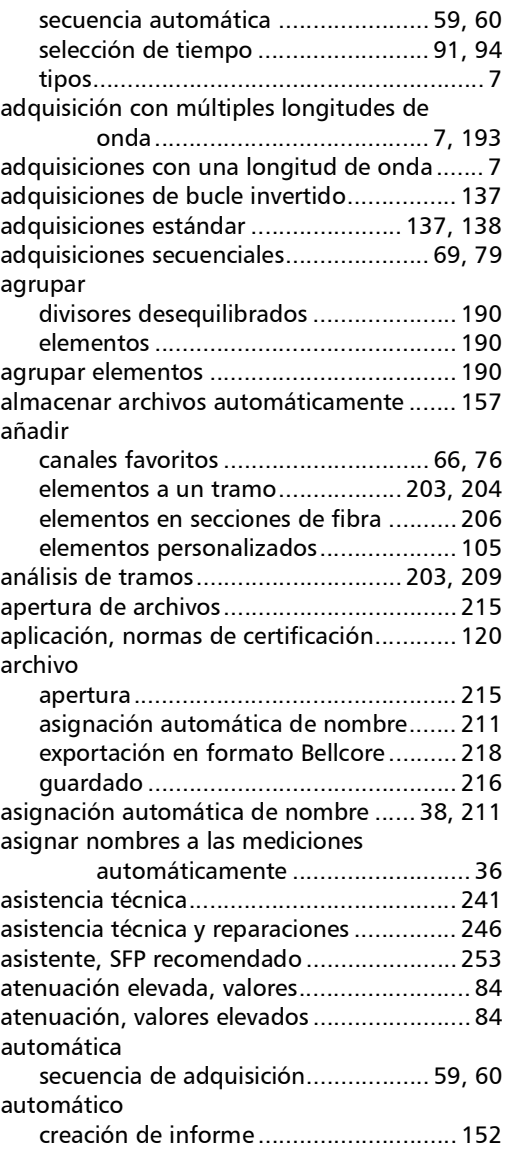

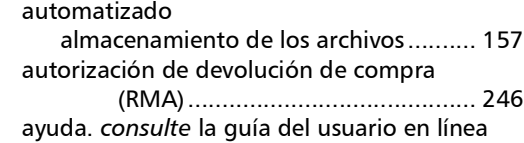

#### B

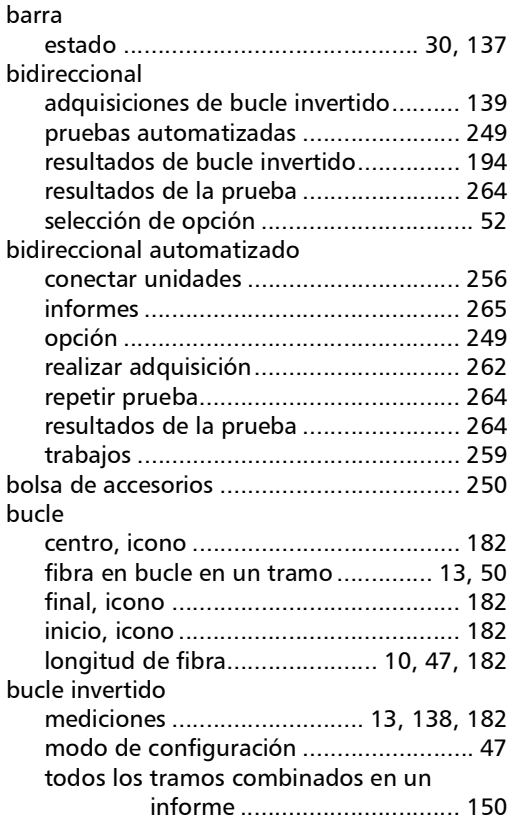

### C

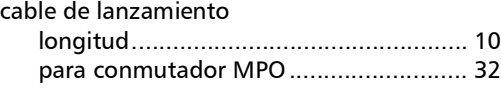

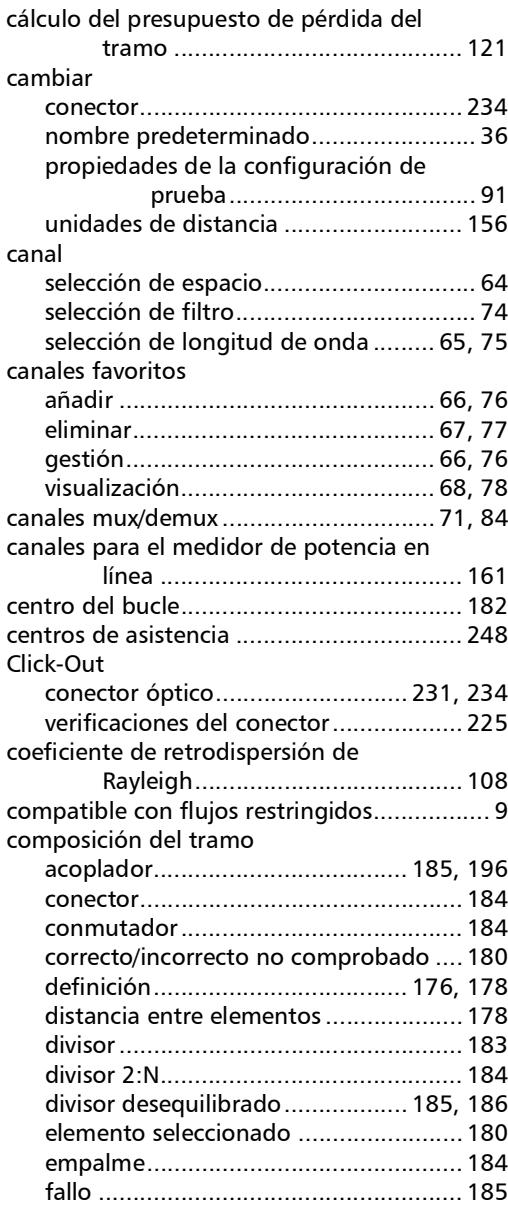

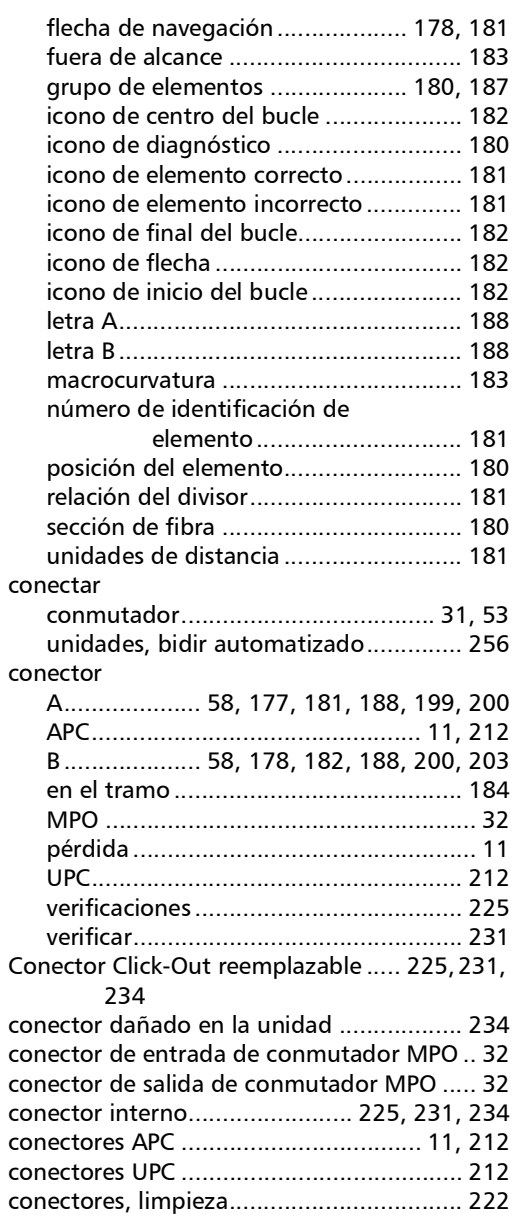

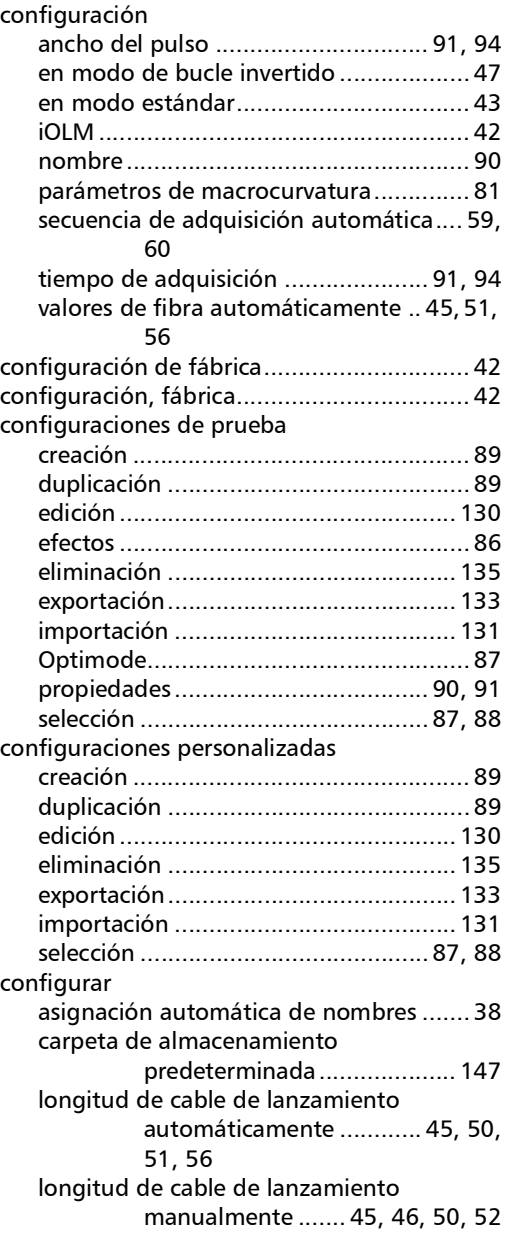

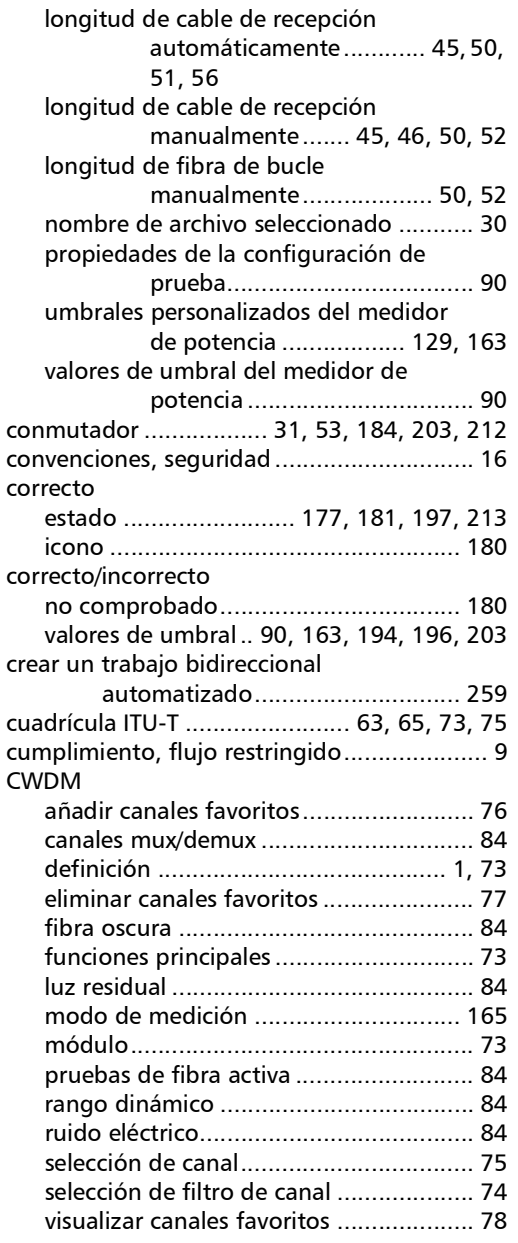

#### D

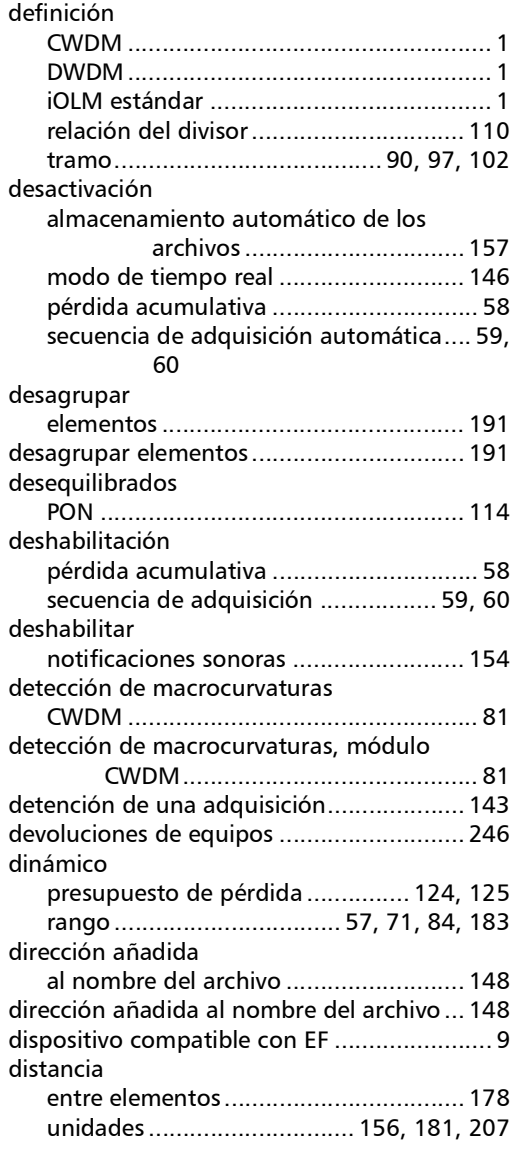

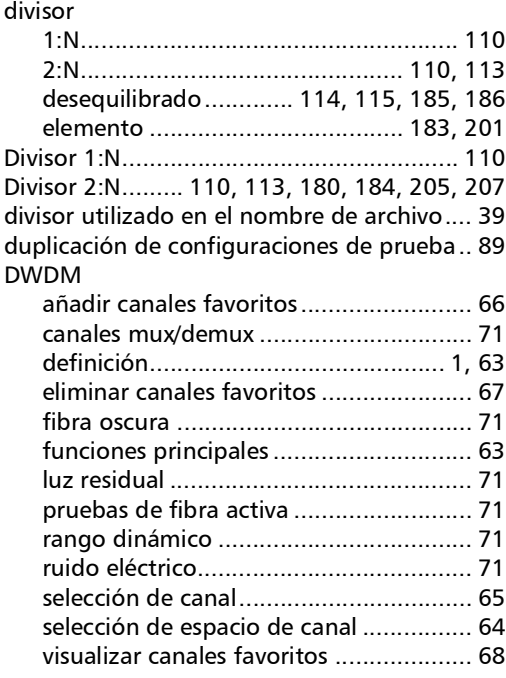

#### E

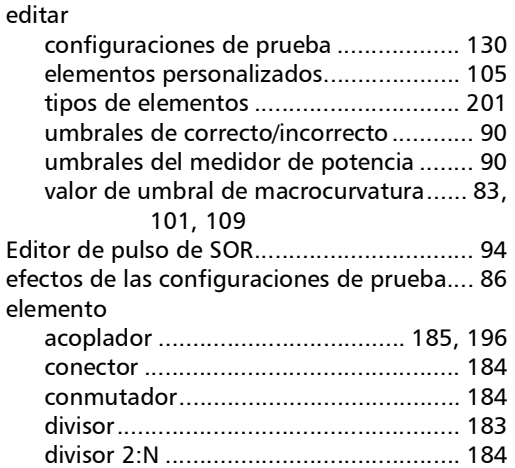

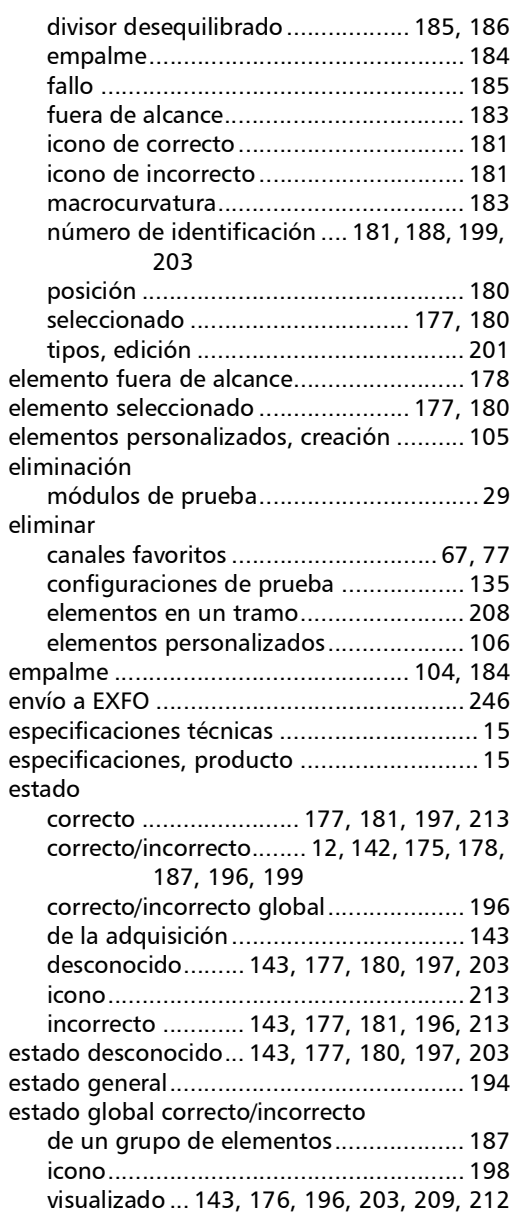

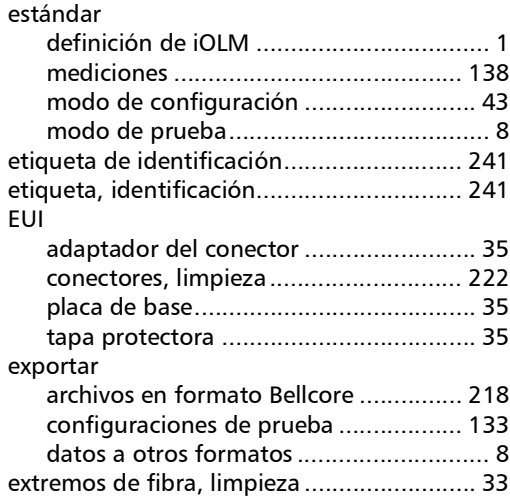

#### F

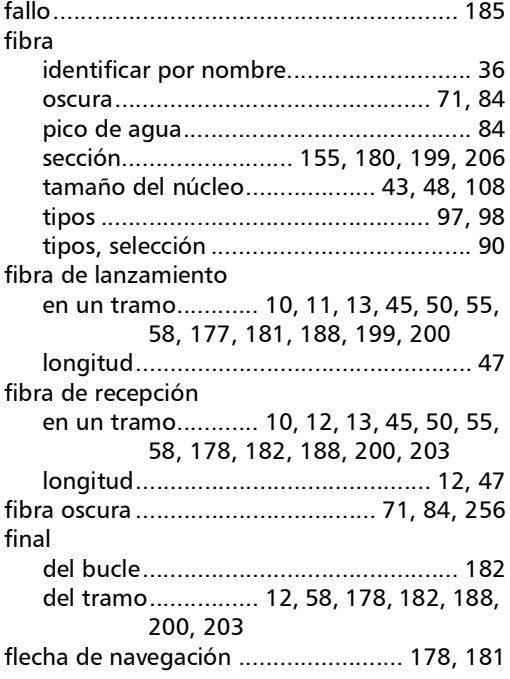

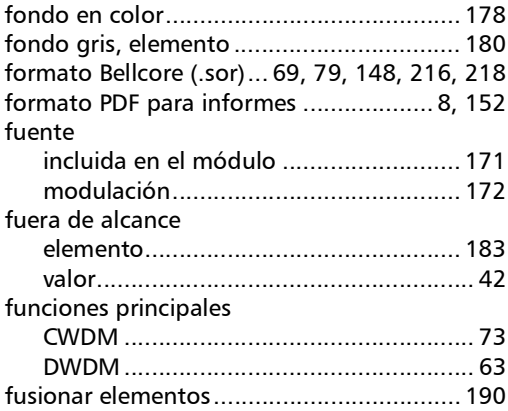

#### G

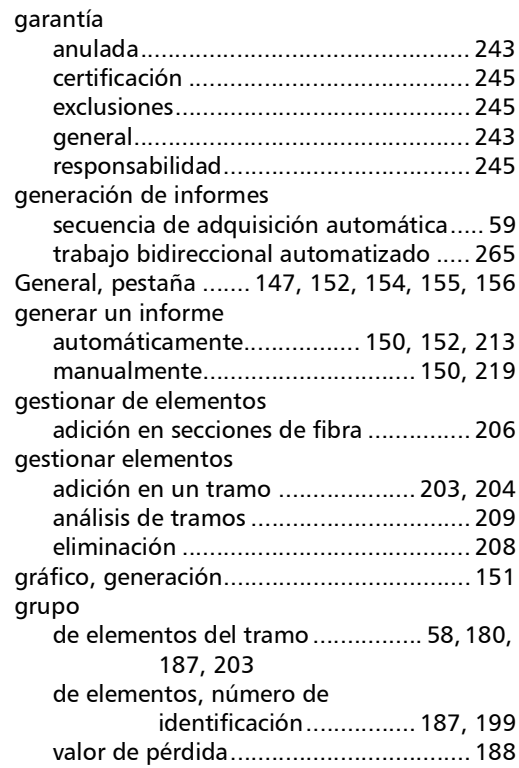

m.

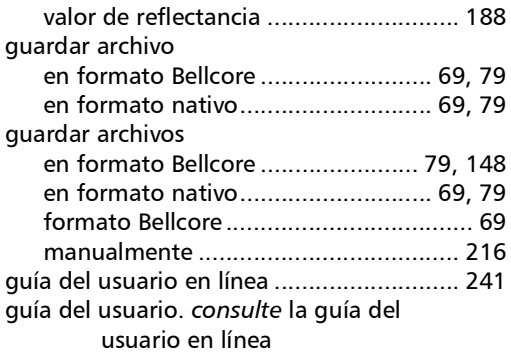

#### H

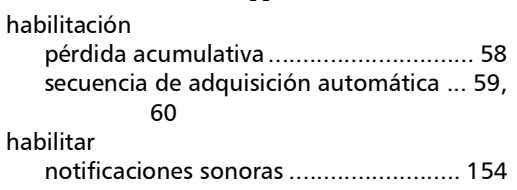

I

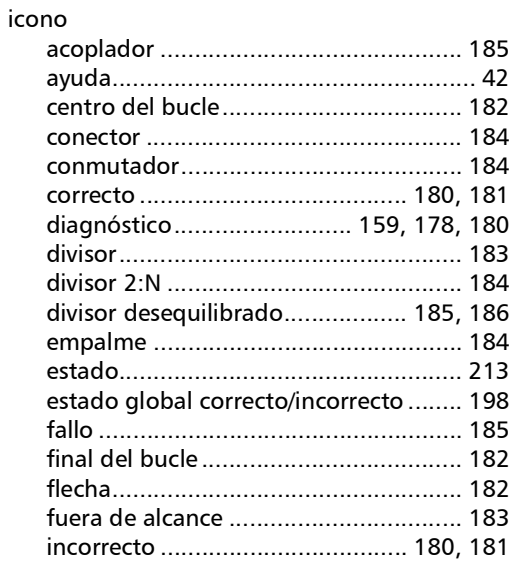

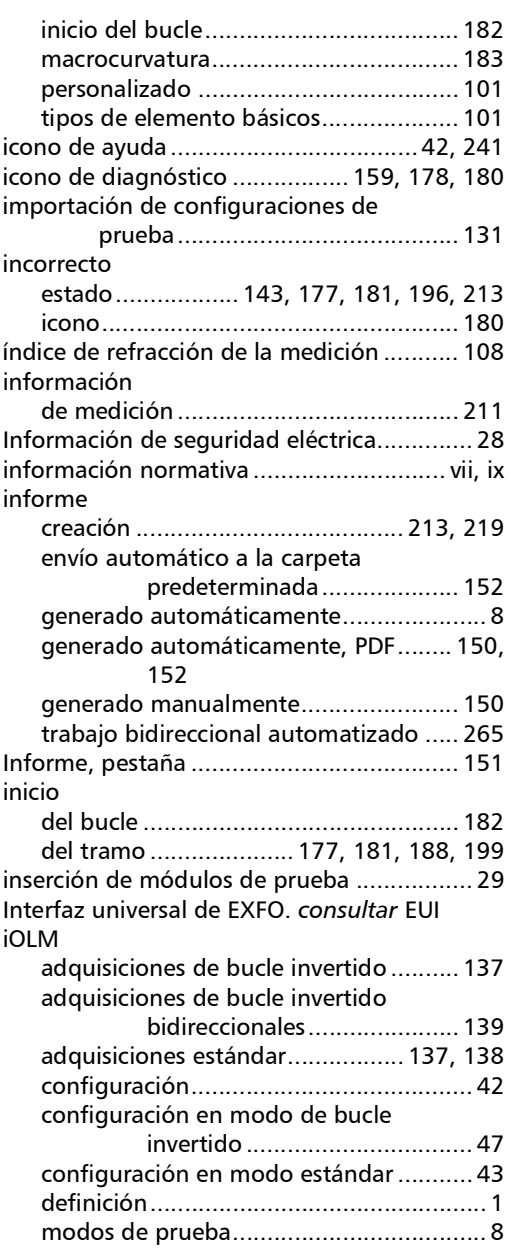

**III** 

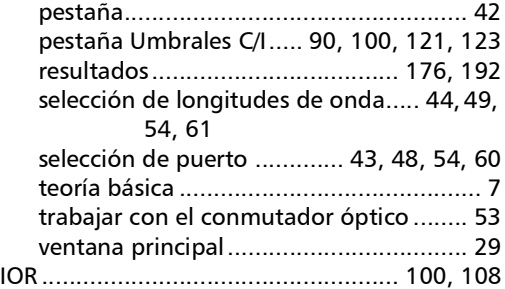

#### L

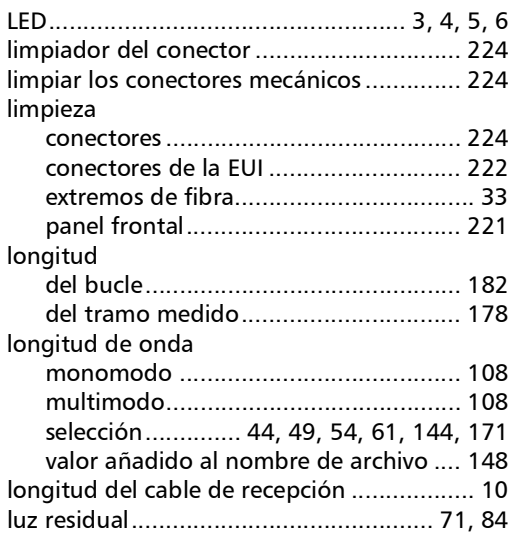

#### M

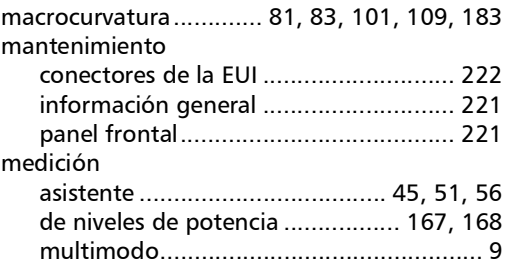

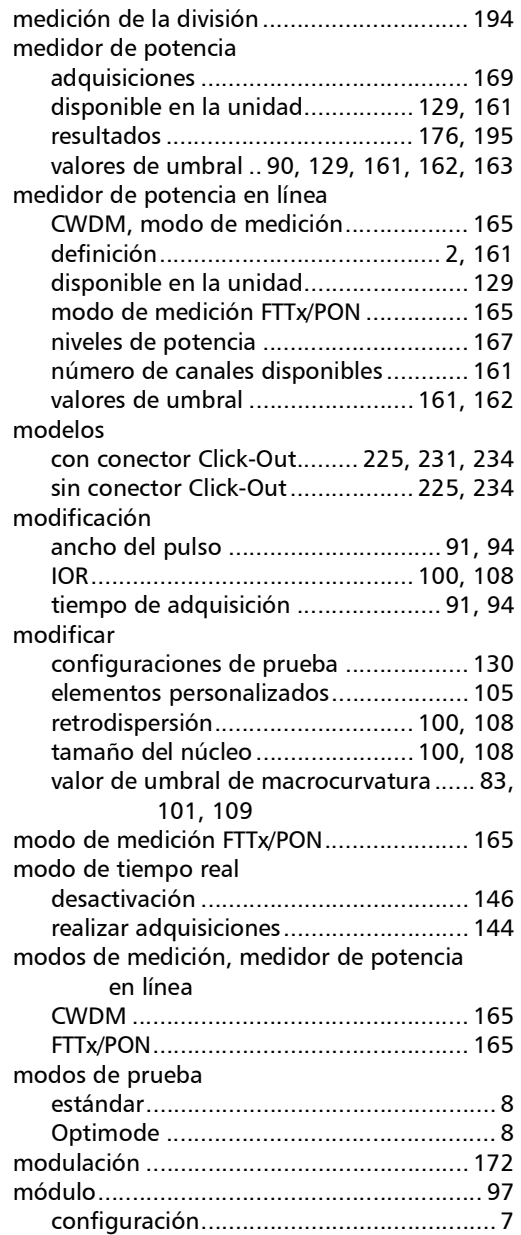

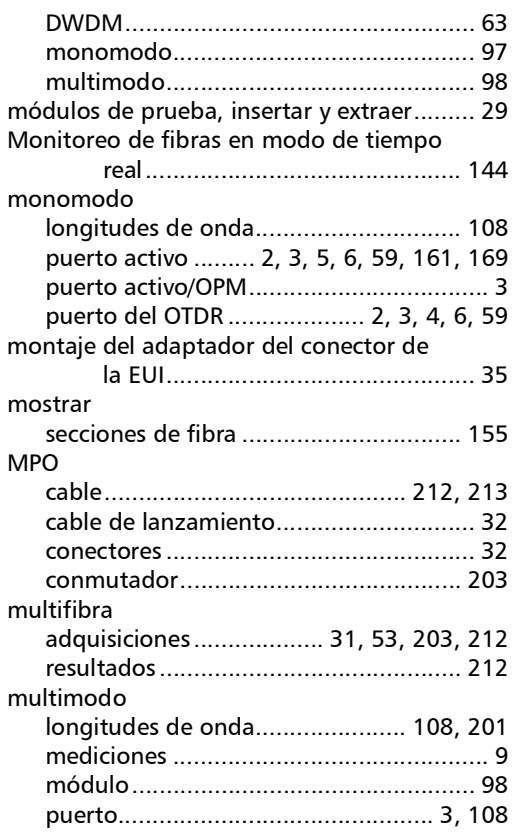

#### N

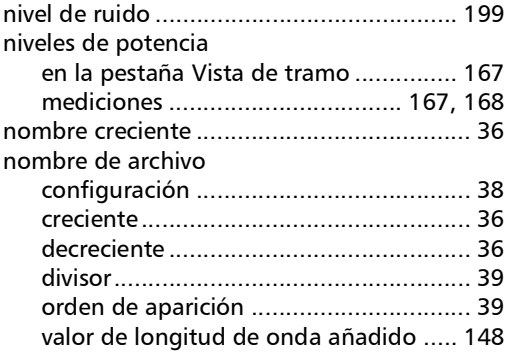

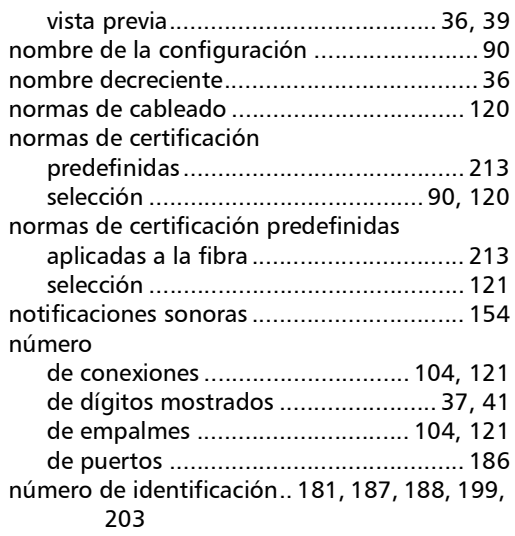

### O

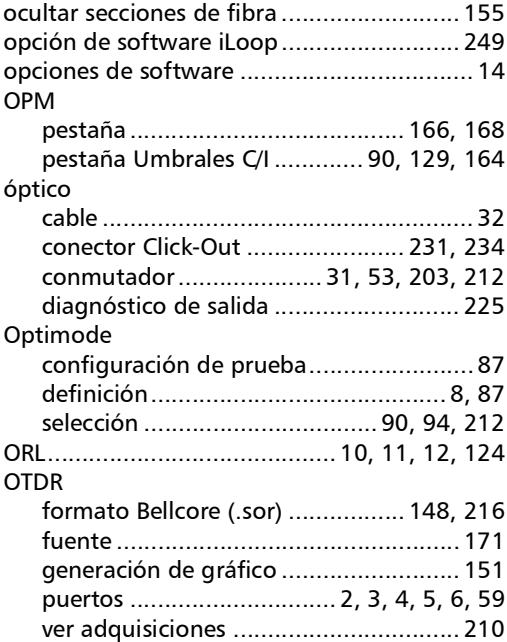

#### P

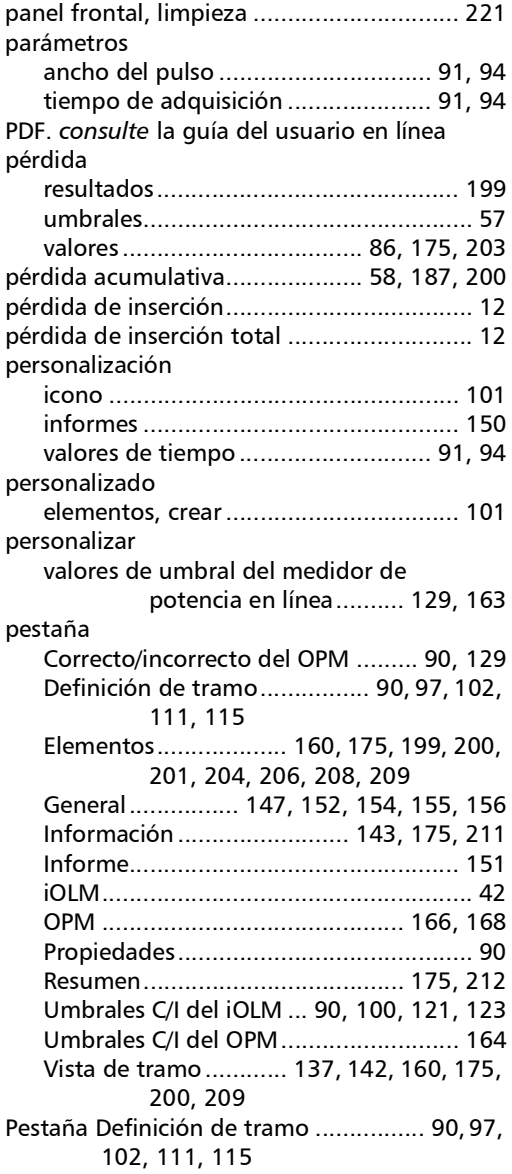

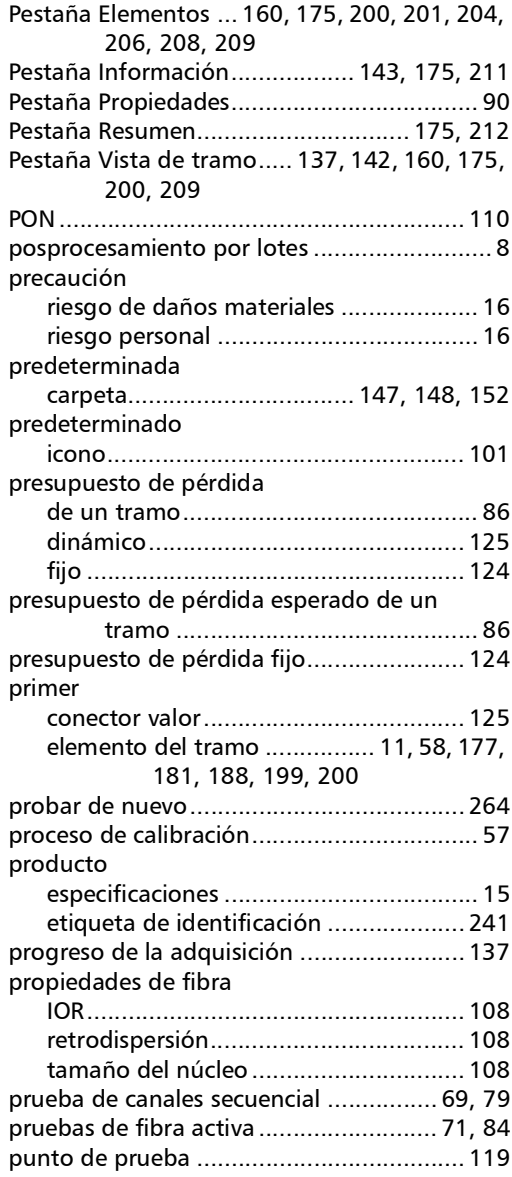

m.
# R

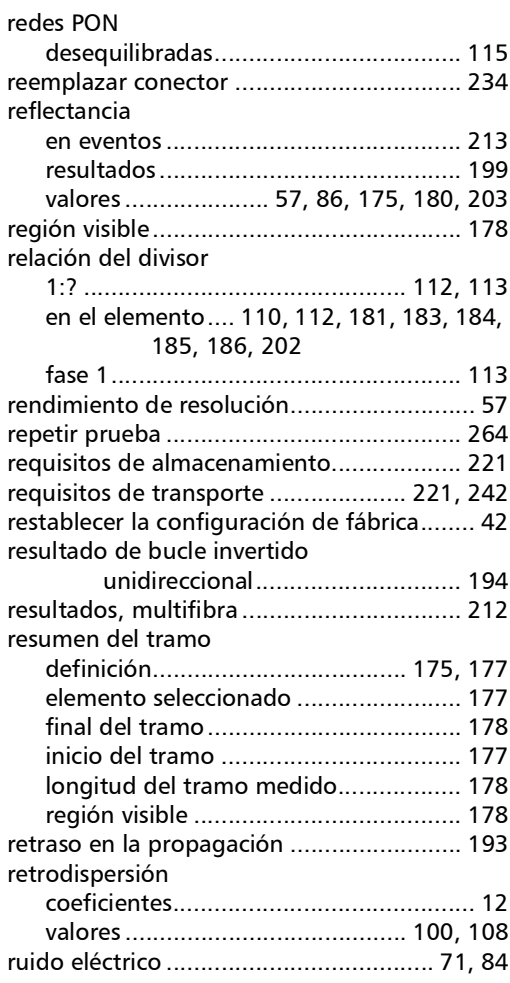

## S

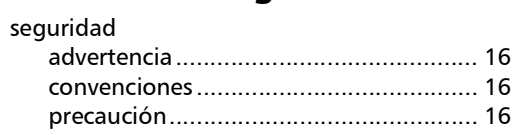

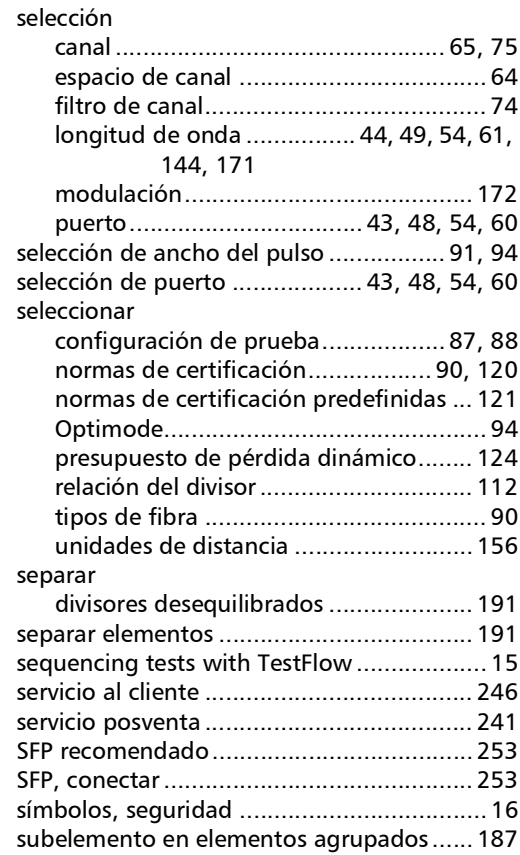

# T

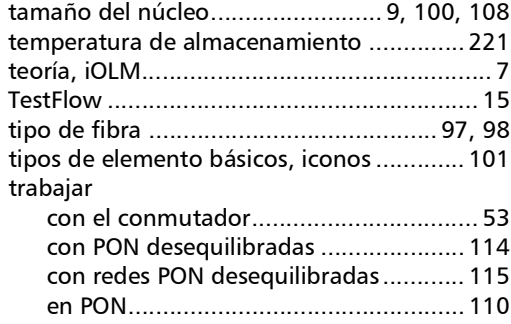

[trabajos, bidireccional automatizado](#page-258-0) ....... 249, [259](#page-268-0)

### tramo

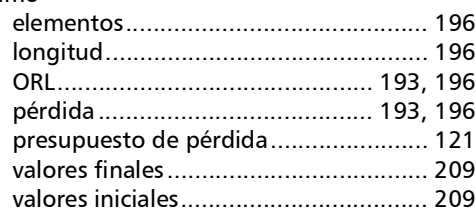

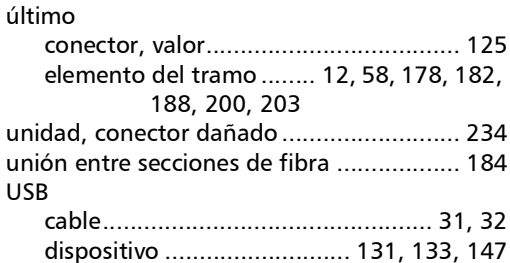

V

U

### valor

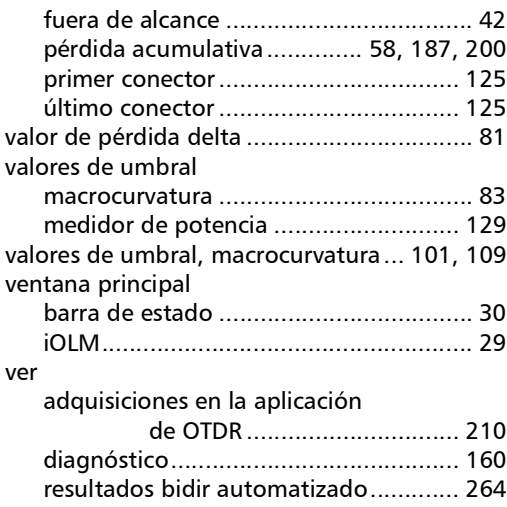

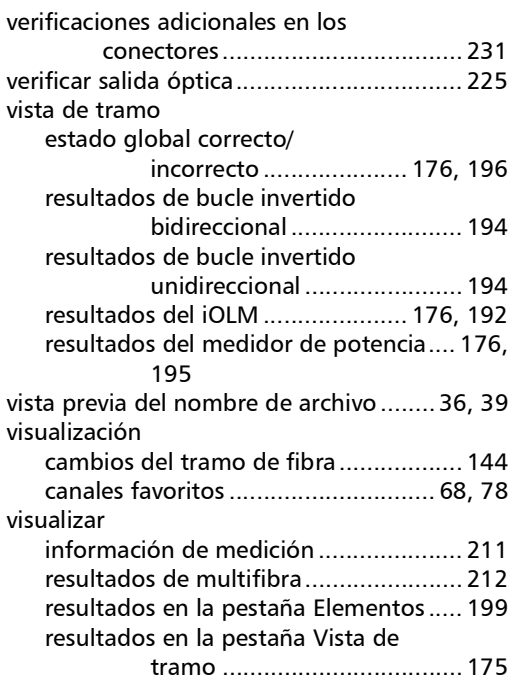

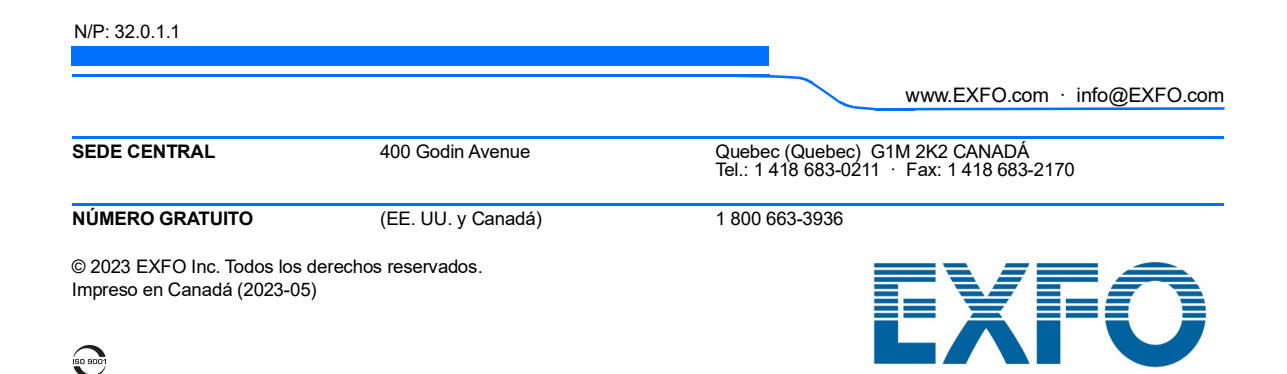